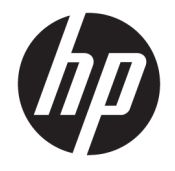

HP ENVY Photo 7800 All-in-One series

# **Obsah**

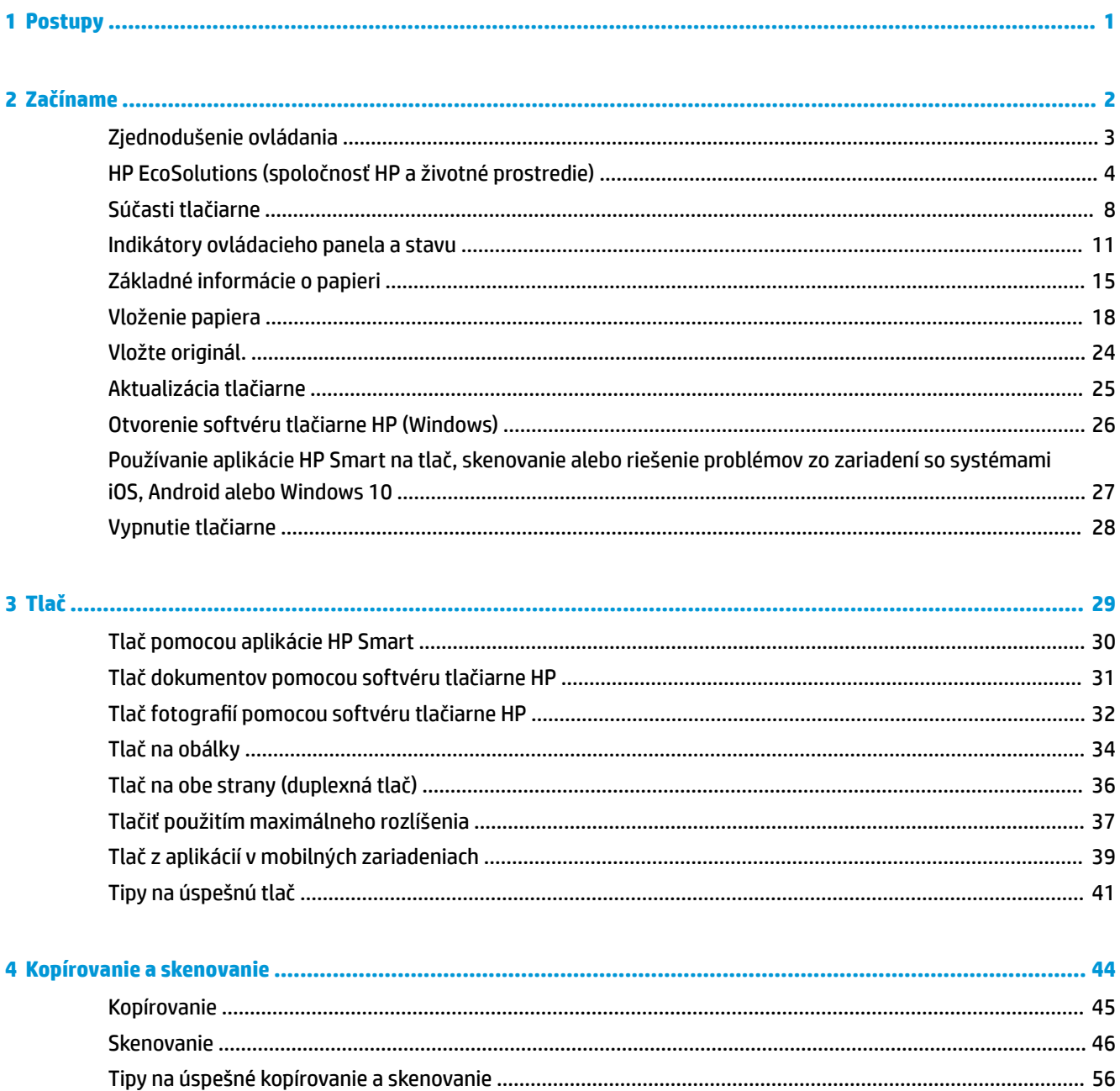

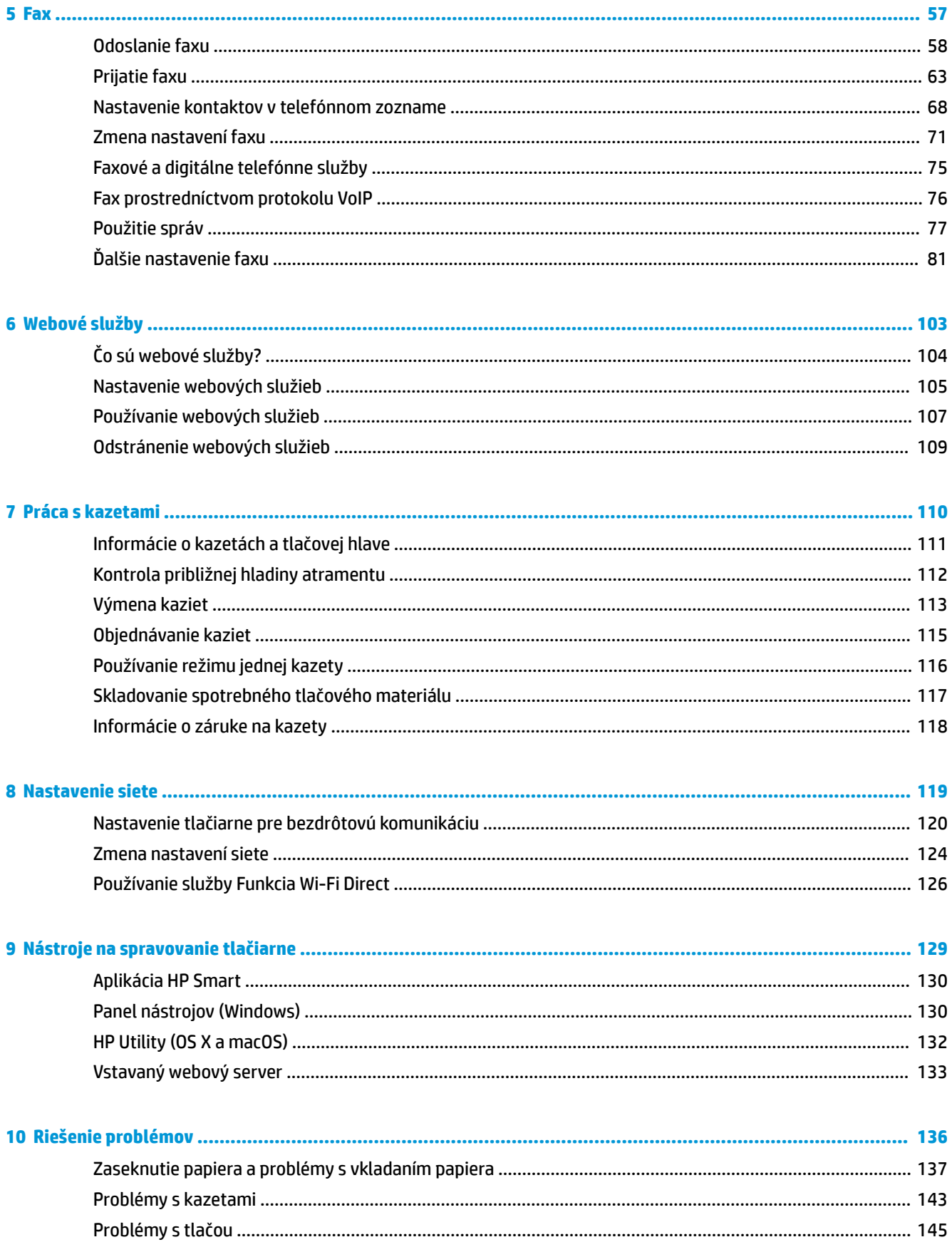

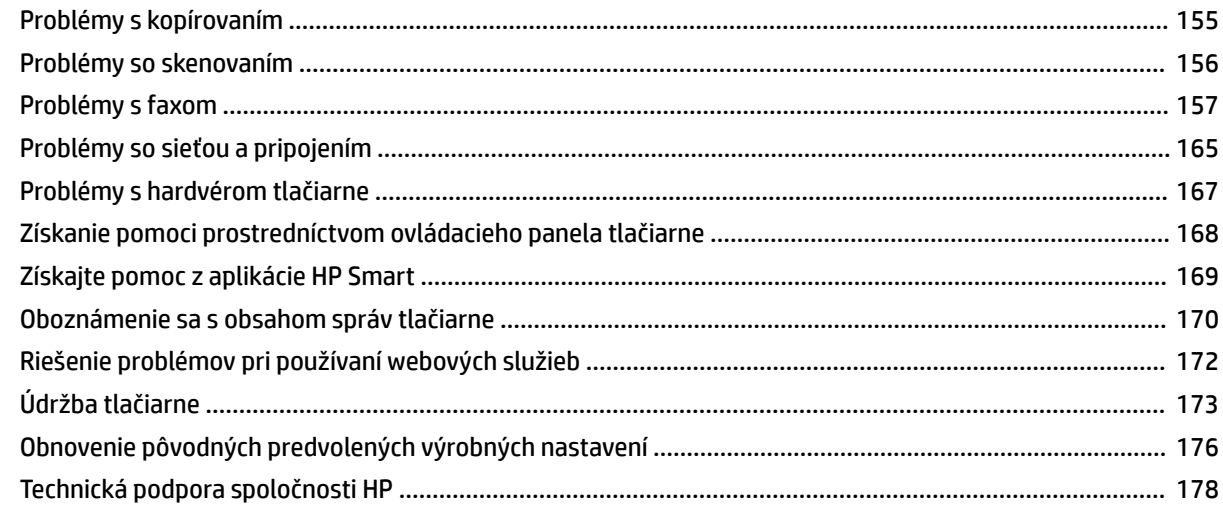

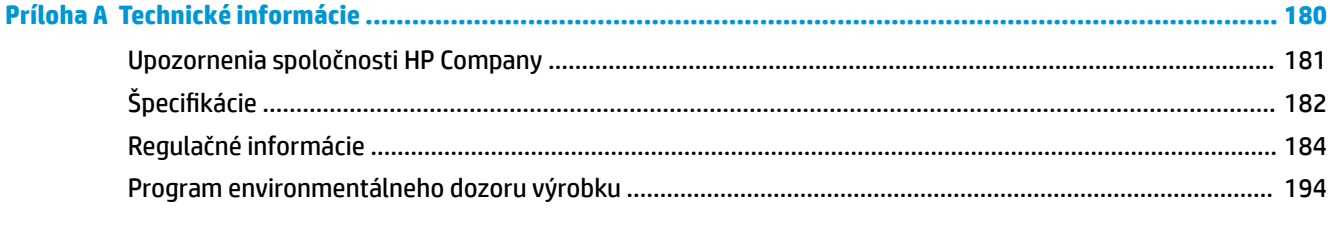

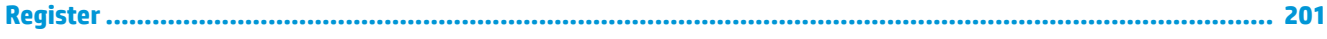

# <span id="page-6-0"></span>**1 Postupy**

Informácie o používaní tlačiarne HP ENVY Photo 7800 series

- [Začíname](#page-7-0)
- [Tlač](#page-34-0)
- [Kopírovanie a skenovanie](#page-49-0)
- [Fax](#page-62-0)
- [Webové služby](#page-108-0)
- [Práca s kazetami](#page-115-0)
- [Nastavenie siete](#page-124-0)
- [Riešenie problémov](#page-141-0)

# <span id="page-7-0"></span>**2 Začíname**

Táto časť obsahuje nasledujúce témy:

- [Zjednodušenie ovládania](#page-8-0)
- [HP EcoSolutions \(spoločnosť HP a životné prostredie\)](#page-9-0)
- [Súčasti tlačiarne](#page-13-0)
- [Indikátory ovládacieho panela a stavu](#page-16-0)
- [Základné informácie o papieri](#page-20-0)
- [Vloženie papiera](#page-23-0)
- [Vložte originál.](#page-29-0)
- [Aktualizácia tlačiarne](#page-30-0)
- [Otvorenie softvéru tlačiarne HP \(Windows\)](#page-31-0)
- [Používanie aplikácie HP Smart na tlač, skenovanie alebo riešenie problémov zo zariadení so systémami](#page-32-0)  [iOS, Android alebo Windows 10](#page-32-0)
- [Vypnutie tlačiarne](#page-33-0)

## <span id="page-8-0"></span>**Zjednodušenie ovládania**

Táto tlačiareň poskytuje množstvo funkcií, vďaka ktorým je dostupná pre hendikepovaných ľudí.

#### **Zrak**

Softvér HP dodaný s tlačiarňou je dostupný pre používateľov s poškodeným alebo slabým zrakom prostredníctvom možností a funkcií zjednodušenia ovládania operačného systému. Tento softvér podporuje aj väčšinu pomocných technológií, ako sú čítacie zariadenia obsahu obrazovky, čítacie zariadenia Braillovho písma a aplikácie na preklad hlasu do textovej podoby. Pre farboslepých používateľov majú farebné tlačidlá a karty v softvéri HP jednoduchý text alebo ikony, ktoré znázorňujú príslušnú činnosť.

#### **Mobilita**

Používatelia s postihnutím pohybového aparátu môžu spúšťať funkcie softvéru HP pomocou príkazov klávesnice. Softvér HP podporuje aj možnosti zjednodušenia ovládania systému Windows, ako sú priľnavé klávesy, prepínacie klávesy, filtrovacie klávesy a klávesy myši. Kryty tlačiarne, tlačidlá, zásobníky papiera a priečne vodiace lišty môžu ovládať používatelia s obmedzenou silou a dosahom.

#### **Podpora**

Ďalšie informácie o riešeniach zjednodušenia ovládania určených pre produkty HP nájdete na webovej lokalite HP Accessibility and Aging ([www.hp.com/accessibility](http://www.hp.com/accessibility)).

Informácie o zjednodušení ovládania pre systémy OS X a macOS získate na webovej lokalite spoločnosti Apple na adrese [www.apple.com/accessibility.](http://www.apple.com/accessibility/)

## <span id="page-9-0"></span>**HP EcoSolutions (spoločnosť HP a životné prostredie)**

Spoločnosť HP sa zaväzuje pomáhať vám optimalizovať váš vplyv na životné prostredie a tlačiť zodpovedne – doma aj v kancelárii.

Podrobné informácie o environmentálnych pravidlách, ktoré spoločnosť HP dodržiava pri výrobe, nájdete v časti [Program environmentálneho dozoru výrobku](#page-199-0). Ďalšie informácie o environmentálnych iniciatívach spoločnosti HP nájdete na webovej stránke [www.hp.com/ecosolutions.](http://www.hp.com/ecosolutions)

- Správa napájania
- [Tichý režim](#page-11-0)
- [Optimalizácia spotrebného tlačového materiálu](#page-12-0)

### **Správa napájania**

Pomocou možností **Režim spánku**, **Automatické vypnutie** a **Plánovanie zapnutia/vypnutia tlačiarne**  môžete šetriť energiu.

- Režim spánku
- [Automatické vypnutie](#page-10-0)
- [Plán zapnutia a vypnutia](#page-10-0)

#### **Režim spánku**

Spotreba energie je počas režimu spánku znížená. Po prvotnej inštalácii sa tlačiareň prepne do režimu spánku po piatich minútach nečinnosti.

Tlačiareň môžete nastaviť tak, aby prešla do režimu spánku, a to po určitom čase nečinnosti alebo stlačením tlačidla  $\binom{1}{k}$  (tlačidlo Napájanie).

#### **Prechod do režimu spánku po určitom čase nečinnosti**

Podľa nasledujúcich pokynov zmeňte dĺžku času nečinnosti tlačiarne pred prechodom do režimu spánku.

- **1.** Na ovládacom paneli tlačiarne vykonajte niektorý z týchto krokov.
	- Dotykom karty v hornej časti obrazovky alebo jej potiahnutím smerom nadol otvorte softvérový ovládací panel a potom sa dotknite ikony  $\mathbb{R}$ .
	- Dotykom karty v hornej časti obrazovky alebo jej potiahnutím smerom nadol otvorte softvérový ovládací panel a potom sa dotknite ikony a potom položky **Správa napájania**.
- **2.** Dotknite sa položky **Režim spánku** a potom sa dotknite požadovanej možnosti.

**POZNÁMKA:** Keď uplynie vybratý čas nečinnosti, tlačiareň prejde do režimu spánku.

#### <span id="page-10-0"></span>Prechod do režimu spánku stlačením tlačidla (<sup>1</sup>) (tlačidlo Napájanie)

Ak chcete, aby tlačiareň prešla priamo do režimu spánku, stlačte tlačidlo  $\binom{1}{k}$  (tlačidlo Napájanie).

- **1.** Dotknite sa položky  $\{\hat{\otimes}\}$  a potom položky Správa napájania.
- **2.** Dotknite sa **tlačidla napájania** a potom vyberte položku **Prejsť do režimu spánku**.
- **3.** Stlačte tlačidlo (<sup>1</sup>) (tlačidlo Napájanie), ktoré sa nachádza na ľavej prednej strane tlačiarne. Tlačiareň prejde do režimu spánku.

**POZNÁMKA:** Tlačiareň prejde do režimu spánku 5 sekúnd po stlačení tlačidla  $\cup$  (tlačidlo Napájanie). V tomto čase môžete tlačidlo  $\binom{1}{k}$  (tlačidlo Napájanie) stlačiť znova. Tlačiareň prejde do režimu spánku okamžite.

#### **Automatické vypnutie**

Pomocou tejto funkcie sa tlačiareň vypne po 2 hodinách nečinnosti, aby sa znížila spotreba energie. Funkciou Automatické vypnutie sa tlačiareň úplne vypne, a tak na jej opätovné zapnutie musíte použiť tlačidlo napájania.

Ak tlačiareň podporuje túto funkciu úspory energie, funkcia Automatické vypnutie sa automaticky povolí alebo zakáže v závislosti od funkcií tlačiarne a možností pripojenia. Aj keď je funkcia Automatické vypnutie zakázaná, tlačiareň sa po piatich minútach nečinnosti prepne do režimu spánku s cieľom znížiť spotrebu elektrickej energie.

- Funkcia Automatické vypnutie sa pri zapnutí tlačiarne povolí, ak tlačiareň nemá funkciu siete, faxu ani Wi-Fi Direct alebo tieto funkcie nepoužíva.
- Funkcia Automatické vypnutie sa zakáže, keď sa v tlačiarni zapne funkcia bezdrôtového pripojenia alebo funkcia Wi-Fi Direct, prípadne keď sa v tlačiarni s funkciou faxu, pripojenia USB alebo siete Ethernet vytvorí faxové pripojenie, pripojenie USB alebo pripojenie k sieti Ethernet.

#### **Plán zapnutia a vypnutia**

#### **Plán zapnutia a vypnutia**

Pomocou tejto funkcie sa tlačiareň v určených dňoch automaticky zapne alebo vypne. Tlačiareň môžete napríklad nastaviť tak, aby sa od pondelka do piatka zapla ráno o 8:00 a vypla večer o 20:00. Týmto spôsobom môžete šetriť energiu v noci a počas víkendov.

Podľa nasledujúcich pokynov naplánujte deň a čas zapnutia a vypnutia:

- **1.** Na ovládacom paneli tlačiarne klepnite na kartu zobrazenú v hornej časti obrazovky alebo ju potiahnite smerom nadol na otvorenie softvérového ovládacieho panela a klepnite na položku  $\mathbb{Q}$ .
- **2.** Dotknite sa položky **Plánovanie zapnutia/vypnutia**.
- **3.** Klepnite na požadovanú položku a podľa hlásení na obrazovke nastavte deň a čas zapnutia a vypnutia tlačiarne.

<span id="page-11-0"></span>**UPOZORNENIE:** Tlačiareň vždy vypnite správne pomocou funkcie **Plánovanie vypnutia** alebo tlačidla (tlačidlo Napájanie), ktoré sa nachádza na ľavej prednej strane tlačiarne.

Ak tlačiareň vypnete nesprávne, tlačový vozík sa nemusí vrátiť do správnej polohy a môže tak spôsobiť problémy s kazetami a kvalitou tlače.

### **Tichý režim**

Tichý režim spomaľuje tlač s cieľom znížiť celkový hluk bez vplyvu na kvalitu tlače. Funguje iba pri tlači na obyčajný papier. Tichý režim sa tiež vypína pri tlači v najvyššej alebo prezentačnej kvalite. Hluk spôsobený tlačou znížite zapnutím tichého režimu. Ak chcete tlačiť normálnou rýchlosťou, tichý režim vypnite. V predvolenom nastavení je tichý režim vypnutý.

**POZNÁMKA:** Tichý režim nefunguje pri tlači fotografií alebo obálok.

V tlačiarni možno vytvoriť plán výberom času tlače v tichom režime. V tlačiarni môžete napríklad naplánovať tlač v tichom režime denne od 22:00 hod. do 8:00 hod.

#### **Zapnutie tichého režimu na ovládacom paneli tlačiarne**

- **1.** Na ovládacom paneli tlačiarne klepnite na kartu zobrazenú v hornej časti obrazovky alebo ju potiahnite smerom nadol na otvorenie softvérového ovládacieho panela a klepnite na položku ( **Nastavenie** ).
- **2.** Dotknite sa ikony **Tichý režim** .
- **3.** Zapnite funkciu **Tichý režim** .

#### **Vytvorenie plánu pre tichý režim na ovládacom paneli tlačiarne**

- **1.** Na ovládacom paneli tlačiarne klepnite na kartu zobrazenú v hornej časti obrazovky alebo ju potiahnite smerom nadol na otvorenie softvérového ovládacieho panela a klepnite na položku  $\{\hat{\otimes}\}$  (**Nastavenie** ).
- **2.** Dotknite sa ikony **Tichý režim** .
- **3.** Zapnite funkciu **Tichý režim** .
- **4.** Zapnite funkciu **Plánovanie** a potom zmeňte čas začiatku a konca plánu.

#### **Zapnutie tichého režimu počas prebiehajúcej tlače**

- **Na obrazovke tlače klepnite na**  $\pi$ **|||| (tichý režim) a zapnite ho.**
- **POZNÁMKA:** Tichý režim sa zapne po vytlačení aktuálnej strany a bude sa používať iba počas aktuálnej tlačovej úlohy.

#### **Zapnutie alebo vypnutie tichého režimu v softvéri tlačiarne (Windows)**

- 1. Otvorte softvér tlačiarne HP. Ďalšie informácie nájdete v časti [Otvorenie softvéru tlačiarne HP](#page-31-0) [\(Windows\)](#page-31-0).
- **2.** Kliknite na položku **Tichý režim** .
- **3.** Vyberte položku **Zapnúť** alebo **Nesvieti** .
- **4.** Kliknite na položku **Uložiť nastavenie**.

#### <span id="page-12-0"></span>**Zapnutie alebo vypnutie tichého režimu v softvéri tlačiarne (OS X a macOS)**

- **1.** Otvorte pomôcku Pomôcka HP Utility.
- **POZNÁMKA:** HP Utility sa nachádza v priečinku **HP** umiestnenom v priečinku **Aplikácie**.
- **2.** Vyberte tlačiareň.
- **3.** Kliknite na položku **Tichý režim** .
- **4.** Vyberte položku **Zapnúť** alebo **Nesvieti** .
- **5.** Kliknite na položku **Použiť teraz**.

**Zapnutie alebo vypnutie tichého režimu vo vstavanom webovom serveri (serveri EWS)**

- **1.** Otvorte server EWS. Ďalšie informácie nájdete v časti [Otvorenie vstavaného webového servera](#page-138-0).
- **2.** Kliknite na kartu **Nastavenia** .
- **3.** V časti **Predvoľby** vyberte položku **Tichý režim** a potom vyberte položku **Zapnúť** alebo **Nesvieti** .
- **4.** Kliknite na položku **Použiť**.

### **Optimalizácia spotrebného tlačového materiálu**

Ak chcete optimalizovať spotrebný tlačový materiál, ako je atrament a papier, vyskúšajte nasledujúce tipy:

- Optimalizujte spotrebu papiera tlačou na obe strany papiera.
- Nastavte kvalitu tlače v ovládači tlačiarne na koncept. Pri nastavení konceptu je spotreba atramentu nižšia.
- Nečistite tlačovú hlavu, ak to nie je potrebné. Plytvá sa pri tom atramentom a skracuje sa životnosť kaziet.
- Recyklujte použité originálne kazety HP prostredníctvom programu HP Planet Partners. Ďalšie informácie nájdete na webovej stránke [www.hp.com/recycle](http://www.hp.com/recycle).

## <span id="page-13-0"></span>**Súčasti tlačiarne**

## **Zobrazenie prednej časti**

**Obrázok 2-1** Pohľad na prednú a hornú časť zariadenia HP ENVY Photo 7800 All-in-One series

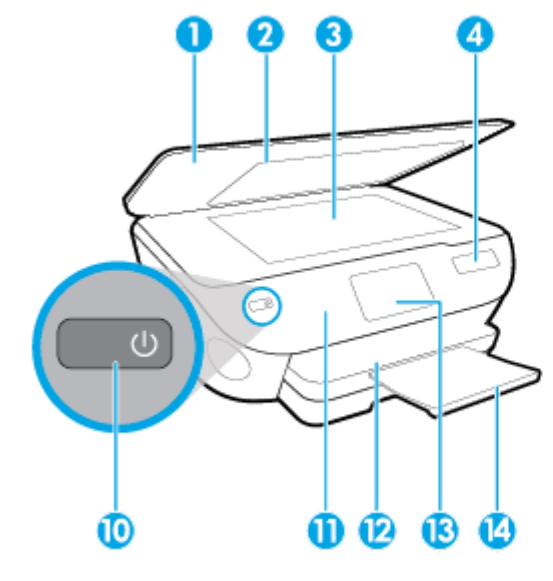

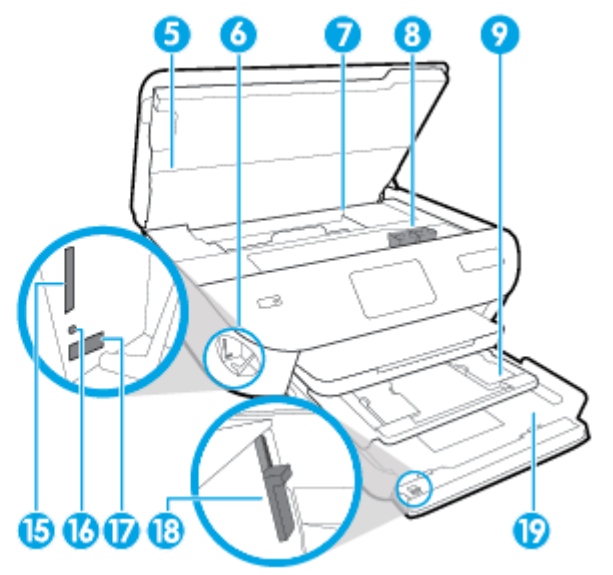

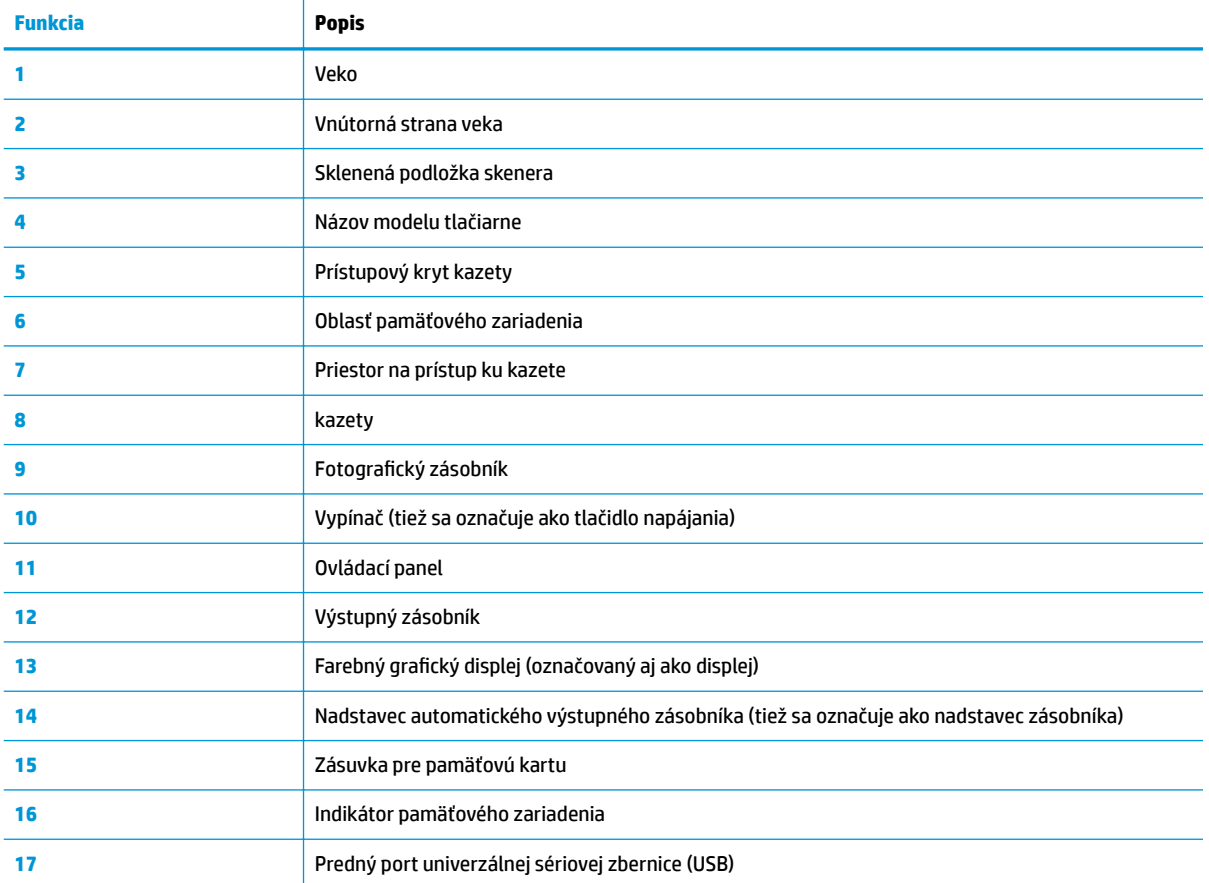

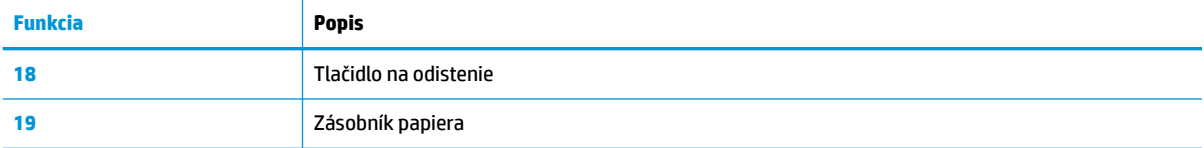

### **Oblasť tlačového spotrebného materiálu**

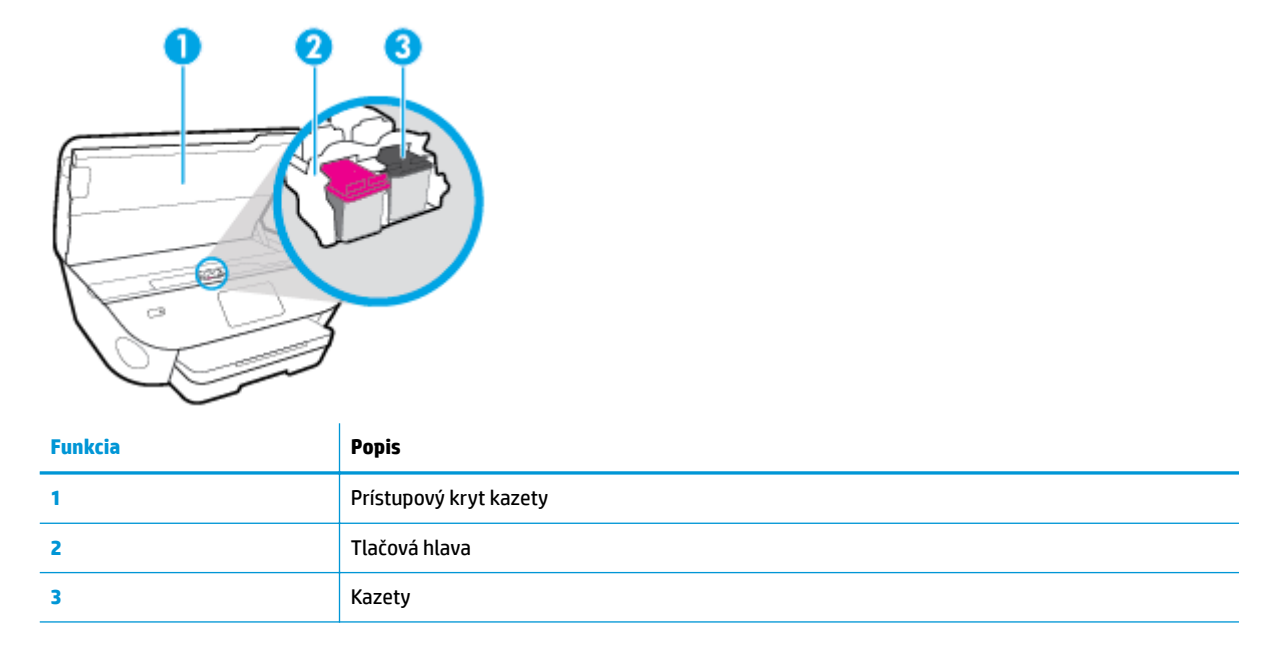

<sup>22</sup> POZNÁMKA: Kazety sa musia uchovávať v tlačiarni, aby sa predišlo možným problémom s kvalitou tlače alebo poškodeniu tlačovej hlavy. Nevyberajte spotrebný materiál na dlhší čas.

### **Zadný pohľad**

**Obrázok 2-2** Pohľad na zadnú časť zariadenia HP ENVY Photo 7800 All-in-One series

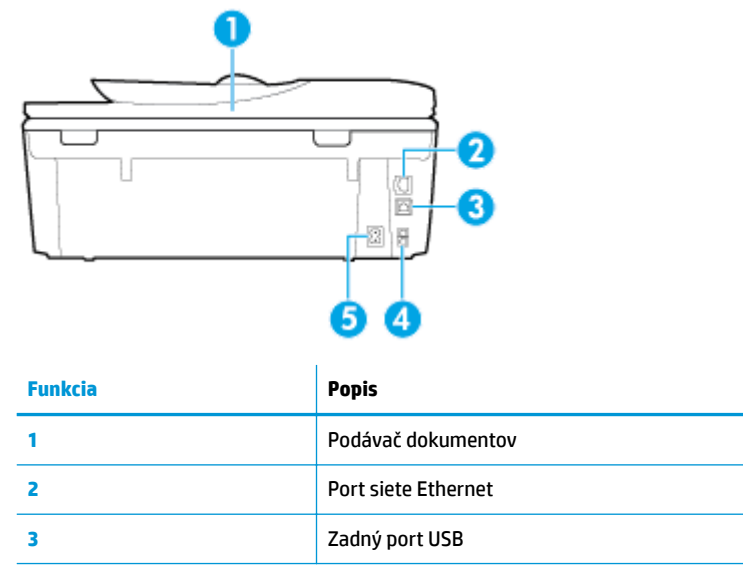

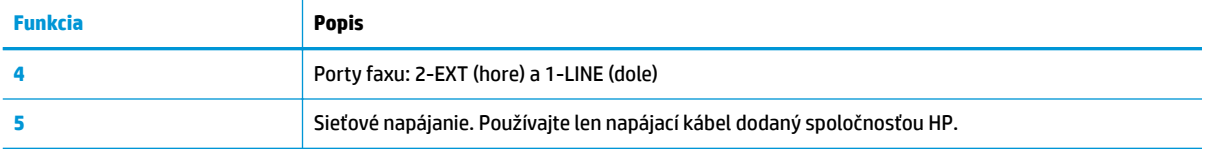

## <span id="page-16-0"></span>**Indikátory ovládacieho panela a stavu**

### **Prehľad tlačidiel a indikátorov**

Nasledujúca schéma a príslušná tabuľka slúžia ako rýchla pomôcka pre funkcie ovládacieho panela tlačiarne.

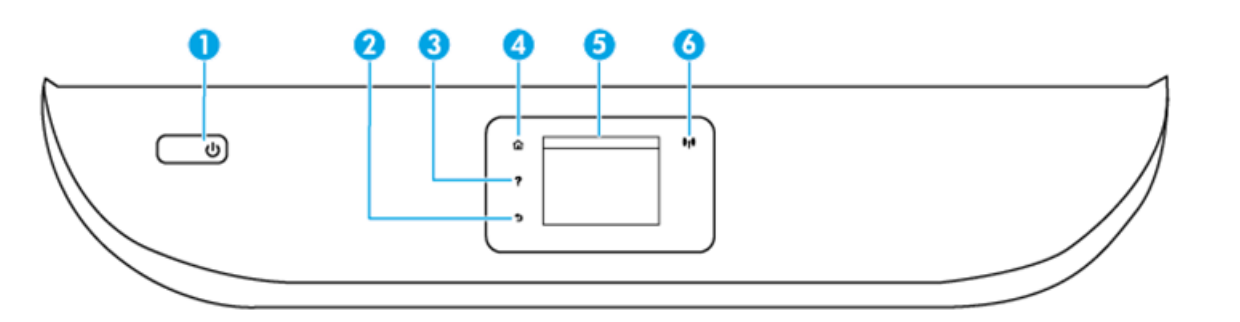

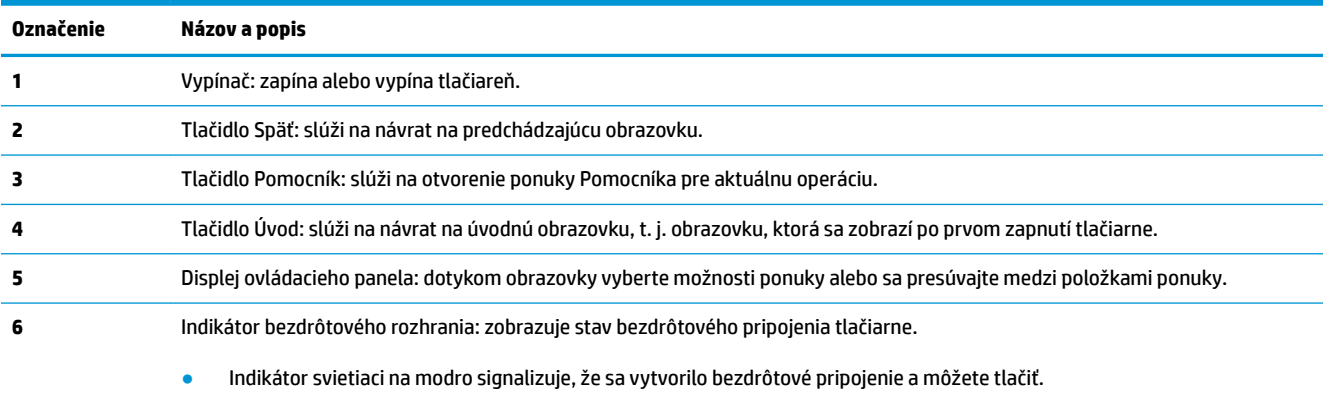

- Pomaly blikajúci indikátor signalizuje, že je bezdrôtové rozhranie zapnuté, ale tlačiareň nie je pripojená k sieti. Skontrolujte, či sa tlačiareň nachádza v dosahu signálu bezdrôtovej siete.
- Rýchlo blikajúci indikátor signalizuje chybu bezdrôtového pripojenia. Pozrite si hlásenie na displeji tlačiarne.
- Ak je bezdrôtové rozhranie vypnuté, indikátor bezdrôtového rozhrania nesvieti a na obrazovke na displeji sa zobrazuje hlásenie **Bezdrôtové rozhranie je vypnuté**.

### **Ikony na displeji ovládacieho panela**

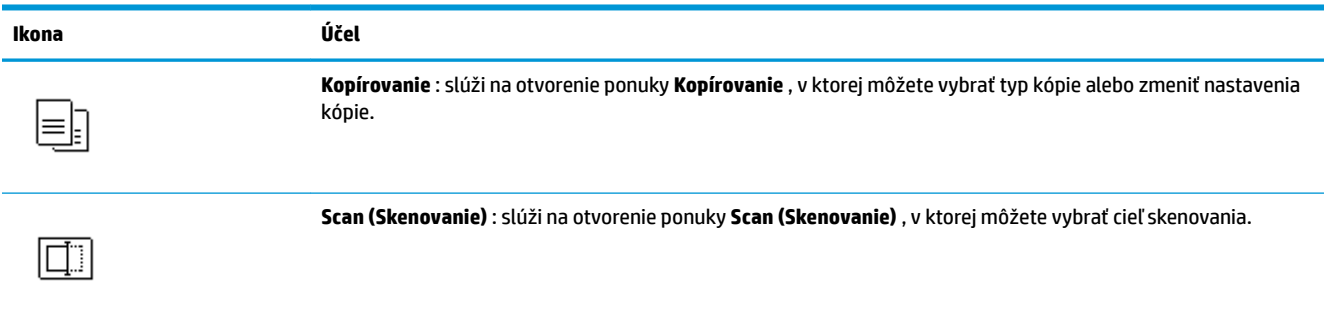

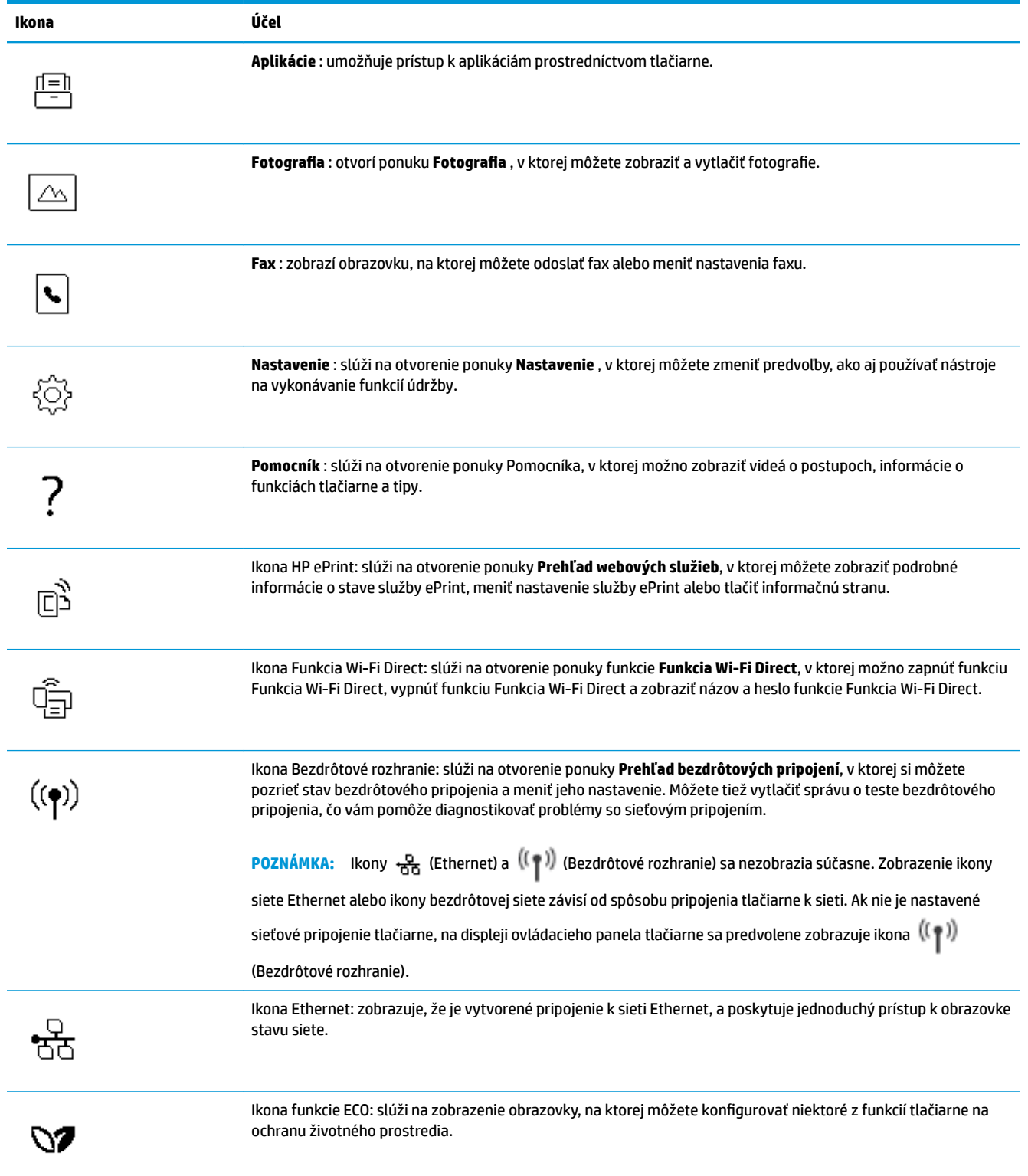

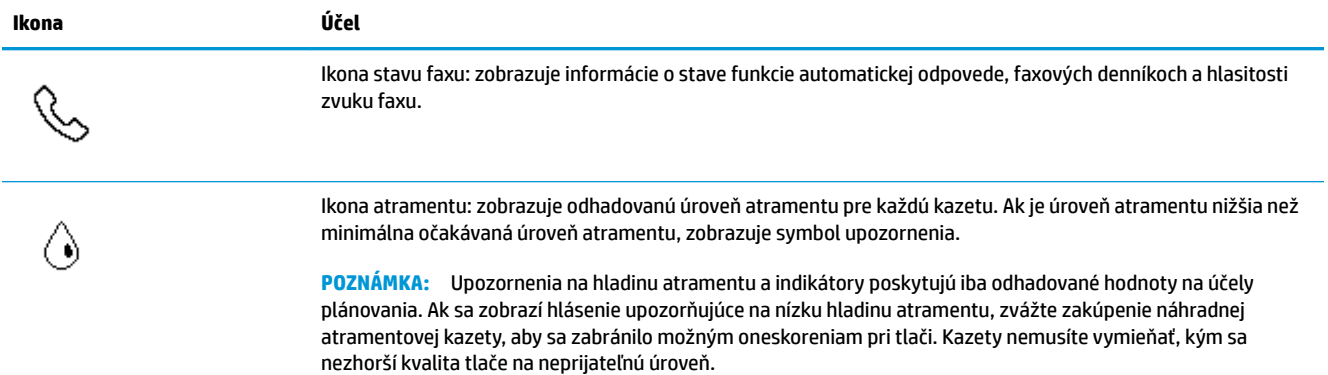

### **Zmena nastavení tlačiarne**

Pomocou ovládacieho panela môžete zmeniť funkciu a nastavenie tlačiarne, tlačiť správy alebo získať pomoc pri používaní tlačiarne.

**TIP:** Ak je tlačiareň pripojená k počítaču, nastavenia tlačiarne môžete tiež meniť v počítači pomocou nástrojov na správu tlačiarne.

Ďalšie informácie o týchto nástrojoch nájdete v časti <u>Nástroje na spravovanie tlačiarne</u>.

#### **Zmena nastavenia funkcie**

Na obrazovke Úvod na displeji ovládacieho panela sa zobrazujú dostupné funkcie tlačiarne.

- **1.** Na displeji ovládacieho panela vyberte kartu funkcie, potiahnite prstom cez obrazovku a potom klepnutím na príslušnú ikonu vyberte požadovanú funkciu.
- **2.** Po výbere funkcie klepnite na ( **Nastavenia** ), prechádzajte cez dostupné nastavenia a potom klepnite na nastavenie, ktoré chcete zmeniť.
- **3.** Podľa výziev na displeji ovládacieho panela zmeňte príslušné nastavenia.
	- ÈΫ. **TIP:** Dotykom ikony (1) (Úvod) sa vrátite na obrazovku Úvod.

#### **Zmena nastavení tlačiarne**

Ak chcete zmeniť nastavenia tlačiarne alebo tlačiť správy, použite možnosti dostupné v ponuke **Nastavenie**.

- **1.** Na ovládacom paneli tlačiarne klepnite na kartu zobrazenú v hornej časti obrazovky alebo ju potiahnite smerom nadol na otvorenie softvérového ovládacieho panela a klepnite na položku ( **Nastavenie** ).
- **2.** Dotykom sa posúvajte po obrazovkách.
- **3.** Dotykom položiek na obrazovke vyberte obrazovky alebo možnosti.
	- **TIP:** Dotykom ikony (Úvod) sa vrátite na obrazovku Úvod.

## **Softvérový ovládací panel**

Softvérový ovládací panel, ktorý je dostupný na ovládacom paneli tlačiarne, umožňuje zobraziť na displeji ikony, skontrolovať stav alebo monitorovať a spravovať aktuálne a naplánované tlačové úlohy.

Softvérový ovládací panel otvoríte tak, že klepnete na kartu zobrazenú v hornej časti obrazovky ovládacieho panela.

## <span id="page-20-0"></span>**Základné informácie o papieri**

Táto tlačiareň podporuje väčšinu typov kancelárskeho papiera. Pred zakúpením väčšieho množstva odporúčame vyskúšať rôzne typy tlačového papiera. Na dosiahnutie optimálnej kvality tlače používajte papier HP. Ďalšie informácie o papieri HP nájdete na webovej lokalite HP na adrese [www.hp.com](http://www.hp.com) .

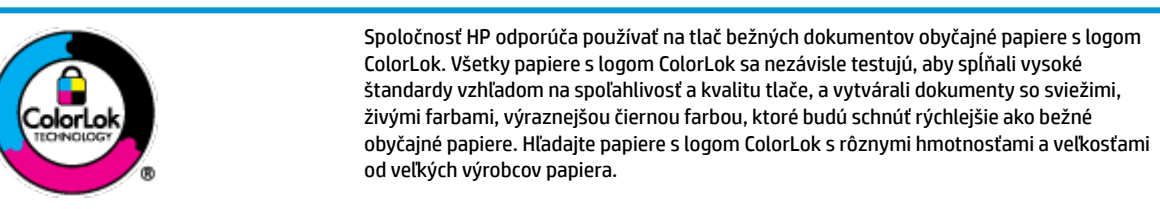

Táto časť obsahuje nasledujúce témy:

- Odporúčané papiere na tlač
- [Objednanie spotrebného materiálu \(papiera\) HP](#page-21-0)
- [Tipy na výber a používanie papiera](#page-21-0)

### **Odporúčané papiere na tlač**

Ak chcete dosiahnuť najlepšiu kvalitu tlače, spoločnosť HP odporúča používať papiere HP, ktoré sú špeciálne navrhnuté pre daný typ tlačového projektu.

V niektorých krajinách/regiónoch nemusia byť niektoré druhy papiera k dispozícii.

#### **Tlač fotografií**

#### ● **Fotopapier HP Premium Plus**

Fotopapier HP Premium Plus je najkvalitnejší fotopapier značky HP na tlač kvalitných fotografií. Vďaka fotopapieru HP Premium Plus môžete tlačiť nádherné okamžite schnúce fotografie, s ktorými môžete manipulovať hneď po ich vytlačení. Tlačiareň podporuje niekoľko veľkostí vrátane veľkostí A4, 8,5 x 11 palcov, 4 x 6 palcov (10 x 15 cm) a 5 x 7 palcov (13 x 18 cm) s dvoma povrchovými úpravami – lesklou alebo jemne lesklou (pololesklou). Ideálny na zarámovanie, vystavenie alebo darovanie kvalitných fotografií a špeciálnych fotoprojektov. Fotopapier HP Premium Plus poskytuje výnimočné výsledky vďaka svojej profesionálnej kvalite a trvanlivosti.

#### ● **Fotopapier HP Advanced Photo Paper**

Tento lesklý fotopapier obsahuje okamžite schnúci povrch na jednoduchú manipuláciu bez rozmazávania. Odoláva vode, vlhkosti, šmuhám a odtlačkom prstov. Tlač má vzhľad, ktorý je porovnateľný s fotografiami vyrobenými vo fotolabe. K dispozícii je v niekoľkých veľkostiach vrátane veľkosti A4, 8,5 x 11 palcov, 10 x 15 cm (4 x 6 palcov), 13 x 18 cm (5 x 7 palcov). Je bez obsahu kyselín pre dlhšiu životnosť dokumentov.

#### ● **Fotopapier HP Everyday**

Môžete lacno tlačiť pestrofarebné, každodenné fotografie použitím papiera navrhnutého pre príležitostnú tlač fotografiÈ. Tento cenovo dostupný fotopapier rýchlo schne, čo uľahčuje manipuláciu. Získajte ostré a jasné obrázky pri použití tohto papiera s ľubovoľnou atramentovou tlačiarňou. K dispozícii je s lesklým povrchom v niekoľkých veľkostiach vrátane veľkosti A4, 8,5 x 11 palcov, 5 x 7 palcov a 4 x 6 palcov (10 x 15 cm). Je bez obsahu kyselín pre dlhšiu životnosť dokumentov.

#### <span id="page-21-0"></span>**Obchodná dokumentácia**

#### ● **Prémiový matný papier na prezentácie HP 120 g alebo profesionálny matný papier HP 120 g**

Tento ťažký obojstranný matný papier je ideálny na tvorbu prezentácií, návrhov, správ a bulletinov. Jeho vysokou hmotnosťou sa dosahuje pôsobivý vzhľad a dotyk.

#### ● **Lesklý papier HP na tlač brožúr** alebo **profesionálny lesklý papier HP**

Tieto druhy papiera majú lesklú vrstvu na oboch stranách, čo umožňuje obojstranné použitie. Predstavujú najlepšiu voľbu na reprodukciu s takmer fotografickou kvalitou a obchodnú grafiku pre obálky správ, špeciálne prezentácie, brožúry, rozosielanú poštu a kalendáre.

#### ● **Matný papier HP na tlač brožúr** alebo **profesionálny matný papier HP**

Tieto druhy papiera majú matnú vrstvu na oboch stranách, čo umožňuje obojstranné použitie. Predstavujú najlepšiu voľbu pre reprodukciu s takmer fotografickou kvalitou a obchodnú grafiku pre obálky správ, špeciálne prezentácie, brožúry, rozosielanú poštu a kalendáre.

#### **Bežná tlač**

Všetky papiere uvedené v zozname pre každodennú tlač funkcie ColorLok Technology pre menší výskyt rozmazania atramentu, výraznejšiu čiernu farbu a živšie farby.

#### ● **Žiarivo biely papier HP pre atramentovú tlač**

Žiarivo biely papier HP pre atramentovú tlač poskytuje vysoký kontrast farieb a ostrý text. Je dostatočne nepriesvitný na obojstrannú farebnú tlač bez presvitania, takže je ideálny na tlač novín, správ a letákov.

#### ● **Papier pre tlačiarne HP**

Tlačový papier HP je vysokokvalitný viacúčelový papier. Vytvára dokumenty, ktoré vyzerajú a pôsobia lepším dojmom než dokumenty, ktoré boli vytlačené na štandardných viacúčelových papieroch alebo kopírovacích papieroch. Je bez obsahu kyselín pre dlhšiu životnosť dokumentov.

#### ● **Kancelársky papier HP**

Kancelársky papier HP je vysokokvalitný viacúčelový papier. Je vhodný pre kópie, koncepty, poznámky a iné každodenné dokumenty. Je bez obsahu kyselín pre dlhšiu životnosť dokumentov.

### **Objednanie spotrebného materiálu (papiera) HP**

Táto tlačiareň je navrhnutá tak, aby podporovala väčšinu typov kancelárskeho papiera. Na dosiahnutie optimálnej kvality tlače používajte papier HP.

Ak chcete objednať papiere značky HP a iné príslušenstvo, navštívte lokalitu [www.hp.com](http://www.hp.com) . V súčasnosti sú niektoré časti webovej lokality spoločnosti HP dostupné len v angličtine.

Spoločnosť HP odporúča používať na tlač a kopírovanie každodenných dokumentov obyčajné papiere s logom ColorLok. Všetky papiere s logom ColorLok sa nezávisle testujú, aby spĺňali vysoké štandardy s ohľadom na spoľahlivosť a kvalitu tlače a vytvárali dokumenty so sviežimi, živými farbami, výraznejšou čiernou farbou a mali kratší čas schnutia než bežné obyčajné papiere. Hľadajte papiere s logom ColorLok s rôznymi hmotnosťami a veľkosťami od veľkých výrobcov papiera.

### **Tipy na výber a používanie papiera**

Aby ste dosiahli čo najlepšie výsledky, dodržujte nasledujúce pokyny.

- Do zásobníka alebo podávača dokumentov vkladajte naraz iba jeden druh papiera a rovnakej veľkosti.
- Pri podávaní zo vstupného zásobníka alebo podávača dokumentov sa ubezpečte, že ste papier vložili správne.
- Zásobník ani podávač dokumentov neprepĺňajte.
- S cieľom zabrániť zaseknutiu médií, nekvalitnej tlači a ďalším problémom s tlačou nevkladajte do zásobníka ani podávača dokumentov nasledujúce papiere:
	- Viaczložkové formuláre
	- Poškodené, skrútené alebo pokrčené médium
	- Médium s vyrezanými miestami alebo perforáciou
	- Médium s výraznou textúrou, s reliéfom alebo s nízkou nasiakavosťou atramentu
	- Médium s príliš nízkou hmotnosťou alebo ktoré sa ľahko naťahuje
	- Médiá, ktoré obsahujú skoby alebo spony

## <span id="page-23-0"></span>**Vloženie papiera**

Pokračujte výberom veľkosti papiera.

#### **Vkladanie papiera s malou veľkosťou**

1. Vytiahnite fotografický zásobník.

Posuňte vodiace lišty šírky papiera smerom von a potom vyberte všetky vložené médiá.

Ak fotografický zásobník nie je vidieť, vyberte z tlačiarne výstupný zásobník.

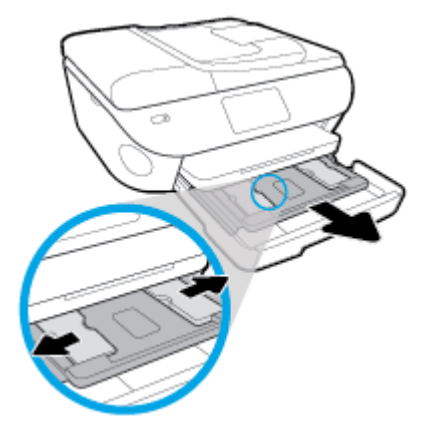

- **2.** Vložte papier.
	- Do fotografického zásobníka vložte stoh fotografického papiera tlačenou stranou nadol.

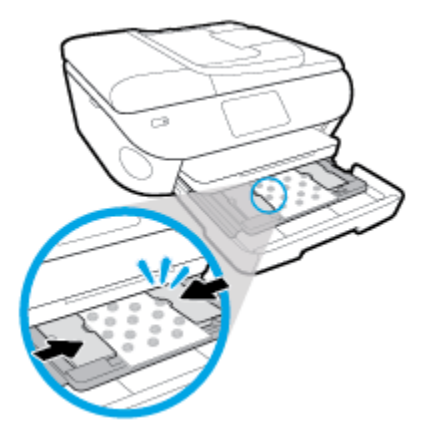

- Posuňte fotopapier dopredu až na doraz.
- Posúvajte vodiace lišty šírky papiera smerom dovnútra, kým sa nezastavia na hranách papiera.
- **3.** Fotografický zásobník zatlačte späť na miesto.
- **4.** Zmeňte alebo ponechajte nastavenie papiera na displeji tlačiarne.

#### **Vkladanie papiera normálnej veľkosti**

**1.** Vytiahnite zásobník papiera, posuňte vodiace lišty šírky papiera smerom von a potom vyberte všetky vložené médiá.

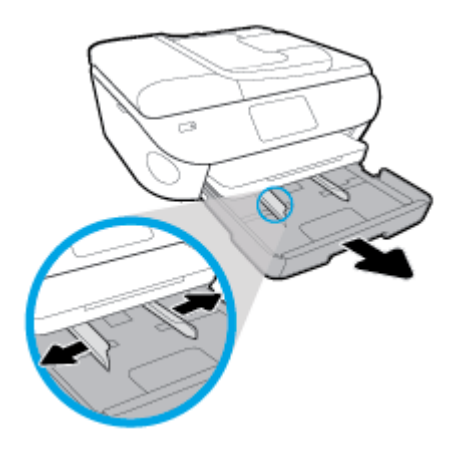

- **2.** Vložte papier.
	- Stoh papiera vložte do zásobníka papiera kratšou stranou dopredu a tlačovou stranou nadol.
	- Posuňte papier dopredu až na doraz.
	- Posúvajte vodiace lišty šírky papiera smerom dovnútra, kým sa nezastavia na hranách papiera.

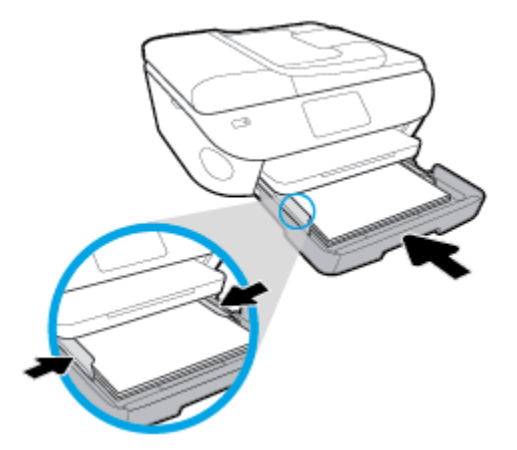

- **3.** Zatlačte zásobník papiera späť na svoje miesto.
- **4.** Zmeňte alebo ponechajte nastavenie papiera na displeji tlačiarne.

#### **Vloženie papiera veľkosti Legal**

**1.** Vytiahnite zásobník papiera, posuňte vodiace lišty šírky papiera smerom von a potom vyberte všetky vložené médiá.

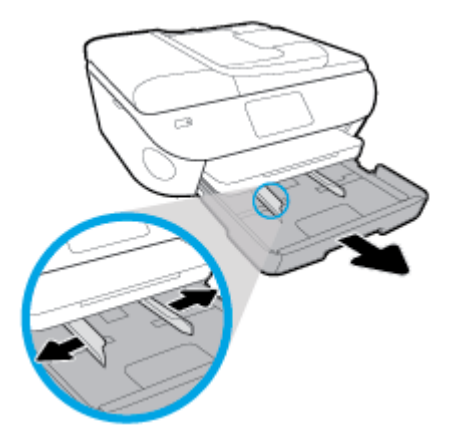

**2.** Odomknite a otvorte prednú časť zásobníka papiera.

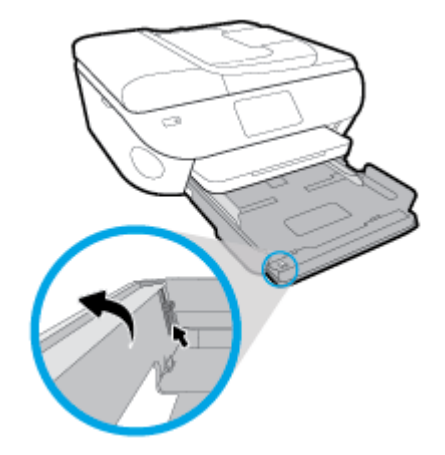

- **3.** Vložte papier.
	- Stoh papiera vložte do zásobníka papiera kratšou stranou dopredu a tlačovou stranou nadol.
	- Posuňte papier dopredu až na doraz.

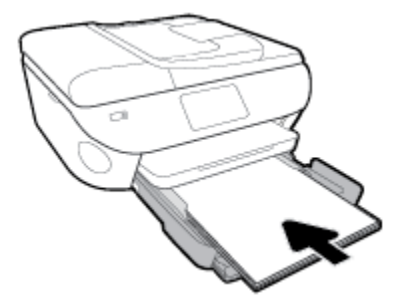

Posúvajte vodiace lišty šírky papiera smerom dovnútra, kým sa nezastavia na hranách papiera.

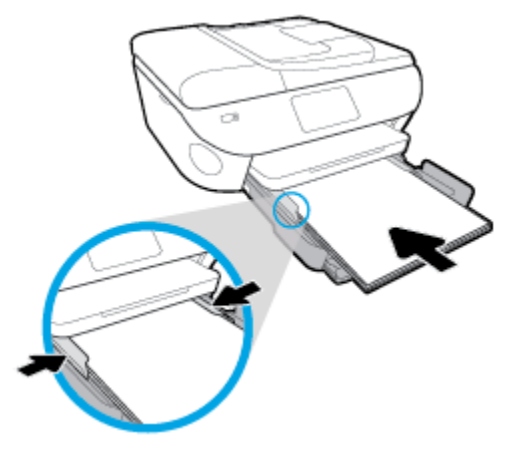

- **4.** Zatlačte zásobník papiera späť na svoje miesto.
- **5.** Zmeňte alebo ponechajte nastavenie papiera na displeji tlačiarne.

#### **Vloženie panoramatického fotopapiera**

**1.** Vytiahnite zásobník papiera, posuňte vodiace lišty šírky papiera smerom von a potom vyberte všetky vložené médiá.

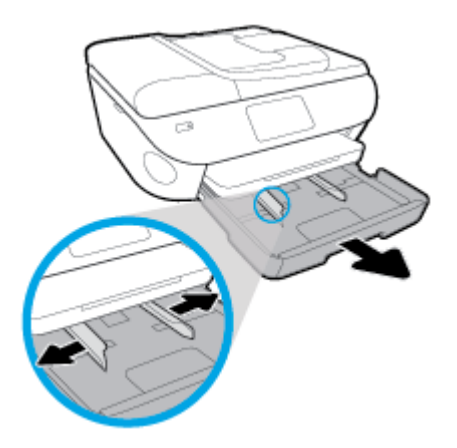

- **2.** Vložte papier.
	- Do zásobníka papiera vložte stoh panoramatického fotopapiera tlačenou stranou nadol.

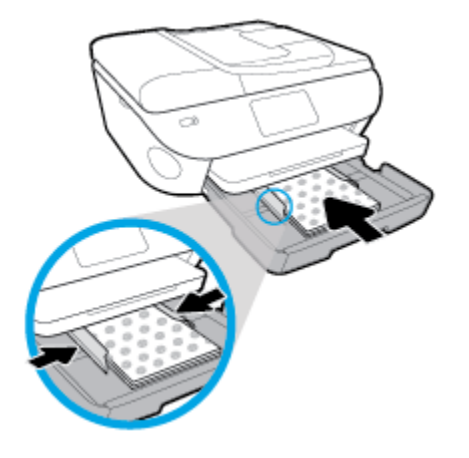

- Posuňte fotopapier dopredu až na doraz.
- Posúvajte vodiace lišty šírky papiera smerom dovnútra, kým sa nezastavia na hranách papiera.
- **3.** Zatlačte zásobník papiera späť na svoje miesto.
- **4.** Zmeňte alebo ponechajte nastavenie papiera na displeji tlačiarne.

#### **Vkladanie obálok**

**1.** Vytiahnite zásobník papiera, posuňte vodiace lišty šírky papiera smerom von a potom vyberte všetky vložené médiá.

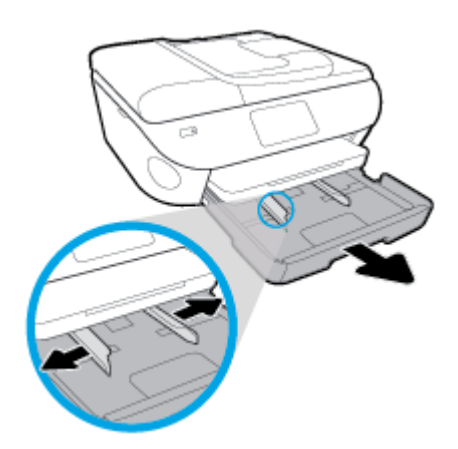

- **2.** Vkladanie obálok
	- Do stredu zásobníka papiera vložte jednu alebo viac obálok. Tlačová strana má smerovať nadol. Vložte obálky podľa obrázka.

● Stoh obálok zasuňte až na doraz.

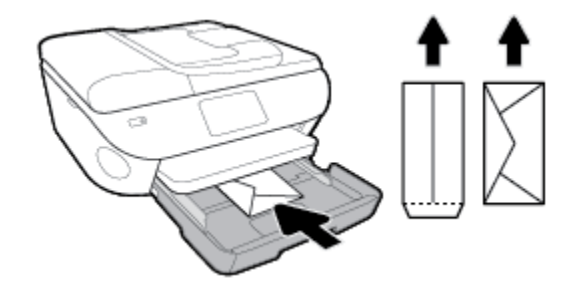

- Posuňte vodiacu lištu šírky papiera dovnútra k stohu obálok až na doraz.
- **3.** Zatlačte zásobník papiera späť na svoje miesto.
- **4.** Zmeňte alebo ponechajte nastavenie papiera na displeji tlačiarne.

## <span id="page-29-0"></span>**Vložte originál.**

#### **Položenie originálu na sklenenú podložku skenera**

**1.** Nadvihnite veko skenera.

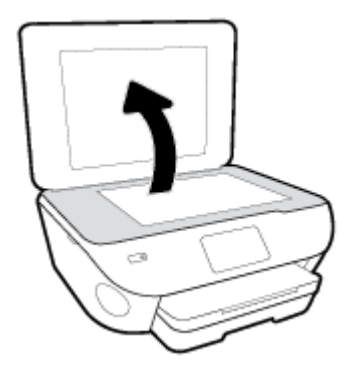

**2.** Položte originál do pravého predného rohu sklenenej podložky potlačenou stranou nadol.

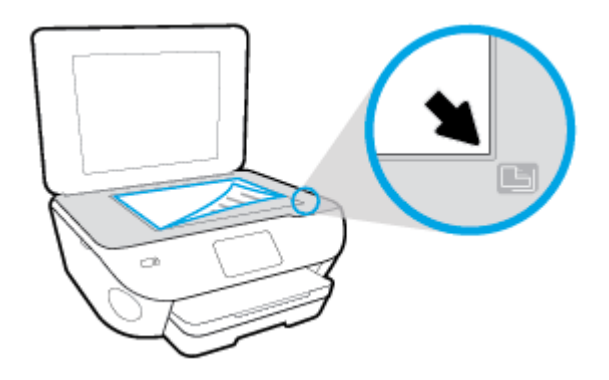

**3.** Zatvorte kryt skenera.

#### **Vloženie originálu do podávača dokumentov**

- **1.** Posuňte priečne vodiace lišty papiera smerom von.
- **2.** Vložte originál do podávača dokumentov tlačovou stranou nahor.

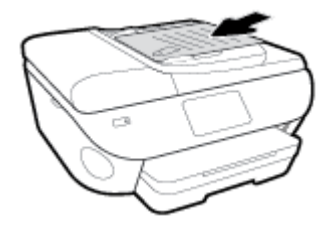

**3.** Posúvajte priečne vodiace lišty papiera smerom dovnútra, kým sa nezastavia na hranách papiera.

## <span id="page-30-0"></span>**Aktualizácia tlačiarne**

Ak je tlačiareň pripojená k sieti a sú povolené webové služby, tlačiareň predvolené automaticky vyhľadáva aktualizácie.

#### **Aktualizácia tlačiarne pomocou ovládacieho panela tlačiarne**

- **1.** V hornej časti obrazovky klepnite na kartu alebo ju potiahnite smerom nadol na otvorenie softvérového ovládacieho panela a klepnite na položku ( **Nastavenie** )
- **2.** Dotknite sa ikony **Údržba tlačiarne** .
- **3.** Dotknite sa ikony **Aktualizácia tlačiarne** .
- **4.** Dotknite sa položky **Vyhľadať aktualizácie tlačiarne**.

#### **Povolenie funkcie automatického vyhľadávania aktualizácií tlačiarne**

- **1.** Na ovládacom paneli tlačiarne dotykom na kartu zobrazenú v hornej časti obrazovky alebo jej potiahnutím smerom nadol otvorte softvérový ovládací panel a potom sa dotknite ikony ( **Nastavenie** ).
- **2.** Dotknite sa ikony **Údržba tlačiarne**.
- **3.** Dotknite sa položky **Aktualizovať tlačiareň**.
- **4.** Dotknite sa položky **Možnosti aktualizácie tlačiarne**.
- **5.** Vyberte možnosť **Inštalovať automaticky (odporúča sa)** alebo **Oznámiť v prípade dostupnosti**.

#### **Aktualizácia tlačiarne pomocou vstavaného webového servera (servera EWS)**

**1.** Otvorte server EWS.

Ďalšie informácie nájdete v časti [Vstavaný webový server](#page-138-0).

- **2.** Kliknite na kartu **Nástroje**.
- **3.** V časti Aktualizácie tlačiarne kliknite na položku Aktualizácie firmvéru a potom sa riaďte pokynmi na obrazovke.
- **POZNÁMKA:** Ak je aktualizácia tlačiarne k dispozícii, tlačiareň prevezme a nainštaluje aktualizáciu a potom sa reštartuje.

**POZNÁMKA:** Ak sa zobrazí výzva na zadanie nastavení servera proxy a vaša sieť používa nastavenia servera proxy, postupujte podľa pokynov na obrazovke a nastavte server proxy. Ak nemáte príslušné podrobnosti, obráťte sa na správcu siete alebo osobu, ktorá nastavila sieť.

## <span id="page-31-0"></span>**Otvorenie softvéru tlačiarne HP (Windows)**

Pomocou softvéru tlačiarne HP môžete konfigurovať nastavenia tlačiarne, skontrolovať odhadované úrovne atramentu, objednať spotrebný materiál, udržiavať tlačiareň, vyriešiť problémy s tlačou atď. Ďalšie informácie o dostupnom softvéri pre tlačiareň sú uvedené v tejto príručke.

Po inštalácii softvéru tlačiarne HP v závislosti od operačného systému vykonajte jeden z nasledujúcich krokov:

**<sup>2</sup> POZNÁMKA:** Ak namiesto softvéru tlačiarne používate aplikáciu HP Smart, informácie nájdete v časti [Používanie aplikácie HP Smart na tlač, skenovanie alebo riešenie problémov zo zariadení so systémami iOS,](#page-32-0)  [Android alebo Windows 10](#page-32-0) 

- **Windows 10**: Na pracovnej ploche počítača kliknite na ponuku **Štart**, v zozname aplikácií vyberte položku **HP** a potom vyberte ikonu s názvom tlačiarne.
- **Windows 8.1**: v ľavom dolnom rohu domovskej obrazovky kliknite na šípku nadol a vyberte názov tlačiarne.
- Windows 8: na domovskej obrazovke kliknite pravým tlačidlom na prázdnu oblasť obrazovky, na paneli aplikácií kliknite na položku **Všetky aplikácie** a potom vyberte názov tlačiarne.
- **Windows 7**, **Windows Vista** a **Windows XP**: Na pracovnej ploche počítača kliknite na ponuku **Štart**, vyberte položku **Všetky programy**, kliknite na položku **HP**, kliknite na priečinok tlačiarne a potom vyberte ikonu s názvom tlačiarne.

## <span id="page-32-0"></span>**Používanie aplikácie HP Smart na tlač, skenovanie alebo riešenie problémov zo zariadení so systémami iOS, Android alebo Windows 10**

Aplikácia HP Smart (predtým známa ako HP All-in-One Printer Remote) slúži na nastavenie, skenovanie, tlač, zdieľanie a spravovanie vašej tlačiarne HP. Obrázky a dokumenty môžete zdieľať pomocou e-mailov, SMS správ a obľúbených cloudových služieb a sociálnych sietí (ako sú iCloud, Disk Google, Dropbox a Facebook). Aplikácia tiež umožňuje nastaviť nové tlačiarne HP, ako aj sledovať a objednávať spotrebný materiál.

**POZNÁMKA:** Aplikácia HP Smart nemusí byť k dispozícii vo všetkých jazykoch. Niektoré funkcie nemusia byť k dispozícii pre všetky modely tlačiarní.

#### **Inštalácia aplikácie HP Smart**

**▲** Aplikácia HP Smart je podporovaná v zariadeniach so systémami iOS, Android a Windows 10. Ak chcete nainštalovať aplikáciu vo svojom zariadení, prejdite na stránku [123.hp.com](http://123.hp.com) a podľa zobrazených pokynov prejdite do obchodu s aplikáciami vo svojom zariadení.

#### **Otvorenie aplikácie HP Smart na počítači so systémom Windows 10**

**▲** Po nainštalovaní aplikácieHP Smart kliknite na pracovnej ploche zariadenia na položku **Štart** a potom v zozname aplikácií vyberte aplikáciu **HP Smart**.

#### **Pripojenie k tlačiarni**

**▲** Skontrolujte, či je tlačiareň zapnutá a pripojená k rovnakej sieti ako vaše zariadenie. HP Smart potom tlačiareň automaticky rozpozná.

#### **Získanie ďalších informácií o aplikácii HP Smart**

Základné pokyny týkajúce sa tlače, skenovania a riešenia problémov prostredníctvom HP Smart nájdete v témach [Tlač pomocou aplikácie HP Smart](#page-35-0), [Skenovanie pomocou aplikácie HP Smart](#page-51-0) a [Získajte pomoc](#page-174-0) [z aplikácie HP Smart .](#page-174-0)

Ak chcete získať ďalšie informácie o používaní aplikácie HP Smart na tlač, skenovanie, prístup k funkciám tlačiarne a riešenie problémov, prejdite na adresu:

- **iOS/Android:** [www.hp.com/go/hpsmart-help](http://www.hp.com/go/hpsmart-help/)
- **Windows**: [www.hp.com/go/hpsmartwin-help](http://www.hp.com/go/hpsmartwin-help/)

## <span id="page-33-0"></span>**Vypnutie tlačiarne**

Stlačením ikony  $\binom{1}{k}$  (tlačidlo Napájanie) vypnite tlačiareň. Pred odpojením napájacieho kábla alebo vypnutím predlžovacieho kábla počkajte, kým nezhasne indikátor napájania.

**A UPOZORNENIE:** Ak tlačiareň nevypnete správne, tlačový vozík sa nemusí vrátiť do správnej polohy, čo spôsobí problémy s kazetami a kvalitou tlače.

# <span id="page-34-0"></span>**3 Tlač**

Väčšinu nastavení tlače automaticky zabezpečuje softvérová aplikácia. Nastavenie meňte manuálne iba v prípade potreby zmeny kvality tlače, pri tlači na špecifické druhy papierov alebo pri používaní špeciálnych funkcií.

Táto časť obsahuje nasledujúce témy:

- [Tlač pomocou aplikácie HP Smart](#page-35-0)
- [Tlač dokumentov pomocou softvéru tlačiarne HP](#page-36-0)
- **· Tlač fotografií pomocou softvéru tlačiarne HP**
- [Tlač na obálky](#page-39-0)
- [Tlač na obe strany \(duplexná tlač\)](#page-41-0)
- [Tlačiť použitím maximálneho rozlíšenia](#page-42-0)
- [Tlač z aplikácií v mobilných zariadeniach](#page-44-0)
- [Tipy na úspešnú tlač](#page-46-0)

## <span id="page-35-0"></span>**Tlač pomocou aplikácie HP Smart**

Táto časť obsahuje základné pokyny týkajúce sa používania aplikácie HP Smart na tlač zo zariadení so systémom Android, iOS alebo Windows 10. Ak chcete získať ďalšie informácie o používaní aplikácie HP Smart, prejdite na adresu:

- **iOS/Android:** [www.hp.com/go/hpsmart-help](http://www.hp.com/go/hpsmart-help/)
- **Windows**: [www.hp.com/go/hpsmartwin-help](http://www.hp.com/go/hpsmartwin-help/)

#### **Tlač zo zariadenia so systémom Windows 10**

- **1.** Vložte papier do vstupného zásobníka. Ďalšie informácie nájdete v časti [Vloženie papiera](#page-23-0).
- **2.** Otvorte pomôcku HP Smart. Ďalšie informácie nájdete v časti [Používanie aplikácie HP Smart na tlač,](#page-32-0) [skenovanie alebo riešenie problémov zo zariadení so systémami iOS, Android alebo Windows 10.](#page-32-0)
- **3.** Na úvodnej obrazovke aplikácie HP Smart skontrolujte, či je vybratá vaša tlačiareň.
- **TIP:** Ak chcete vybrať inú tlačiareň, kliknite alebo ťuknite na ikonu Tlačiareň na paneli s nástrojmi v ľavej časti obrazovky. Potom výberom položky **Vybrať inú tlačiareň** zobrazíte všetky dostupné tlačiarne.
- **4.** V spodnej časti úvodnej obrazovky kliknite alebo ťuknite na tlačidlo **Tlačiť**.
- 5. Vyberte položku **Fotografia**, vyhľadajte fotografiu, ktorú chcete vytlačiť, a potom kliknite alebo ťuknite na položku Vybrať fotografie na tlač.

Vyberte položku **Dokument**, vyhľadajte dokument vo formáte PDF, ktorý chcete vytlačiť, a potom kliknite alebo ťuknite na položku **Tlačiť**.

- **6.** Vyberte príslušné možnosti. Ďalšie nastavenia zobrazíte kliknutím alebo ťuknutím na položku **Ďalšie nastavenia**. Ďalšie informácie o nastaveniach tlače nájdete v časti [Tipy na úspešnú tlač](#page-46-0).
- **7.** Tlač spustíte kliknutím alebo ťuknutím na tlačidlo **Tlačiť**.

#### **Tlač zo zariadenia so systémom Android alebo iOS**

- **1.** Otvorte aplikáciu HP Smart.
- **2.** Ak chcete použiť inú tlačiareň alebo pridať novú tlačiareň, ťuknite na ikonu so znakom plus.
- **3.** Ťuknite na možnosť tlače (napríklad **Tlač fotografií** alebo **Tlač fotografií z Facebooku** a pod.). Fotografie a dokumenty môžete tlačiť zo svojho zariadenia, cloudového úložiska alebo lokalít sociálnych médií.
- **4.** Vyberte fotografiu alebo dokument, ktorý chcete vytlačiť.
- **5.** Ťuknite na tlačidlo **Tlačiť**.
## **Tlač dokumentov pomocou softvéru tlačiarne HP**

#### **Tlač dokumentov (Windows)**

- **1.** Vložte papier do vstupného zásobníka. Ďalšie informácie nájdete v časti [Vloženie papiera](#page-23-0).
- **2.** V softvéri vyberte položku **Tlačiť**.
- **3.** Skontrolujte, či ste vybrali svoju tlačiareň.
- **4.** Kliknite na tlačidlo, ktoré otvorí dialógové okno **Vlastnosti**.

V závislosti od softvérovej aplikácie môže byť toto tlačidlo označené ako **Vlastnosti**, **Možnosti**, **Nastavenie tlačiarne**, **Vlastnosti tlačiarne**, **Tlačiareň** alebo **Predvoľby**.

- <sup>2</sup> POZNÁMKA: Ak chcete upraviť nastavenia tlače pre všetky tlačové úlohy, vykonajte zmeny v softvéri tlačiarne HP dodanom s tlačiarňou. Ďalšie informácie o softvéri tlačiarne HP nájdete v časti [Nástroje na](#page-134-0) [spravovanie tlačiarne](#page-134-0).
- **5.** Na karte **Tlačové skratky** alebo **Tlačová skratka** vyberte príslušné možnosti.

Ak chcete zmeniť ďalšie nastavenia tlače, kliknite na ďalšie karty.

Ďalšie tipy týkajúce sa tlače nájdete v časti <u>Tipy na úspešnú tlač</u>.

- **POZNÁMKA:** Ak zmeníte veľkosť papiera, ubezpečte sa, že ste do vstupného zásobníka vložili správny papier a na ovládacom paneli tlačiarne nastavili príslušnú veľkosť papiera.
- **6.** Dialógové okno **Vlastnosti** zatvorte kliknutím na tlačidlo **OK**.
- **7.** Tlač spustite kliknutím na tlačidlo **Tlačiť** alebo **OK**.

#### **Tlač dokumentov (OS X a macOS)**

- **1.** V ponuke **File** (Súbor) softvéru vyberte položku **Print** (Tlačiť).
- **2.** Skontrolujte, či je vybratá vaša tlačiareň.
- **3.** Nastavte možnosti tlače.

Ak sa nezobrazia možnosti v dialógovom okne Print (Tlač), kliknite na položku **Show Details** (Zobraziť podrobnosti).

● Vyberte príslušnú veľkosť papiera v kontextovej ponuke **Paper Size** (Veľkosť papiera).

**<sup>27</sup> POZNÁMKA:** Ak zmeníte veľkosť papiera, skontrolujte, či ste vložili správny papier.

- Vyberte orientáciu.
- Zadajte percento zväčšenia.
- **4.** Kliknite na tlačidlo **Print** (Tlačiť).

## **Tlač fotografií pomocou softvéru tlačiarne HP**

Skontrolujte, či je fotografický papier vo fotografickom zásobníku vložený správne.

#### **Tlač fotografie z počítača (Windows)**

- **1.** Vložte papier do vstupného zásobníka. Ďalšie informácie nájdete v časti [Vloženie papiera](#page-23-0).
- **2.** V softvéri vyberte položku **Tlačiť**.
- **3.** Skontrolujte, či ste vybrali svoju tlačiareň.
- **4.** Kliknite na tlačidlo, ktoré otvorí dialógové okno **Vlastnosti**.

V závislosti od softvérovej aplikácie môže byť toto tlačidlo označené ako **Vlastnosti**, **Možnosti**, **Nastavenie tlačiarne**, **Vlastnosti tlačiarne**, **Tlačiareň** alebo **Predvoľby**.

**5.** Na karte **Tlačové skratky** alebo **Tlačová skratka** vyberte príslušné možnosti.

Ak chcete zmeniť ďalšie nastavenia tlače, kliknite na ďalšie karty.

Ďalšie tipy týkajúce sa tlače nájdete v časti [Tipy na úspešnú tlač](#page-46-0).

- **202NÁMKA:** Ak zmeníte veľkosť papiera, ubezpečte sa, že ste do vstupného zásobníka vložili správny papier a na ovládacom paneli tlačiarne nastavili príslušnú veľkosť papiera.
- **6.** Dialógové okno **Vlastnosti** zatvorte kliknutím na tlačidlo **OK**.
- **7.** Tlač spustite kliknutím na tlačidlo **Tlačiť** alebo **OK**.
- **POZNÁMKA:** Po dokončení tlače vyberte zo vstupného zásobníka nepoužitý fotopapier. Fotopapier odložte, aby sa nezačal krútiť, čo môže znížiť kvalitu výtlačkov.

#### **Tlač fotografie z počítača (OS X a macOS)**

- **1.** V ponuke **File** (Súbor) softvéru vyberte položku **Print** (Tlačiť).
- **2.** Skontrolujte, či je vybratá vaša tlačiareň.
- **3.** Nastavte možnosti tlače.

Ak sa nezobrazia možnosti v dialógovom okne Print (Tlač), kliknite na položku **Show Details** (Zobraziť podrobnosti).

● Vyberte príslušnú veľkosť papiera v kontextovej ponuke **Paper Size** (Veľkosť papiera).

**<sup>2</sup> POZNÁMKA:** Ak zmeníte veľkosť papiera, skontrolujte, či ste vložili správny papier.

- Vyberte orientáciu.
- **4.** V kontextovej ponuke vyberte položku **Paper Type/Quality** (Typ a kvalita papiera) a potom vyberte tieto nastavenia:
- paper Type (Typ papiera): príslušný typ fotopapiera
- **Quality** (Kvalita): Vyberte možnosť, ktorá poskytuje najvyššiu kvalitu alebo maximálne rozlíšenie dpi.
- Kliknite na **Color Options (Možnosti farieb)** prístupový trojuholník a vyberte príslušnú možnosť v položke **Photo Fix** (Fotokorekcia).
	- **Vypnutie**: na obrázku sa nevykonajú žiadne zmeny.
	- **Tlačidlo zapnutia alebo vypnutia**: automaticky zaostruje obrázok, pričom ostrosť obrázka sa upraví iba mierne.
- **5.** Vyberte ďalšie požadované nastavenia a potom kliknite na položku **Print** (Tlačiť).

#### **Tlač fotografií z pamäťového zariadenia**

- 1. Na displeji tlačiarne sa dotknite položky **Fotografia** a potom vyberte typ fotografie, ktorú chcete vytlačiť.
- **2.** Vložte pamäťové zariadenie do príslušnej zásuvky.

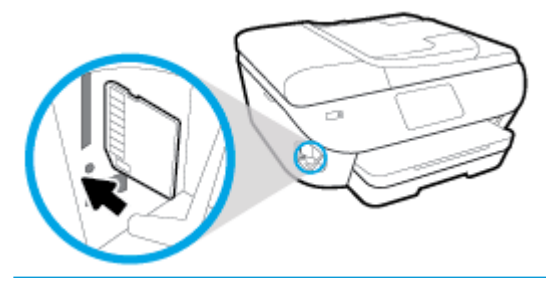

- **27 POZNÁMKA:** Ak do tlačiarne vložíte pamäťovú kartu aj USB kľúč, bude potrebné vybrať pamäťové zariadenie.
- A **UPOZORNENIE:** Jednotku flash nevyberajte z portu USB tlačiarne, kým ju tlačiareň používa. Môže to spôsobiť poškodenie súborov alebo jednotky USB flash. Jednotku USB flash možno bezpečne vybrať, len ak nebliká indikátor portu USB.
- **3.** Podľa krokov na obrazovke nastavte vlastnosti, vyberte fotografie, ktoré chcete vytlačiť, a dotknite sa položky **Pokračovať**.
- **4.** Ak chcete zmeniť jas vybratej fotografie alebo ju orezať či otočiť, dotknite sa položky (**Upraviť**). Ak chcete nastaviť vlastnosti, dotknite sa položky (**Nastavenia tlače**).
- **5.** Dotykom položky **Pokračovať** zobrazte ukážku vybratej fotografie.
- **6.** Dotykom položky **Tlačiť** spustite tlač.

## **Tlač na obálky**

Nepoužívajte obálky, ktoré:

- majú veľmi lesklý povrch,
- obsahujú samolepky, spinky alebo okienka,
- majú hrubé, nepravidelné alebo skrútené okraje,
- obsahujú pokrčené, roztrhnuté alebo inak poškodené oblasti.

Skontrolujte, či sú ohyby obálok vložených do tlačiarne presne zahnuté.

**POZNÁMKA:** Ďalšie informácie o tlači na obálky nájdete v dokumentácii dodanej s používaným softvérovým programom.

#### **Tlač obálok (Windows)**

- **1.** Vložte papier do vstupného zásobníka. Ďalšie informácie nájdete v časti [Vloženie papiera](#page-23-0).
- **2.** V ponuke **Súbor** softvéru kliknite na položku **Tlačiť**.
- **3.** Skontrolujte, či ste vybrali svoju tlačiareň.
- **4.** Kliknite na tlačidlo, ktoré otvorí dialógové okno **Vlastnosti**.

V závislosti od softvérovej aplikácie môže byť toto tlačidlo označené ako **Vlastnosti**, **Možnosti**, **Nastavenie tlačiarne**, **Vlastnosti tlačiarne**, **Tlačiareň** alebo **Predvoľby**.

- **POZNÁMKA:** Ak chcete upraviť nastavenia tlače pre všetky tlačové úlohy, vykonajte zmeny v softvéri tlačiarne HP dodanom s tlačiarňou. Ďalšie informácie o softvéri tlačiarne HP nájdete v časti [Nástroje na](#page-134-0) [spravovanie tlačiarne](#page-134-0).
- **5.** Na karte **Tlačové skratky** alebo **Tlačová skratka** vyberte príslušné možnosti.

Ak chcete zmeniť ďalšie nastavenia tlače, kliknite na ďalšie karty.

Ďalšie tipy týkajúce sa tlače nájdete v časti [Tipy na úspešnú tlač](#page-46-0).

- **202NÁMKA:** Ak zmeníte veľkosť papiera, ubezpečte sa, že ste do vstupného zásobníka vložili správny papier a na ovládacom paneli tlačiarne nastavili príslušnú veľkosť papiera.
- **6.** Dialógové okno **Vlastnosti** zatvorte kliknutím na tlačidlo **OK**.
- **7.** Tlač spustite kliknutím na tlačidlo **Tlačiť** alebo **OK**.

#### **Tlač obálok (OS X a macOS)**

- **1.** V ponuke **File** (Súbor) softvéru vyberte položku **Print** (Tlačiť).
- **2.** Skontrolujte, či je vybratá vaša tlačiareň.
- **3.** V kontextovej ponuke **Paper Size** (Veľkosť papiera) vyberte príslušnú veľkosť obálky.

Ak sa nezobrazia možnosti v dialógovom okne Print (Tlač), kliknite na položku **Show Details** (Zobraziť podrobnosti).

**POZNÁMKA:** Ak zmeníte veľkosť papiera, skontrolujte, či ste vložili správny papier.

- **4.** V kontextovej ponuke vyberte položku **Paper Type/Quality** (Typ a kvalita papiera) a overte, či je typ papiera nastavený na možnosť **Plain Paper** (Obyčajný papier).
- **5.** Kliknite na tlačidlo **Print** (Tlačiť).

## <span id="page-41-0"></span>**Tlač na obe strany (duplexná tlač)**

#### **Tlač na obe strany papiera (Windows)**

- **1.** Vložte papier do vstupného zásobníka. Ďalšie informácie nájdete v časti [Vloženie papiera](#page-23-0).
- **2.** V softvéri vyberte položku **Tlačiť**.
- **3.** Skontrolujte, či je vybraná tlačiareň.
- **4.** Kliknite na tlačidlo, ktoré otvorí dialógové okno **Properties** (Vlastnosti).

V závislosti od softvérovej aplikácie sa toto tlačidlo môže nazývať **Vlastnosti**, **Možnosti**, **Inštalácia tlačiarne**, **Vlastnosti tlačiarne**, **Tlačiareň**, alebo **Predvoľby**.

- **27 POZNÁMKA:** Ak chcete upraviť nastavenia tlače pre všetky tlačové úlohy, vykonajte zmeny v softvéri tlačiarne HP dodanom s tlačiarňou. Ďalšie informácie o softvéri tlačiarne HP nájdete v časti [Nástroje na](#page-134-0) [spravovanie tlačiarne](#page-134-0).
- **5.** Na karte **Tlačová skratka** vyberte skratku, ktorá podporuje nastavenie **Tlač na oboch stranách**. V rozbaľovacom zozname **Tlač na oboch stranách** vyberte možnosť.

Ak chcete zmeniť ďalšie nastavenia tlače, kliknite na ďalšie karty.

Ďalšie tipy týkajúce sa tlače nájdete v časti [Tipy na úspešnú tlač](#page-46-0).

- **POZNÁMKA:** Ak zmeníte veľkosť papiera, ubezpečte sa, že ste do vstupného zásobníka vložili správny papier a na ovládacom paneli tlačiarne nastavili príslušnú veľkosť papiera.
- **6.** Dialógové okno **Vlastnosti** zatvorte kliknutím na tlačidlo **OK**.
- **7.** Tlač spustite kliknutím na tlačidlo **Tlačiť** alebo **OK**.

#### **Tlač na obe strany papiera (OS X a macOS)**

- **1.** V ponuke **File** (Súbor) softvéru vyberte položku **Print** (Tlačiť).
- **2.** V dialógovom okne Print (Tlač) vyberte z kontextovej ponuky položku **Layout** (Rozloženie).
- **3.** Vyberte požadovaný typ väzby pre obojstranne vytlačené strany a potom kliknite na položku **Print**  (Tlačiť).

## **Tlačiť použitím maximálneho rozlíšenia**

Režim maximálneho rozlíšenia v bodoch na palec (dpi) slúži na tlač ostrých fotografií s vysokou kvalitou na fotografický papier.

Tlač v režime maximálneho rozlíšenia trvá dlhšie ako tlač s iným nastavením a vyžaduje viac voľného miesta na disku.

#### **Tlač v režime maximálneho rozlíšenia (Windows)**

- **1.** V softvéri vyberte položku **Tlačiť**.
- **2.** Skontrolujte, či ste vybrali svoju tlačiareň.
- **3.** Kliknite na tlačidlo, ktoré otvorí dialógové okno **Vlastnosti**.

V závislosti od softvérovej aplikácie môže byť toto tlačidlo označené ako **Vlastnosti**, **Možnosti**, **Nastavenie tlačiarne**, **Vlastnosti tlačiarne**, **Tlačiareň** alebo **Predvoľby**.

**4.** Vyberte príslušné možnosti.

#### **Windows 10, Windows 8.1 a Windows 8**

- Kliknite na kartu **Papier a kvalita**. V rozbaľovacom zozname **Veľkosť papiera** vyberte vhodnú veľkosť papiera. V rozbaľovacom zozname **Typ papiera** vyberte vhodný typ papiera.
- Kliknite na kartu **Spresnenie**. Vyberte položku **Tlač s maximálnym rozlíšením DPI**.

#### **Windows 7, Windows Vista a Windows XP**

- Kliknite na kartu **Papier a kvalita**. V rozbaľovacom zozname **Médiá** vyberte vhodný typ papiera.
- Kliknite na tlačidlo **Spresniť**. V rozbaľovacom zozname **Veľkosť papiera** vyberte príslušnú veľkosť papiera. V časti **Funkcie tlačiarne** vyberte položku **Áno** v rozbaľovacom zozname **Tlač s maximálnym rozlíšením v DPI**. Potom kliknutím na tlačidlo **OK** zatvorte dialógové okno **Rozšírené možnosti**.

Ďalšie tipy týkajúce sa tlače nájdete v časti [Tipy na úspešnú tlač](#page-46-0).

**5.** Potvrďte orientáciu papiera na karte **Rozloženie** a potom kliknutím na tlačidlo **OK** spustite tlač.

#### **Tlač s maximálnym rozlíšením dpi (OS X a macOS)**

- **1.** V ponuke **File** (Súbor) softvéru vyberte položku **Print** (Tlačiť).
- **2.** Skontrolujte, či je vybratá vaša tlačiareň.
- **3.** Nastavte možnosti tlače.

Ak sa nezobrazia možnosti v dialógovom okne Print (Tlač), kliknite na položku **Show Details** (Zobraziť podrobnosti).

● Vyberte príslušnú veľkosť papiera v kontextovej ponuke **Paper Size** (Veľkosť papiera).

**<sup>2</sup> POZNÁMKA:** Ak zmeníte veľkosť papiera, skontrolujte, či ste vložili správny papier.

Vyberte orientáciu.

- **4.** V kontextovej ponuke vyberte položku **Paper Type/Quality** (Typ a kvalita papiera) a potom vyberte tieto nastavenia:
	- **Paper Type** (Typ papiera): Príslušný typ papiera
	- **Quality** (Kvalita): **Maximálne rozlíšenie v dpi**
- **5.** Vyberte ďalšie požadované nastavenia tlače a potom kliknite na tlačidlo **Print** (Tlačiť).

## **Tlač z aplikácií v mobilných zariadeniach**

## **Tlač z aplikácií v mobilných zariadeniach**

Dokumenty a fotografie môžete tlačiť priamo z mnohých aplikácií v mobilných zariadeniach so systémom iOS, Android a Windows Mobile, zariadeniach Chromebook a Amazon Kindle.

#### **Tlač z aplikácií v mobilných zariadeniach**

- **1.** Skontrolujte, či je tlačiareň pripojená k rovnakej sieti ako mobilné zariadenie.
- **2.** Povolenie tlače v mobilnom zariadení:
	- **iOS:** Použite možnosť **Tlač** v ponuke **Zdieľať**. Nevyžaduje sa žiadna inštalácia, pretože aplikácia iOS AirPrint je predinštalovaná.
	- **POZNÁMKA:** Zariadenia so systémom iOS 4.2 alebo novším majú aplikáciu AirPrint predinštalovanú.
	- **Android:** Stiahnite z obchodu Google Play doplnok HP Print Service Plugin (podporovaný väčšinou zariadení so systémom Android) a povoľte ho v zariadení.
	- **<sup>2</sup> POZNÁMKA:** Doplnok HP Print Service Plugin je podporovaný v zariadenia so systémom 4.4 a novším. V zariadeniach so systémom Android 4.3 alebo starším môžete tlačiť pomocou aplikácie HP ePrint dostupnej v obchode Google Play.
	- **Windows Mobile:** Ťuknite na položku **Tlačiť** v ponuke **Zariadenia**. Nevyžaduje sa žiadna inštalácia, pretože softvér je predinštalovaný.
	- **POZNÁMKA:** Ak vaša tlačiareň nie je uvedená v zozname, možno bude potrebné vykonať jednorazové nastavenie tlačiarne pomocou sprievodcu **Pridať tlačiareň**.
	- **Chromebook:** Ak chcete umožniť tlač cez Wi-Fi a USB, stiahnite a nainštalujte aplikáciu **HP Print for Chrome** z webového obchodu Chrome.
	- **Amazon Kindle Fire HD9 a HDX:** Pri prvom výbere položky **Tlačiť** v zariadení sa automaticky stiahne doplnok HP Print Service Plugin, ktorý umožňuje mobilnú tlač.
	- **<sup>2</sup> POZNÁMKA:** Podrobnejšie informácie o povolení tlače z aplikácií v mobilných zariadeniach nájdete na adrese [www.hp.com/go/mobileprinting.](http://www.hp.com/go/mobileprinting) Ak nie je vo vašej krajine/oblasti alebo vašom jazyku k dispozícii lokálna verzia tejto webovej lokality, môžete byť presmerovaní na lokalitu HP Mobile Printing v inej krajine/oblasti alebo inom jazyku.
- **3.** Skontrolujte, či sa vložený papier zhoduje s nastavením papiera v tlačiarni (ďalšie informácie nájdete v časti [Vloženie papiera](#page-23-0)). Presné nastavenie veľkosti papiera pre vložený papier umožňuje mobilnému zariadeniu rozpoznať, aká veľkosť papiera sa tlačí.

)otografie a dokumenty môžete tlačiť aj z aplikácie HP Smart. Ďalšie informácie nájdete v časti [Tlač pomocou](#page-35-0)  [aplikácie HP Smart](#page-35-0).

## **Prístup k funkciám tlačiarne a informácie o riešení problémov z mobilných zariadení**

Ďalšie informácie o prístupe k funkciám tlačiarne a riešení problémov s aplikáciou HP Smart nájdete na stránke:

- **iOS/Android**: [www.hp.com/go/hpsmart-help](http://www.hp.com/go/hpsmart-help/)
- **Windows**: [www.hp.com/go/hpsmartwin-help](http://www.hp.com/go/hpsmartwin-help/)

## <span id="page-46-0"></span>**Tipy na úspešnú tlač**

Nastavenia softvéru vybraté v ovládači tlače platia iba pre tlač. Nepoužívajú sa pre kopírovanie ani skenovanie.

Dokument môžete vytlačiť na obe strany papiera. Ďalšie informácie nájdete v časti [Tlač na obe strany](#page-41-0) [\(duplexná tlač\)](#page-41-0).

#### **Tipy týkajúce sa atramentu**

- Ak nie je kvalita tlače prijateľná, ďalšie informácie nájdete v časti [Problémy s tlačou.](#page-150-0)
- Používajte originálne kazety HP.

Originálne kazety HP sa navrhujú a testujú na používanie s tlačiarňami a papiermi HP, čo umožňuje opakovane a ľahko dosahovať výborné výsledky.

**<sup>2</sup> POZNÁMKA:** Spoločnosť HP neručí za kvalitu ani spoľahlivosť spotrebného materiálu inej značky. Na servis zariadenia z dôvodu použitia neoriginálneho spotrebného materiálu sa nevzťahuje záruka.

Ak ste presvedčení, že ste kúpili originálne kazety HP, prejdite na stránku [www.hp.com/go/](http://www.hp.com/go/anticounterfeit) [anticounterfeit.](http://www.hp.com/go/anticounterfeit)

Správne nainštalujte čiernu aj farebné kazety.

Ďalšie informácie nájdete v časti [Výmena kaziet](#page-118-0) .

Skontrolujte odhadovanú hladinu atramentu v kazetách a uistite sa, či obsahujú dostatočné množstvo atramentu.

Upozornenia na hladinu atramentu a indikátory poskytujú iba odhadované hodnoty na účely plánovania.

Ďalšie informácie nájdete v časti Kontrola približnej hladiny atramentu.

- **POZNÁMKA:** Ak sa zobrazí hlásenie upozorňujúce na nízku hladinu atramentu, zvážte zakúpenie náhradnej kazety, aby sa zabránilo možným oneskoreniam pri tlači. Kazety nemusíte vymieňať dovtedy, kým nebude kvalita tlače neprijateľná.
- Tlačiareň vždy vypínajte stlačením tlačidla  $\binom{1}{k}$  (tlačidla Napájanie), aby tlačiareň chránila trysky.

#### **Tipy na vkladanie papiera**

Ďalšie informácie tiež nájdete v časti [Vloženie papiera.](#page-23-0)

- Skontrolujte, či ste papier do vstupného zásobníka vložili správne, a nastavte správnu veľkosť a typ médií. Po vložení papiera do vstupného zásobníka sa zobrazí výzva na nastavenie veľkosti a typu médií.
- Vložte stoh papiera (nie iba jednu stranu). Všetok papier v stohu musí mať rovnakú veľkosť a rovnaký druh, aby sa zabránilo zaseknutiu papiera.
- Vložte papier tlačovou stranou nadol.
- Skontrolujte, či sa papier založený vo vstupnom zásobníku nezvlnil a či okraje nie sú zahnuté alebo natrhnuté.

#### **Tipy na nastavenie tlačiarne (Windows)**

- Ak chcete zmeniť predvolené nastavenia tlače, otvorte softvér tlačiarne HP, kliknite na položku **Tlač, skenovanie a fax** a potom na položku **Nastaviť predvoľby**. Ak chcete získať informácie o tom, ako otvoriť softvér tlačiarne, pozrite si časť [Otvorenie softvéru tlačiarne HP \(Windows\).](#page-31-0)
- Pomocou tlačových skratiek môžete ušetriť čas potrebný na nastavenie požadovaných tlačových predvolieb. Tlačová skratka ukladá vhodné nastavenia pre príslušný typ úlohy tak, aby ste mohli nastaviť všetky možnosti jediným kliknutím. Ak chcete použiť skratku, prejdite na kartu **Tlačové skratky**  alebo **Tlačová skratka**, vyberte požadovanú skratku a potom kliknite na tlačidlo **OK**.

Ak chcete pridať novú skratku pre tlač, vyberte existujúcu skratku podobnú tej, ktorú chcete vytvoriť, nastavte požadované predvoľby tlače na karte **Tlačové skratky** alebo **Tlačová skratka**, kliknite na položku **Uložiť ako**, zadajte názov a kliknite na tlačidlo **OK**.

Ak chcete odstrániť tlačovú skratku, vyberte ju a potom kliknite na položku **Odstrániť**.

**POZNÁMKA:** Odstraňovať nemôžete predvolené tlačové skratky.

- Vysvetlenie nastavení papiera a zásobníka papiera:
	- **Veľkosť papiera**: Vyberte veľkosť papiera, ktorý ste vložili do vstupného zásobníka.
	- **Typ papiera** alebo **Médiá**: Vyberte typ papiera, ktorý používate.
- Vysvetlenie nastavení farebnej a čiernobielej tlače:
	- **Farebne**: Použije atrament vo všetkých kazetách a vytvorí farebné výtlačky.
	- **Čiernobielo** alebo **Len čierny atrament**: Použije iba čierny atrament a vytvorí čiernobiele výtlačky bežnej alebo nižšej kvality.
	- **Odtiene sivej vo vysokej kvalite**: Použije atrament vo farebných kazetách aj v čiernej kazete a pomocou širšieho spektra čiernych a sivých odtieňov vytvorí čiernobiele výtlačky s vysokou kvalitou.
- Vysvetlenie nastavení kvality tlače:

Kvalita tlače sa meria v rozlíšení tlače s bodmi na palec (dpi). Vysoké dpi vytvára jasnejšie a detailnejšie výtlačky, ale spomaľuje rýchlosť tlače a môže spotrebovať viac atramentu.

- **Koncept**: Najnižšie dpi, ktoré sa používa pri nízkej hladine atramentu alebo keď nie sú potrebné výtlačky s vysokou kvalitou.
- **Normálna**: Vhodné pri väčšine tlačových úloh.
- **Najlepšia**: Lepšie dpi než pri úrovni **Normálna**.
- **Tlač s maximálnym rozlíšením DPI**: Najvyššie dpi dostupné v nastaveniach kvality tlače.
- **Technológie HP Real Life**: táto funkcia zjemňuje a zostruje obrázky a grafiku s cieľom zlepšiť kvalitu tlače.
- Vysvetlenie nastavení strany a rozloženia:
	- **Orientácia**: Ak chcete vytvoriť zvislé výtlačky, vyberte možnosť **Na výšku** alebo vyberte možnosť **Na šírku**, ak chcete vodorovný výtlačok.
	- **Manuálna obojstranná tlač**: Manuálne otočte papier po vytlačení na jednu stranu, aby ste mohli tlačiť na obe strany papiera.
- **Preklopiť po dĺžke**: Ak tlačíte obojstranne, vyberte túto možnosť, keď chcete strany otáčať pozdĺž dlhšej strany papiera.
- **Preklopiť po šírke**: Ak tlačíte obojstranne, vyberte túto možnosť, keď chcete strany otáčať pozdĺž kratšej strany papiera.
- **Rozloženie brožúry** alebo **Brožúra**: Umožňuje tlačiť viacstranový dokument ako brožúru. Umiestní dve strany na každú stranu hárka, ktorý možno zložiť ako brožúru na polovičnú veľkosť papiera.
	- **Väzba na ľavej strane** alebo **Väzba na ľavej strane brožúry**: Strana väzby po zložení brožúry sa zobrazuje vľavo. Túto možnosť vyberte, ak zvyčajne čítate zľava doprava.
	- **Väzba na pravej strane** alebo **Väzba na pravej strane brožúry**: Strana väzby po zložení brožúry sa zobrazuje vpravo. Túto možnosť vyberte, ak zvyčajne čítate sprava doľava.
- **Okraje strán**: umožňuje pridávať okraje na strany, ak tlačíte dokument s viac ako dvoma stranami na hárok.
- **Rozloženie strán na hárku**: pomáha špecifikovať poradie strán, ak tlačíte dokument s viac ako dvoma stranami na hárok.
- **Strany na tlač**: umožňuje tlač len nepárnych strán, tlač len párnych strán alebo tlač všetkých strán.
- **Opačné poradie strán** alebo **Poradie strán**: Umožňuje vám tlačiť strany spredu dozadu alebo v opačnom poradí.

#### **Tipy na nastavenie tlačiarne (OS X a macOS)**

- V dialógovom okne Print (Tlač) vyberte v rozbaľovacej ponuke **Paper Size** (Veľkosť papiera) veľkosť papiera vloženého do tlačiarne.
- V dialógovom okne Print (Tlač) vyberte kontextovú ponuku **Paper/Quality** (Papier a kvalita) a vyberte príslušný typ a kvalitu papiera.

# **4 Kopírovanie a skenovanie**

- [Kopírovanie](#page-50-0)
- [Skenovanie](#page-51-0)
- [Tipy na úspešné kopírovanie a skenovanie](#page-61-0)

## <span id="page-50-0"></span>**Kopírovanie**

#### Kopírovanie fotografie dokumentu alebo preukazu

- **1.** Skontrolujte, či je vo vstupnom zásobníku vložený papier. Ďalšie informácie nájdete v časti [Vloženie](#page-23-0)  [papiera](#page-23-0).
- **2.** Položte originál na sklenenú podložku skenera tlačovou stranou nadol alebo do podávača dokumentov tlačovou stranou nahor.
- **POZNÁMKA:** Do podávača dokumentov nevkladajte občiansky preukaz, pretože by v ňom mohol uviaznuť.
- **3.** Na displeji ovládacieho panela tlačiarne sa dotknite položky **Kopírovanie** .
- **4.** Vyberte možnosť Dokument, Karta ID alebo Fotografia.
	- Ak vyberiete položku **Dokument** alebo **Karta ID** :
		- **1.** Posúvaním doľava alebo doprava vyberte počet kópií alebo upravte ostatné nastavenia.
			- $\hat{X}$ : TIP: Ak chcete uložiť nastavenia ako predvolené pre budúce úlohy, klepnite na položku  $\hat{S}$ ( **Nastavenie kopírovania** ) a potom kliknite na položku **Save Current Settings** (Uložiť aktuálne nastavenia).
		- **2.** Dotknite sa položky **Čiernobielo** alebo **Farebne**.
	- Ak vyberiete položku **Fotografia**:
		- **1.** Položte fotografiu na sklenenú podložku skenera podľa pokynu na obrazovke.
		- **2.** Dotknite sa tlačidla **OK**.

## <span id="page-51-0"></span>**Skenovanie**

Môžete skenovať dokumenty, fotografie a iné druhy papiera a odosielať ich do rôznych cieľových umiestnení, napríklad do počítača alebo príjemcovi e-mailu.

Pri skenovaní dokumentov pomocou softvéru tlačiarne HP môžete skenovať vo formáte, ktorý možno vyhľadávať a upravovať.

Pri skenovaní originálu bez okrajov použite sklenenú podložku skenera, nie podávač dokumentov.

**POZNÁMKA:** Niektoré funkcie skenovania sú k dispozícii iba po nainštalovaní softvéru tlačiarne HP.

**TIP:** Ak sa vyskytnú problémy pri skenovaní dokumentov, pozrite si časť [Problémy so skenovaním.](#page-161-0)

- Skenovanie pomocou aplikácie HP Smart
- [Skenovanie pomocou softvéru tlačiarne HP](#page-53-0)
- Skenovanie z ovládacieho panela tlačiarne
- [Skenovanie použitím funkcie webového skenovania](#page-59-0)

### **Skenovanie pomocou aplikácie HP Smart**

Aplikáciu HP Smart môžete použiť na skenovanie dokumentov alebo fotografií zo skenera tlačiarne a taktiež môžete na skenovanie použiť fotoaparát svojho zariadenia.Aplikácia HP Smart obsahuje nástroje na úpravy, ktoré umožňujú upraviť naskenovaný obrázok pred uložením alebo zdieľaním. Skeny môžete tlačiť, uložiť lokálne alebo do cloudového úložiska a zdieľať prostredníctvom e-mailu, SMS správy, Facebooku, Instagramu a pod. Ak chcete na skenovanie použiť aplikáciu HP Smart, postupujte podľa pokynov v príslušnej časti nižšie, podľa typu vami používaného zariadenia.

- Skenovanie zo zariadenia so systémom Windows 10
- [Skenovanie zo zariadenia so systémom Android alebo iOS](#page-53-0)

Táto časť obsahuje základné pokyny týkajúce sa používania aplikácie HP Smart na skenovanie zo zariadení so systémom Android, iOS alebo Windows 10. Ak chcete získať ďalšie informácie o používaní aplikácie HP Smart, prejdite na adresu:

- **iOS/Android:** [www.hp.com/go/hpsmart-help](http://www.hp.com/go/hpsmart-help/)
- **Windows**: [www.hp.com/go/hpsmartwin-help](http://www.hp.com/go/hpsmartwin-help/)

#### **Skenovanie zo zariadenia so systémom Windows 10**

#### **Skenovanie dokumentu alebo fotografie pomocou skenera tlačiarne**

- **1.** Vložte originál do podávača dokumentov tlačovou stranou nahor alebo do pravého predného rohu sklenenej podložky skenera tlačovou stranou nadol.
- **2.** Otvorte pomôcku HP Smart. Ďalšie informácie nájdete v časti [Používanie aplikácie HP Smart na tlač,](#page-32-0) [skenovanie alebo riešenie problémov zo zariadení so systémami iOS, Android alebo Windows 10.](#page-32-0)
- **3.** Vyberte položku **Skenovať** a potom položku **Skener**.

**4.** Ak chcete upraviť základné nastavenia, kliknite alebo ťuknite na ikonu Nastavenia.

Ak tlačiareň podporuje skenovanie z podávača dokumentov aj skla skenera, vyberte v rozbaľovacom zozname **Zdroj** správny zdroj.

- **5.** Kliknutím alebo ťuknutím na ikonu Ukážka zobrazíte ukážku obrázka. V prípade potreby môžete obrázok upraviť.
- **6.** Kliknite alebo ťuknite na ikonu Skenovať.
- **7.** Vykonajte ďalšie potrebné úpravy:
	- Ak chcete súbor otočiť, kliknite alebo ťuknite na ikony Otočiť.
	- Ak chcete dokument alebo obrázok orezať alebo ak chcete upraviť jeho kontrast, jas, sýtosť alebo uhol, kliknite alebo ťuknite na položku **Upraviť**.
	- Ak chcete pridať ďalšie dokumenty alebo fotografie, kliknite alebo ťuknite na položku **Pridať**.
- **8.** Vyberte požadovaný typ súboru a potom ho kliknutím alebo ťuknutím na ikonu Uložiť uložte. Prípadne ho kliknutím alebo ťuknutím na ikonu Zdieľať zdieľajte s inými používateľmi.

#### **Skenovanie dokumentu alebo fotografie použitím fotoaparátu zariadenia**

Ak máte zariadenie s fotoaparátom, aplikáciu HP Smart môžete použiť na skenovanie vytlačeného dokumentu alebo fotografie použitím fotoaparátu zariadenia. Potom môžete aplikáciu HP Smart použiť na úpravu, uloženie, tlač alebo zdieľanie obrázka.

- **1.** Otvorte pomôcku HP Smart. Ďalšie informácie nájdete v časti [Používanie aplikácie HP Smart na tlač,](#page-32-0) [skenovanie alebo riešenie problémov zo zariadení so systémami iOS, Android alebo Windows 10.](#page-32-0)
- **2.** Vyberte položku **Skenovať** a potom položku **Fotoaparát**.
- **3.** Položte dokument alebo fotografiu pred fotoaparát a potom kliknutím alebo ťuknutím na okrúhle tlačidlo v dolnej časti obrazovky dokument alebo fotografiu odfotografujte.
- **4.** V prípade potreby upravte okraje. Kliknite alebo ťuknite na ikonu Použiť.
- **5.** Vykonajte ďalšie potrebné úpravy:
	- Ak chcete pridať ďalšie dokumenty alebo fotografie, kliknite alebo ťuknite na položku **Pridať**.
	- Ak chcete otočiť alebo orezať dokument či obrázok, prípadne upraviť jeho kontrast, jas, sýtosť či uhol, kliknite alebo ťuknite na položku **Upraviť**.
- **6.** Vyberte požadovaný typ súboru a potom ho kliknutím alebo ťuknutím na ikonu Uložiť uložte. Prípadne ho kliknutím alebo ťuknutím na ikonu Zdieľať môžete zdieľať s inými používateľmi.

#### Úprava oskenovaného dokumentu alebo fotografie

HP Smart poskytuje nástroje na úpravu oskenovaných dokumentov a fotografií vo vašom zariadení, napríklad nástroje na ich orezanie alebo otočenie.

- **1.** Otvorte pomôcku HP Smart. Ďalšie informácie nájdete v časti [Používanie aplikácie HP Smart na tlač,](#page-32-0) [skenovanie alebo riešenie problémov zo zariadení so systémami iOS, Android alebo Windows 10.](#page-32-0)
- **2.** Vyberte položku **Skenovať** a potom položku **Importovať lokálne**.
- **3.** Vyberte dokument alebo fotografiu, ktorú chcete upraviť, a potom kliknite alebo ťuknite na položku **Otvoriť**.
- <span id="page-53-0"></span>**4.** V prípade potreby upravte okraje. Kliknite alebo ťuknite na ikonu Použiť.
- **5.** Vykonajte ďalšie potrebné úpravy:
	- Ak chcete pridať ďalšie dokumenty alebo fotografie, kliknite alebo ťuknite na položku **Pridať**.
	- Ak chcete otočiť alebo orezať dokument či obrázok, prípadne upraviť jeho kontrast, jas, sýtosť či uhol, kliknite alebo ťuknite na položku **Upraviť**.
- **6.** Vyberte požadovaný typ súboru a potom ho kliknutím alebo ťuknutím na položku **Uložiť** uložte. Prípadne ho kliknutím alebo ťuknutím na ikonu **Zdieľať**môžete zdieľať s inými používateľmi.

#### **Skenovanie zo zariadenia so systémom Android alebo iOS**

#### **Skenovanie zo zariadenia so systémom Android alebo iOS**

- **1.** Otvorte aplikáciu HP Smart.
- **2.** Ak chcete použiť inú tlačiareň alebo pridať novú tlačiareň, ťuknite na ikonu so znakom plus.
- **3.** Ťuknite na možnosť skenovania, ktorú chcete použiť.
	- Ak vyberiete možnosť skenovania použitím fotoaparátu, otvorí sa vstavaný fotoaparát. Fotografiu alebo dokument naskenujte fotoaparátom.
	- Ak vyberiete skenovanie použitím skenera tlačiarne, ťuknite na ikonu Nastavenia, vyberte vstupný zdroj, zmeňte nastavenia skenovania a potom ťuknite na ikonu Skenovať.
	- **POZNÁMKA:** Ak tlačiareň podporuje skenovanie z podávača dokumentov aj skla skenera, nezabudnite vybrať správny vstupný zdroj.
- 4. Keď ukončíte úpravy naskenovaných dokumentov alebo fotografií, môžete ich uložiť, zdieľať alebo vytlačiť.

### **Skenovanie pomocou softvéru tlačiarne HP**

- Skenovanie do počítača
- [Skenovanie do e-mailu](#page-55-0)
- [Skenovanie dokumentov vo formáte upraviteľného textu](#page-55-0)
- [Vytvorenie novej skratky skenovania \(Windows\)](#page-57-0)
- [Zmena nastavení skenovania \(Windows\)](#page-58-0)

#### **Skenovanie do počítača**

Pred skenovaním do počítača sa ubezpečte, že ste si už nainštalovali odporúčaný softvér tlačiarne HP. Tlačiareň musí byť prepojená s počítačom a obe zariadenia musia byť zapnuté.

V počítačoch so systémom Windows musí byť softvér tlačiarne HP pred skenovaním spustený.

Na skenovanie dokumentov do upraviteľného textu môžete používať softvér tlačiarne HP. Ďalšie informácie nájdete v časti [Skenovanie dokumentov vo formáte upraviteľného textu .](#page-55-0)

#### **Povolenie funkcie skenovania do počítača (Windows)**

Ak je tlačiareň pripojená k počítaču cez USB, funkcia na skenovanie do počítača je predvolene povolená a nedá sa zakázať.

Ak bola funkcia vypnutá a chcete ju znovu zapnúť a používate sieťové pripojenie, postupujte podľa týchto pokynov.

- **1.** Otvorte softvér tlačiarne HP. Ďalšie informácie nájdete v časti [Otvorenie softvéru tlačiarne HP](#page-31-0) [\(Windows\)](#page-31-0).
- **2.** Prejdite do časti **Scan (Skenovanie)** .
- **3.** Vyberte položku **Správa skenovania do počítača**.
- **4.** Kliknite na položku **Povoliť**.

#### **Povolenie funkcie skenovania do počítača (OS X a macOS)**

Funkcia skenovania do počítača je predvolene povolená od výrobcu. Ak sa funkcia zakázala a chcete ju opäť povoliť, postupujte podľa týchto pokynov.

**1.** Otvorte pomôcku Pomôcka HP Utility.

**POZNÁMKA:** HP Utility sa nachádza v priečinku **HP** umiestnenom v priečinku **Aplikácie**.

- **2.** V časti **Nastavenia skenovania** kliknite na položku **Skenovať do počítača**.
- **3.** Ubezpečte sa, že je vybratá položka **Povoliť skenovanie do počítača**.

#### **Skenovanie originálu zo softvéru tlačiarne HP (Windows)**

- **1.** Vložte originál do podávača dokumentov tlačovou stranou nahor alebo do pravého predného rohu sklenenej podložky skenera tlačovou stranou nadol.
- **2.** Otvorte softvér tlačiarne HP. Ďalšie informácie nájdete v časti [Otvorenie softvéru tlačiarne HP](#page-31-0) [\(Windows\)](#page-31-0).
- **3.** V softvéri tlačiarne kliknite v časti **Tlač, skenovanie a fax** na položku **Skenovať** a potom na položku Skenovať dokument alebo fotografiu.
- **4.** V časti **Skenovať zástupcov** vyberte požadovaný typ skenovania a kliknite na položku **Skenovanie** .
- **POZNÁMKA:** Na úvodnej obrazovke môžete skontrolovať a upraviť základné nastavenia. Kliknutím na prepojenie **Ďalšie** v pravom hornom rohu dialógového okna Skenovanie zobrazíte a upravíte podrobné nastavenia.

Ďalšie informácie nájdete v časti Zmena nastavení skenovania (Windows).

#### **Skenovanie originálu zo softvéru tlačiarne HP (OS X a macOS)**

**1.** Otvorte pomôcku HP Scan.

Pomôcka HP Scan sa nachádza v priečinku **Applications**/**HP** na najvyššej úrovni pevného disku.

- **2.** Vyberte požadovaný typ profilu skenovania.
- **3.** Kliknite na tlačidlo **Skenovať**.

### <span id="page-55-0"></span>**Skenovanie do e-mailu**

#### Skenovanie dokumentu alebo fotografie do e-mailu zo softvéru tlačiarne HP (Windows)

- **1.** Vložte originál do podávača dokumentov tlačovou stranou nahor alebo do pravého predného rohu sklenenej podložky skenera tlačovou stranou nadol.
- **2.** Otvorte softvér tlačiarne HP. Ďalšie informácie nájdete v časti [Otvorenie softvéru tlačiarne HP](#page-31-0) [\(Windows\)](#page-31-0).
- **3.** V softvéri tlačiarne kliknite na položku **Skenovať dokument alebo fotografiu** .
- **4.** Vyberte požadovaný typ skenovania a potom kliknite na položku **Skenovanie** .

Výberom položky **Odoslať e-mailom vo formáte .PDF** alebo položky **Odoslať e-mailom vo formáte .JPEG** otvorte e-mailový softvér s oskenovaným súborom v prílohe.

**POZNÁMKA:** Na úvodnej obrazovke môžete skontrolovať a upraviť základné nastavenia. Kliknutím na prepojenie **Ďalšie** v pravom hornom rohu dialógového okna Skenovanie zobrazíte a upravíte podrobné nastavenia.

Ďalšie informácie nájdete v časti [Zmena nastavení skenovania \(Windows\) .](#page-58-0)

Ak vyberiete položku **Zobraziť prehľadávač po skenovaní** , oskenovaný obrázok môžete upraviť na obrazovke s ukážkou.

#### **Skenovanie dokumentov vo formáte upraviteľného textu**

Pri skenovaní dokumentov môžete softvér HP použiť na skenovanie dokumentov vo formáte, v ktorom môžete vyhľadávať, kopírovať, priliepať a upravovať. Môžete tak upravovať listy, výstrižky z novín a mnohé iné dokumenty.

**POZNÁMKA:** Ide o voliteľnú funkciu softvéru tlačiarne HP. Ak chcete túto funkciu používať, pri inštalácii softvéru tlačiarne HP nezrušte začiarknutie políčka **Optické rozpoznávanie znakov I.R.I.S** na obrazovke **Výber softvéru**. V opačnom prípade prejdite na adresu [123.hp.com](http://123.hp.com) a stiahnite a preinštalujte softvér tlačiarne HP.

- Skenovanie dokumentov vo formáte upraviteľného textu
- [Pokyny na skenovanie dokumentov ako upraviteľného textu](#page-56-0)

#### **Skenovanie dokumentov vo formáte upraviteľného textu**

Ak chcete skenovať dokumenty ako upraviteľný text, postupujte podľa nasledujúcich pokynov:

#### **Skenovanie dokumentu do upraviteľného textu (Windows)**

- **1.** Vložte originál do podávača dokumentov tlačovou stranou nahor alebo do pravého predného rohu sklenenej podložky skenera tlačovou stranou nadol.
- **2.** Otvorte softvér tlačiarne HP. Ďalšie informácie nájdete v časti [Otvorenie softvéru tlačiarne HP](#page-31-0) [\(Windows\)](#page-31-0).
- **3.** V softvéri tlačiarne kliknite v časti **Tlač, skenovanie a fax** na položku **Scan (Skenovanie)** a potom na položku Skenovať dokument alebo fotografiu .
- **4.** V časti **Skenovať zástupcov** vyberte položku **Uložiť ako upraviteľný text (OCR)** a potom kliknite na položku **Skenovanie** .

<span id="page-56-0"></span>**POZNÁMKA:** Na úvodnej obrazovke môžete skontrolovať a upraviť základné nastavenia. Kliknutím na prepojenie **Ďalšie** v pravom hornom rohu dialógového okna Skenovanie zobrazíte a upravíte podrobné nastavenia.

Ďalšie informácie nájdete v časti [Zmena nastavení skenovania \(Windows\) .](#page-58-0)

Ak vyberiete položku **Zobraziť prehľadávač po skenovaní** , oskenovaný obrázok môžete upraviť na obrazovke s ukážkou.

#### **Skenovanie dokumentov vo formáte upraviteľného textu (OS X a macOS)**

- **1.** Položte originál na sklenenú podložku skenera tlačovou stranou nadol alebo do podávača dokumentov tlačovou stranou nahor.
- **2.** Otvorte pomôcku HP Scan.

Pomôcka HP Scan sa nachádza v priečinku **Applications**/**HP** na najvyššej úrovni pevného disku.

**3.** Kliknite na tlačidlo **Skenovať**.

Zobrazí sa dialógové okno s výzvou na potvrdenie skenovacieho zariadenia a predvoľby nastavení skenovania.

- **4.** Postupujte podľa pokynov na obrazovke a dokončite skenovanie.
- **5.** Po naskenovaní všetkých strán vyberte položku **Uložiť** v ponuke **Súbor**.
- **6.** Z kontextovej ponuky **Format (Formát)** vyberte požadovaný typ upraviteľného textu.
- **7.** Kliknite na tlačidlo **Save** (Uložiť).

#### **Pokyny na skenovanie dokumentov ako upraviteľného textu**

Pomocou nasledujúcich krokov sa ubezpečte, že softvér úspešne konvertuje dokumenty.

● **Skontrolujte, či je sklenená podložka skenera alebo okno podávača dokumentov čisté.**

Šmuhy alebo prach na sklenenej podložke skenera môžu zabrániť softvéru skonvertovať dokument na upraviteľný text.

● **Skontrolujte, či je dokument vložený správne.**

Skontrolujte, či je originál vložený správne a zarovnaný s označením v pravom prednom rohu sklenenej podložky. Skontrolujte, či dokument nie je nakrivo.

#### ● **Skontrolujte, či je text dokumentu zreteľný.**

Ak chcete dokument úspešne skonvertovať na upraviteľný text, originál musí byť zreteľný a vo vysokej kvalite.

Softvér nemusí skonvertovať dokument správne v týchto prípadoch:

- Text originálu je vyblednutý alebo pokrčený.
- Text je príliš malý.
- Dokument je príliš rozčlenený.
- <span id="page-57-0"></span>Medzery v texte sú príliš malé. V texte spracovanom softvérom môžu napríklad chýbať znaky alebo sa v ňom vyskytovať spojené znaky, napríklad "rn" môže vyzerať ako "m".
- Text sa nachádza na farebnom pozadí. Farebné pozadia môžu spôsobovať, že obrazy v popredí príliš splývajú.

#### **Vyberte správny profil.**

Vždy vyberte skratku alebo predvoľbu, ktorá umožňuje skenovanie dokumentov ako upraviteľného textu. Pri týchto možnostiach sa používa nastavenie skenovania navrhnuté na maximalizovanie kvality skenovania OCR.

**Windows**: použite skratky **Upraviteľný text (OCR)** alebo **Uložiť ako PDF**.

**OS X a macOS**: Použite predvoľbu **Dokumenty s textom**.

#### ● **Súbor uložte v správnom formáte.**

Ak chcete z dokumentu vyňať iba text bez akéhokoľvek formátovania originálu, vyberte formát obyčajného textu (napríklad možnosť **Text (.txt)** alebo **TXT**.

Ak chcete z dokumentu vyňať text spolu s formátovaním originálu, vyberte formát RTF (napríklad možnosť **Rich Text (.rtf)** alebo **RTF**) alebo formát PDF s možnosťou vyhľadávania, napríklad možnosť **Searchable PDF (.pdf)** alebo **Searchable PDF** .

#### **Vytvorenie novej skratky skenovania (Windows)**

Na zjednodušenie skenovania si môžete vytvoriť vlastnú skratku skenovania. Môžete napríklad chcieť pravidelne tlačiť a ukladať fotografie vo formáte .PNG, nie vo formáte .JPG.

- **1.** Vložte originál do podávača dokumentov tlačovou stranou nahor alebo do pravého predného rohu sklenenej podložky skenera tlačovou stranou nadol.
- **2.** Otvorte softvér tlačiarne HP. Ďalšie informácie nájdete v časti [Otvorenie softvéru tlačiarne HP](#page-31-0) [\(Windows\)](#page-31-0).
- **3.** V softvéri tlačiarne kliknite v časti **Tlač, skenovanie a fax** na položku **Scan (Skenovanie)** a potom na položku **Skenovať dokument alebo fotografiu**.
- **4.** Kliknite na položku **Vytvoriť novú skratku skenovania** .
- **5.** Zadajte popisný názov, vyberte existujúcu skratku, ktorú použijete pre svoju novú skratku, a potom kliknite na tlačidlo **Vytvoriť** .

Ak chcete napríklad vytvoriť novú skratku pre fotografie, vyberte položku **Uložiť vo formáte .JPEG** alebo položku **Odoslať e-mailom vo formáte .JPEG** . Sprístupníte tým možnosti úpravy obrázkov pri skenovaní.

- **6.** Podľa potreby zmeňte nastavenia novej skratky a potom kliknite na ikonu Uložiť vpravo od skratky.
	- **POZNÁMKA:** Na úvodnej obrazovke môžete skontrolovať a upraviť základné nastavenia. Kliknutím na prepojenie **Ďalšie** v pravom hornom rohu dialógového okna Skenovanie zobrazíte a upravíte podrobné nastavenia.

Ďalšie informácie nájdete v časti [Zmena nastavení skenovania \(Windows\) .](#page-58-0)

#### <span id="page-58-0"></span>**Zmena nastavení skenovania (Windows)**

Ľubovoľné nastavenia skenovania môžete upraviť na jednorazové použitie alebo môžete zmeny uložiť a nastavenia používať natrvalo. K týmto nastaveniam patria možnosti, ako sú napríklad veľkosť a orientácia strany, rozlíšenie skenovania, kontrast a umiestnenie priečinka pre uložené oskenované súbory.

- **1.** Vložte originál do podávača dokumentov tlačovou stranou nahor alebo do pravého predného rohu sklenenej podložky skenera tlačovou stranou nadol.
- **2.** Otvorte softvér tlačiarne HP. Ďalšie informácie nájdete v časti [Otvorenie softvéru tlačiarne HP](#page-31-0) [\(Windows\)](#page-31-0).
- **3.** V softvéri tlačiarne kliknite v časti **Tlač, skenovanie a fax** na položku **Scan (Skenovanie)** a potom na položku Skenovať dokument alebo fotografiu .
- **4.** Kliknite na prepojenie **Ďalšie** v pravom hornom rohu dialógového okna HP Scan.

V pravej časti sa zobrazí okno s podrobnými informáciami o nastaveniach. V ľavom stĺpci sa nachádza prehľad aktuálnych nastavení pre jednotlivé časti. V pravom stĺpci môžete zmeniť nastavenia vo zvýraznenej časti.

**5.** Kliknutím na jednotlivé časti v ľavej časti okna s podrobnými informáciami o nastaveniach zobrazíte nastavenia príslušnej časti.

Väčšinu nastavení možno zobrazovať a meniť pomocou rozbaľovacích ponúk.

Niektoré nastavenia umožňujú väčšiu flexibilitu zobrazením novej tably. Táto možnosť je označená znakom + (plus) v pravej časti príslušného nastavenia. Skôr ako sa budete môcť vrátiť na tablu s podrobnými informáciami o nastaveniach, musíte potvrdiť alebo zrušiť zmeny na tejto table.

- **6.** Po dokončení zmien nastavení vykonajte jeden z nasledujúcich krokov.
	- Kliknite na položku **Skenovanie** . Po dokončení skenovania sa zobrazí výzva na uloženie alebo odmietnutie zmien v príslušnej skratke.
	- Kliknite na ikonu uloženia zobrazenú vpravo od skratky. Zmeny skratky sa uložia, aby ste ich mohli použiť aj nabudúce. V opačnom prípade majú zmeny vplyv iba na aktuálne skenovanie. Potom kliknite na **Skenovanie** .

 Získajte ďalšie informácie o používaní skenovacieho softvéru HP. [Kliknutím sem prejdete online a získate](http://www.hp.com/embed/sfs/doc?client=IWS-eLP&lc=sk&cc=sk&ProductNameOID=9073160&TapasOnline=TIPS_SW_SCAN&OS=Windows)  [ďalšie informácie](http://www.hp.com/embed/sfs/doc?client=IWS-eLP&lc=sk&cc=sk&ProductNameOID=9073160&TapasOnline=TIPS_SW_SCAN&OS=Windows). Táto webová lokalita nemusí byť v súčasnosti dostupná vo všetkých jazykoch.

- Prispôsobenie nastavení skenovania, napríklad typu súboru obrázka, rozlíšenia skenovania a úrovní kontrastu.
- Skenovanie do sieťových priečinkov a cloudových diskov.
- Zobrazovanie ukážky obrázkov a ich prispôsobenie pred skenovaním.

## <span id="page-59-0"></span>**Skenovanie z ovládacieho panela tlačiarne**

### **Skenovanie do počítača**

#### **Skenovanie originálu z ovládacieho panela tlačiarne**

- **1.** Vložte originál do podávača dokumentov tlačovou stranou nahor alebo do pravého predného rohu sklenenej podložky skenera tlačovou stranou nadol.
- **2.** Dotknite sa ikony **Scan (Skenovanie)** .
- **3.** Dotknite sa počítača, do ktorého chcete skenovať.
- **4.** Vyberte požadovaný typ skenovania.
- **5.** Dotknite sa tlačidla **OK**.

#### **Skenovanie na pamäťové zariadenie**

Z ovládacieho panela tlačiarne môžete skenovať priamo na pamäťovú kartu alebo do jednotky USB Ʈash bez použitia počítača alebo softvéru tlačiarne HP dodaného s tlačiarňou.

#### **Skenovanie originálu na pamäťové zariadenie z ovládacieho panela tlačiarne**

- **1.** Vložte originál do podávača dokumentov tlačovou stranou nahor alebo do pravého predného rohu sklenenej podložky skenera tlačovou stranou nadol.
- **2.** Dotknite sa položky **Scan (Skenovanie)** a potom vyberte položku **Pamäťové zariadenie**.
- **POZNÁMKA:** Ak do tlačiarne vložíte pamäťovú kartu aj USB kľúč, bude potrebné vybrať pamäťové zariadenie.
- **3.** Vložte pamäťové zariadenie.

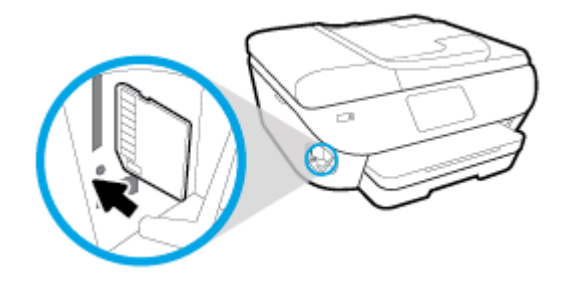

- **4.** V prípade potreby zmeňte možnosti skenovania.
- **5.** Dotknite sa tlačidla **Uložiť**.

### **Skenovanie použitím funkcie webového skenovania**

Webové skenovanie je funkcia vstavaného webového servera, ktorá umožňuje skenovať fotografie a dokumenty z tlačiarne do počítača pomocou webového prehliadača.

Táto funkcia je k dispozícii aj v prípade, ak v počítači nie je nainštalovaný softvér tlačiarne.

Ďalšie informácie nájdete v časti [Vstavaný webový server](#page-138-0).

**<sup>2</sup> POZNÁMKA:** Webové skenovanie je predvolene vypnuté. Túto funkciu môžete povoliť zo servera EWS.

Ak v serveri EWS nemôžete otvoriť funkciu Webscan, váš správca siete ju pravdepodobne vypol Ďalšie informácie získate od správcu siete alebo osoby, ktorá nastavila sieť.

#### **Zapnutie funkcie webového skenovania**

- 1. Otvorte vstavaný webový server. Ďalšie informácie nájdete v časti [Vstavaný webový server](#page-138-0).
- **2.** Kliknite na kartu **Nastavenia** .
- **3.** V časti **Zabezpečenie** kliknite na položku **Nastavenia správcu**.
- **4.** Výberom položky **Webové skenovanie z EWS** povoľte funkciu webového skenovania.
- **5.** Kliknite na položku **Použiť**.

#### **Skenovanie pomocou funkcie webového skenovania**

Skenovanie pomocou funkcie webového skenovania ponúka základné možnosti skenovania. Ďalšie možnosti a funkcie skenovania nájdete v časti Skenovanie pomocou softvéru tlačiarne HP.

- **1.** Vložte originál do podávača dokumentov tlačovou stranou nahor alebo do pravého predného rohu sklenenej podložky skenera tlačovou stranou nadol.
- **2.** Otvorte vstavaný webový server. Ďalšie informácie nájdete v časti [Vstavaný webový server](#page-138-0).
- **3.** Kliknite na kartu **Skenovanie** .
- **4.** Na ľavej table kliknite na položku **Webové skenovanie**, zmeňte potrebné nastavenia a potom kliknite na položku **Skenovať** .
- **TIP:** Ak chcete naskenovať dokumenty ako upraviteľný text, musíte nainštalovať softvér HP dodaný spolu s tlačiarňou. Ďalšie informácie nájdete v časti [Skenovanie dokumentov vo formáte upraviteľného textu](#page-55-0) .

## <span id="page-61-0"></span>**Tipy na úspešné kopírovanie a skenovanie**

Na úspešné kopírovanie a skenovanie používajte nasledujúce tipy.

- Sklenenú podložku a zadnú časť veka udržiavajte v čistote. Skener interpretuje všetko, čo zistí na sklenenej podložke, ako súčasť obrázka.
- Položte originál na sklenenú podložku skenera tlačenou stranou nadol a zarovnajte ho s označením v pravom prednom rohu sklenenej podložky.
- Ak chcete vytvoriť veľkú kópiu malého originálu, naskenujte originál na počítači, zmeňte veľkosť obrázka v skenovacom softvéri a potom vytlačte kópiu zväčšeného obrázka.
- Ak chcete upraviť veľkosť alebo rozlíšenie skenovaného dokumentu, typ výstupu alebo súboru alebo zmeniť ďalšie nastavenia, skenovanie spustite zo softvéru tlačiarne.
- Skontrolujte, či je v softvéri správne nastavený jas, aby sa zabránilo nesprávnemu alebo chýbajúcemu skenovanému textu.
- Ak chcete skenovať dokument obsahujúci viacero strán do jedného súboru namiesto do viacerých súborov, použite na skenovanie softvér tlačiarne namiesto položky **Skenovanie** na displeji tlačiarne.

# **5 Fax**

Pomocou tlačiarne môžete odosielať a prijímať faxy vrátane farebných faxov. Môžete naplánovať, aby sa faxy odosielali neskôr do 24 hodín, a nastaviť kontakty v telefónnom zozname, aby sa faxy rýchlo a jednoducho odosielali na často používané čísla. Z ovládacieho panela tlačiarne môžete nastaviť tiež rôzne možnosti faxu, napríklad rozlíšenie a kontrast medzi jasnými a tmavými časťami odosielaných faxov.

- <sup>2</sup> POZNÁMKA: Pred začatím faxovania skontrolujte, či je tlačiareň správne nastavená na faxovanie. Správne nastavenie faxu overíte spustením testu nastavenia faxu prostredníctvom ovládacieho panela tlačiarne.
	- [Odoslanie faxu](#page-63-0)
	- [Prijatie faxu](#page-68-0)
	- [Nastavenie kontaktov v telefónnom zozname](#page-73-0)
	- [Zmena nastavení faxu](#page-76-0)
	- [Faxové a digitálne telefónne služby](#page-80-0)
	- [Fax prostredníctvom protokolu VoIP](#page-81-0)
	- [Použitie správ](#page-82-0)
	- [Ďalšie nastavenie faxu](#page-86-0)

## <span id="page-63-0"></span>**Odoslanie faxu**

Fax možno odoslať rôznymi spôsobmi v závislosti od situácie alebo podľa potreby.

- Odoslanie štandardného faxu
- Odoslanie štandardného faxu z počítača
- [Odoslanie faxu z telefónu](#page-64-0)
- [Odosielanie faxu pomocou funkcie kontrolného vytáčania](#page-65-0)
- [Odosielanie faxov pomocou pamäte tlačiarne](#page-65-0)
- [Odoslanie faxu viacerým príjemcom](#page-66-0)
- [Odosielanie faxu v režime opravy chyby](#page-66-0)

### **Odoslanie štandardného faxu**

Pomocou ovládacieho panela tlačiarne môžete jednoducho odoslať jednostranový alebo viacstranový čiernobiely alebo farebný fax.

- **POZNÁMKA:** Jednostranové faxy môžete odosielať položením originálu na sklenenú podložku. Viacstranové faxy môžete odosielať pomocou podávača dokumentov.
- **POZNÁMKA:** Ak potrebujete potvrdenie o úspešnom odoslaní faxu v tlačenej forme, musíte zapnúť možnosť potvrdenia faxu.

#### **Odoslanie štandardného faxu z ovládacieho panela tlačiarne**

- **1.** Vložte originál do podávača dokumentov tlačovou stranou nahor alebo do pravého predného rohu sklenenej podložky skenera tlačovou stranou nadol.
- **2.** Na displeji ovládacieho panela tlačiarne sa dotknite položky **Fax** .
- **3.** Dotknite sa položky **Odoslať**.
- **4.** Pomocou klávesnice zadajte faxové číslo alebo ho vyberte z telefónneho zoznamu.
- **TIP:** Ak chcete pridať pauzu do zadávaného faxového čísla, opakovane sa dotýkajte tlačidla **\***, kým sa na displeji nezobrazí pomlčka (**-**).
- **5.** Dotknite sa ikony **Čiernobielo** alebo **Farebne** .

Ak tlačiareň zistí, že je v podávači dokumentov vložený originál, odošle tento dokument na zadané číslo.

**<sup>\*</sup>***TIP***:** Ak príjemca hlási problémy s kvalitou faxu, skúste zmeniť rozlíšenie alebo kontrast faxu.

## **Odoslanie štandardného faxu z počítača**

Fax možno odoslať priamo z počítača bez toho, aby sa najprv dokument vytlačil.

Ak chcete použiť túto funkciu, ubezpečte sa, že ste v počítači nainštalovali softvér tlačiarne HP, že je tlačiareň pripojená k fungujúcej telefónnej linke, že je funkcia faxu nastavená a že fax funguje správne.

#### <span id="page-64-0"></span>**Odoslanie štandardného faxu z počítača (Windows)**

- **1.** V počítači otvorte dokument, ktorý chcete odoslať faxom.
- **2.** V ponuke **Súbor** softvérovej aplikácie kliknite na položku **Tlačiť**.
- **3.** V zozname **Názov** vyberte tlačiareň, ktorá má v názve slovo **fax**.
- **4.** Ak chcete zmeniť nastavenia (napríklad pri výbere odoslania dokumentu ako čiernobieleho alebo farebného faxu), kliknite na tlačidlo, ktoré slúži na otvorenie dialógového okna **Vlastnosti**. V závislosti od softvérovej aplikácie môže byť toto tlačidlo označené ako **Vlastnosti**, **Možnosti**, **Nastavenie tlačiarne**, **Tlačiareň** alebo **Predvoľby**.
- **5.** Po zmene ľubovoľných nastavení kliknite na tlačidlo **OK**.
- **6.** Kliknite na tlačidlo **Tlačiť** alebo **OK**.
- **7.** Zadajte faxové číslo a ďalšie informácie pre príjemcu, zmeňte ľubovoľné ďalšie nastavenia faxu a potom kliknite na tlačidlo **Odoslať fax**. Tlačiareň začne vytáčať faxové číslo a faxovať dokument.

#### **Odoslanie štandardného faxu z počítača (OS X a macOS)**

- **1.** V počítači otvorte dokument, ktorý chcete poslať faxom.
- **2.** V ponuke **Súbor** softvéru kliknite na položku **Tlačiť**.
- **3.** Vyberte tlačiareň, ktorá má v názve slovo "(Fax)".
- **4.** Zadajte číslo faxu alebo meno kontaktu, ktoré už obsahuje položku faxového čísla.
- **5.** Po dokončení vyplnenia faxových údajov kliknite na položku **Fax**.

### **Odoslanie faxu z telefónu**

Fax možno odoslať pomocou doplnkového telefónu. Umožní vám to hovoriť s príslušným príjemcom pred odoslaním faxu.

#### **Odoslanie faxu z podvojného telefónu**

- **1.** Vložte originál do podávača dokumentov tlačovou stranou nahor alebo do pravého predného rohu sklenenej podložky skenera tlačovou stranou nadol.
- **2.** Zadajte číslo pomocou tlačidiel telefónu, ktorý je pripojený k tlačiarni.

Ak príjemca zdvihne telefón, informujte ho, že po zaznení faxového tónu dostane fax na faxové zariadenie. Ak hovor preberá faxové zariadenie, budete počuť faxové tóny z prijímacieho faxového zariadenia.

- **3.** Na displeji ovládacieho panela tlačiarne sa dotknite položky **Fax** .
- **4.** Dotknite sa položky **Odoslať**.
- **5.** Keď ste pripravení odoslať fax, dotknite sa položky **Čiernobielo** alebo **Farebne** .

Počas prenosu faxu sa telefónna linka stíši. Ak chcete po odoslaní faxu pokračovať v rozhovore s príjemcom, zostaňte na linke, kým sa prenos neskončí. Ak chcete skončiť rozhovor s príjemcom, môžete zavesiť telefón hneď po začatí prenosu faxu.

## <span id="page-65-0"></span>**Odosielanie faxu pomocou funkcie kontrolného vytáčania**

Pri odosielaní faxu pomocou funkcie kontrolného vytáčania môžete počuť z reproduktorov tlačiarne oznamovacie tóny, telefónne výzvy alebo iné zvuky. To vám umožní odpovedať na výzvy počas vytáčania, ako aj kontrolovať jeho rýchlosť.

- **TIP:** Ak používate telefónnu kartu a kód PIN nezadáte dostatočne rýchlo, tlačiareň môže začať odosielať faxové tóny príliš rýchlo, v dôsledku čoho služba telefónnej karty nerozpozná váš kód PIN. V takom prípade vytvorte kontakt v telefónnom zozname a uložte kód PIN pre svoju telefónnu kartu.
- **POZNÁMKA:** Zapnite zvuk, aby ste počuli oznamovací tón.

#### **Odoslanie faxu pomocou funkcie kontrolného vytáčania z ovládacieho panela tlačiarne**

- **1.** Vložte originál do podávača dokumentov tlačovou stranou nahor alebo do pravého predného rohu sklenenej podložky skenera tlačovou stranou nadol.
- **2.** Na displeji ovládacieho panela tlačiarne sa dotknite položky **Fax** .
- **3.** Dotknite sa položky **Odoslať**.
- **4.** Dotknite sa ikony **Čiernobielo** alebo **Farebne** .
- **5.** Keď sa ozve oznamovací tón, pomocou klávesnice na ovládacom paneli tlačiarne zadajte číslo.
- **6.** Postupujte podľa zobrazených pokynov.
- **TIP:** Ak na odoslanie faxu používate telefónnu kartu a máte kód PIN uložený ako kontakt v telefónnom zozname, po zobrazení výzvy na zadanie kódu PIN klepnite na položku  $\frac{1}{2}$ a (**Telefónny zoznam** ) a

potom na položku ( **Lokálny telefónny zoznam** ) a vyberte kontakt v telefónnom zozname, v ktorom je uložený kód PIN.

Po odpovedi faxového prístroja príjemcu sa fax odošle.

### **Odosielanie faxov pomocou pamäte tlačiarne**

Čiernobiely fax môžete nahrať do pamäte a potom ho odoslať z pamäte. Táto funkcia je užitočná, keď číslo, ktoré voláte je obsadené alebo dočasne nedostupné. Tlačiareň naskenuje originály do pamäte a odošle ich v čase, keď sa bude môcť pripojiť k prijímaciemu faxovému zariadeniu. Keď tlačiareň naskenuje strany do pamäte, môžete hneď vybrať originály zo zásobníka podávača dokumentov alebo sklenenej podložky skenera.

*POZNÁMKA:* Z pamäte môžete odoslať iba čiernobiely fax.

#### **Odoslanie faxu pomocou pamäte tlačiarne**

- **1.** Skontrolujte, či je zapnutá možnosť **Spôsob skenovania a faxovania**.
	- **a.** Na displeji ovládacieho panela tlačiarne sa dotknite položky **Fax** .
	- **b.** Stlačte tlačidlo **Nastavenie** a potom **Predvoľby** .
	- **c.** Zapnite funkciu **Spôsob skenovania a faxovania**.
- **2.** Vložte originál do podávača dokumentov tlačovou stranou nahor alebo do pravého predného rohu sklenenej podložky skenera tlačovou stranou nadol.
- <span id="page-66-0"></span>**3.** Na displeji ovládacieho panela tlačiarne sa dotknite položky **Fax** .
- **4.** Dotknite sa položky **Odoslať**.
- **5.** Pomocou klávesnice zadajte číslo faxu.

Môžete sa tiež dotknúť položky ( **Telefónny zoznam** ) a potom položky ( **História hovorov** )

alebo ( **Lokálny telefónny zoznam** ) a vybrať číslo alebo skupinu, ktorú chcete vytočiť.

**6.** Dotknite sa ikony **Odoslať fax** .

Tlačiareň naskenuje originály do pamäte a fax odošle, keď bude k dispozícii spojenie s prijímajúcim faxovým zariadením.

### **Odoslanie faxu viacerým príjemcom**

Fax možno odoslať viacerým príjemcom vytvorením skupiny kontaktov v telefónnom zozname z dvoch alebo viacerých príjemcov.

**Odoslanie faxu viacerým príjemcom pomocou vytvorenia skupiny v telefónnom zozname**

- **1.** Vložte originál do podávača dokumentov tlačovou stranou nahor alebo do pravého predného rohu sklenenej podložky skenera tlačovou stranou nadol.
- **2.** Na displeji ovládacieho panela tlačiarne sa dotknite položky **Fax** .
- **3.** Dotknite sa položky **Odoslať**.
- **4.** Dotknite sa položky ( **Telefónny zoznam** ) a potom položky ( **Lokálny telefónny zoznam** ).
- 5. Ak chcete prepnúť na skupinový telefónny zoznam, dotknite sa ikony  $\frac{18}{10}$  a vyberte ikonu  $\frac{60}{10}$ ( **Skupina** ).
- **6.** Kliknite na názov skupiny, ktorej chcete fax odoslať.
- **7.** Dotknite sa ikony **Odoslať fax** .

Tlačiareň odošle dokument na všetky čísla vo vybratej skupine.

**TIP:** Ak príjemca hlási problémy s kvalitou faxu, skúste zmeniť rozlíšenie alebo kontrast faxu. ЭĆ.

### **Odosielanie faxu v režime opravy chyby**

Funkcia **Režim opravy chyby** (ECM) zabraňuje strate údajov z dôvodu nízkej kvality telefónnych liniek, a to prostredníctvom detekcie chýb počas prenosu a automatických žiadostí o opakovanie prenosu častí, v ktorých sa vyskytli chyby. Toto neovplyvňuje poplatky za telefón a v prípade kvalitných telefónnych liniek môžu byť poplatky dokonca nižšie. Pri nekvalitných telefónnych linkách režim opravy chýb zvyšuje dobu odosielania, a tým aj poplatky za telefón, ale odosielanie údajov je oveľa spoľahlivejšie. Predvolené nastavenie je **Zapnúť** . Režim ECM vypnite len v prípade, ak spôsobil zvýšenie poplatkov za telefón a ak sa kvôli zníženiu poplatkov uspokojíte s nižšou kvalitou.

Ak vypnete režim ECM:

- Kvalita a rýchlosť prenosu odoslaných a prijatých faxov bude ovplyvnená.
- Zariadenie **Rýchlosť** je automaticky nastavené na **Stredná** .
- Nebudete môcť odosielať ani prijímať farebné faxy.

#### **Zmena nastavenia režimu ECM z ovládacieho panela**

- **1.** Na displeji ovládacieho panela tlačiarne sa dotknite položky **Fax** .
- **2.** Dotknite sa ikony **Nastavenie** .
- **3.** Dotknite sa ikony **Predvoľby** .
- **4.** Prejdite na položku **Režim opravy chyby** a funkciu zapnite alebo vypnite.

## <span id="page-68-0"></span>**Prijatie faxu**

Faxy môžete prijímať automaticky alebo manuálne. Ak vypnete možnosť **Automatická odpoveď** , môžete prijímať faxy len ručne. Ak zapnete možnosť **Automatická odpoveď** (predvolené nastavenie), tlačiareň bude automaticky prijímať prichádzajúce volania a faxy po počte zvonení určenom nastavením **Počet zvonení pred odpovedaním** . (Predvolená hodnota nastavenia **Počet zvonení pred odpovedaním** je päť zazvonení.)

Ak prijmete fax veľkosti Legal alebo väčší a tlačiareň nie je nastavená na použitie papiera veľkosti Legal, zmenší fax tak, aby sa zmestil na vložený papier. Ak vypnete funkciu **Automatická redukcia** , tlačiareň vytlačí fax na dvoch stranách.

- **<sup>2</sup> POZNÁMKA:** Ak kopírujete dokument počas prijímania faxu, fax sa uloží do pamäte tlačiarne, kým sa nedokončí kopírovanie.
	- Manuálne prijímanie faxu
	- Nastavenie záložného faxu
	- [Opakovaná tlač prijatých faxov z pamäte](#page-69-0)
	- [Poslanie faxov ďalej na iné číslo](#page-70-0)
	- [Nastavenie automatickej redukcie prichádzajúcich faxov](#page-70-0)
	- [Blokovanie neželaných faxových čísel](#page-71-0)

### **Manuálne prijímanie faxu**

Pri telefonovaní vám môže osoba, s ktorou hovoríte, počas spojenia poslať fax. Môžete zdvihnúť slúchadlo a začať hovoriť alebo počúvať faxové tóny.

Faxy možno prijímať manuálne z telefónu, ktorý je priamo pripojený k tlačiarni (k portu 2-EXT).

#### **Manuálne prijímanie faxov**

- **1.** Skontrolujte, či je tlačiareň zapnutá a či je v hlavnom zásobníku vložený papier.
- **2.** Vyberte všetky originály zo zásobníka podávača dokumentov.
- **3.** Ak chcete odpovedať na prichádzajúce hovory skôr ako tlačiareň, nastavte pre položku **Počet zvonení pred odpovedaním** väčší počet zvonení. Nastavenie **Automatická odpoveď** môžete tiež vypnúť, takže tlačiareň nebude automaticky odpovedať na prichádzajúce hovory.
- **4.** Ak práve hovoríte s odosielateľom, povedzte mu, aby stlačil tlačidlo **Štart** na faxovom zariadení.
- **5.** Po zaznení faxových tónov z odosielajúceho faxu vykonajte nasledujúce kroky.
	- **a.** Na displeji ovládacieho panela tlačiarne sa dotknite položky **Fax** , položky **Send and Receive**  (Odoslať a prijať) a potom sa dotknite položky **Receive Now** (Prijať teraz).
	- **b.** Keď tlačiareň začne prijímať fax, môžete zavesiť slúchadlo alebo zostať na linke. Počas prenosu faxu je na telefónnej linke ticho.

### **Nastavenie záložného faxu**

V závislosti od vašich preferencií a bezpečnostných požiadaviek môžete nastaviť tlačiareň tak, aby ukladala všetky prijaté faxy, len faxy prijaté počas poruchy tlačiarne alebo aby neukladala žiadne prijaté faxy.

#### <span id="page-69-0"></span>**Nastavenie funkcie záložného faxu z ovládacieho panela tlačiarne**

- **1.** Na displeji ovládacieho panela tlačiarne sa dotknite položky **Fax** .
- **2.** Dotknite sa ikony **Nastavenie** .
- **3.** Dotknite sa ikony **Predvoľby** .
- **4.** Dotknite sa tlačidla **Záložný príjem faxov**.
- **5.** Dotknite sa požadovaného nastavenia.

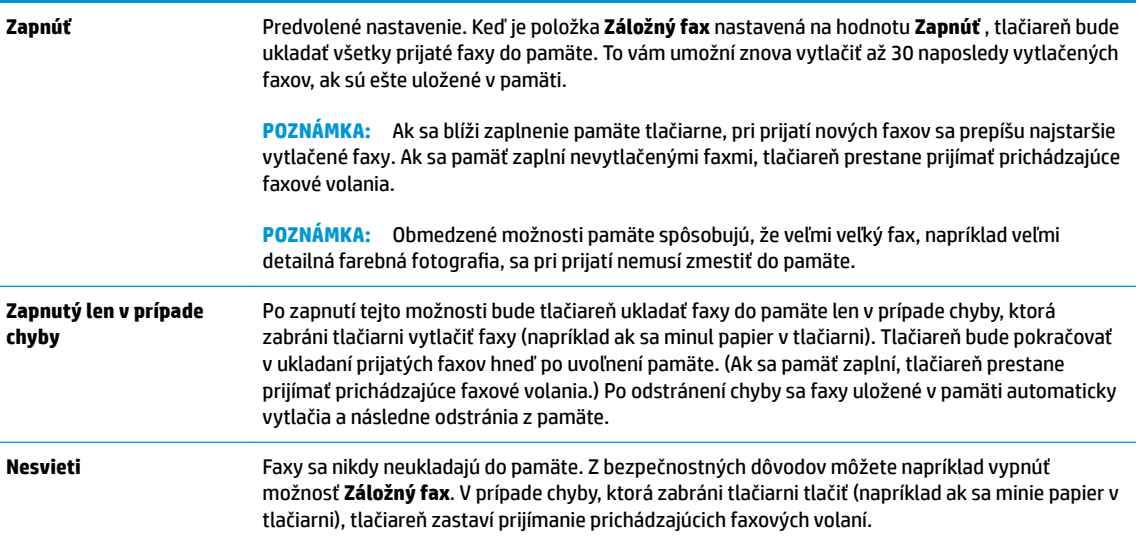

## **Opakovaná tlač prijatých faxov z pamäte**

Nevytlačené prijaté faxy sa ukladajú v pamäti.

<sup>23</sup> POZNÁMKA: Po zaplnení pamäte nemôže tlačiareň prijať nový fax, kým nevytlačíte alebo neodstránite faxy z pamäte. Faxy v pamäti môžete tiež odstrániť z bezpečnostných dôvodov alebo z dôvodov ochrany osobných údajov.

Môžete znova vytlačiť najviac 30 naposledy vytlačených faxov, ak sú ešte uložené v pamäti. Môžete napríklad potrebovať opakovane vytlačiť faxy, keď stratíte kópiu posledného výtlačku.

#### **Opätovná tlač faxov z pamäte pomocou ovládacieho panela tlačiarne**

- **1.** Skontrolujte, či je v hlavnom zásobníku vložený papier. Ďalšie informácie nájdete v časti [Vloženie](#page-23-0)  [papiera](#page-23-0).
- **2.** Na displeji ovládacieho panela tlačiarne sa dotknite položky **Fax** .
- **3.** Dotknite sa položky **Tlačiť znova**.

Faxy sa zoradia v opačnom poradí oproti poradiu, v ktorom boli prijaté. Najskôr sa teda vytlačí posledný prijatý fax atď.

- <span id="page-70-0"></span>**4.** Klepnite na položku **Received Fax List** (Zoznam prijatých faxov).
- **5.** Klepnutím vyberte fax a potom klepnite na položku **Print** (Tlačiť).

Ak chcete zastaviť opätovnú tlač faxov uložených v pamäti, dotknite sa položky  $\times$  (Zrušiť).

## **Poslanie faxov ďalej na iné číslo**

Tlačiareň môžete nastaviť na preposlanie faxov na iné faxové číslo. Všetky faxy sa preposielajú čiernobielo bez ohľadu na to, ako sa pôvodne odoslali.

Spoločnosť HP odporúča skontrolovať, či je číslo, na ktoré preposielate, funkčnou faxovou linkou. Odošlite kontrolný fax, aby ste sa uistili, či faxové zariadenie môže prijímať faxy.

#### **Preposielanie faxov z ovládacieho panela tlačiarne**

- **1.** Na displeji ovládacieho panela tlačiarne sa dotknite položky **Fax** .
- **2.** Dotknite sa ikony **Nastavenie** .
- **3.** Dotknite sa ikony **Predvoľby** .
- **4.** Dotknite sa položky **Preposielanie faxu**.
- **5.** Dotykom tlačidla **Zapnuté (Tlačiť a preposlať)** vytlačte a prepošlite fax alebo výberom položky **Zapnuté (preposlať)** prepošlite fax.
- **POZNÁMKA:** Ak tlačiareň nemôže preposlať fax do určeného faxového zariadenia (napríklad preto, že nie je zapnuté), vytlačí ho. Ak je tlačiareň nastavená tak, aby tlačila správy o chybách prijatých faxov, vytlačí aj správu o chybe.
- **6.** Po výzve zadajte číslo faxového zariadenia, ktoré bude prijímať preposlané faxy, a potom sa dotknite položky **Hotovo** . Zadajte požadované informácie pre každú z nasledujúcich výziev: počiatočný dátum, počiatočný čas, konečný dátum a konečný čas.
- **7.** Preposielanie faxov je aktivované. Dotykom položky **OK** potvrďte výber.

Ak sa napájanie tlačiareň vypne, keď je zapnutá možnosť preposielania faxov, uloží nastavenie možnosti preposielania faxov a telefónne číslo. Keď sa obnoví napájanie tlačiarne, funkcia preposielania faxov bude stále nastavená na hodnotu **Zapnúť** .

**POZNÁMKA:** Preposielanie faxov môžete zrušiť výberom položky **Nesvieti** v ponuke **Preposielanie faxov**.

## **Nastavenie automatickej redukcie prichádzajúcich faxov**

Nastavenie funkcie **Automatická redukcia** určuje, čo tlačiareň urobí po prijatí faxu, ktorý je príliš veľký pre vloženú veľkosť papiera. Ak je toto nastavenie zapnuté (predvolené), obrázok sa zmenší tak, aby sa prispôsobil na stranu, ak je to možné. Ak je táto funkcia vypnutá, informácie, ktoré sa nezmestia na prvú stranu, sa vytlačia na druhej strane.Funkcia **Automatická redukcia** je užitočná, keď prijmete fax väčší ako veľkosť A4/Letter a vo vstupnom zásobníku je vložený papier veľkosti A4/Letter.

#### **Nastavenie funkcie automatického zmenšovania prostredníctvom ovládacieho panela tlačiarne**

- **1.** Na displeji ovládacieho panela tlačiarne sa dotknite položky **Fax** .
- **2.** Dotknite sa ikony **Nastavenie** .
- <span id="page-71-0"></span>**3.** Dotknite sa ikony **Predvoľby** .
- **4.** Prejdite na položku **Automatická redukcia** a funkciu zapnite alebo vypnite.

## **Blokovanie neželaných faxových čísel**

Ak si u telefónneho operátora predplatíte službu identifikácie volajúcich, môžete blokovať špecifické faxové čísla, takže tlačiareň nebude prijímať faxy z týchto čísel. Po prijatí prichádzajúceho faxového volania tlačiareň porovná číslo so zoznamom nevyžiadaných faxových čísel a zistí, či sa má volanie blokovať. Ak sa číslo zhoduje s číslom v zozname blokovaných faxových čísel, fax sa neprijme. (Maximálny počet faxových čísel, ktoré môžete blokovať, sa líši podľa modelu.)

- **POZNÁMKA:** Táto funkcia nie je podporovaná vo všetkých krajinách/regiónoch. Ak nie je podporovaná vo vašej krajine alebo vo vašom regióne, položka **Blokovanie nevyžiadaných faxov** sa v ponuke **Predvoľby**  nezobrazí.
- **POZNÁMKA:** Ak v zozname identifikácií volajúcich nie sú pridané žiadne telefónne čísla, predpokladá sa, že nemáte predplatenú službu identifikácie volajúceho.

Špecifické faxové čísla možno zablokovať pridaním do zoznamu nevyžiadaných faxov, odblokovať odstránením zo zoznamu nevyžiadaných faxov a vytlačiť zoznam blokovaných faxových čísel.

#### **Pridanie čísla do zoznamu nevyžiadaných faxov**

- **1.** Na displeji ovládacieho panela tlačiarne sa dotknite položky **Fax** .
- **2.** Dotknite sa ikony **Nastavenie** .
- **3.** Dotknite sa ikony **Predvoľby** .
- **4.** Dotknite sa položky **Blokovanie nevyžiadaných faxov** .
- **5.** Dotknite sa položky  $\frac{\Box}{\Box}$  (znak plus).
- **6.** Vykonajte niektorý z nasledujúcich krokov.
	- Ak chcete zo zoznamu histórie hovorov vybrať faxové číslo na blokovanie, klepnite na položku  $\Im \mathcal{F}$ ( **História hovorov** ).
	- Manuálne zadajte faxové číslo na blokovanie a klepnite na položku **Add** (Pridať).
	- **POZNÁMKA:** Skontrolujte, či správne zadávate faxové číslo zobrazené na displeji ovládacieho panela a nie číslo zobrazené v hlavičke prijatého faxu, pretože tieto čísla sa môžu líšiť.

#### **Postup odstránenia čísel zo zoznamu nevyžiadaných faxových čísiel**

Ak už nechcete ďalej blokovať faxové číslo, môžete ho odstrániť zo zoznamu nevyžiadaných faxových čísel.

- **1.** Na displeji ovládacieho panela tlačiarne sa dotknite položky **Fax** .
- **2.** Dotknite sa ikony **Nastavenie** .
- **3.** Dotknite sa ikony **Predvoľby** .
- **4.** Dotknite sa položky **Blokovanie nevyžiadaných faxov** .
- **5.** Dotknite sa čísla na odstránenie a potom položky **Odstrániť**.
### **Vytlačenie zoznamu nevyžiadaných faxov**

- **1.** Na displeji ovládacieho panela tlačiarne sa dotknite položky **Fax** .
- **2.** Stlačte tlačidlo **Nastavenie** a potom **Správy** .
- **3.** Dotknite sa ikony **Tlač faxových správ** .
- **4.** Dotknite sa položky **Správa o nevyžiadaných faxoch**.
- **5.** Dotykom položky **Tlačiť** spustite tlač.

# **Nastavenie kontaktov v telefónnom zozname**

Často používané faxové čísla môžete nastaviť ako kontakty v telefónnom zozname. Tento postup umožňuje rýchlo volať na tieto čísla pomocou ovládacieho panela tlačiarne.

- **TIP:** Okrem vytvárania a spravovania kontaktov v telefónnom zozname z ovládacieho panela tlačiarne môžete tiež používať nástroje dostupné v počítači, napríklad softvér HP dodávaný s tlačiarňou a server EWS tlačiarne. Ďalšie informácie nájdete v časti [Nástroje na spravovanie tlačiarne](#page-134-0).
	- Vytvorenie a úprava kontaktu v telefónnom zozname
	- [Vytvorenie a úprava skupiny kontaktov v telefónnom zozname](#page-74-0)
	- [Odstránenie kontaktov z telefónneho zoznamu](#page-74-0)

# **Vytvorenie a úprava kontaktu v telefónnom zozname**

Faxové čísla možno ukladať ako kontakty v telefónnom zozname.

### **Nastavenie kontaktov v telefónnom zozname**

- **1.** Na displeji ovládacieho panela tlačiarne sa dotknite položky **Fax** .
- **2.** Dotknite sa ikony **Telefónny zoznam** .
- **3.** Dotykom ikony  $\frac{O}{\sqrt{a}}$  (**znak plus**) pridajte kontakt.
- **4.** Klepnite na položku **Name** (Meno), zadajte meno kontaktu v telefónnom zozname a potom klepnite na položku **Hotovo** .
- **5.** Klepnite na položku **Fax Number** (Číslo faxu), zadajte číslo faxu kontaktu v telefónnom zozname a potom klepnite na položku **Hotovo** .
- **POZNÁMKA:** Číslo nezabudnite vytočiť vrátane prestávok a iných potrebných čísiel, ako sú smerové číslo, prístupový kód pre čísla mimo systému PBX (obyčajne 9 alebo 0) alebo predvoľba pre medzimestské hovory.
- **6.** Dotknite sa položky **Pridať**.

#### **Zmena kontaktov v telefónnom zozname**

- **1.** Na displeji ovládacieho panela tlačiarne sa dotknite položky **Fax** .
- **2.** Dotknite sa ikony **Telefónny zoznam** .
- **3.** Dotknite sa kontaktu v telefónnom zozname, ktorý chcete upraviť.
- **4.** Dotknite sa položky **Meno**, upravte meno kontaktu v telefónnom zozname a potom sa dotknite položky **Hotovo** .
- **5.** Dotknite sa položky **Číslo faxu**, upravte faxové číslo do kontaktu v telefónnom zozname a potom sa dotknite položky **Hotovo** .
- <span id="page-74-0"></span>**POZNÁMKA:** Číslo nezabudnite vytočiť vrátane prestávok a iných potrebných čísiel, ako sú smerové číslo, prístupový kód pre čísla mimo systému PBX (obyčajne 9 alebo 0) alebo predvoľba pre medzimestské hovory.
- **6.** Dotknite sa ikony **Hotovo** .

## **Vytvorenie a úprava skupiny kontaktov v telefónnom zozname**

Skupiny faxových čísel možno ukladať ako skupiny kontaktov v telefónnom zozname.

### **Nastavenie skupiny kontaktov v telefónnom zozname**

- **POZNÁMKA:** Pred vytvorením skupiny kontaktov v telefónnom zozname musíte najprv vytvoriť aspoň jeden kontakt v telefónnom zozname.
	- **1.** Na displeji ovládacieho panela tlačiarne sa dotknite položky **Fax** .
	- **2.** Dotknite sa ikony **Telefónny zoznam** .
	- **3.** Ak chcete pridať skupinu, dotknite sa položiek 起, 出 (Skupina ) a potom ikony  $\frac{0}{C_+}$  (znamienko **plus**).
	- **4.** Klepnite na položku **Názov**, zadajte názov skupiny a potom klepnite na položku **Hotovo** .
	- **5.** Dotknite sa položky **Počet členov**, vyberte kontakty v telefónnom zozname, ktoré chcete priradiť do tejto skupiny, a potom sa dotknite položky **Vybrať**.
	- **6.** Dotknite sa položky **Vytvoriť**.

#### **Zmena skupiny kontaktov v telefónnom zozname**

- **1.** Na displeji ovládacieho panela tlačiarne sa dotknite položky **Fax** .
- **2.** Dotknite sa ikony **Telefónny zoznam** .
- **3.** Ak chcete pridať skupinu, dotknite sa položiek 起, e (Skupina) a potom ikony e (znamienko **plus**).
- **4.** Dotknite sa kontaktu v skupine kontaktov v telefónnom zozname, ktorý chcete upraviť.
- **5.** Dotknite sa položky **Názov**, upravte názov skupiny kontaktov v telefónnom zozname a potom sa dotknite položky **Hotovo** .
- **6.** Dotknite sa položky **Number of Members** (Počet členov).
- **7.** Ak chcete pridať kontakt do skupiny, klepnite na  $\frac{0}{k+1}$  (znamienko plus). Klepnite na meno kontaktu a potom klepnite na položku **Select** (Vybrať).

Ak chcete odstrániť kontakt zo skupiny, klepnutím zrušte jeho výber.

**8.** Dotknite sa ikony **Hotovo** .

### **Odstránenie kontaktov z telefónneho zoznamu**

Môžete odstrániť kontakty z telefónneho zoznamu alebo skupinu kontaktov v telefónnom zozname.

- **1.** Na displeji ovládacieho panela tlačiarne sa dotknite položky **Fax** .
- **2.** Dotknite sa ikony **Telefónny zoznam** .
- **3.** Dotknite sa mena kontaktu v telefónnom zozname, ktorý chcete odstrániť.
- **4.** Dotknite sa položky **Odstrániť**.
- **5.** Dotykom položky **Áno** potvrďte výber.

# <span id="page-76-0"></span>**Zmena nastavení faxu**

Po dokončení krokov v úvodnej príručke dodanej s tlačiarňou zmeňte vykonaním nasledujúcich krokov úvodné nastavenia alebo nakonfigurujte iné možnosti faxovania.

- Konfigurácia hlavičky faxu
- Nastavenie režimu odpovedania (automatická odpoveď)
- [Nastavenie počtu zvonení pred odpovedaním](#page-77-0)
- [Zmena vzoru zvonenia pre odpoveď pre rozlíšené zvonenie](#page-77-0)
- [Nastavenie typu voľby](#page-78-0)
- [Nastavenie možností opakovanej voľby](#page-78-0)
- [Nastavenie rýchlosti faxovania](#page-79-0)
- [Nastavenie hlasitosti zvukov faxu](#page-79-0)

## **Konfigurácia hlavičky faxu**

V hlavičke faxu v hornej časti každého faxu, ktorý odošlete, sa vytlačí vaše meno a faxové číslo. Spoločnosť HP odporúča nastaviť hlavičku faxu pomocou softvéru tlačiarne HP dodaného s tlačiarňou. Hlavičku faxu môžete nastaviť aj prostredníctvom ovládacieho panela tlačiarne podľa opisu v tejto príručke.

**POZNÁMKA:** V niektorých krajinách alebo oblastiach je údaj v hlavičke faxu povinný zo zákona.

### **Nastavenie alebo zmena hlavičky faxu**

- **1.** Na displeji ovládacieho panela tlačiarne sa dotknite položky **Fax** .
- **2.** Stlačte tlačidlo **Nastavenie** a potom **Predvoľby** .
- **3.** Dotknite sa položky **Hlavička faxu**.
- **4.** Zadajte svoje meno alebo názov spoločnosti a potom sa dotknite položky **Hotovo** .
- **5.** Zadajte svoje faxové číslo a potom sa dotknite položky **Hotovo** .

# **Nastavenie režimu odpovedania (automatická odpoveď)**

Režim odpovedania určuje, či tlačiareň prijíma prichádzajúce volania.

- Zapnutím funkcie **Automatická odpoveď** nastavíte tlačiareň tak, aby **automaticky** odpovedala na faxy. Tlačiareň bude odpovedať na všetky prichádzajúce volania a faxy.
- Po vypnutí funkcie **Automatická odpoveď** môžete prijímať faxy len **manuálne**. V tomto prípade musíte osobne odpovedať na prichádzajúce faxové volania, inak tlačiareň tieto faxy neprijme.

#### **Nastavenie režimu odpovede**

- **1.** Na displeji ovládacieho panela tlačiarne sa dotknite položky **Fax** .
- **2.** Stlačte tlačidlo **Nastavenie** a potom **Predvoľby** .
- **3.** Dotykom položky **Automatická odpoveď** funkciu zapnete alebo vypnete.

Prístup k tejto funkcii môžete tiež získať stlačením tlačidla (tlačidlo **Stav faxu**) na úvodnej obrazovke.

# <span id="page-77-0"></span>**Nastavenie počtu zvonení pred odpovedaním**

Ak zapnete nastavenie **Automatická odpoveď** , môžete určiť počet zvonení, po ktorom zariadenie automaticky odpovie na prichádzajúce volanie.

Nastavenie **Počet zvonení pred odpovedaním** je dôležité v prípade, ak máte na tej istej telefónnej linke ako tlačiareň pripojený aj záznamník a chcete, aby záznamník odpovedal na telefonát skôr ako tlačiareň. Počet zvonení do odpovedania musí byť nastavený pre tlačiareň na väčšiu hodnotu ako pre záznamník.

Môžete napríklad nastaviť nízky počet zvonení pre záznamník a maximálny počet zvonení na odpoveď pre tlačiareň. (Maximálny počet zvonení sa líši pre jednotlivé krajiny/regióny.) V tomto nastavení bude na volania odpovedať telefónny záznamník a tlačiareň bude sledovať linku. Ak tlačiareň zistí faxové tóny, prijme fax. Ak je prichádzajúce volanie hlasové, záznamník nahrá odkaz.

### **Nastavenie počtu zvonení na odpoveď**

- **1.** Na displeji ovládacieho panela tlačiarne sa dotknite položky **Fax** .
- **2.** Stlačte tlačidlo **Nastavenie** a potom **Predvoľby** .
- **3.** Dotknite sa položky **Počet zvonení pred odpovedaním** .
- **4.** Klepnutím nastavte počet zvonení.
- **5.** Dotknite sa ikony **Hotovo** .

## **Zmena vzoru zvonenia pre odpoveď pre rozlíšené zvonenie**

Mnoho telekomunikačných spoločností ponúka službu rozlíšeného zvonenia, ktorá umožňuje mať na jednej linke niekoľko telefónnych čísel. Keď si predplatíte túto službu, každému číslu bude priradený iný vzor zvonenia. Tlačiareň môžete nastaviť tak, aby odpovedala na prichádzajúce volania s konkrétnym vzorom zvonenia.

Ak pripojíte tlačiareň k linke s rozlišujúcimi vzormi zvonení, požiadajte telefónnu spoločnosť o pridelenie jedného vzoru zvonenia pre hlasové hovory a druhého pre faxové volania. Spoločnosť HP odporúča, aby ste pre faxové číslo požiadali o dvojité alebo trojité zvonenie. Keď tlačiareň zistí príslušný vzor zvonenia, odpovie na volanie a prijme fax.

**TIP:** Pomocou funkcie rozpoznania vzoru zvonenia na ovládacom paneli tlačiarne môžete tiež nastaviť rozlíšené zvonenie. Pomocou tejto funkcie tlačiareň rozpoznáva a nahráva vzor zvonenia prichádzajúceho hovoru a podľa hovoru automaticky určuje rozlíšený vzor zvonenia, ktorý faxovým hovorom priradila telefónna spoločnosť.

Ak nemáte službu rozlíšeného zvonenia, použite pôvodný vzor zvonenia, ktorý je **Všetky štandardné zvonenia** .

**<sup>2</sup> POZNÁMKA:** Tlačiareň nemôže prijímať faxy, ak je hlavné telefónne číslo vyvesené.

### **Zmena vzoru zvonenia odpovede pre rozlíšené zvonenie**

**1.** Uistite sa, že je tlačiareň nastavená na automatické odpovedanie na faxové volania.

Ďalšie informácie nájdete v časti [Nastavenie režimu odpovedania \(automatická odpoveď\)](#page-76-0).

**2.** Na displeji ovládacieho panela tlačiarne sa dotknite položky **Fax** .

- <span id="page-78-0"></span>**3.** Dotknite sa položky **Nastavenie** a potom vyberte položku **Predvoľby** .
- **4.** Dotknite sa položky **Rozlíšené zvonenie** .
- **5.** Dotknite sa jedného prstencového vzoru a potom postupujte podľa pokynov na obrazovke.
- **<sup>2</sup> POZNÁMKA:** Ak používate telefónny systém pobočkovej ústredne s rozdielnymi vzormi zvonenia pre interné a externé hovory, na faxové číslo musíte volať z externého čísla.

# **Nastavenie typu voľby**

Týmto postupom nastavte režim tónovej alebo pulznej voľby. Predvolené hodnota nastavenia od výrobcu je **Tónová**. Toto nastavenie zmeňte, len ak máte istotu, že telefónna linka nemôže používať tónovú voľbu.

**<sup>2</sup> POZNÁMKA:** Možnosť pulznej voľby nie je dostupná vo všetkých krajinách/regiónoch.

### **Nastavenie typu voľby**

- **1.** Na displeji ovládacieho panela tlačiarne sa dotknite položky **Fax** .
- **2.** Stlačte tlačidlo **Nastavenie** a potom **Predvoľby** .
- **3.** Dotknite sa položky **Typ voľby**.
- **4.** Dotykom vyberte položku **Tón** alebo položku **Pulz**.

# **Nastavenie možností opakovanej voľby**

Ak tlačiareň nemohla odoslať fax, pretože prijímacie faxové zariadenie neodpovedalo alebo bolo obsadené, tlačiareň sa pokúsi o opakovanú voľbu na základe nastavení možností opakovanej voľby. Nasledujúcim postupom zapnite alebo vypnite tieto možnosti.

- **Opakovaná voľba obsadeného čísla**: Ak je zapnutá táto možnosť a tlačiareň prijme obsadzovací signál, automaticky bude vytáčať znova. predvolená hodnota je **Zapnúť** .
- **Opakovaná voľba neodpovedajúceho čísla**: ak je zapnutá táto možnosť a prijímajúce faxové zariadenie neodpovedá, tlačiareň automaticky zopakuje voľbu. predvolená hodnota je **Nesvieti** .
- **Opakovaná voľba v prípade problému s pripojením**: ak je táto možnosť zapnutá, tlačiareň automaticky zopakuje voľbu, ak sa vyskytol problém s pripojením k prijímajúcemu faxovému zariadeniu. Opakovaná voľba v prípade problému s pripojením funguje len v prípade odosielania faxov z pamäte. predvolená hodnota je **Zapnúť** .

### **Nastavenie možností opakovanej voľby**

- **1.** Na displeji ovládacieho panela tlačiarne sa dotknite položky **Fax** .
- **2.** Stlačte tlačidlo **Nastavenie** a potom **Predvoľby** .
- **3.** Dotknite sa ikony **Automatická opakovaná voľba** .
- **4.** Zapnite alebo vypnite funkciu **Opakovaná voľba obsadeného čísla** , **Opakovaná voľba neodpovedajúceho čísla** alebo **Opakovaná voľba v prípade problému s pripojením** .

# <span id="page-79-0"></span>**Nastavenie rýchlosti faxovania**

Prenosová rýchlosť faxu používaná na komunikáciu medzi tlačiarňou a inými faxovými zariadeniami pri odosielaní a prijímaní faxov sa dá nastaviť.

Ak používate jeden z nasledujúcich systémov, možno bude potrebné nastaviť nižšiu rýchlosť faxovania:

- Internetová telefonická služba
- **·** Systém pobočkovej ústredne
- Fax prostredníctvom protokolu VoIP (Voice over Internet Protocol)
- Integrované služby digitálnej siete (ISDN)

Ak sa vyskytnú problémy s odosielaním a prijímaním faxov, skúste použiť pomalšie nastavenie položky **Rýchlosť** . Nastavenia rýchlosti faxovania, ktoré sú k dispozícii, sú uvedené v nasledujúcej tabuľke.

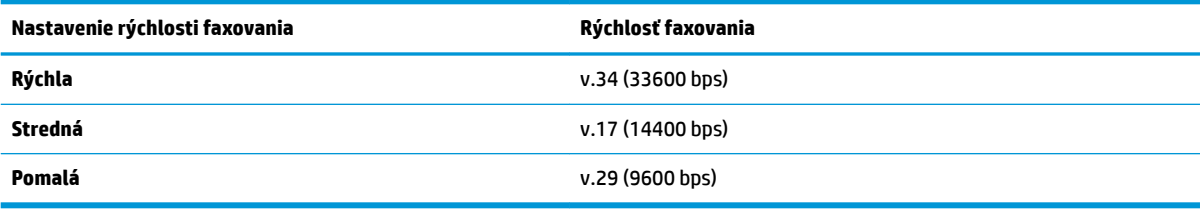

### **Nastavenie rýchlosti faxu**

- **1.** Na displeji ovládacieho panela tlačiarne sa dotknite položky **Fax** .
- **2.** Stlačte tlačidlo **Nastavenie** a potom **Predvoľby** .
- **3.** Dotknite sa položky **Rýchlosť** .
- **4.** Dotykom vyberte príslušnú možnosť.

### **Nastavenie hlasitosti zvukov faxu**

Môžete zmeniť hlasitosť faxových zvukov.

### **Nastavenie hlasitosti zvuku faxu**

- **1.** Na displeji ovládacieho panela tlačiarne sa dotknite položky **Fax** .
- **2.** Stlačte tlačidlo **Nastavenie** a potom **Predvoľby** .
- **3.** Dotknite sa položky **Objem faxu**.
- **4.** Dotykom vyberte položku **Slabá**, **Silná** alebo **Nesvieti** .

Prístup k tejto funkcii môžete tiež získať stlačením tlačidla <sup>(2</sup><sub>00</sub> (tlačidlo **Stav faxu**) na úvodnej obrazovke.

# **Faxové a digitálne telefónne služby**

Mnohé telefónne spoločnosti poskytujú zákazníkom digitálne telefónne služby, medzi ktoré patria:

- DSL: Služba DSL (Digital Subscriber Line digitálna predplatiteľská linka) poskytovaná telekomunikačnou spoločnosťou. (Služba DSL sa vo vašej krajine/regióne môže nazývať ADSL.)
- PBX: telefónny systém pobočkovej ústredne.
- ISDN: systém integrovaných služieb digitálnej siete (ISDN).
- VoIP: lacná telefónna služba, ktorá pomocou tlačiarne umožňuje odosielať a prijímať faxy cez internet. Tento spôsob sa nazýva fax prostredníctvom protokolu VoIP.

Ďalšie informácie nájdete v časti [Fax prostredníctvom protokolu VoIP.](#page-81-0)

Tlačiarne HP sú špecificky navrhnuté na používanie s klasickými analógovými telefónnymi službami. Ak používate digitálne telefónne prostredie (napríklad DSL/ADSL, pobočkovú ústredňu alebo ISDN), pri nastavovaní tlačiarne na faxovanie môže byť potrebné použiť digitálno-analógové filtre alebo konvertory.

**POZNÁMKA:** Spoločnosť HP nezaručuje, že tlačiareň bude kompatibilná so všetkými digitálnymi telefónnymi linkami alebo operátormi, so všetkými digitálnymi signálmi či všetkými konvertormi digitálneho signálu na analógový. Vždy sa odporúča poradiť sa o správnych možnostiach nastavenia priamo s telekomunikačným operátorom v súvislosti s telefónnymi službami, ktoré poskytuje.

# <span id="page-81-0"></span>**Fax prostredníctvom protokolu VoIP**

Môžete si predplatiť lacnú telefónnu službu, ktorá umožní pomocou tlačiarne odosielať a prijímať faxy cez internet. Tento spôsob sa nazýva Fax prostredníctvom protokolu VoIP.

Nasledujúce znaky signalizujú, že pravdepodobne používate službu VoIP.

- Spolu s faxovým číslom vytočte aj špeciálny prístupový kód.
- ak máte konvertor protokolu IP, ktorý sa pripája do siete internet a poskytuje analógové telefónne zásuvky pre faxové pripojenie.
- **POZNÁMKA:** Odosielať a prijímať faxy môžete iba zapojením telefónneho kábla do portu s označením 1- LINE na tlačiarni. To znamená, že sa na internet musíte pripájať pomocou konvertora IP (poskytujúceho štandardné analógové telefónne zásuvky pre faxové pripojenia) alebo prostredníctvom telekomunikačného operátora.
- **TIP:** Podpora bežného faxového prenosu prostredníctvom ľubovoľných telefónnych systémov s internetovým protokolom býva často obmedzená. Ak sa vyskytnú problémy s faxovaním, skúste použiť nižšiu rýchlosť faxovania alebo vypnúť režim opravy chýb faxu (ECM). Ak však režim ECM vypnete, nemôžete odosielať ani prijímať farebné faxy.

Ak máte otázky o internetovom faxovaní, obráťte sa na oddelenie technickej podpory pre internetové faxové služby alebo miestneho poskytovateľa služieb so žiadosťou o ďalšiu pomoc.

# **Použitie správ**

Tlačiareň môžete nastaviť tak, aby automaticky tlačila chybové správy a potvrdzujúce správy pre každý odoslaný a prijatý fax. Podľa potreby môžete manuálne vytlačiť aj systémové správy, ktoré poskytujú užitočné systémové informácie o tlačiarni.

V predvolenom nastavení tlačiareň vytlačí správu len v prípade problému s odoslaním alebo prijatím faxu. Po každej transakcii sa na displeji ovládacieho panela na krátky čas objaví potvrdzujúce hlásenie oznamujúce, či bol fax úspešne odoslaný.

**POZNÁMKA:** Ak správy nie sú čitateľné, môžete skontrolovať odhadované úrovne atramentu pomocou ovládacieho panela alebo softvéru HP. Ďalšie informácie nájdete v časti [Kontrola približnej hladiny](#page-117-0)  [atramentu .](#page-117-0)

**POZNÁMKA:** Upozornenia na hladinu atramentu a indikátory poskytujú iba odhadované hodnoty na účely plánovania. Ak sa zobrazí upozornenie na nízku hladinu atramentu, mali by ste mať pripravenú náhradnú kazetu, aby ste sa vyhli možnému oneskoreniu pri tlači. Kazety nemusíte vymieňať dovtedy, kým nebude kvalita tlače neprijateľná.

### **POZNÁMKA:** Skontrolujte, či sú tlačové hlavy a kazety v dobrom stave a správne nainštalované. Ďalšie informácie nájdete v časti [Práca s kazetami.](#page-115-0)

Táto časť obsahuje nasledujúce témy:

- Tlač potvrdení faxov
- [Tlač správ o chybách faxu](#page-83-0)
- [Tlač a zobrazenie protokolu faxu](#page-83-0)
- [Vymazanie obsahu faxového denníka](#page-84-0)
- [Tlač podrobností o poslednej faxovej transakcii](#page-84-0)
- · Tlač správy o identifikácii volajúceho
- [Zobrazenie histórie hovorov](#page-84-0)

## **Tlač potvrdení faxov**

Môžete vytlačiť potvrdzujúcu správu po odoslaní faxu, po prijatí faxu alebo po odoslaní alebo prijatí ľubovoľného faxu. Predvolené nastavenie je možnosť **Zapnuté (odoslať fax)**. Po vypnutí sa na ovládacom paneli krátko zobrazí potvrdzujúca správa po každom odoslaní alebo prijatí faxu.

#### **Povolenie potvrdenia faxu**

- **1.** Na displeji ovládacieho panela tlačiarne sa dotknite položky **Fax** .
- **2.** Dotknite sa ikony **Nastavenie** .
- **3.** Dotknite sa položky **Správy** a položky **Potvrdenie faxu** .
- **4.** Dotykom vyberte jednu z nasledujúcich možností.

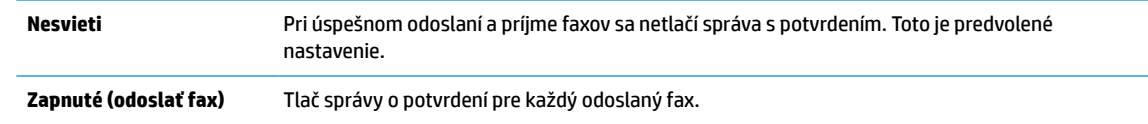

<span id="page-83-0"></span>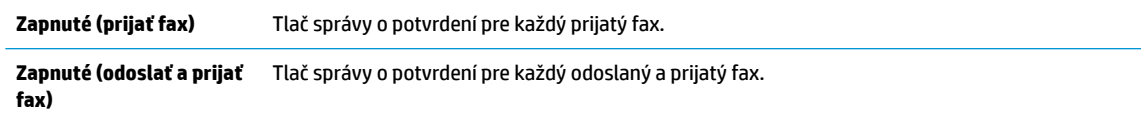

#### **Postup zahrnutia obrázka faxu do správy**

- **1.** Na displeji ovládacieho panela tlačiarne sa dotknite položky **Fax** .
- **2.** Dotknite sa ikony **Nastavenie** .
- **3.** Dotknite sa položky **Správy** a položky **Potvrdenie faxu** .
- **4.** Dotknite sa položky **Zapnuté (odoslať fax)** , **Zapnuté (Prijať fax)** alebo **Zapnuté (odoslať a prijať fax)** .
- **5.** Dotknite sa položky **Potvrdenie faxu s obrázkom**.

## **Tlač správ o chybách faxu**

Tlačiareň môžete nakonfigurovať tak, aby automaticky vytlačila správu v prípade chyby počas prenosu alebo prijímania faxu.

#### **Nastavenie tlačiarne na automatickú tlač správ o chybe faxu**

- **1.** Na displeji ovládacieho panela tlačiarne sa dotknite položky **Fax** .
- **2.** Dotknite sa ikony **Nastavenie** .
- **3.** Dotknite sa položky **Správy** a položky **Správy o chybe faxu**.
- **4.** Dotykom vyberte jednu z nasledujúcich možností.

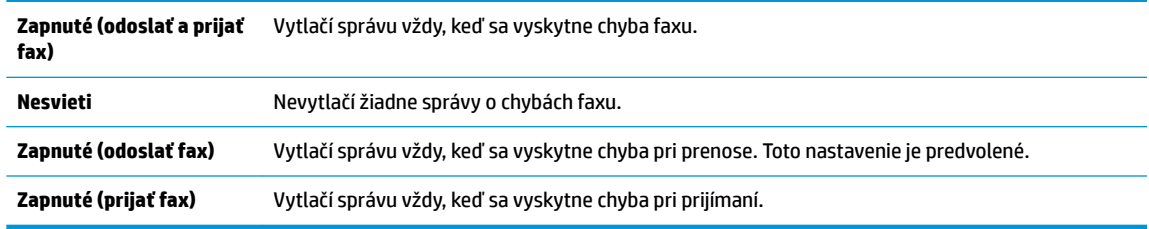

# **Tlač a zobrazenie protokolu faxu**

Môžete vytlačiť denník faxov, ktoré tlačiareň odoslala alebo prijala.

### **Tlač denníka faxov prostredníctvom ovládacieho panela tlačiarne**

- **1.** Na displeji ovládacieho panela tlačiarne sa dotknite položky **Fax** .
- **2.** Stlačte tlačidlo **Nastavenie** a potom **Správy** .
- **3.** Dotknite sa ikony **Tlač faxových správ** .
- **4.** Dotknite sa položky **Faxové denníky posledných 30 transakcií** .
- **5.** Dotykom položky **Tlačiť** spustite tlač.

# <span id="page-84-0"></span>**Vymazanie obsahu faxového denníka**

Vyčistenie faxového denníka zároveň odstráni všetky faxy uložené v pamäti.

### **Vymazanie protokolu faxu**

- **1.** Na displeji ovládacieho panela tlačiarne sa dotknite položky **Fax** .
- **2.** Dotknite sa položky **Nastavenie** a potom položky **Nástroje**.
- **3.** Klepnite na položku **Clear Fax Logs/Memory** (Vymazať faxové denníky/pamäť).

## **Tlač podrobností o poslednej faxovej transakcii**

Správa o poslednej faxovej transakcii vytlačí podrobnosti o poslednej faxovej transakcii. Podrobnosti zahŕňajú faxové číslo, počet strán a stav faxu.

### **Tlač správy o poslednej faxovej transakcii**

- **1.** Na displeji ovládacieho panela tlačiarne sa dotknite položky **Fax** .
- **2.** Stlačte tlačidlo **Nastavenie** a potom **Správy** .
- **3.** Dotknite sa ikony **Tlač faxových správ** .
- **4.** Dotknite sa tlačidla **Denník poslednej transakcie**.
- **5.** Dotykom položky **Tlačiť** spustite tlač.

# **Tlač správy o identiƬk¼cii volajúceho**

Môžete vytlačiť zoznam faxových čísel na identifikáciu volajúcich.

### Postup tlače správy o histórii identifikácií volajúcich

- **1.** Na displeji ovládacieho panela tlačiarne sa dotknite položky **Fax** .
- **2.** Stlačte tlačidlo **Nastavenie** a potom **Správy** .
- **3.** Dotknite sa ikony **Tlač faxových správ** .
- **4.** Dotknite sa položky Správa identifikácie volajúceho.
- **5.** Dotykom položky **Tlačiť** spustite tlač.

### **Zobrazenie histórie hovorov**

Môžete zobraziť zoznam všetkých hovorov uskutočnených z tlačiarne.

**POZNÁMKA:** Históriu hovorov nemožno vytlačiť.

### **Zobrazenie histórie hovorov**

- **1.** Na displeji ovládacieho panela tlačiarne sa dotknite položky **Fax** .
- **2.** Dotknite sa položky **Odoslať**.
- **3.** Dotknite sa položky ( **Telefónny zoznam** ).
- **4.** Dotknite sa položky ( **História hovorov** ).

# <span id="page-86-0"></span>**Ďalšie nastavenie faxu**

Po dokončení všetkých krokov uvedených v Úvodnej príručke dokončite nastavenie faxu podľa pokynov v tejto časti. Úvodnú príručku si odložte na neskoršie použitie.

V tejto časti zistíte, ako nastaviť tlačiareň tak, aby faxovanie úspešne fungovalo so zariadeniami alebo službami pripojenými na tej istej telefónnej linke.

**TIP:** Môžete použiť aj Sprievodcu nastavením faxu (Windows) alebo HP Utility (OS X a macOS), ktoré vám pomôžu rýchlo vykonať niektoré dôležité nastavenia faxu, napríklad režim odpovede a informácie v hlavičke faxu. Tieto nástroje sú k dispozícii prostredníctvom softvéru tlačiarne HP nainštalovaného s tlačiarňou. Po spustení týchto nástrojov dokončite nastavenie faxu podľa pokynov v tejto časti.

Táto časť obsahuje nasledujúce témy:

- Nastavenie faxovania (paralelné telefónne systémy)
- [Test nastavenia faxu](#page-106-0)

# **Nastavenie faxovania (paralelné telefónne systémy)**

Pred nastavením tlačiarne na faxovanie musíte zistiť, aký typ telefónneho systému sa používa vo vašej krajine/regióne. Pokyny na nastavenie faxovania sa líšia podľa toho, či máte sériový alebo paralelný telefónny systém.

- Ak svoju krajinu/región nenájdete v tabuľke, pravdepodobne máte sériový telefónny systém. V sériovom telefónnom systéme nemôžete použiť typ konektora na vašom zdieľanom telefónnom zariadení (modemy, telefóny a záznamníky) na fyzické pripojenie k portu 2-EXT na tlačiarni. Namiesto toho musí byť každé zariadenie pripojené k telefónnej zásuvke v stene.
- **POZNÁMKA:** Možno budete musieť telefónny kábel pripojiť k adaptéru pre vašu krajinu alebo oblasť.
- Ak sa vaša krajina/región nachádza v tabuľke, pravdepodobne máte paralelný telefónny systém. V paralelnom telefónnom systéme môžete zdieľané telefónne zariadenia pripojiť k telefónnej linke prostredníctvom portu 2-EXT na zadnej strane tlačiarne.
- **POZNÁMKA:** Ak máte paralelný telefónny systém, spoločnosť HP vám odporúča pripojiť dvojlinkový telefónny kábel k telefónnej zásuvke v stene.

#### **Tabuľka 5-1 Krajiny/regióny s paralelným typom telefónneho systému**

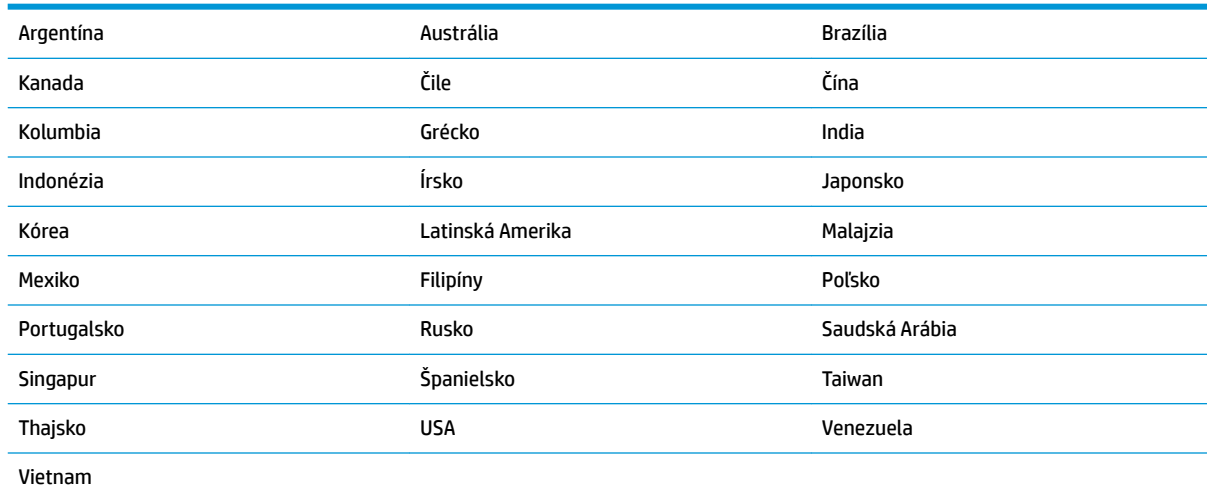

Ak si nie ste istí, ktorý druh telefónneho systému máte (paralelný alebo sériový), overte si to u vašej telefónnej spoločnosti.

Táto časť obsahuje nasledujúce témy:

- Výber správneho nastavenia faxu pre domácnosť alebo kanceláriu
- [Prípad A: Samostatná faxová linka \(neprijímajú sa hlasové volania\)](#page-89-0)
- [Prípad B: Nastavenie tlačiarne s linkou DSL](#page-90-0)
- [Prípad C: Nastavenie tlačiarne s telefónnym systémom pobočkovej ústredne alebo linkou ISDN](#page-91-0)
- [Prípad D: Faxovanie so službou rozlíšeného zvonenia na tej istej linke](#page-91-0)
- [Prípad E: Zdieľaná hlasová a faxová linka](#page-92-0)
- [Prípad F: Zdieľaná hlasová a faxová linka s hlasovou poštou](#page-93-0)
- [Prípad G: Faxová linka zdieľaná s počítačovým modemom \(neprijímajú sa hlasové volania\)](#page-94-0)
- [Prípad H: Zdieľaná hlasová a faxová linka s počítačovým modemom](#page-97-0)
- [Prípad I: Zdieľaná hlasová a faxová linka so záznamníkom](#page-100-0)
- [Prípad J: Zdieľanie hlasovej alebo faxovej linky s počítačovým modemom a záznamníkom](#page-101-0)
- [Prípad K: Zdieľaná hlasová a faxová linka s počítačovým telefonickým modemom a hlasovou službou](#page-105-0)

### **Výber správneho nastavenia faxu pre domácnosť alebo kanceláriu**

Na úspešné faxovanie potrebujete poznať typy zariadení a služieb (ak sú k dispozícii) zdieľajúcich rovnakú telefónnu linku s tlačiarňou. Toto je dôležité, pretože na správne používanie faxovania môže byť nutné pripojiť niektoré z existujúcich kancelárskych zariadení priamo k tlačiarni a takisto môže byť potrebné zmeniť niektoré nastavenia faxu.

**1.** Zistite, či je váš telefónny systém sériový alebo paralelný.

Ďalšie informácie nájdete v časti [Nastavenie faxovania \(paralelné telefónne systémy\).](#page-86-0)

- **a.** Sériový telefónny systém.
- **b.** Paralelný telefónny systém prejdite na krok 2.
- **2.** Vyberte kombináciu zariadení a služieb zdieľajúcich vašu faxovú linku.
	- DSL: Služba DSL (Digital subscriber line) poskytovaná telefónnou spoločnosťou. (Služba DSL sa vo vašej krajine/regióne môže nazývať ADSL.)
	- PBX: telefónny systém pobočkovej ústredne.
	- ISDN: systém digitálnej siete integrovaných služieb (ISDN).
	- Služba rozlíšeného zvonenia: Služba rozlíšeného zvonenia od telekomunikačnej spoločnosti poskytuje viacero telefónnych čísiel s rôznymi vzormi zvonenia.
	- Hlasové volania: hlasové volania sa prijímajú na tom istom telefónnom čísle, ktoré používate pre faxové volania na tlačiarni.
- Počítačový telefonický modem: na jednej telefónnej linke máte pripojenú tlačiareň aj počítačový telefonický modem. Ak odpoviete kladne na ľubovoľnú z nasledujúcich otázok, používate počítačový telefonický modem:
	- Odosielate faxy priamo zo softvérových aplikácií v počítači a prijímate faxy do aplikácií prostredníctvom telefonického pripojenia?
	- Odosielate a prijímate e-mailové správy pomocou počítača prostredníctvom telefonického pripojenia?
	- Máte z počítača prístup na internet prostredníctvom telefonického pripojenia?
- Záznamník: záznamník, ktorý odpovedá na hlasové volania na tom istom telefónnom čísle, ktoré používate na faxové volania prostredníctvom tlačiarne.
- Služba odkazovej schránky: predplatená odkazová schránka od telekomunikačnej spoločnosti na rovnakom čísle, ktoré používate pre faxové volania na tlačiarni.
- **3.** Podľa nasledujúcej tabuľky vyberte kombináciu prístroja a služieb, ktorá sa vzťahuje na vaše nastavenie v domácnosti alebo kancelárii. Potom vyhľadajte odporúčané nastavenie faxu. V nasledujúcej časti sú krok za krokom uvedené pokyny pre každý prípad.

**POZNÁMKA:** Možno budete musieť telefónny kábel pripojiť k adaptéru pre vašu krajinu alebo oblasť.

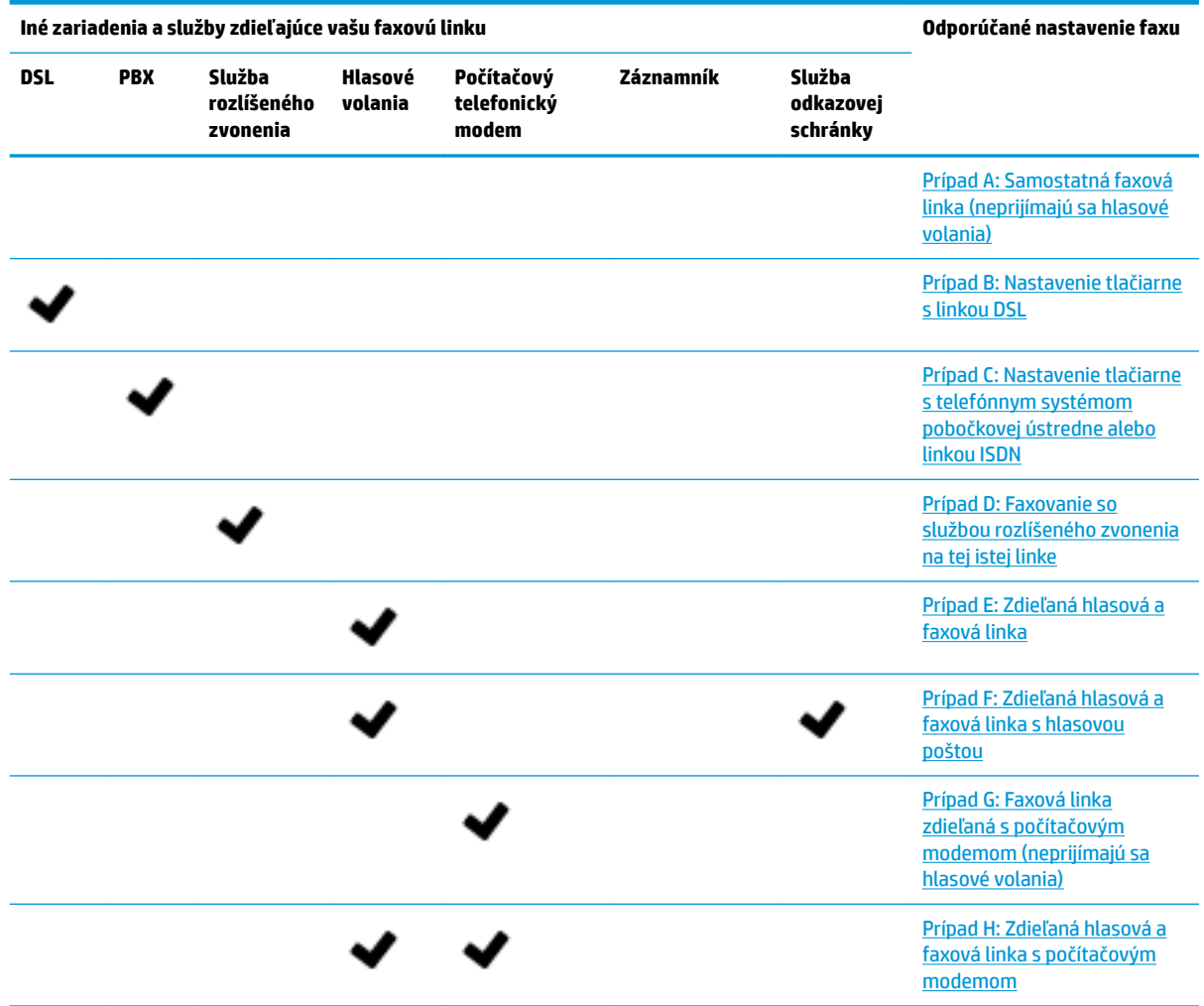

<span id="page-89-0"></span>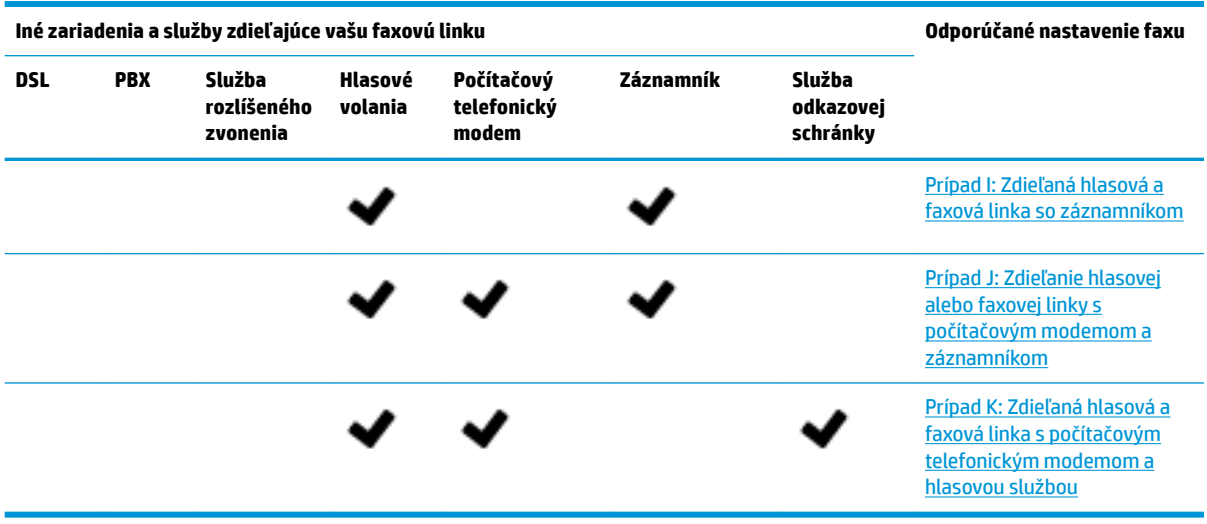

### **Prípad A: Samostatná faxová linka (neprijímajú sa hlasové volania)**

Ak máte samostatnú linku, na ktorej neprijímate žiadne hlasové volania a nemáte k nej pripojené žiadne iné zariadenia, pripojte tlačiareň podľa pokynov v tejto časti.

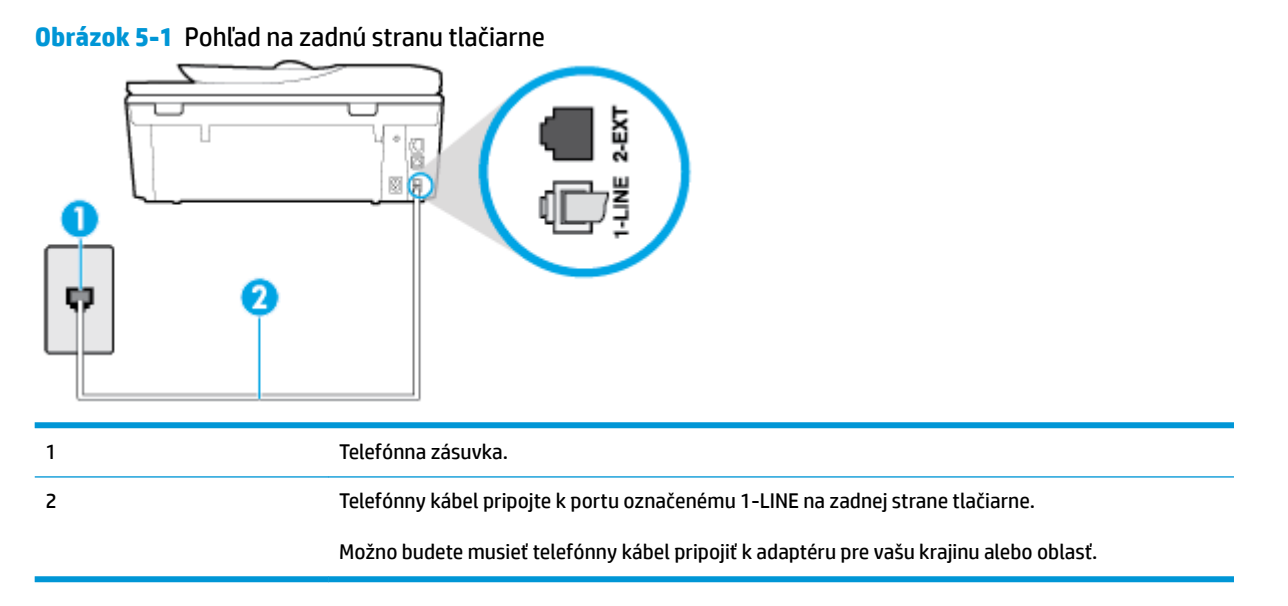

### **Nastavenie tlačiarne so samostatnou faxovou linkou**

**1.** Pripojte jeden koniec telefónneho kábla k telefónnej zásuvke v stene a druhý koniec k portu označenému 1-LINE na zadnej strane tlačiarne.

**<sup>2</sup> POZNÁMKA:** Možno budete musieť telefónny kábel pripojiť k adaptéru pre vašu krajinu alebo oblasť.

- **2.** Zapnite nastavenie **Automatická odpoveď** .
- **3.** (Voliteľná možnosť) Zmeňte nastavenie **Počet zvonení pred odpovedaním** na najnižšie nastavenie (dve zvonenia).
- **4.** Spustite test faxu.

<span id="page-90-0"></span>Keď zazvoní telefón, tlačiareň automaticky odpovie po počte zvonení určenom položkou **Počet zvonení pred odpovedaním** . Tlačiareň začne vysielať tóny prijímania faxu do odosielajúceho faxového prístroja a prijme fax.

### **Prípad B: Nastavenie tlačiarne s linkou DSL**

Ak prostredníctvom telekomunikačného operátora používate službu DSL a k tlačiarni nemáte pripojené žiadne iné zariadenia, medzi telefónnu zásuvku v stene a tlačiareň pripojte filter DSL podľa pokynov v tejto časti. Filter DSL odstraňuje digitálny signál, ktorý môže rušiť tlačiareň, takže tlačiareň potom môže správne komunikovať s telefónnou linkou. (Služba DSL sa vo vašej krajine/regióne môže nazývať ADSL.)

**POZNÁMKA:** Ak máte linku DSL a nepripojíte filter DSL, nebudete môcť pomocou tlačiarne odosielať ani prijímať faxy.

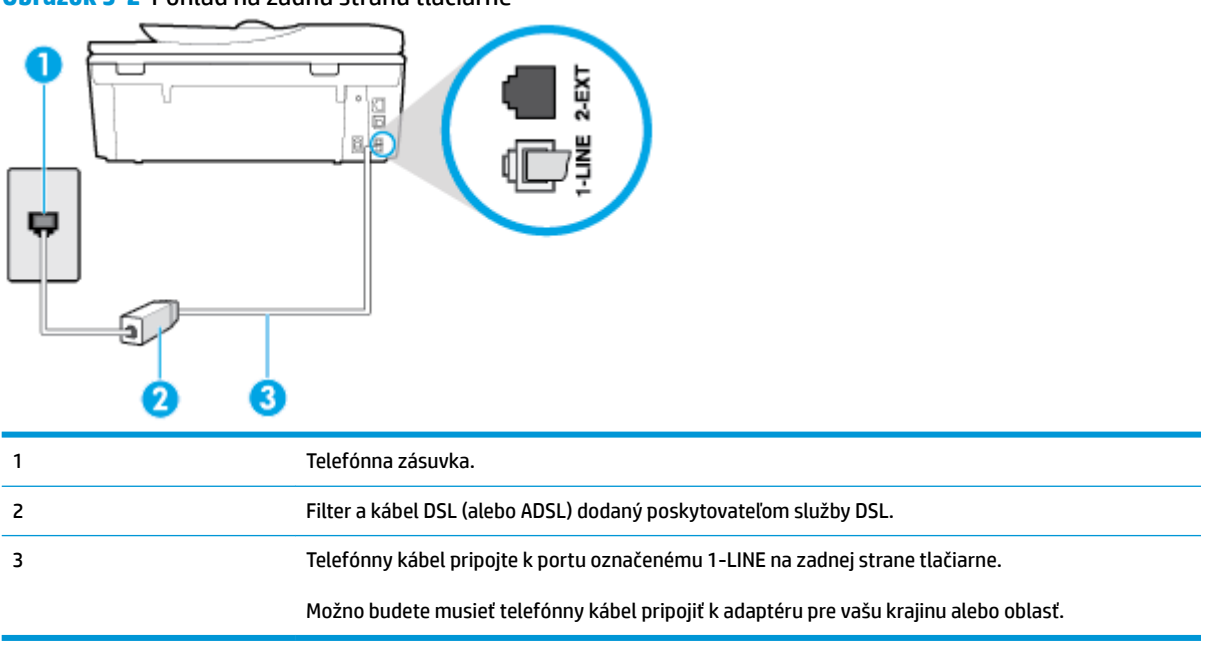

**Obrázok 5-2** Pohľad na zadnú stranu tlačiarne

### **Nastavenie tlačiarne s pripojením DSL**

- **1.** Filter DSL získate od poskytovateľa služby DSL.
- **2.** Jeden koniec telefónneho kábla pripojte k filtru DSL a druhý koniec pripojte k portu označenému 1-LINE na zadnej strane tlačiarne.

**POZNÁMKA:** Možno budete musieť telefónny kábel pripojiť k adaptéru pre vašu krajinu alebo oblasť.

Možno budete počas tohto nastavovania potrebovať ďalšie telefónne káble.

- **3.** Ďalší kábel pripojte z filtra DSL k telefónnej zásuvke v stene.
- **4.** Spustite test faxu.

Ak sa vyskytnú problémy s nastavením tlačiarne s voliteľným zariadením, obráťte sa na miestneho poskytovateľa služieb alebo dodávateľa so žiadosťou o ďalšiu pomoc.

### <span id="page-91-0"></span>**Prípad C: Nastavenie tlačiarne s telefónnym systémom pobočkovej ústredne alebo linkou ISDN**

Ak používate telefónny systém pobočkovej ústredne alebo konvertor a koncový adaptér ISDN, postupujete takto:

- Ak používate systém pobočkovej ústredne alebo konvertor/terminálový adaptér linky ISDN, pripojte tlačiareň k portu, ktorý je určený pre fax a telefón. Tiež skontrolujte, či je terminálový adaptér pripojený k správnemu typu prepínača pre vašu krajinu/región.
- **POZNÁMKA:** Niektoré systémy ISDN umožňujú konfigurovať porty pre špecifické telefónne zariadenia. Napríklad môžete jeden port vyhradiť pre telefón a fax Skupiny 3 a druhý port na rôzne účely. Ak sa vyskytujú problémy pri pripojení k portu pre fax/telefón na konvertore ISDN, skúste použiť port vyhradený na rôzne účely, môže byť označený ako "multi-combi" alebo podobne.
- Ak používate telefónny systém pobočkovej ústredne, vypnite oznámenie prichádzajúceho hovoru.
- **POZNÁMKA:** Mnohé digitálne systémy pobočkovej ústredne majú tón čakajúceho hovoru, ktorý je v predvolenom nastavení zapnutý. Tento tón čakajúceho hovoru ruší všetku faxovú komunikáciu a pomocou tlačiarne nebudete môcť prijímať ani odosielať faxy. Pokyny na vypnutie tónu čakajúceho hovoru nájdete v dokumentácii dodanej so systémom telefónnej pobočkovej ústredne.
- Ak telefónna linka používa systém pobočkovej ústredne, musíte pred vytočením faxového čísla vytočiť číslo vonkajšej linky.
- Možno budete musieť telefónny kábel pripojiť k adaptéru pre vašu krajinu alebo oblasť.

Ak sa vyskytnú problémy s nastavením tlačiarne s voliteľným zariadením, obráťte sa na miestneho poskytovateľa služieb alebo dodávateľa so žiadosťou o ďalšiu pomoc.

### **Prípad D: Faxovanie so službou rozlíšeného zvonenia na tej istej linke**

Ak máte predplatenú službu rozlišujúcich vzorov zvonení (od telekomunikačného operátora), ktorá umožňuje mať na jednej telefónnej linke viac telefónnych čísiel, pričom sa pre každé používa iný vzor zvonenia, nastavte tlačiareň podľa pokynov v tejto časti.

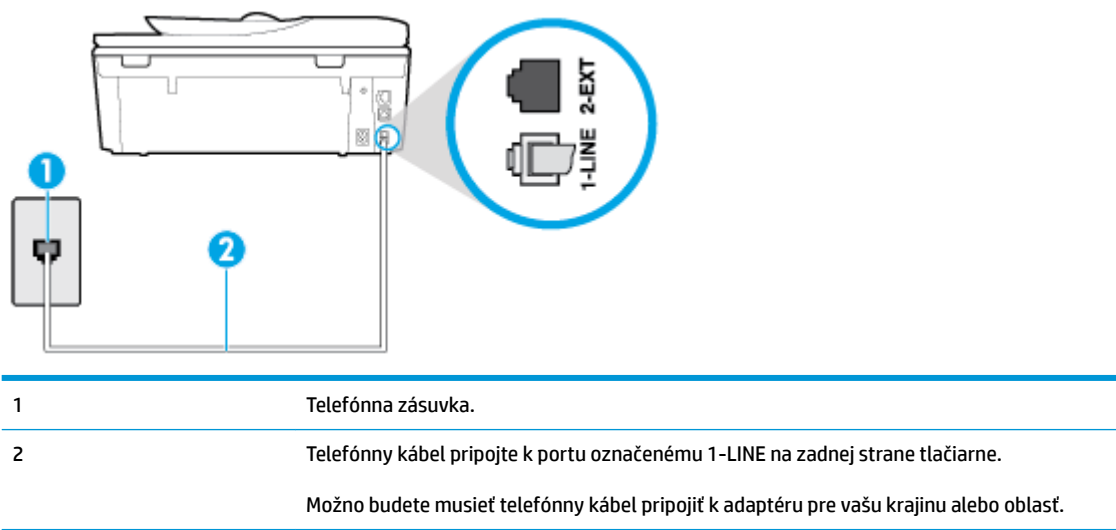

**Obrázok 5-3** Pohľad na zadnú stranu tlačiarne

#### <span id="page-92-0"></span>**Nastavenie tlačiarne so službou rozlišujúcich vzorov zvonení**

**1.** Pripojte jeden koniec telefónneho kábla k telefónnej zásuvke v stene a druhý koniec k portu označenému 1-LINE na zadnej strane tlačiarne.

**POZNÁMKA:** Možno budete musieť telefónny kábel pripojiť k adaptéru pre vašu krajinu alebo oblasť.

- **2.** Zapnite nastavenie **Automatická odpoveď** .
- **3.** Zmeňte nastavenie **Rozlíšené zvonenie** tak, aby zodpovedalo vzoru, ktorý telefónna spoločnosť pridelila vášmu faxovému číslu.
- **<sup>2</sup> POZNÁMKA:** V predvolenom nastavení tlačiareň odpovedá na všetky vzory zvonení. Ak nenastavíte možnosť **Rozlíšené zvonenie** tak, aby zodpovedala vzoru, ktorý telekomunikačný operátor priradil vášmu faxovému číslu, tlačiareň bude odpovedať na hlasové aj faxové volania, prípadne nebude odpovedať vôbec.
- **TIP:** Pomocou funkcie rozpoznania vzoru zvonenia na ovládacom paneli tlačiarne môžete tiež nastaviť rozlíšené zvonenie. Pomocou tejto funkcie tlačiareň rozpoznáva a nahráva vzor zvonenia prichádzajúceho hovoru a podľa hovoru automaticky určuje rozlíšený vzor zvonenia, ktorý faxovým hovorom priradila telefónna spoločnosť. Ďalšie informácie nájdete v časti Zmena vzoru zvonenia pre [odpoveď pre rozlíšené zvonenie.](#page-77-0)
- **4.** (Voliteľná možnosť) Zmeňte nastavenie **Počet zvonení pred odpovedaním** na najnižšie nastavenie (dve zvonenia).
- **5.** Spustite test faxu.

Tlačiareň bude automaticky odpovedať na volania s príslušným vzorom zvonenia (nastavenie **Rozlíšené zvonenie** ) po zvolenom počte zvonení (nastavenie **Počet zvonení pred odpovedaním** ). Tlačiareň začne vysielať tóny prijímania faxu do odosielajúceho faxového prístroja a prijme fax.

Ak sa vyskytnú problémy s nastavením tlačiarne s voliteľným zariadením, obráťte sa na miestneho poskytovateľa služieb alebo dodávateľa so žiadosťou o ďalšiu pomoc.

### **Prípad E: Zdieľaná hlasová a faxová linka**

Ak na jednom telefónnom čísle prijímate hlasové aj faxové volania a k tejto telefónnej linke nemáte pripojené žiadne iné kancelárske zariadenie (alebo odkazovú schránku), nastavte tlačiareň podľa pokynov v tejto časti.

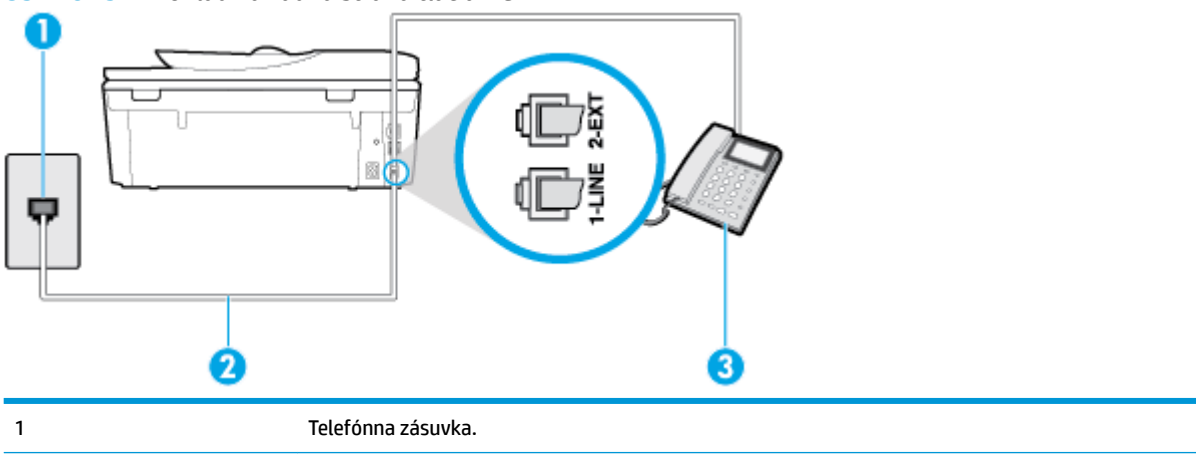

**Obrázok 5-4** Pohľad na zadnú stranu tlačiarne

<span id="page-93-0"></span>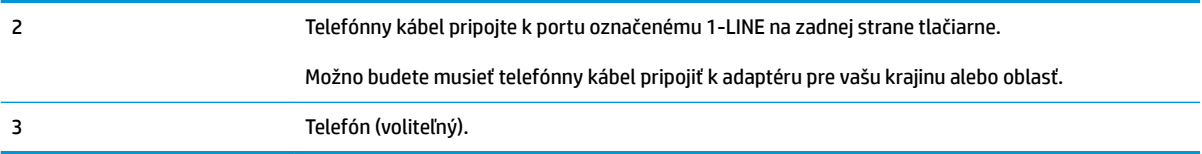

### **Inštalácia tlačiarne so zdieľanou hlasovou a faxovou linkou**

**1.** Pripojte jeden koniec telefónneho kábla k telefónnej zásuvke v stene a druhý koniec k portu označenému 1-LINE na zadnej strane tlačiarne.

**POZNÁMKA:** Možno budete musieť telefónny kábel pripojiť k adaptéru pre vašu krajinu alebo oblasť.

- **2.** Vyberte jednu z nasledujúcich možností:
	- Ak máte paralelný telefónny systém, vyberte bielu zástrčku z portu označeného 2-EXT na zadnej strane tlačiarne a pripojte do tohto portu telefónny kábel.
	- Ak používate sériový telefónny systém, pripojte telefón priamo nad kábel tlačiarne s pripojenou telefónnou zástrčkou.
- **3.** Teraz sa musíte rozhodnúť, či chcete, aby tlačiareň odpovedala na volania automaticky, alebo manuálne:
	- Ak nastavíte tlačiareň na **automatické** odpovedanie na volania, bude prijímať všetky prichádzajúce volania a faxy. Tlačiareň nebude môcť v tomto prípade rozpoznať faxové a hlasové volania. Ak sa domnievate, že prichádzajúce volanie je hlasové, musíte na volanie odpovedať, skôr ako na volanie odpovie tlačiareň. Ak chcete nastaviť tlačiareň na automatické odpovedanie na volania, zapnite funkciu **Automatická odpoveď** .
	- Ak nastavíte tlačiareň na **manuálne** prijímanie faxov, na prichádzajúce faxové volania budete musieť odpovedať osobne, inak tlačiareň faxy neprijme. Ak chcete nastaviť tlačiareň na manuálne odpovedanie na volania, vypnite funkciu **Automatická odpoveď** .
- **4.** Spustite test faxu.

Ak prijmete hovor skôr ako tlačiareň a budete počuť faxové tóny z odosielajúceho faxového zariadenia, musíte na faxové volanie odpovedať manuálne.

Ak sa vyskytnú problémy s nastavením tlačiarne s voliteľným zariadením, obráťte sa na miestneho poskytovateľa služieb alebo dodávateľa so žiadosťou o ďalšiu pomoc.

### **Prípad F: Zdieľaná hlasová a faxová linka s hlasovou poštou**

Ak prijímate hlasové aj faxové volania na tom istom telefónnom čísle a zároveň máte prostredníctvom telekomunikačného operátora predplatenú službu odkazovej schránky, nainštalujte tlačiareň podľa pokynov v tejto časti.

**POZNÁMKA:** Ak máte službu hlasovej pošty na tom istom telefónnom čísle, ktoré používate na faxové volania, faxy nemôžete prijímať automaticky. Faxy musíte prijímať ručne. To znamená, že na prichádzajúce faxové volania musíte osobne odpovedať. Ak napriek tomu chcete prijímať faxy automaticky, obráťte sa na telefónnu spoločnosť a predplaťte si službu rozlíšeného zvonenia alebo si na faxovanie zabezpečte samostatnú telefónnu linku.

### <span id="page-94-0"></span>**Obrázok 5-5** Pohľad na zadnú stranu tlačiarne

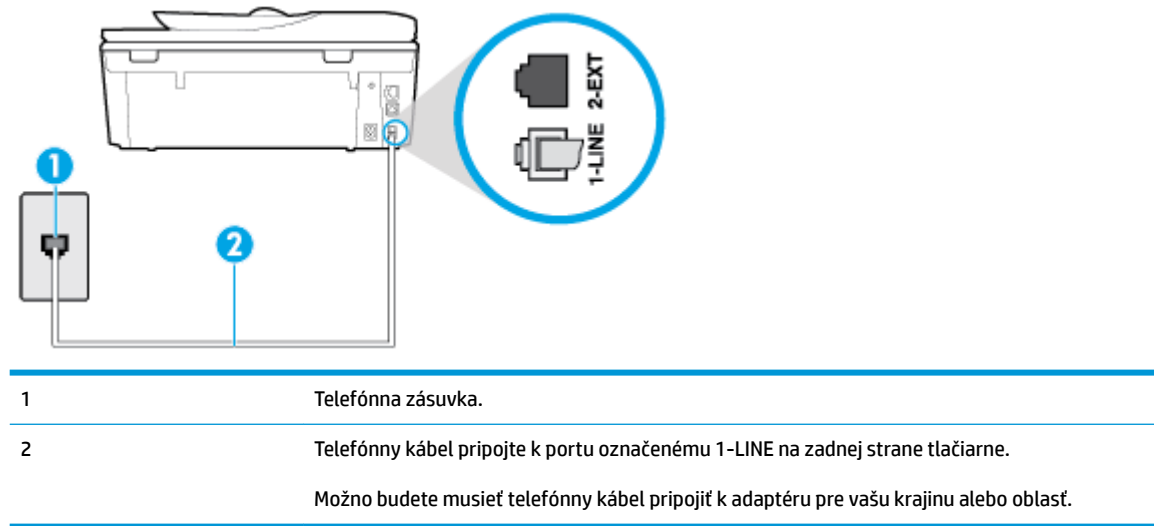

#### **Nastavenie tlačiarne s odkazovou schránkou**

**1.** Pripojte jeden koniec telefónneho kábla k telefónnej zásuvke v stene a druhý koniec k portu označenému 1-LINE na zadnej strane tlačiarne.

Možno budete musieť telefónny kábel pripojiť k adaptéru pre vašu krajinu alebo oblasť.

- **<sup>2</sup> POZNÁMKA:** Možno budete musieť telefónny kábel pripojiť k adaptéru pre vašu krajinu alebo oblasť.
- **2.** Vypnite nastavenie **Automatická odpoveď** .
- **3.** Spustite test faxu.

Musíte byť prítomní a osobne odpovedať na prichádzajúce faxové volania, inak tlačiareň nebude môcť prijímať faxy. Musíte spustiť fax manuálne ešte predtým, než zdvihne linku záznamník.

Ak sa vyskytnú problémy s nastavením tlačiarne s voliteľným zariadením, obráťte sa na miestneho poskytovateľa služieb alebo dodávateľa so žiadosťou o ďalšiu pomoc.

### **Prípad G: Faxová linka zdieľaná s počítačovým modemom (neprijímajú sa hlasové volania)**

Ak máte faxovú linku, na ktorej sa neprijímajú hlasové volania, a máte k nej pripojený počítačový modem, nastavte tlačiareň podľa pokynov v tejto časti.

**POZNÁMKA:** Ak máte počítačový telefonický modem, tento zdieľa telefónnu linku s tlačiarňou. Nemôžete používať modem aj tlačiareň súčasne. Ak napríklad používate počítačový telefonický modem na odosielanie e-mailov alebo na prístup na internet, nemôžete tlačiareň používať na faxovanie.

- Nastavenie tlačiarne s počítačovým telefonickým modemom
- [Nastavenie tlačiarne s počítačovým modemom DSL/ADSL](#page-95-0)

#### **Nastavenie tlačiarne s počítačovým telefonickým modemom**

Ak používate tú istú telefónnu linku na odosielanie faxov aj pre počítačový telefonický modem, nastavte tlačiareň podľa týchto pokynov.

### <span id="page-95-0"></span>**Obrázok 5-6** Pohľad na zadnú stranu tlačiarne

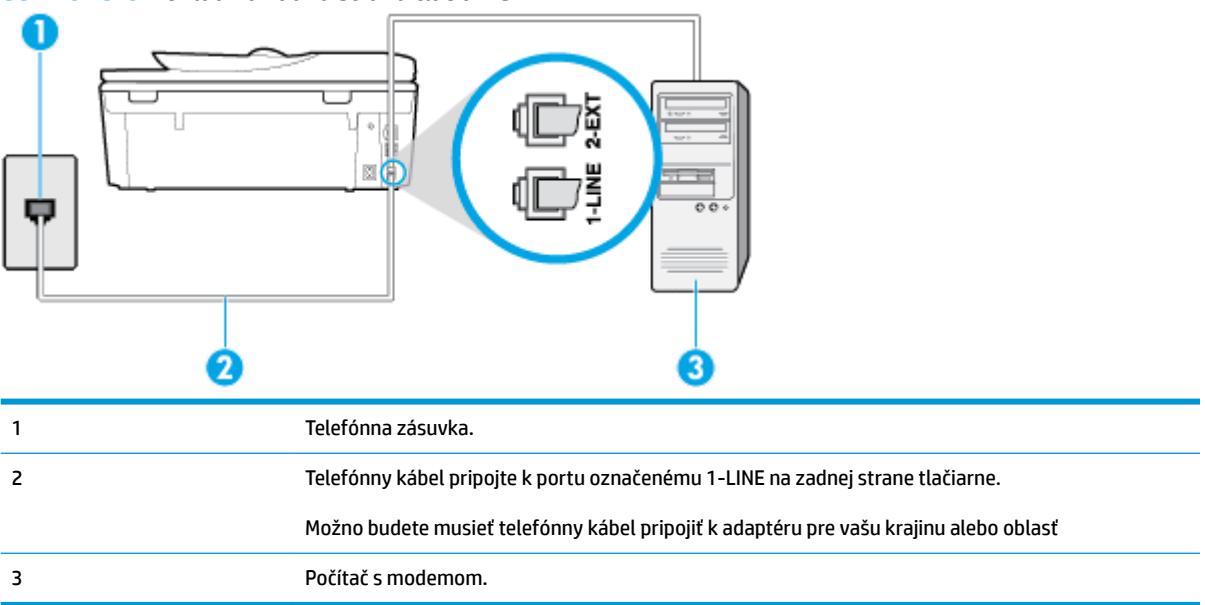

#### **Nastavenie tlačiarne s počítačovým telefonickým modemom**

- **1.** Z portu s označením 2-EXT na zadnej strane tlačiarne vyberte bielu zástrčku.
- **2.** Vyhľadajte telefónny kábel, ktorý sa pripája zo zadnej strany počítača (počítačový telefonický modem) k telefónnej zásuvke v stene. Odpojte kábel z telefónnej zásuvky a zapojte ho k portu s označením 2-EXT na zadnej strane tlačiarne.
- **3.** Pripojte jeden koniec telefónneho kábla k telefónnej zásuvke v stene a druhý koniec k portu označenému 1-LINE na zadnej strane tlačiarne.
- **<sup>2</sup> POZNÁMKA:** Možno budete musieť telefónny kábel pripojiť k adaptéru pre vašu krajinu alebo oblasť.
- **4.** Ak je softvér modemu nastavený na automatické prijímanie faxov do počítača, vypnite toto nastavenie.
- **POZNÁMKA:** Ak nevypnete nastavenie automatického prijímania faxov v softvéri modemu, tlačiareň nebude môcť prijímať faxy.
- **5.** Zapnite nastavenie **Automatická odpoveď** .
- **6.** (Voliteľná možnosť) Zmeňte nastavenie **Počet zvonení pred odpovedaním** na najnižšie nastavenie (dve zvonenia).
- **7.** Spustite test faxu.

Keď zazvoní telefón, tlačiareň automaticky odpovie po počte zvonení určenom položkou **Počet zvonení pred odpovedaním** . Tlačiareň začne vysielať tóny prijímania faxu do odosielajúceho faxového prístroja a prijme fax.

Ak sa vyskytnú problémy s nastavením tlačiarne s voliteľným zariadením, obráťte sa na miestneho poskytovateľa služieb alebo dodávateľa so žiadosťou o ďalšiu pomoc.

#### **Nastavenie tlačiarne s počítačovým modemom DSL/ADSL**

Ak máte linku DSL a používate ju na odosielanie faxov, nastavte fax podľa týchto pokynov.

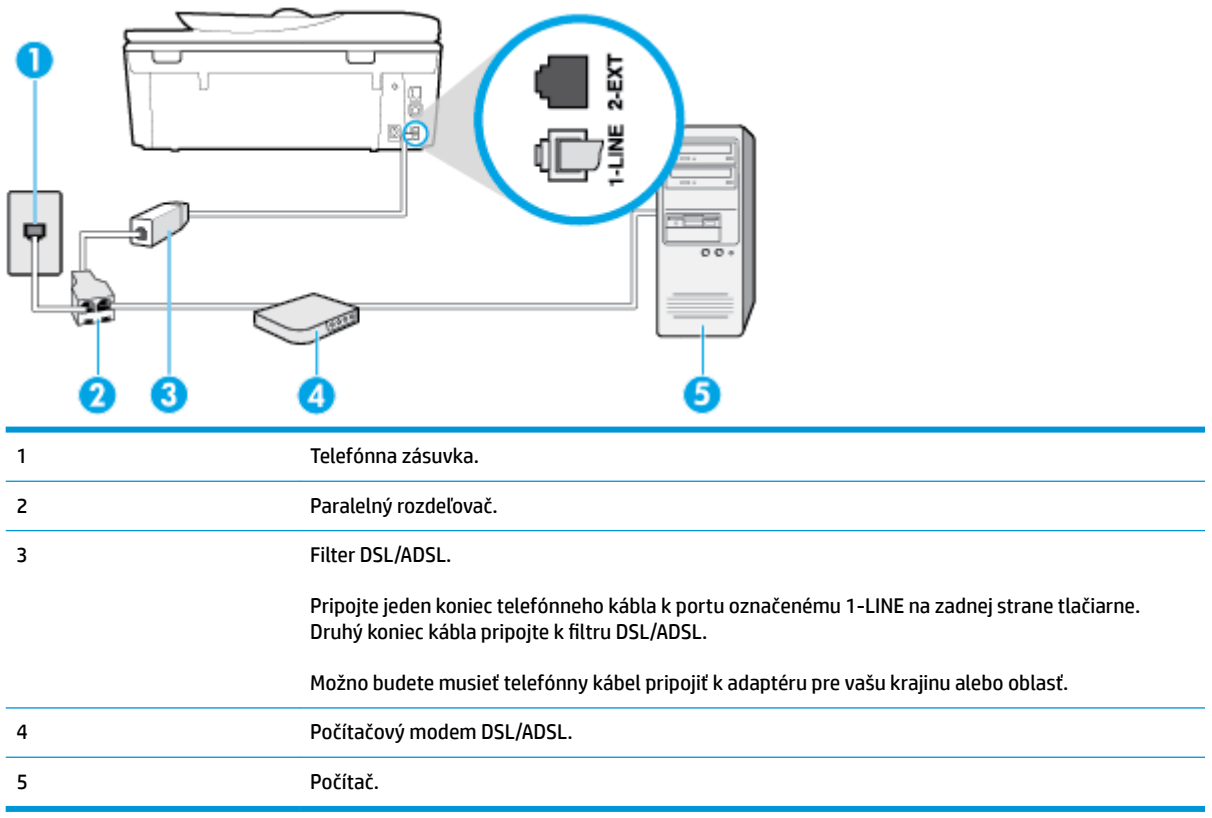

**POZNÁMKA:** Musíte si zakúpiť paralelný rozdeľovač. Paralelný rozdeľovač má jeden port RJ-11 na prednej strane a dva porty RJ-11 na zadnej strane. Nepoužívajte dvojžilový telefónny rozdeľovač, sériový rozdeľovač ani paralelný rozdeľovač s dvoma portami RJ-11 na prednej strane a konektorom na zadnej strane.

**Obrázok 5-7** Príklad paralelného rozdeľovača

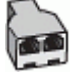

### **Nastavenie tlačiarne s počítačovým modemom DSL/ADSL**

- **1.** Filter DSL získate od poskytovateľa služby DSL.
- **2.** Jeden koniec telefónneho kábla pripojte k filtru DSL a druhý koniec pripojte k portu označenému 1-LINE na zadnej strane tlačiarne.

**<sup>2</sup> POZNÁMKA:** Možno budete musieť telefónny kábel pripojiť k adaptéru pre vašu krajinu alebo oblasť.

- **3.** Filter DSL pripojte k paralelnému rozdeľovaču.
- **4.** Modem DSL pripojte k paralelnému rozdeľovaču.
- **5.** Paralelný rozdeľovač pripojte do zásuvky v stene.
- **6.** Spustite test faxu.

Keď zazvoní telefón, tlačiareň automaticky odpovie po počte zvonení určenom položkou **Počet zvonení pred odpovedaním** . Tlačiareň začne vysielať tóny prijímania faxu do odosielajúceho faxového prístroja a prijme fax.

Ak sa vyskytnú problémy s nastavením tlačiarne s voliteľným zariadením, obráťte sa na miestneho poskytovateľa služieb alebo dodávateľa so žiadosťou o ďalšiu pomoc.

### <span id="page-97-0"></span>**Prípad H: Zdieľaná hlasová a faxová linka s počítačovým modemom**

V závislosti od počtu telefónnych portov počítača existujú dva rozdielne spôsoby pripojenia tlačiarne k počítaču. Pred pripojením skontrolujte, či má počítač jeden alebo dva telefónne porty.

- Zdieľanie hlasovej a faxovej linky s počítačovým telefonickým modemom
- [Zdieľanie hlasovej a faxovej linky s počítačovým modemom DSL/ADSL](#page-98-0)

### **Zdieľanie hlasovej a faxovej linky s počítačovým telefonickým modemom**

Ak používate telefónnu linku na faxové aj telefónne hovory, nastavte fax na základe týchto pokynov.

V závislosti od počtu telefónnych portov počítača existujú dva rozdielne spôsoby pripojenia tlačiarne k počítaču. Pred pripojením skontrolujte, či má počítač jeden alebo dva telefónne porty.

**POZNÁMKA:** Ak má počítač len jeden telefónny port, musíte si zakúpiť paralelný rozdeľovač (nazývaný aj káblová spojka) znázornený na obrázku. (Paralelný rozdeľovač má jeden port RJ-11 na prednej strane a dva porty RJ-11 na zadnej strane. Nepoužívajte dvojžilový telefónny rozdeľovač, sériový rozdeľovač ani paralelný rozdeľovač s dvoma portami RJ-11 na prednej strane a konektorom na zadnej strane.)

**Obrázok 5-8** Príklad paralelného rozdeľovača

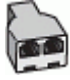

#### **Obrázok 5-9** Pohľad na zadnú stranu tlačiarne

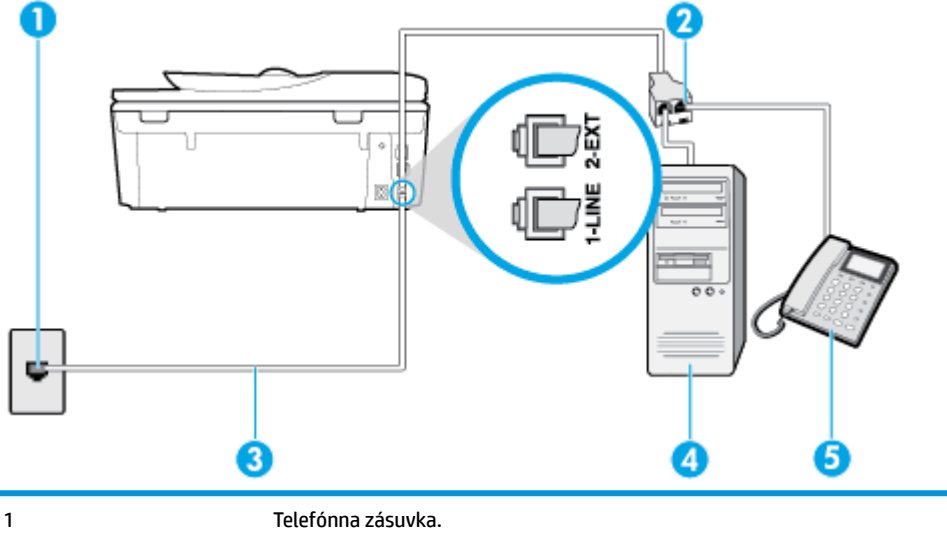

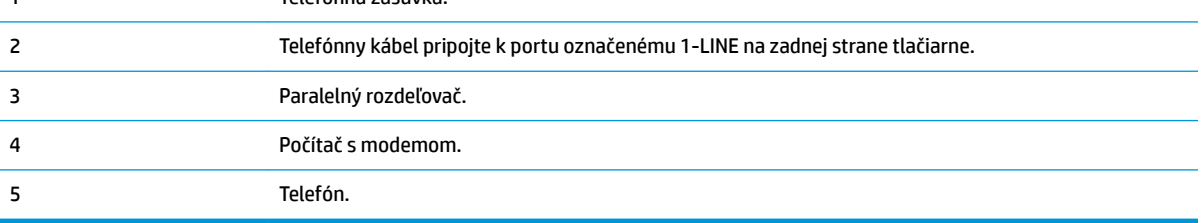

### <span id="page-98-0"></span>**Nastavenie tlačiarne na telefónnej linke zdieľanej s počítačom s dvoma telefónnymi portami**

- **1.** Z portu s označením 2-EXT na zadnej strane tlačiarne vyberte bielu zástrčku.
- **2.** Vyhľadajte telefónny kábel, ktorý sa pripája zo zadnej strany počítača (počítačový telefonický modem) k telefónnej zásuvke v stene. Odpojte kábel z telefónnej zásuvky v stene a zapojte ho do portu s označením 2-EXT na zadnej strane tlačiarne.
- **3.** Pripojte telefón do portu označeného "OUT" v zadnej časti počítačového modemu.
- **4.** Pripojte jeden koniec telefónneho kábla k telefónnej zásuvke v stene a druhý koniec k portu označenému 1-LINE na zadnej strane tlačiarne.
- **27 POZNÁMKA:** Možno budete musieť telefónny kábel pripojiť k adaptéru pre vašu krajinu alebo oblasť.
- **5.** Ak je softvér modemu nastavený na automatické prijímanie faxov do počítača, vypnite toto nastavenie.
	- **POZNÁMKA:** Ak nevypnete nastavenie automatického prijímania faxov v softvéri modemu, tlačiareň nebude môcť prijímať faxy.
- **6.** Teraz sa musíte rozhodnúť, či chcete, aby tlačiareň odpovedala na volania automaticky, alebo manuálne:
	- Ak nastavíte tlačiareň na **automatické** odpovedanie na hovory, bude prijímať všetky prichádzajúce hovory a faxy. Tlačiareň nebude schopná v tomto prípade rozpoznávať faxové volania a hlasové hovory. Ak sa domnievate, že prichádzajúce volanie je hlasové, budete musieť na hovor odpovedať, skôr ako na hovor odpovie tlačiareň. Ak chcete nastaviť tlačiareň na automatické odpovedanie na hovory, zapnite funkciu **Automatická odpoveď** .
	- Ak nastavíte tlačiareň na **manuálne** prijímanie faxov, na prichádzajúce faxové volania budete musieť odpovedať osobne, inak tlačiareň faxy neprijme. Ak chcete tlačiareň nastaviť na manuálne odpovedanie na volania, vypnite funkciu **Automatická odpoveď** .
- **7.** Spustite test faxu.

Ak prijmete hovor skôr ako tlačiareň a budete počuť faxové tóny z odosielajúceho faxového zariadenia, musíte na faxové volanie odpovedať manuálne.

Ak používate telefónnu linku na hlasové volania, faxové volania a počítačový telefonický modem, nastavte fax podľa týchto pokynov.

Ak sa vyskytnú problémy s nastavením tlačiarne s voliteľným zariadením, obráťte sa na miestneho poskytovateľa služieb alebo dodávateľa so žiadosťou o ďalšiu pomoc.

### **Zdieľanie hlasovej a faxovej linky s počítačovým modemom DSL/ADSL**

Ak má počítač modem DSL/ADSL, postupujte podľa týchto pokynov

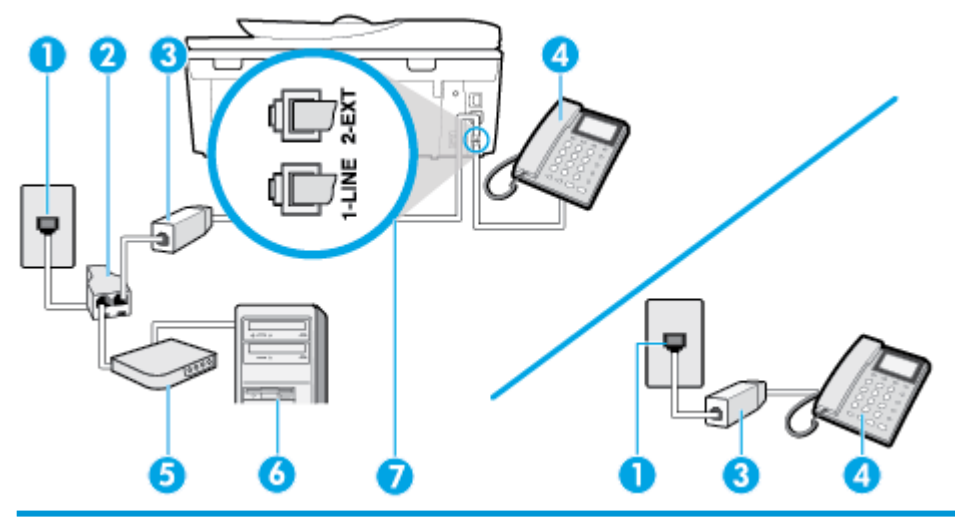

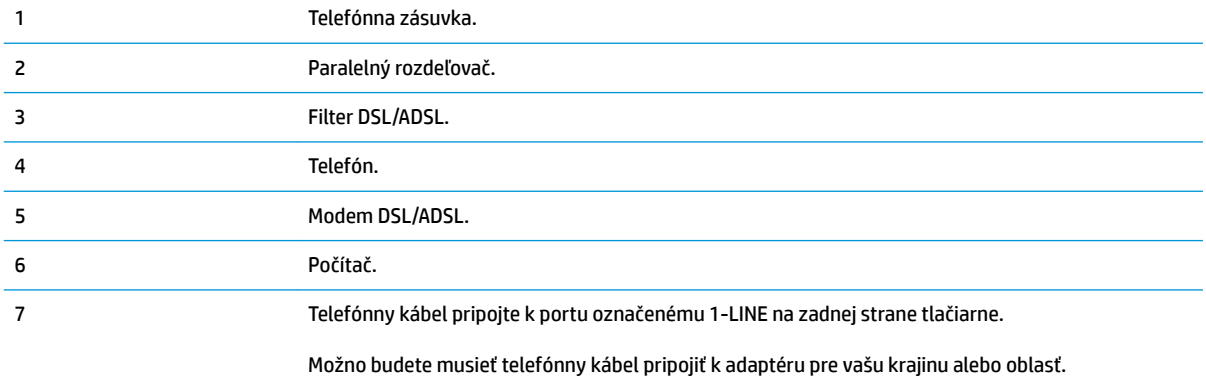

**<sup>2</sup> POZNÁMKA:** Musíte si zakúpiť paralelný rozdeľovač. Paralelný rozdeľovač má jeden port RJ-11 na prednej strane a dva porty RJ-11 na zadnej strane. Nepoužívajte dvojžilový telefónny rozdeľovač, sériový rozdeľovač ani paralelný rozdeľovač s dvoma portami RJ-11 na prednej strane a konektorom na zadnej strane.

**Obrázok 5-10** Príklad paralelného rozdeľovača

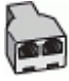

### **Nastavenie tlačiarne s počítačovým modemom DSL/ADSL**

- **1.** Filter DSL získate od poskytovateľa služby DSL.
- **<sup>2</sup> POZNÁMKA:** Telefóny v iných častiach domácnosti alebo kancelárie, ktoré zdieľajú rovnaké telefónne číslo so službou DSL, musíte pripojiť k ďalším filtrom DSL, aby ste sa vyhli hluku pri hlasových volaniach.
- **2.** Jeden koniec telefónneho kábla pripojte k filtru DSL a druhý koniec pripojte k portu označenému 1-LINE na zadnej strane tlačiarne.

 $\ddot{\mathbb{B}}$  **POZNÁMKA:** Možno budete musieť telefónny kábel pripojiť k adaptéru pre vašu krajinu alebo oblasť.

- **3.** Ak máte paralelný telefónny systém, vyberte bielu zástrčku z portu označeného 2-EXT na zadnej strane tlačiarne a pripojte do tohto portu telefónny kábel.
- **4.** Filter DSL pripojte k paralelnému rozdeľovaču.
- <span id="page-100-0"></span>**5.** Modem DSL pripojte k paralelnému rozdeľovaču.
- **6.** Paralelný rozdeľovač pripojte do zásuvky v stene.
- **7.** Spustite test faxu.

Keď zazvoní telefón, tlačiareň automaticky odpovie po počte zvonení určenom položkou **Počet zvonení pred odpovedaním** . Tlačiareň začne vysielať tóny prijímania faxu do odosielajúceho faxového prístroja a prijme fax.

Ak sa vyskytnú problémy s nastavením tlačiarne s voliteľným zariadením, obráťte sa na miestneho poskytovateľa služieb alebo dodávateľa so žiadosťou o ďalšiu pomoc.

### **Prípad I: Zdieľaná hlasová a faxová linka so záznamníkom**

Ak na jednom telefónnom čísle prijímate hlasové aj faxové volania a máte aj záznamník, ktorý odpovedá na hlasové volania na tom istom telefónnom čísle, nastavte tlačiareň podľa pokynov v tejto časti.

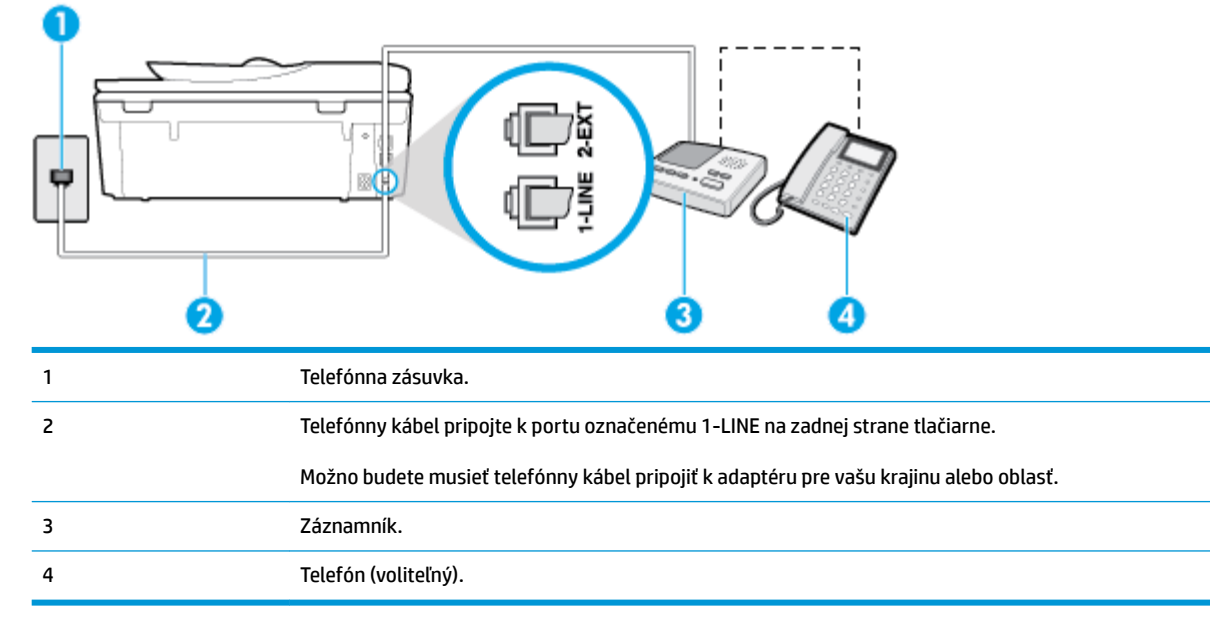

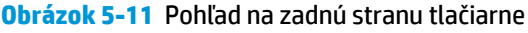

#### **Nastavenie tlačiarne so zdieľanou hlasovou a faxovou linkou so záznamníkom**

- **1.** Z portu s označením 2-EXT na zadnej strane tlačiarne vyberte bielu zástrčku.
- **2.** Odpojte záznamník z telefónnej zásuvky v stene a pripojte ho k portu s označením 2-EXT na zadnej strane tlačiarne.
- **2** POZNÁMKA: Ak nepripojíte záznamník priamo k tlačiarni, tóny faxu z odosielajúceho faxového prístroja sa môžu zaznamenať na záznamník a tlačiareň nemusí prijať faxy.
- **3.** Pripojte jeden koniec telefónneho kábla k telefónnej zásuvke v stene a druhý koniec k portu označenému 1-LINE na zadnej strane tlačiarne.

**POZNÁMKA:** Možno budete musieť telefónny kábel pripojiť k adaptéru pre vašu krajinu alebo oblasť.

**4.** (Voliteľná možnosť) Ak záznamník nemá vstavaný telefón, môžete pripojiť telefón do zadnej časti záznamníka do portu "OUT".

- <span id="page-101-0"></span>**POZNÁMKA:** Ak váš záznamník neumožňuje pripojenie externého telefónu, môžete si kúpiť a použiť paralelný rozdeľovač (známy aj ako káblová spojka) na pripojenie záznamníka aj telefónu k tlačiarni. Pre tieto pripojenia môžete použiť štandardné telefónne káble.
- **5.** Zapnite nastavenie **Automatická odpoveď** .
- **6.** Telefónny záznamník nastavte na odpovedanie po malom počte zvonení.
- **7.** Zmeňte nastavenie položky **Počet zvonení pred odpovedaním** v tlačiarni na maximálny počet zvonení, ktorý podporuje tlačiareň. (Maximálny počet zvonení sa líši pre jednotlivé krajiny/regióny.)
- **8.** Spustite test faxu.

Keď zazvoní telefón, záznamník odpovie po nastavenom počte zvonení a potom sa prehrá nahraný pozdrav. Tlačiareň bude medzitým sledovať volanie a "počúvať" faxové tóny. Ak tlačiareň zistí prichádzajúce faxové tóny, vyšle tóny prijímania faxu a prijme fax. Ak tlačiareň nezistí žiadne faxové tóny, zastaví monitorovanie linky a telefónny záznamník môže zaznamenať hlasovú správu.

Ak sa vyskytnú problémy s nastavením tlačiarne s voliteľným zariadením, obráťte sa na miestneho poskytovateľa služieb alebo dodávateľa so žiadosťou o ďalšiu pomoc.

### **Prípad J: Zdieľanie hlasovej alebo faxovej linky s počítačovým modemom a záznamníkom**

Ak na jednom telefónnom čísle prijímate hlasové aj faxové volania a k tejto telefónnej linke je pripojený aj počítačový modem a záznamník, tlačiareň nastavte podľa pokynov v tejto časti.

- **POZNÁMKA:** Keďže počítačový telefonický modem zdieľa jednu telefónnu linku s tlačiarňou, nebudete ich môcť používať súčasne. Ak napríklad používate počítačový telefonický modem na odosielanie e-mailov alebo na prístup na internet, nemôžete tlačiareň používať na faxovanie.
	- Zdieľanie hlasovej alebo faxovej linky s počítačovým telefonickým modemom a záznamníkom
	- [Zdieľanie hlasovej a faxovej linky s počítačovým modemom DSL/ADSL a záznamníkom](#page-103-0)

#### **Zdieľanie hlasovej alebo faxovej linky s počítačovým telefonickým modemom a záznamníkom**

V závislosti od počtu telefónnych portov počítača existujú dva rozdielne spôsoby pripojenia tlačiarne k počítaču. Pred pripojením skontrolujte, či má počítač jeden alebo dva telefónne porty.

**POZNÁMKA:** Ak má počítač len jeden telefónny port, musíte si zakúpiť paralelný rozdeľovač (nazývaný aj káblová spojka) znázornený na obrázku. (Paralelný rozdeľovač má jeden port RJ-11 na prednej strane a dva porty RJ-11 na zadnej strane. Nepoužívajte dvojžilový telefónny rozdeľovač, sériový rozdeľovač ani paralelný rozdeľovač s dvoma portami RJ-11 na prednej strane a konektorom na zadnej strane.)

**Obrázok 5-12** Príklad paralelného rozdeľovača

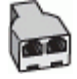

**Obrázok 5-13** Pohľad na zadnú stranu tlačiarne

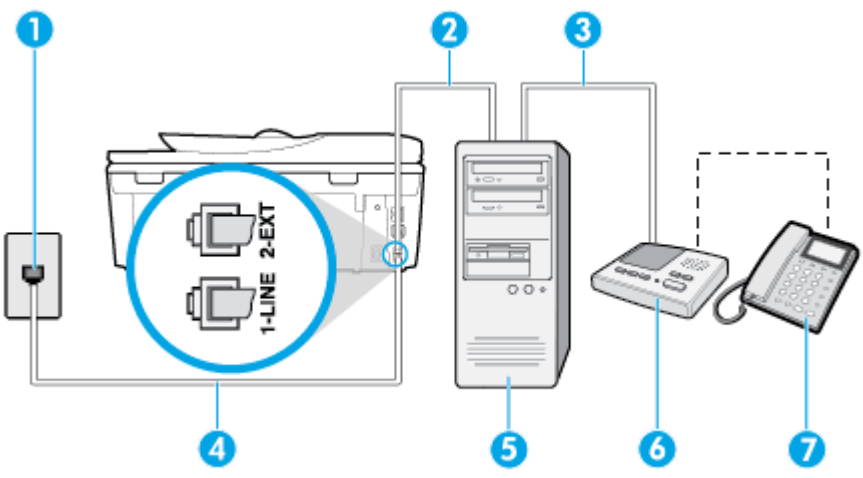

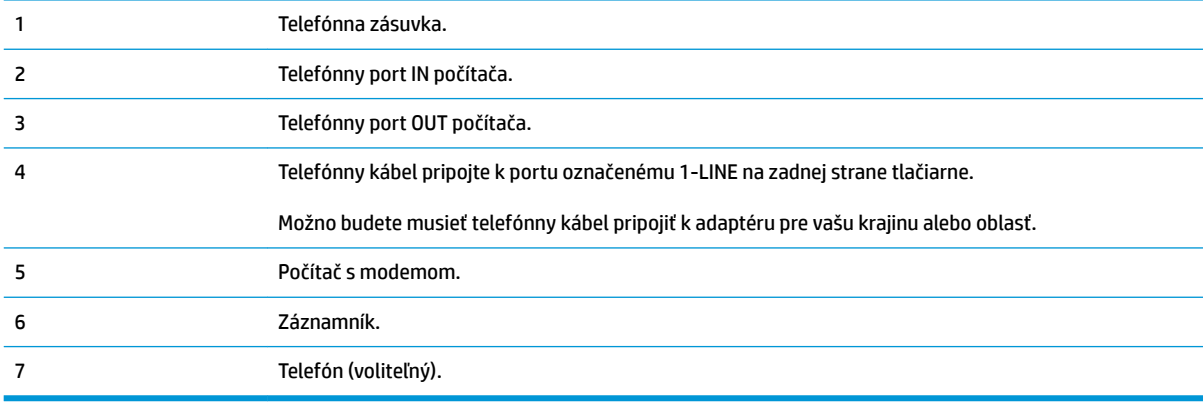

### **Nastavenie tlačiarne na telefónnej linke zdieľanej s počítačom s dvoma telefónnymi portami**

- **1.** Z portu s označením 2-EXT na zadnej strane tlačiarne vyberte bielu zástrčku.
- **2.** Vyhľadajte telefónny kábel, ktorý sa pripája zo zadnej strany počítača (počítačový telefonický modem) k telefónnej zásuvke v stene. Odpojte kábel z telefónnej zásuvky v stene a zapojte ho do portu s označením 2-EXT na zadnej strane tlačiarne.
- **3.** Odpojte telefónny záznamník z telefónnej zásuvky v stene a pripojte ho k portu s označením OUT na zadnej strane počítača (počítačový telefonický modem).
- **4.** Pripojte jeden koniec telefónneho kábla k telefónnej zásuvke v stene a druhý koniec k portu označenému 1-LINE na zadnej strane tlačiarne.
- **<sup>2</sup> POZNÁMKA:** Možno budete musieť telefónny kábel pripojiť k adaptéru pre vašu krajinu alebo oblasť.
- **5.** (Voliteľná možnosť) Ak záznamník nemá integrovaný telefón, môžete pripojiť telefón do zadnej časti záznamníka do portu "OUT".
- **POZNÁMKA:** Ak váš záznamník neumožňuje pripojenie externého telefónu, môžete si kúpiť a použiť paralelný rozdeľovač (známy aj ako káblová spojka) na pripojenie záznamníka aj telefónu k tlačiarni. Pre tieto pripojenia môžete použiť štandardné telefónne káble.
- **6.** Ak je softvér modemu nastavený na automatické prijímanie faxov do počítača, vypnite toto nastavenie.
- <span id="page-103-0"></span><sup>2</sup> POZNÁMKA: Ak nevypnete nastavenie automatického prijímania faxov v softvéri modemu, tlačiareň nebude môcť prijímať faxy.
- **7.** Zapnite nastavenie **Automatická odpoveď** .
- **8.** Telefónny záznamník nastavte na odpovedanie po malom počte zvonení.
- **9.** Zmeňte nastavenie položky **Počet zvonení pred odpovedaním** v tlačiarni na maximálny počet zvonení, ktorý podporuje tlačiareň. (Maximálny počet zvonení sa líši v závislosti od krajiny/regiónu.)
- **10.** Spustite test faxu.

Keď zazvoní telefón, záznamník odpovie po nastavenom počte zvonení a potom sa prehrá nahraný pozdrav. Tlačiareň bude medzitým sledovať volanie a "počúvať" faxové tóny. Ak tlačiareň zistí prichádzajúce faxové tóny, vyšle tóny prijímania faxu a prijme fax. Ak tlačiareň nezistí žiadne faxové tóny, zastaví monitorovanie linky a telefónny záznamník môže zaznamenať hlasovú správu.

Ak sa vyskytnú problémy s nastavením tlačiarne s voliteľným zariadením, obráťte sa na miestneho poskytovateľa služieb alebo dodávateľa so žiadosťou o ďalšiu pomoc.

### **Zdieľanie hlasovej a faxovej linky s počítačovým modemom DSL/ADSL a záznamníkom**

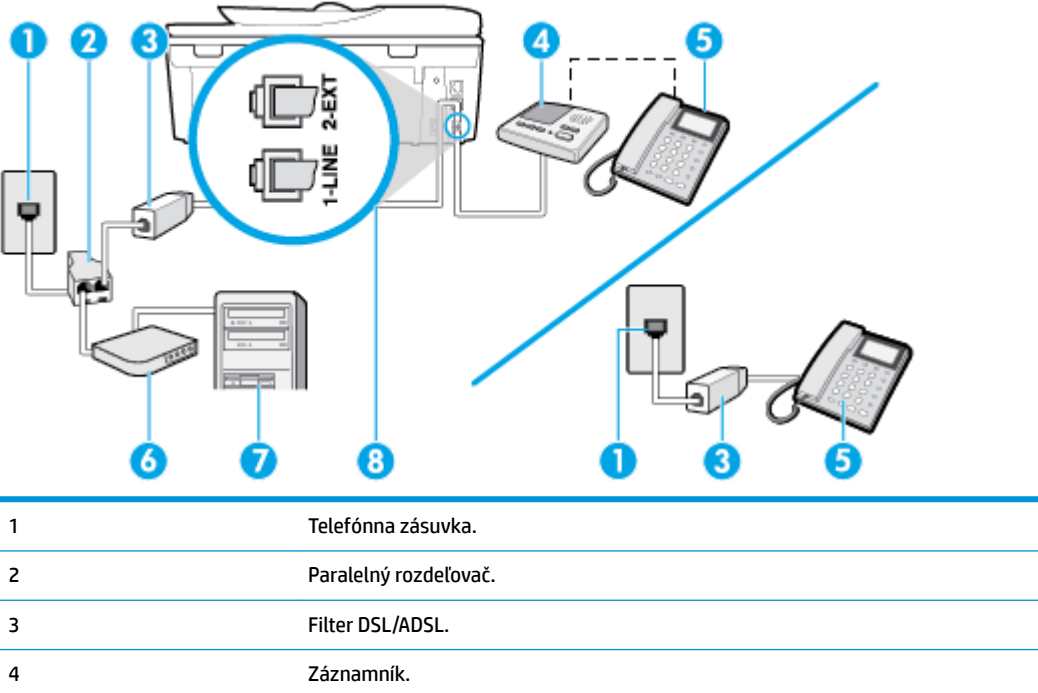

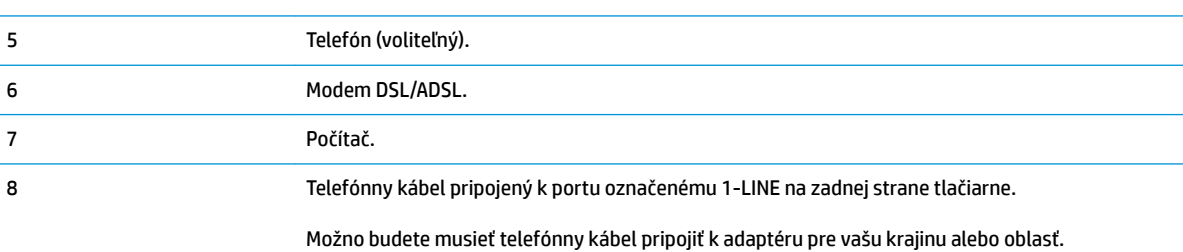

**POZNÁMKA:** Musíte si zakúpiť paralelný rozdeľovač. Paralelný rozdeľovač má jeden port RJ-11 na prednej strane a dva porty RJ-11 na zadnej strane. Nepoužívajte dvojžilový telefónny rozdeľovač, sériový rozdeľovač ani paralelný rozdeľovač s dvoma portami RJ-11 na prednej strane a konektorom na zadnej strane.

**Obrázok 5-14** Príklad paralelného rozdeľovača

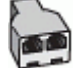

### **Nastavenie tlačiarne s počítačovým modemom DSL/ADSL**

- **1.** Filter DSL/ADSL získate od poskytovateľa služby DSL/ADSL.
- **<sup>2</sup> POZNÁMKA:** Telefóny v iných častiach domácnosti alebo kancelárie, ktoré zdieľajú rovnaké telefónne číslo so službou DSL/ADSL, musíte pripojiť k ďalším filtrom DSL/ADSL, aby ste sa vyhli hluku pri hlasových volaniach.
- **2.** Jeden koniec telefónneho kábla pripojte k filtru DSL/ADSL a druhý koniec pripojte k portu označenému 1-LINE na zadnej strane tlačiarne.
- <sup>2</sup> POZNÁMKA: Možno budete musieť telefónny kábel pripojiť k adaptéru pre vašu krajinu alebo oblasť.
- **3.** Filter DSL/ADSL pripojte k rozdeľovaču.
- **4.** Odpojte záznamník od telefónnej zásuvky v stene a pripojte ho k portu s označením 2-EXT na zadnej strane tlačiarne.
- **POZNÁMKA:** Ak nepripojíte záznamník priamo k tlačiarni, tóny faxu z odosielajúceho faxového prístroja sa môžu zaznamenať na záznamník a tlačiareň nemusí prijať faxy.
- **5.** Modem DSL pripojte k paralelnému rozdeľovaču.
- **6.** Paralelný rozdeľovač pripojte do zásuvky v stene.
- **7.** Telefónny záznamník nastavte na odpovedanie po malom počte zvonení.
- **8.** Zmeňte nastavenie položky **Počet zvonení pred odpovedaním** v tlačiarni na maximálny počet zvonení, ktorý podporuje tlačiareň.
	- **<sup>2</sup> POZNÁMKA:** Maximálny počet zvonení sa líši podľa krajiny/regiónu.
- **9.** Spustite test faxu.

Keď zazvoní telefón, záznamník odpovie po nastavenom počte zvonení a potom sa prehrá nahraný pozdrav. Tlačiareň bude medzitým sledovať volanie a "počúvať" faxové tóny. Ak tlačiareň zistí prichádzajúce faxové tóny, vyšle tóny prijímania faxu a prijme fax. Ak tlačiareň nezistí žiadne faxové tóny, zastaví monitorovanie linky a telefónny záznamník môže zaznamenať hlasovú správu.

Ak používate rovnakú telefónnu linku na telefonovanie, faxovanie a počítačový modem DSL, nastavte fax podľa týchto pokynov.

Ak sa vyskytnú problémy s nastavením tlačiarne s voliteľným zariadením, obráťte sa na miestneho poskytovateľa služieb alebo dodávateľa so žiadosťou o ďalšiu pomoc.

### <span id="page-105-0"></span>**Prípad K: Zdieľaná hlasová a faxová linka s počítačovým telefonickým modemom a hlasovou službou**

Ak na jednom telefónnom čísle prijímate hlasové aj faxové volania, na tej istej telefónnej linke používate počítačový telefonický modem a máte aj predplatenú službu odkazovej schránky od telekomunikačného operátora, tlačiareň nastavte podľa pokynov v tejto časti.

**POZNÁMKA:** Ak máte službu hlasovej pošty na tom istom telefónnom čísle, ktoré používate na faxové volania, faxy nemôžete prijímať automaticky. Faxy musíte prijímať manuálne. To znamená, že na prichádzajúce faxové volania musíte odpovedať osobne. Ak napriek tomu chcete prijímať faxy automaticky, obráťte sa na telekomunikačnú spoločnosť a predplaťte si službu rozlíšeného zvonenia alebo si na faxovanie zabezpečte samostatnú telefónnu linku.

Keďže počítačový telefonický modem zdieľa jednu telefónnu linku s tlačiarňou, nebudete ich môcť používať súčasne. Tlačiareň nemôžete použiť na faxovanie napríklad vtedy, ak používate počítačový telefonický modem na odosielanie e-mailov alebo na prístup na internet.

V závislosti od počtu telefónnych portov počítača existujú dva rozdielne spôsoby pripojenia tlačiarne k počítaču. Pred pripojením skontrolujte, či má počítač jeden alebo dva telefónne porty.

● Ak má počítač len jeden telefónny port, musíte si zakúpiť paralelný rozdeľovač (nazývaný aj káblová spojka) znázornený na obrázku. (Paralelný rozdeľovač má jeden port RJ-11 na prednej strane a dva porty RJ-11 na zadnej strane. Nepoužívajte dvojžilový telefónny rozdeľovač, sériový rozdeľovač ani paralelný rozdeľovač s dvoma portami RJ-11 na prednej strane a konektorom na zadnej strane.)

**Obrázok 5-15** Príklad paralelného rozdeľovača

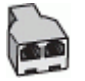

● Ak má váš počítač dva telefónne porty, nastavte tlačiareň podľa nasledujúceho postupu:

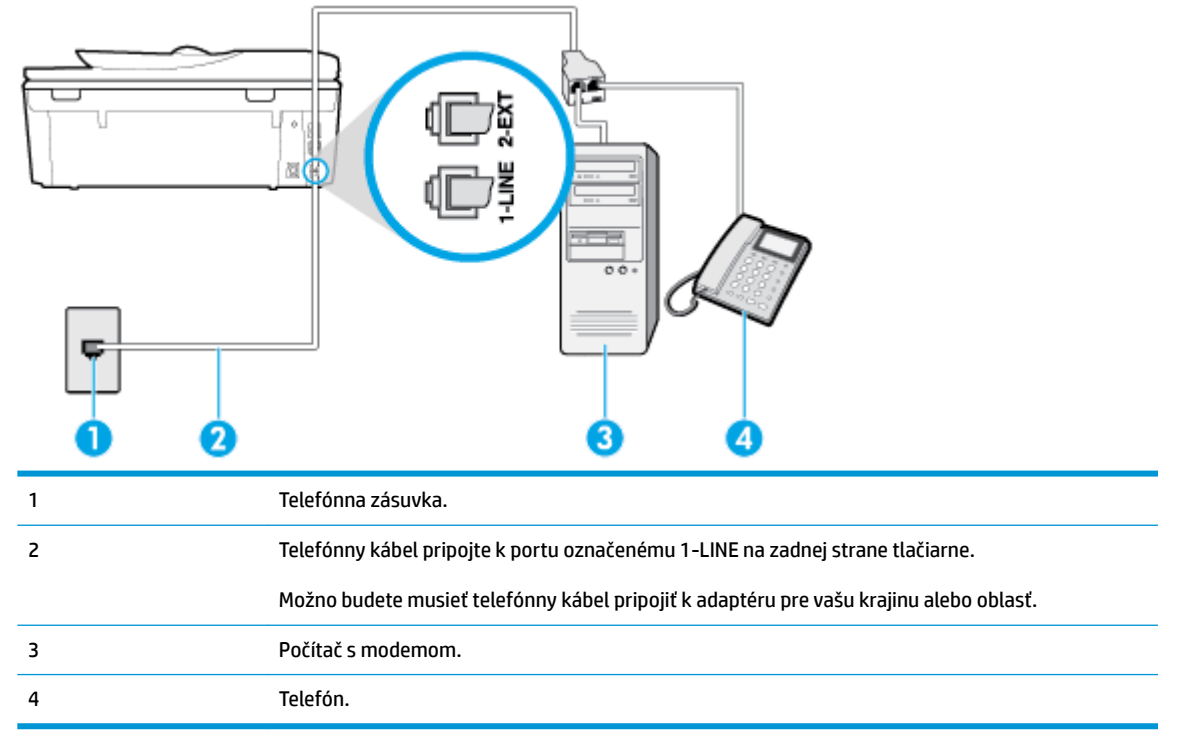

### **Obrázok 5-16** Pohľad na zadnú stranu tlačiarne

### <span id="page-106-0"></span>**Nastavenie tlačiarne na telefónnej linke zdieľanej s počítačom s dvoma telefónnymi portami**

- **1.** Z portu s označením 2-EXT na zadnej strane tlačiarne vyberte bielu zástrčku.
- **2.** Vyhľadajte telefónny kábel, ktorý sa pripája zo zadnej strany počítača (počítačový telefonický modem) k telefónnej zásuvke v stene. Odpojte kábel z telefónnej zásuvky v stene a zapojte ho do portu s označením 2-EXT na zadnej strane tlačiarne.
- **3.** Pripojte telefón do portu označeného "OUT" v zadnej časti počítačového modemu.
- **4.** Pripojte jeden koniec telefónneho kábla k telefónnej zásuvke v stene a druhý koniec k portu označenému 1-LINE na zadnej strane tlačiarne.
- **POZNÁMKA:** Možno budete musieť telefónny kábel pripojiť k adaptéru pre vašu krajinu alebo oblasť.
- **5.** Ak je softvér modemu nastavený na automatické prijímanie faxov do počítača, vypnite toto nastavenie.
- **<sup>2</sup> POZNÁMKA:** Ak nevypnete nastavenie automatického prijímania faxov v softvéri modemu, tlačiareň nebude môcť prijímať faxy.
- **6.** Vypnite nastavenie **Automatická odpoveď** .
- **7.** Spustite test faxu.

Musíte byť prítomní a osobne odpovedať na prichádzajúce faxové volania, inak tlačiareň nebude môcť prijímať faxy.

Ak sa vyskytnú problémy s nastavením tlačiarne s voliteľným zariadením, obráťte sa na miestneho poskytovateľa služieb alebo dodávateľa so žiadosťou o ďalšiu pomoc.

### **Test nastavenia faxu**

Test nastavenia faxu slúži na kontrolu stavu tlačiarne a na kontrolu, či je správne nastavená na faxovanie. Tento test vykonajte až po dokončení nastavenia tlačiarne na faxovanie. V teste sa vykonajú nasledujúce kontroly:

- Kontrola hardvéru faxu
- Overenie pripojenia správneho typu telefónneho kábla k tlačiarni
- Kontroluje, či je telefónny kábel pripojený do správneho portu
- Kontrola oznamovacieho tónu
- Kontrola aktívnosti telefónnej linky
- Otestuje stav pripojenia vašej telefónnej linky

Tlačiareň vytlačí správu s výsledkami testu. Ak test zlyhá, preštudujte si v správe informácie o možnosti riešenia problému a test zopakujte.

#### **Test nastavenia faxu prostredníctvom ovládacieho panela tlačiarne**

- 1. Tlačiareň nastavte na faxovanie v súlade s pokynmi pre špecifickú konfiguráciu domáceho alebo kancelárskeho prostredia, ktoré používate.
- **2.** Pred spustením testu skontrolujte, či sú nainštalované kazety a či je do vstupného zásobníka vložený papier bežnej veľkosti.
- **3.** V hornej časti obrazovky klepnite na kartu alebo ju potiahnite smerom nadol na otvorenie softvérového ovládacieho panela a klepnite na položku ( **Nastavenie** ).
- **4.** Dotknite sa ikony **Nastavenie faxu** .
- **5.** Dotknite sa položky **Nástroje** a potom položky **Spustiť test faxu**.

Tlačiareň zobrazí stav testu na displeji a vytlačí správu.

- **6.** Preštudujte si správu.
	- Ak test prebehol bez problémov a stále sa pri faxovaní vyskytujú problémy, kontrolou nastavení faxu uvedených v správe overte, či sú správne nastavenia. Nenastavenie alebo nesprávne nastavenie faxu môže spôsobiť problémy pri faxovaní.
	- Ak test zlyhá, preštudujte si informácie v správe ešte raz a nájdite možné riešenie problému.
# **6 Webové služby**

- [Čo sú webové služby?](#page-109-0)
- [Nastavenie webových služieb](#page-110-0)
- [Používanie webových služieb](#page-112-0)
- [Odstránenie webových služieb](#page-114-0)

# <span id="page-109-0"></span>**Čo sú webové služby?**

Tlačiareň ponúka inovatívne webové riešenia, ktoré môžu pomôcť pri získavaní rýchleho prístupu k internetu, dokumentom a ich rýchlejšej a bezproblémovejšej tlači – a to všetko bez použitia počítača.

**POZNÁMKA:** Ak chcete používať tieto webové funkcie, tlačiareň musí byť pripojená k internetu (pomocou kábla Ethernet alebo bezdrôtového pripojenia). Tieto webové funkcie nemožno použiť, ak je tlačiareň pripojená pomocou kábla USB.

#### **HP ePrint**

- HP ePrint je bezplatná služba poskytovaná spoločnosťou HP, ktorá umožňuje kedykoľvek a odkiaľkoľvek tlačiť dokumenty prostredníctvom tlačiarne s podporou služby HP ePrint. Keď v tlačiarni povolíte webové služby, tlačiť možno jednoduchým odoslaním e-mailu na e-mailovú adresu priradenú tlačiarni. Nie sú potrebné žiadne špeciálne ovládače ani softvér. Ak môžete odoslať e-mail, pomocou služby HP ePrint môžete tlačiť odkiaľkoľvek.
	- <sup>2</sup> POZNÁMKA: Nastavenia služby ePrint môžete konfigurovať po zaregistrovaní konta na lokalite **[HP](http://www.hpconnected.com)** [Connected](http://www.hpconnected.com) ((nemusí byť k dispozícii vo všetkých krajinách/regiónoch)) a prihlásení doň.

Po zaregistrovaní konta na lokalite [HP Connected](http://www.hpconnected.com) ((nemusí byť k dispozícii vo všetkých krajinách/ regiónoch)) sa môžete prihlásiť a zobraziť stav úloh v službe HP ePrint, spravovať front tlačiarne v službe HP ePrint, riadiť, ktorí používatelia môžu pri tlači používať e-mailovú adresu tlačiarne v službe HP ePrint, ako aj získať pomoc zo služby HP ePrint.

#### **Aplikácie tlačiarne**

- Pomocou aplikácií tlačiarne môžete skenovať dokumenty a ukladať ich v digitálnej podobe na webe, pristupovať k obsahu, zdieľať ho a vykonávať mnoho ďalších činností.
- Ak chcete zobraziť ukážku aplikácií tlačiarne alebo ich pridať a odstrániť, navštívte stránku [HP](http://www.hpconnected.com) [Connected](http://www.hpconnected.com) . Táto lokalita nemusí byť k dispozícii vo všetkých krajinách a regiónoch.

## <span id="page-110-0"></span>**Nastavenie webových služieb**

Pred nastavením webových služieb sa uistite, že je tlačiareň pripojená na internet.

Na nastavenie webových služieb použite jeden z nasledujúcich spôsobov.

#### **Nastavenie webových služieb pomocou ovládacieho panela tlačiarne**

- **1.** V hornej časti obrazovky klepnite na kartu alebo ju potiahnite smerom nadol na otvorenie softvérového ovládacieho panela a klepnite na položku ( **Nastavenie** ).
- **2.** Dotknite sa ikony **Nastavenie webových služieb** .
- **3.** Dotknutím sa položky **Áno** prijmite podmienky inštalácie webových služieb.
- **4.** Tlačiareň automaticky vyhľadá aktualizácie a nastaví webové služby.
- **5.** Po úspešnom nastavení webových služieb sa dotknite tlačidla **OK**.
- **6.** Po pripojení na server tlačiareň vytlačí informačnú stranu a na obrazovke zobrazí prehľad webových služieb.

#### **Nastavenie webových služieb pomocou vstavaného webového servera**

- **1.** Otvorte server EWS. Ďalšie informácie nájdete v časti [Vstavaný webový server.](#page-138-0)
- **2.** V časti **Webové služby nastavenia** kliknite na položku **Nastavenie** , potom kliknite na položku **Continue** (Pokračovať) a podľa pokynov na obrazovke prijmite podmienky používania služby.
- **3.** Ak sa zobrazí výzva, povoľte tlačiarni vyhľadávať a inštalovať aktualizácie tlačiarne.
- **<sup>2</sup> POZNÁMKA:** Keď sú dostupné aktualizácie, automaticky sa prevezmú a nainštalujú a potom sa tlačiareň reštartuje.
- **POZNÁMKA:** Ak sa zobrazí výzva na zadanie nastavení servera proxy a vaša sieť používa nastavenia servera proxy, postupujte podľa pokynov na obrazovke a nastavte server proxy. Ak nemáte podrobnosti o serveri proxy, obráťte sa na správcu siete alebo osobu, ktorá nastavila sieť.
- **4.** Po pripojení na server tlačiareň vytlačí informačnú stranu. Podľa pokynov na informačnej strane dokončite nastavenie.

#### **Nastavenie webových služieb pomocou softvéru tlačiarne HP (Windows)**

- **1.** Otvorte softvér tlačiarne HP. Ďalšie informácie nájdete v časti [Otvorenie softvéru tlačiarne HP](#page-31-0) [\(Windows\)](#page-31-0).
- **2.** V zobrazenom okne kliknite dvakrát na položku **Tlač, skenovanie a fax** a potom v časti **Tlač** vyberte položku **Pripojiť tlačiareň na web**. Otvorí sa úvodná stránka tlačiarne (vstavaný webový server).
- **3.** V časti **Webové služby nastavenia** kliknite na položku **Nastavenie** , potom kliknite na položku **Continue** (Pokračovať) a podľa pokynov na obrazovke prijmite podmienky používania služby.
- **4.** Ak sa zobrazí výzva, povoľte tlačiarni vyhľadávať a inštalovať aktualizácie tlačiarne.
- **POZNÁMKA:** Keď sú dostupné aktualizácie, automaticky sa prevezmú a nainštalujú a potom sa tlačiareň reštartuje.
- **POZNÁMKA:** Ak sa zobrazí výzva na zadanie nastavení servera proxy a vaša sieť používa nastavenia servera proxy, postupujte podľa pokynov na obrazovke a nastavte server proxy. Ak nemáte príslušné podrobnosti, obráťte sa na správcu siete alebo osobu, ktorá nastavila sieť.
- **5.** Po pripojení na server tlačiareň vytlačí informačnú stranu. Podľa pokynov na informačnej strane dokončite nastavenie.

# <span id="page-112-0"></span>**Používanie webových služieb**

Nasledujúca časť uvádza postupy používania a konfigurovania webových služieb.

- **HP ePrint**
- Aplikácie tlačiarne

### **HP ePrint**

Skôr ako budete môcť používať službu HP ePrint, vykonajte tieto kroky:

- Skontrolujte, či máte počítač alebo mobilné zariadenie s podporou internetu a e-mailov.
- V tlačiarni povoľte webové služby. Ďalšie informácie nájdete v časti [Nastavenie webových služieb](#page-110-0).
- $\hat{X}$  TIP: Ďalšie informácie o správe a konfigurácii nastavení služby HP ePrint a informácie o najnovších funkciách nájdete na lokalite [HP Connected](http://www.hpconnected.com) (Táto lokalita nemusí byť k dispozícii vo všetkých krajinách a regiónoch.).

#### **Tlač pomocou služby HP ePrint**

- **1.** V počítači alebo mobilnom zariadení otvorte e-mailovú aplikáciu.
- **2.** Vytvorte novú e-mailovú správu a potom k nej priložte súbor, ktorý chcete vytlačiť.
- **3.** Do poľa Komu v e-mailovej správe zadajte e-mailovú adresu služby HP ePrint a potom vyberte možnosť odoslania e-mailovej správy.
- **POZNÁMKA:** Do polí Komu ani Kópia nezadávajte ďalšie e-mailové adresy. Server služby HP ePrint neprijíma tlačové úlohy, ak sa zadá viacero e-mailových adries.

#### **Zistenie e-mailovej adresy služby HP ePrint**

- **▲** Na ovládacom paneli tlačiarne dotykom na kartu zobrazenú v hornej časti obrazovky alebo jej potiahnutím smerom nadol otvorte softvérový ovládací panel a vykonajte niektorý z týchto krokov.
	- **a.** Dotknite sa položky ( **Nastavenie** ), potom položky **Web. služby nast.** a nakoniec položky **Zobraziť e-mailovú adresu**.
	- **b.** Dotknite sa položky ( **Nastavenie** ), potom položky **Web. služby nast.** a nakoniec položky **Tlačiť informácie**. Tlačiareň vytlačí informačnú stranu, ktorá obsahuje kód tlačiarne a pokyny, ako prispôsobiť e-mailovú adresu.

#### **Vypnutie služby HP ePrint**

- **1.** Na ovládacom paneli tlačiarne sa dotknite karty zobrazenej v hornej časti obrazovky alebo ju potiahnite smerom nadol na otvorenie softvérového ovládacieho panela, dotknite sa položky <sub>[n]</sub> (**HP ePrint**) a potom položky (**Nastavenia webových služieb**).
- **2.** Stlačte tlačidlo **HP ePrint** a potom **Nesvieti** .

**POZNÁMKA:** Ak chcete odstrániť všetky webové služby, prečítajte si časť [Odstránenie webových služieb](#page-114-0).

### **Aplikácie tlačiarne**

Aplikácie tlačiarne vám umožňujú ukladať, používať a zdieľať obsah v cloude a ešte oveľa viac.

#### **Použitie služby aplikácie tlačiarne**

- **1.** Na úvodnej obrazovke klepnite na položku **Aplikácie** .
- **2.** Dotknite sa aplikácie tlačiarne, ktorú chcete použiť.

Ďalšie informácie o jednotlivých tlačových aplikáciách nájdete na lokalite [HP Connected](http://www.hpconnected.com). Táto lokalita nemusí byť k dispozícii vo všetkých krajinách a regiónoch.

#### **Správa aplikácie tlačiarne**

● Ak chcete zobraziť ukážku, pridať alebo odstrániť aplikácie tlačiarne v tlačiarni, môžete použiť [HP](http://www.hpconnected.com) [Connected](http://www.hpconnected.com) . Táto lokalita nemusí byť k dispozícii vo všetkých krajinách a regiónoch.

# <span id="page-114-0"></span>**Odstránenie webových služieb**

Podľa nasledujúcich pokynov odstráňte webové služby.

#### **Odstránenie webových služieb pomocou ovládacieho panela tlačiarne**

- **1.** V hornej časti obrazovky klepnite na kartu alebo ju potiahnite smerom nadol na otvorenie softvérového ovládacieho panela, klepnite na položku ( **HP ePrint** ) a potom na položku (**Web Services Settings** (Nastavenia webových služieb)).
- **2.** Dotknite sa položky **Odstrániť webové služby**.

#### **Odstránenie webových služieb pomocou vstavaného webového servera**

- 1. Otvorte server EWS. Ďalšie informácie nájdete v časti [Vstavaný webový server.](#page-138-0)
- **2.** Kliknite na kartu **Webové služby** a potom kliknite na položku **Odstrániť webové služby** v časti **Nastavenie webových služieb**.
- **3.** Kliknite na položku **Odstrániť webové služby**.
- **4.** Kliknutím na položku **Áno** odstráňte z tlačiarne webové služby.

# **7 Práca s kazetami**

Z dôvodu zaručenia čo najlepšej kvality tlače prostredníctvom tlačiarne bude potrebné vykonať niekoľko jednoduchých postupov údržby.

Táto časť obsahuje nasledujúce témy:

- [Informácie o kazetách a tlačovej hlave](#page-116-0)
- [Kontrola približnej hladiny atramentu](#page-117-0)
- [Výmena kaziet](#page-118-0)
- [Objednávanie kaziet](#page-120-0)
- [Používanie režimu jednej kazety](#page-121-0)
- [Skladovanie spotrebného tlačového materiálu](#page-122-0)
- [Informácie o záruke na kazety](#page-123-0)

# <span id="page-116-0"></span>**Informácie o kazetách a tlačovej hlave**

Nasledujúce tipy pomáhajú uchovať kazety HP v dobrom stave a zaručiť konzistentnú kvalitu tlače.

- Pokyny v tejto príručke slúžia na výmenu kaziet a nie sú určené na prvú inštaláciu.
- Všetky kazety uchovávajte až do ich použitia v pôvodných neporušených baleniach.
- Nezabudnite správne vypnúť tlačiareň. Ďalšie informácie nájdete v časti [Vypnutie tlačiarne](#page-33-0) .
- Kazety uchovávajte pri izbovej teplote (15 až 35 °C).
- Nečistite tlačovú hlavu, ak to nie je potrebné. Plytvá sa pri tom atramentom a skracuje sa životnosť kaziet.
- S kazetami zaobchádzajte opatrne. Pád, otrasy a nešetrná manipulácia v priebehu inštalácie môžu spôsobiť dočasné problémy s tlačou.
- Ak prepravujete tlačiareň, vykonaním nasledujúceho postupu zabránite úniku atramentu z tlačiarne alebo inému poškodeniu tlačiarne:
	- Nezabudnite tlačiareň vypnúť stlačením ikony  $(1)$  (tlačidlo Napájanie). Pred odpojením tlačiarne počkajte, kým neutíchnu všetky zvuky spôsobené vnútorným pohybom.
	- Nechávajte kazety nainštalované v zariadení.
	- Tlačiareň musíte prepravovať vo vodorovnej polohe, nemala by sa pokladať na bočnú, zadnú, prednú ani hornú stranu.

#### **Súvisiace témy**

Kontrola približnej hladiny atramentu

# <span id="page-117-0"></span>**Kontrola približnej hladiny atramentu**

Odhadované úrovne atramentu možno skontrolovať pomocou softvéru tlačiarne alebo ovládacieho panela tlačiarne.

#### **Kontrola odhadovaných úrovní atramentu prostredníctvom ovládacieho panela**

**▲** Na ovládacom paneli tlačiarne klepnite na kartu zobrazenú v hornej časti obrazovky alebo ju potiahnite smerom nadol na otvorenie softvérového ovládacieho panela a klepnite na položku (**Ink**  (Atrament)), ak chcete skontrolovať odhadované úrovne atramentu.

#### **Kontrola hladín atramentu v softvéri tlačiarne (Windows)**

- **1.** Otvorte softvér tlačiarne HP.
- **2.** Keď sa otvorí softvér tlačiarne, kliknite na položku **Odhad úrovne atramentu** v hornej časti okna.
- **27 POZNÁMKA:** Upozornenia na úroveň atramentu a indikátory poskytujú iba odhadované hodnoty na účely plánovania. Ak sa zobrazí upozornenie na nízku úroveň atramentu, zvážte zakúpenie náhradnej kazety, aby sa zabránilo možným oneskoreniam pri tlači. Atramentové kazety nemusíte meniť, kým sa nezobrazí výzva.
- **POZNÁMKA:** Ak ste nainštalovali dopĺňanú alebo recyklovanú kazetu alebo kazetu, ktorá sa používala v inej tlačiarni, indikátor úrovne atramentu môže byť nepresný alebo nedostupný.
- POZNÁMKA: Atrament z kaziet sa používa v procese tlače rozličnými spôsobmi vrátane procesu inicializácie, ktorý slúži na prípravu tlačiarne a kaziet na tlač, a údržby tlačových hláv, ktorá slúži na uchovávanie tlačových dýz v čistote a na zaručenie plynulého prietoku atramentu. Okrem toho zostane v kazete po jej použití určité zvyškové množstvo atramentu. Ďalšie informácie nájdete na stránke [www.hp.com/go/inkusage](http://www.hp.com/go/inkusage) .

## <span id="page-118-0"></span>**Výmena kaziet**

Ak ešte nemáte náhradné kazety pre tlačiareň, pozrite si časť Objednávanie kaziet.

**<sup>2</sup> POZNÁMKA:** V súčasnosti sú niektoré časti webovej lokality spoločnosti HP dostupné len v angličtine.

**POZNÁMKA:** Nie všetky kazety sú k dispozícii vo všetkých krajinách/regiónoch.

**POZNÁMKA:** Informácie o recyklácii použitých atramentových kaziet nájdete v časti Program spoločnosti HP [zameraný na recykláciu spotrebného materiálu pre atramentové tlačiarne.](#page-200-0)

### **Postup výmeny kaziet**

- **1.** Skontrolujte, či je zapnuté napájanie.
- **2.** Vyberte starú kazetu.
	- **a.** Otvorte prístupový kryt.

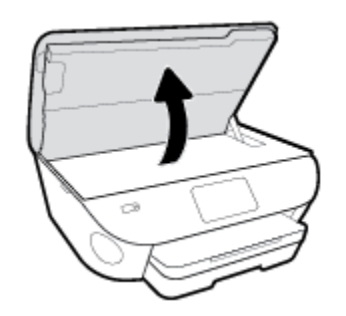

- **b.** Vyberte kazetu zo zásuvky.
- **3.** Vložte novú kazetu.
	- **a.** Vyberte kazetu z obalu.

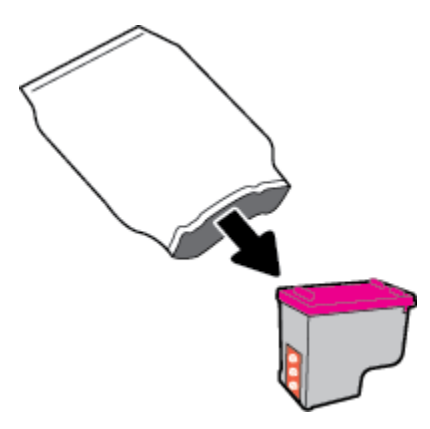

**b.** Odstráňte plastovú pásku potiahnutím za uško.

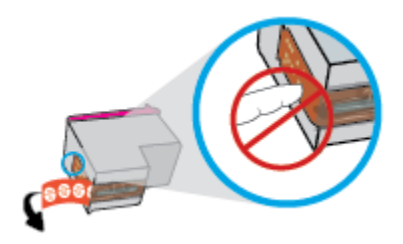

**c.** Novú kazetu zasúvajte do zásuvky, kým nezacvakne na miesto.

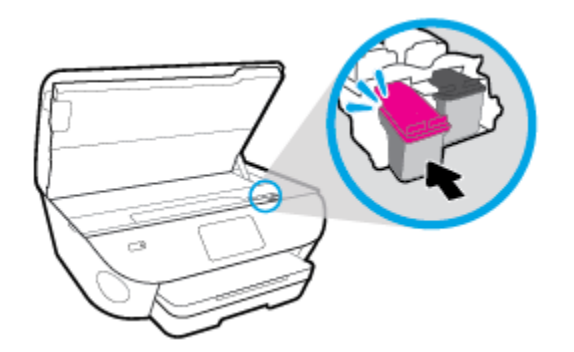

**4.** Zatvorte prístupový kryt kazety.

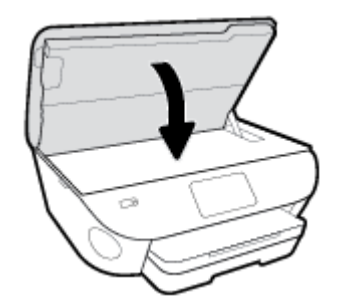

**POZNÁMKA:** Pri tlačení dokumentu po vložení novej kazety vás softvér tlačiarne HP vyzve na zarovnanie kaziet.

# <span id="page-120-0"></span>**Objednávanie kaziet**

Ak chcete objednať kazety, prejdite na stránku [www.hp.com](http://www.hp.com) . (V súčasnosti sú niektoré časti webovej lokality spoločnosti HP dostupné len v angličtine.) Objednávanie kaziet v režime online nie je podporované vo všetkých krajinách/regiónoch. Mnohých krajín/regiónov sa však týkajú informácie o objednávaní pomocou telefónu, prevádzkach miestnych obchodov a tlači zoznamu kupovaných položiek. Môžete tiež nastaviť stránku [www.hp.com/buy/supplies](http://www.hp.com/buy/supplies) , na ktorej získate informácie o zakúpení produktov HP vo vašej krajine/ regióne.

Používajte len náhradné kazety s rovnakým číslom, ako je na vymieňanej kazete. Číslo kazety nájdete na nasledovných miestach:

- V zabudovanom webovom serveri kliknutím na kartu **Nástroje** a potom v časti **Informácie o produkte**  kliknutím na položku **Stav zásob**. Ďalšie informácie nájdete v časti [Vstavaný webový server.](#page-138-0)
- Na označení vymieňanej kazety.
- Na štítku vo vnútri tlačiarne. Otvorte prístupový kryt kazety a vyhľadajte nálepku.

**POZNÁMKA: Inštalačnú** kazetu, ktorá sa dodáva s tlačiarňou, nemožno zakúpiť samostatne.

# <span id="page-121-0"></span>**Používanie režimu jednej kazety**

V režime jednej kazety môžete tlačiareň HP ENVY Photo 7800 series používať iba s jednou kazetou. Režim jednej kazety sa aktivuje po vybratí kazety z vozíka kazety. V režime jednej kazety môže tlačiareň kopírovať dokumenty, kopírovať fotografie a tlačiť úlohy z počítača.

**POZNÁMKA:** Ak tlačiareň HP ENVY Photo 7800 series pracuje v režime jednej kazety, na displeji tlačiarne sa zobrazí príslušné hlásenie. Ak sa zobrazí hlásenie a v tlačiarni sú vložené dve kazety, skontrolujte, či bola z každej kazety odstránená ochranná plastová páska. Ak plastová páska zakrýva kontakty kazety, tlačiareň nemôže zistiť, že je vložená kazeta.

#### **Ukončenie režimu jednej kazety**

● Vložením dvoch kaziet do tlačiarne HP ENVY Photo 7800 series sa ukončí režim jednej kazety.

# <span id="page-122-0"></span>**Skladovanie spotrebného tlačového materiálu**

Kazety možno nechať v tlačiarni dlhší čas. Ak však chcete zaistiť optimálny stav kaziet, tlačiareň správne vypínajte, keď sa nepoužíva. Ďalšie informácie nájdete v časti [Vypnutie tlačiarne .](#page-33-0)

## <span id="page-123-0"></span>**Informácie o záruke na kazety**

Záruka na kazetu HP je platná v prípade, ak sa kazeta používa v určenom tlačovom zariadení HP. Táto záruka sa nevzťahuje na kazety HP, ktoré sa dopĺňali, recyklovali, renovovali a používali nesprávne alebo nedovoleným spôsobom.

Počas záručnej lehoty platí záruka na kazetu, kým sa neminie atrament HP alebo do dátumu skončenia záruky. Dátum skončenia záruky vo formáte RRRR/MM je na kazete uvedený takto:

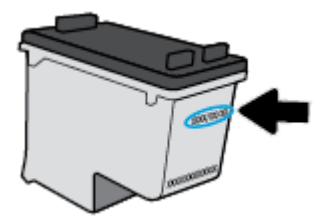

Kópiu vyhlásenia o obmedzenej záruke spoločnosti HP pre tlačiareň nájdete v tlačenej dokumentácii dodanej so zariadením.

# **8 Nastavenie siete**

Ďalšie rozšírené nastavenia sú k dispozícii na domovskej stránke tlačiarne (vo vstavanom webovom serveri alebo serveri EWS). Ďalšie informácie nájdete v časti [Vstavaný webový server](#page-138-0).

Táto časť obsahuje nasledujúce témy:

- [Nastavenie tlačiarne pre bezdrôtovú komunikáciu](#page-125-0)
- [Zmena nastavení siete](#page-129-0)
- [Používanie služby Funkcia Wi-Fi Direct](#page-131-0)

## <span id="page-125-0"></span>**Nastavenie tlačiarne pre bezdrôtovú komunikáciu**

- Skôr než začnete
- Nastavenie tlačiarne v bezdrôtovej sieti
- [Zmena typu pripojenia](#page-126-0)
- [Test bezdrôtového pripojenia](#page-128-0)
- [Zapnutie alebo vypnutie funkcie bezdrôtového rozhrania tlačiarne](#page-128-0)
- **<sup>2</sup> POZNÁMKA:** Ak sa vyskytnú problémy s pripojením tlačiarne, pozrite si časť Problémy so sieťou a [pripojením](#page-170-0).
- **TIP:** Ďalšie informácie o nastavení a bezdrôtovom používaní tlačiarne nájdete na webovej lokalite HP Wireless Printing Center na adrese www.hp.com/go/wirelessprinting.

### **Skôr než začnete**

Skontrolujte nasledujúce body:

- Tlačiareň nie je pripojená k sieti pomocou kábla Ethernet.
- Bezdrôtová sieť je správne nastavená a funguje.
- Tlačiareň a počítače, ktorú ju používajú, sa nachádzajú v rovnakej sieti (podsieti).

Pri pripájaní tlačiarne sa môže zobraziť výzva na zadanie názvu bezdrôtovej siete (SSID) a hesla bezdrôtovej siete.

- Identifikátor SSID predstavuje názov bezdrôtovej siete.
- Heslo bezdrôtovej siete zabraňuje ostatným používateľom v pripojení k bezdrôtovej sieti bez vášho povolenia. V závislosti od požadovanej úrovne zabezpečenia môže bezdrôtová sieť používať prístupovú frázu WPA alebo kľúč WEP.

Ak ste od nastavenia bezdrôtovej siete nezmenili názov siete alebo bezpečnostný prístupový kľúč, môžete použiť údaje uvedené na zadnej alebo bočnej strane bezdrôtového smerovača.

Ak názov siete alebo bezpečnostné heslo nemôžete nájsť alebo si tieto informácie nepamätáte, pozrite si dokumentáciu dodanú s počítačom alebo bezdrôtovým smerovačom. Ak tieto informácie stále nemôžete nájsť, obráťte sa na správcu siete alebo osobu, ktorá nastavila bezdrôtovú sieť.

### **Nastavenie tlačiarne v bezdrôtovej sieti**

#### **Nastavenie prostredníctvom ovládacieho panela tlačiarne**

Bezdrôtovú komunikáciu nastavte pomocou Sprievodcu nastavením bezdrôtového pripojenia.

**POZNÁMKA:** Skôr než budete pokračovať, pozrite si zoznam v časti Skôr než začnete.

- <span id="page-126-0"></span>**1.** Na ovládacom paneli tlačiarne klepnite na kartu zobrazenú v hornej časti obrazovky alebo ju potiahnite smerom nadol na otvorenie softvérového ovládacieho panela a klepnite na položku (p) (Bezdrôtové rozhranie).
- **2.** Dotknite sa položky ( **Nastavenia** ).
- **3.** Dotknite sa ikony **Nastavenia bezdrôtového pripojenia**.
- **4.** Dotknite sa položky **Wireless Setup Wizard** (Sprievodca nastavením bezdrôtovej siete) alebo položky **Wi-Fi Protected Setup** (Nastavenie chránenej Wi-Fi siete).
- **5.** Nastavenie dokončite podľa pokynov na obrazovke.

Ak už používate tlačiareň s iným typom pripojenia, napríklad s pripojením USB, podľa pokynov uvedených v časti Zmena typu pripojenia nastavte tlačiareň v bezdrôtovej sieti.

#### **Nastavenie pomocou aplikácie HP Smart**

Pomocou aplikácie HP Smart môžete nastaviť tlačiareň v bezdrôtovej sieti. Aplikácia HP Smart je podporovaná v operačných systémoch iOS, Android a v zariadeniach so systémom Windows. Ďalšie informácie o tejto aplikácii nájdete v časti [Používanie aplikácie HP Smart na tlač, skenovanie alebo riešenie](#page-32-0) [problémov zo zariadení so systémami iOS, Android alebo Windows 10.](#page-32-0)

- **1.** Ak používate mobilné zariadenie so systémom iOS alebo Android, skontrolujte, či je funkcia Bluetooth zapnutá. (AplikáciaHP Smart používa Bluetooth na urýchlenie a uľahčenie procesu nastavenia v mobilných zariadeniach so systémami iOS a Android.)
- **POZNÁMKA:** Aplikácia HP Smart používa Bluetooth iba na nastavenie tlačiarne. Tlač cez Bluetooth nie je podporovaná.
- **2.** Otvorte aplikáciu HP Smart.
- **3. Windows**: Na úvodnej obrazovke kliknite alebo ťuknite na položku **Nastaviť novú tlačiareň** a podľa pokynov na obrazovke pridajte tlačiareň do siete.

**iOS/Android**: Na úvodnej obrazovke ťuknite na ikonu plus a potom ťuknite na položku **Pridať tlačiareň**. Podľa pokynov na obrazovke pridajte tlačiareň do siete.

### **Zmena typu pripojenia**

Po nainštalovaní softvéru tlačiarne HP a pripojení tlačiarne k počítaču alebo sieti môžete pomocou softvéru zmeniť typ pripojenia (napríklad z pripojenia prostredníctvom rozhrania USB na bezdrôtové pripojenie).

**<sup>2</sup> POZNÁMKA:** Pripojenie kábla Ethernet vypína funkciu bezdrôtového rozhrania tlačiarne.

#### **Zmena z pripojenia k sieti Ethernet na bezdrôtové pripojenie (Windows)**

- **1.** Z tlačiarne odpojte kábel siete Ethernet.
- **2.** Spustením Sprievodcu nastavením bezdrôtového pripojenia vytvorte bezdrôtové pripojenie. Ďalšie informácie nájdete v časti [Nastavenie tlačiarne v bezdrôtovej sieti.](#page-125-0)

#### **Zmena z pripojenia USB na pripojenie k bezdrôtovej sieti (Windows)**

Skôr než budete pokračovať, pozrite si zoznam v časti [Skôr než začnete.](#page-125-0)

- **1.** Otvorte softvér tlačiarne HP. Ďalšie informácie nájdete v časti [Otvorenie softvéru tlačiarne HP](#page-31-0) [\(Windows\)](#page-31-0).
- **2.** Kliknite na položku **Nástroje**.
- **3.** Kliknite na položku **Inštalácia a softvér zariadenia**.
- **4.** Vyberte položku **Konvertovať USB pripojenie zariadenia na bezdrôtové pripojenie**. Postupujte podľa pokynov na obrazovke.

**Zmena z USB pripojenia na pripojenie k bezdrôtovej sieti pomocou aplikácie HP Smart v počítači so systémom Windows 10 (Windows)**

- **1.** Pred pokračovaním skontrolujte, či počítač a tlačiareň spĺňajú nasledujúce požiadavky:
	- Tlačiareň je pripojená k počítaču pomocou USB kábla.
	- Počítač je pripojený k bezdrôtovej sieti.
- **2.** Otvorte aplikáciu HP Smart. Informácie o otvorení aplikácie v počítači so systémom Windows 10 nájdete v časti [Používanie aplikácie HP Smart na tlač, skenovanie alebo riešenie problémov zo zariadení so](#page-32-0)  [systémami iOS, Android alebo Windows 10](#page-32-0).
- **3.** Skontrolujte, či je vybratá vaša tlačiareň.
- **TIP:** Ak chcete vybrať inú tlačiareň, kliknite na ikonu Tlačiareň na paneli s nástrojmi v ľavej časti obrazovky. Potom výberom položky **Vybrať inú tlačiareň** zobrazíte všetky dostupné tlačiarne.
- **4.** Keď sa v hornej časti domovskej stránky aplikácie zobrazí hlásenie Uľahčite si tlač bezdrôtovým pripojením tlačiarne, kliknite na položku **Ďalšie informácie**.

#### **Zmena z pripojenia USB alebo pripojenia k sieti Ethernet na bezdrôtové pripojenie (OS X a macOS)**

- **1.** Odpojte od tlačiarne všetky káble USB alebo ethernetové káble.
- **2.** Obnovte v tlačiarni predvolené nastavenia siete. Ďalšie informácie nájdete v časti [Obnovenie pôvodných](#page-181-0) [predvolených výrobných nastavení.](#page-181-0)
- **3.** Prevezmite najnovšiu verziu aplikácie HP Easy Start z lokality 123.hp.com.
- **4.** Otvorte HP Easy Start a pri pripájaní tlačiarne postupujte podľa pokynov na obrazovke.

 Získajte ďalšie informácie o zmene z pripojenia USB na bezdrôtové pripojenie. [Kliknutím sem prejdete](http://www.hp.com/embed/sfs/doc?client=IWS-eLP&lc=sk&cc=sk&ProductNameOID=9073160&TapasOnline=NETWORK_WIRELESS&OS=Windows) [online a získate ďalšie informácie](http://www.hp.com/embed/sfs/doc?client=IWS-eLP&lc=sk&cc=sk&ProductNameOID=9073160&TapasOnline=NETWORK_WIRELESS&OS=Windows). Táto webová lokalita nemusí byť v súčasnosti dostupná vo všetkých jazykoch.

#### **Zmena z bezdrôtového pripojenia na pripojenie USB alebo pripojenie k sieti Ethernet (Windows)**

Pripojte k tlačiarni kábel USB alebo kábel siete Ethernet.

#### **Zmena z bezdrôtového pripojenia na pripojenie USB alebo pripojenie k sieti Ethernet (OS X a macOS)**

- **1.** Otvorte pomôcku **System Preferences (Systémové predvoľby)** .
- **2.** Kliknite na položku **Tlačiarne a skenery** .
- <span id="page-128-0"></span>**3.** Na ľavej table vyberte tlačiareň a kliknite na znak – v spodnej časti zoznamu. Rovnako postupujte pri položke faxu, ak existuje pre aktuálne pripojenie.
- **4.** Pripojte tlačiareň k počítaču alebo sieti pomocou USB kábla alebo ethernetového kábla.
- **5.** Kliknite na položku + pod zoznamom tlačiarní vľavo.
- **6.** Zo zoznamu vyberte novú tlačiareň.
- **7.** Z kontextovej ponuky **Použiť** vyberte model svojej tlačiarne.
- **8.** Kliknite na položku **Pridať**.

### **Test bezdrôtového pripojenia**

Vytlačením strany o teste bezdrôtovej siete získate informácie o bezdrôtovom pripojení tlačiarne. Správa o teste bezdrôtovej siete poskytuje informácie o stave tlačiarne, hardvérovej adrese (adrese MAC) a adrese IP. Ak sa vyskytol problém s bezdrôtovým pripojením alebo pokus o bezdrôtové pripojenie zlyhal, diagnostické informácie nájdete tiež v správe o teste bezdrôtovej siete. Ak je tlačiareň pripojená k sieti, správa o teste obsahuje podrobnosti o nastavení siete.

Tlač správy o teste bezdrôtovej siete

**1.** Na ovládacom paneli tlačiarne klepnite na kartu zobrazenú v hornej časti obrazovky alebo ju potiahnite smerom nadol na otvorenie softvérového ovládacieho panela, klepnite na položku (ta) (tlačidlo

Bezdrôtové rozhranie a potom na položku ( **Nastavenia** ).

- **2.** Dotknite sa položky **Print Reports** (Tlač správ).
- **3.** Dotknite sa položky **Správa o teste bezdrôtovej siete**.

### **Zapnutie alebo vypnutie funkcie bezdrôtového rozhrania tlačiarne**

Modrý indikátor bezdrôtového rozhrania na ovládacom paneli tlačiarne svieti, ak je funkcia bezdrôtového rozhrania zapnutá.

- **POZNÁMKA:** Pripojením kábla siete Ethernet k tlačiarni sa automaticky vypne funkcia bezdrôtového rozhrania a indikátor bezdrôtového rozhrania zhasne.
	- **1.** Na ovládacom paneli tlačiarne klepnite na kartu zobrazenú v hornej časti obrazovky alebo ju potiahnite smerom nadol na otvorenie softvérového ovládacieho panela, klepnite na položku (ta) (tlačidlo Bezdrôtové rozhranie a potom na položku ( **Nastavenia** ).
	- **2.** Dotknite sa ikony **Nastavenia bezdrôtového pripojenia**.
	- **3.** Zapnite alebo vypnite funkciu **Bezdrôtové**.

### <span id="page-129-0"></span>**Zmena nastavení siete**

Ovládací panel tlačiarne umožňuje nastaviť a spravovať bezdrôtové pripojenie tlačiarne a vykonávať rôzne úlohy správy siete. Patrí sem zobrazenie a zmena nastavenia siete, obnovenie predvoleného nastavenia siete a zapnutie alebo vypnutie funkcie bezdrôtového rozhrania.

**A UPOZORNENIE:** Pre vaše potreby sú k dispozícii nastavenia siete. Ak nie ste skúseným používateľom, nemali by ste meniť niektoré z týchto nastavení (napríklad rýchlosť pripojenia, nastavenia adresy IP, predvolenú bránu a nastavenia brány firewall).

#### **Tlač nastavení siete**

Vykonajte niektorý z nasledujúcich krokov:

- Na ovládacom paneli tlačiarne dotykom na kartu zobrazenú v hornej časti obrazovky alebo jej potiahnutím smerom nadol otvorte softvérový ovládací panel. Klepnite na položku (p) (Bezdrôtové rozhranie) alebo na položku <sub>tác</sub> (Ethernet) na zobrazenie obrazovky so stavom siete. Dotykom položky **Tlačiť podrobnosti** vytlačíte konfiguračnú stranu siete.
- Na ovládacom paneli tlačiarne sa dotknite karty zobrazenej v hornej časti obrazovky alebo ju potiahnite prstom nadol a otvorte softvérový ovládací panel. Dotknite sa položky ( **Nastavenie** ), potom položky Správy a nakoniec položky Konfiguračná strana siete.

#### **Nastavenie rýchlosti linky**

Rýchlosť prenosu údajov v sieti je možné meniť. Predvolené je nastavenie **Automaticky**.

- **1.** Na ovládacom paneli tlačiarne klepnite na kartu zobrazenú v hornej časti obrazovky alebo ju potiahnite smerom nadol na otvorenie softvérového ovládacieho panela, klepnite na položku ( **Nastavenie** ) a potom na položku **Network Setup** (Nastavenie siete).
- **2.** Dotknite sa položky **Nastavenie siete Ethernet**.
- **3.** Vyberte položku **Rozšírené nastavenia**.
- **4.** Dotknite sa položky **Rýchlosť pripojenia**.
- **5.** Dotknite sa príslušnej možnosti, ktorá zodpovedá sieťovému hardvéru.

#### **Zmena nastavení adresy IP**

Predvoleným nastavením adresy IP je možnosť **Automaticky**. V tomto nastavení sa adresa IP nastaví automaticky. Ak ste pokročilý používateľ a chcete použiť iné nastavenie (napríklad adresu IP, masku podsiete alebo predvolenú bránu), môžete ho zmeniť manuálne.

**TIP:** Pred nastavením manuálnej adresy IP sa odporúča najprv pripojiť tlačiareň k sieti pomocou automatického režimu. Umožní to smerovaču konfigurovať v tlačiarni ďalšie požadované nastavenia, ako sú napríklad maska podsiete, predvolená brána a adresa servera DNS.

**UPOZORNENIE:** Pri manuálnom priraďovaní adresy IP postupuje opatrne. Ak počas inštalácie zadáte neplatnú adresu IP, sieťové komponenty sa nebudú môcť spojiť s tlačiarňou.

- **1.** Na ovládacom paneli tlačiarne klepnite na kartu zobrazenú v hornej časti obrazovky alebo ju potiahnite smerom nadol na otvorenie softvérového ovládacieho panela, klepnite na položku ( **Nastavenie** ) a potom na položku **Network Setup** (Nastavenie siete).
- **2.** Dotknite sa položky **Nastavenie siete Ethernet** alebo **Nastavenie bezdrôtového pripojenia**.
- **3.** Dotknite sa položky **Rozšírené nastavenia**.
- **4.** Dotknite sa položky **Nastavenie adresy IP**.

Zobrazí sa hlásenie s upozornením, že zmenou adresy IP sa odstráni tlačiareň zo siete. Pokračujte dotykom položky **OK** .

- **5.** Ak chcete nastavenia zmeniť manuálne, dotknite sa položky **Manual (Static)** (Manuálne (Staticky)) a zadajte príslušné údaje pre nasledujúce nastavenia:
	- **Adresa IP**
	- **Maska podsiete**
	- **Predvolená brána**
	- **Adresa servera DNS**
- **6.** Zadajte zmeny a dotknite sa položky **Použiť**.

# <span id="page-131-0"></span>**Používanie služby Funkcia Wi-Fi Direct**

Funkcia Funkcia Wi-Fi Direct umožňuje bezdrôtovú tlač z počítača, telefónu Smart Phone, počítača Tablet PC alebo iného zariadenia s podporou bezdrôtového pripojenia, a to bez pripojenia k existujúcej bezdrôtovej sieti.

#### **Pokyny na používanie funkcie Funkcia Wi-Fi Direct**

- Skontrolujte, či je v počítači alebo mobilnom zariadení nainštalovaný potrebný softvér.
	- Ak používate počítač, skontrolujte, či ste nainštalovali softvér pre tlačiarne HP.

Ak ste v počítači nenainštalovali softvér tlačiarne HP, najskôr sa pripojte k funkcii Funkcia Wi-Fi Direct a potom nainštalujte softvér tlačiarne. Keď softvér tlačiarne zobrazí výzvu na zadanie typu pripojenia, vyberte možnosť **Bezdrôtové**.

- Ak používate mobilné zariadenie, skontrolujte, či ste nainštalovali kompatibilnú tlačovú aplikáciu. Ďalšie informácie o mobilnej tlači nájdete na stránke [www.hp.com/global/us/en/eprint/](http://www.hp.com/global/us/en/eprint/mobile_printing_apps.html) [mobile\\_printing\\_apps.html.](http://www.hp.com/global/us/en/eprint/mobile_printing_apps.html)
- Skontrolujte, či je v tlačiarni zapnutá funkcia Funkcia Wi-Fi Direct.
- Jedno pripojenie pri tlači prostredníctvom funkcie Funkcia Wi-Fi Direct môže súčasne používať až päť počítačov a mobilných zariadení.
- Funkciu Funkcia Wi-Fi Direct možno používať aj vtedy, keď je tlačiareň pripojená k počítaču pomocou kábla USB alebo k sieti pomocou bezdrôtového pripojenia.
- Funkciu Funkcia Wi-Fi Direct nemožno používať na pripojenie počítača, mobilného zariadenia alebo tlačiarne na internet.

#### **Zapnutie služby Funkcia Wi-Fi Direct**

- **1.** Na ovládacom paneli tlačiarne klepnite na kartu zobrazenú v hornej časti obrazovky alebo ju potiahnite smerom nadol na otvorenie softvérového ovládacieho panela a klepnite na položku (Funkcia Wi-Fi Direct).
- **2.** Dotknite sa položky ( **Nastavenia** ).
- **3.** Ak sa na displeji zobrazí, že funkcia Funkcia Wi-Fi Direct je **Nesvieti** , zapnite funkciu **Wi-Fi Direct**.
- **TIP:** Funkciu Funkcia Wi-Fi Direct môžete tiež povoliť v serveri EWS. Ďalšie informácie o používaní servera EWS nájdete v časti [Vstavaný webový server](#page-138-0).

#### **Zmena metódy pripojenia**

- **1.** Na ovládacom paneli tlačiarne klepnite na kartu zobrazenú v hornej časti obrazovky alebo ju potiahnite smerom nadol na otvorenie softvérového ovládacieho panela a klepnite na položku (Funkcia Wi-Fi Direct).
- **2.** Dotknite sa položky ( **Nastavenia** ).
- **3.** Dotknite sa položky **Metóda pripojenia** a potom vyberte možnosť **Automaticky** alebo **Manuálne**.

#### **Tlač z mobilného zariadenia s podporou bezdrôtového pripojenia a funkcie Funkcia Wi-Fi Direct**

Skontrolujte, či máte v mobilnom zariadení nainštalovanú najnovšiu verziu aplikácie HP Print Service Plugin. Túto aplikáciu si môžete prevziať z obchodu s aplikáciami Google Play.

- **1.** Skontrolujte, či ste v tlačiarni zapli funkciu Funkcia Wi-Fi Direct.
- **2.** V mobilnom zariadení zapnite funkciu Funkcia Wi-Fi Direct. Ďalšie informácie nájdete v dokumentácii dodanej s mobilným zariadením.
- **3.** V mobilnom zariadení vyberte v aplikácii s podporou tlače príslušný dokument a potom vyberte možnosť tlače dokumentu.

Zobrazí sa zoznam dostupných tlačiarní.

**4.** V zozname dostupných tlačiarní vyberte názov funkcie Funkcia Wi-Fi Direct zobrazený ako DIRECT-\*\*- HP ENVY Photo-7800 (dve hviezdičky (\*\*) sú jedinečné znaky na identifikovanie tlačiarne) a pripojte mobilné zariadenie.

Ak sa mobilné zariadenie automaticky nepripojí k tlačiarni, pripojte ho k tlačiarni podľa pokynov na ovládacom paneli tlačiarne. Ak sa na ovládacom paneli tlačiarne zobrazí PIN kód, zadajte PIN kód na svojom mobilnom zariadení.

Po úspešnom pripojení mobilného zariadenia k tlačiarni začne tlačiareň tlačiť.

#### **Tlač z mobilného zariadenia s podporou bezdrôtového pripojenia a bez podpory funkcie Wi-Fi Direct.**

Skontrolujte, či ste v mobilnom zariadení nainštalovali kompatibilnú tlačovú aplikáciu. Ďalšie informácie nájdete na webovej lokalite služby HP Mobile Printing na adrese [www.hp.com/go/mobileprinting](http://www.hp.com/go/mobileprinting) . Ak nie je vo vašej krajine/oblasti alebo vašom jazyku k dispozícii lokálna verzia tejto webovej lokality, môžete byť presmerovaní na lokalitu HP Mobile Printing v inej krajine/oblasti alebo inom jazyku.

- **1.** Skontrolujte, či ste v tlačiarni zapli funkciu Funkcia Wi-Fi Direct.
- **2.** Zapnite pripojenie k sieti Wi-Fi v mobilnom zariadení. Ďalšie informácie nájdete v dokumentácii dodanej s mobilným zariadením.
- **<sup>2</sup> POZNÁMKA:** Ak mobilné zariadenie nepodporuje pripojenie k sieti Wi-Fi, funkciu Funkcia Wi-Fi Direct nemôžete používať.
- **3.** Pomocou mobilného zariadenia sa pripojte k novej sieti. Pomocou bežne používaného postupu sa pripojte k novej bezdrôtovej sieti alebo prístupovému bodu. Zo zoznamu zobrazených bezdrôtových sietí vyberte názov funkcie Funkcia Wi-Fi Direct, napríklad DIRECT-\*\*- HP ENVY Photo-7800 (znaky \*\* sú jedinečné znaky identifikujúce tlačiareň).

Po zobrazení výzvy zadajte heslo funkcie Funkcia Wi-Fi Direct.

**4.** Vytlačte dokument.

#### **Tlač z počítača s funkciou bezdrôtového rozhrania (Windows)**

- **1.** Skontrolujte, či ste v tlačiarni zapli funkciu Funkcia Wi-Fi Direct.
- **2.** Zapnite v počítači pripojenie k sieti Wi-Fi. Ďalšie informácie nájdete v dokumentácii dodanej s počítačom.
- **<sup>2</sup> POZNÁMKA:** Ak počítač nepodporuje pripojenie k sieti Wi-Fi, funkciu Funkcia Wi-Fi Direct nemôžete používať.

**3.** Pomocou počítača sa pripojte k novej sieti. Pomocou bežne používaného postupu sa pripojte k novej bezdrôtovej sieti alebo prístupovému bodu. Zo zoznamu zobrazených bezdrôtových sietí vyberte názov funkcie Funkcia Wi-Fi Direct, napríklad DIRECT-\*\*- HP ENVY Photo-7800 (znaky \*\* sú jedinečné znaky identifikujúce tlačiareň).

Po zobrazení výzvy zadajte heslo funkcie Funkcia Wi-Fi Direct.

- **4.** Ak ste tlačiareň inštalovali a pripojili k počítaču prostredníctvom bezdrôtovej siete, prejdite na krok č. 5. Ak ste tlačiareň inštalovali a pripojili k počítaču pomocou kábla USB, podľa nižšie uvedených krokov nainštalujte softvér softvér tlačiarne pomocou pripojenia Funkcia Wi-Fi Direct.
	- **a.** Otvorte softvér tlačiarne HP. Ďalšie informácie nájdete v časti [Otvorenie softvéru tlačiarne HP](#page-31-0) [\(Windows\)](#page-31-0).
	- **b.** Kliknite na položku **Nástroje**.
	- **c.** Kliknite na položku **Inštalácia a softvér zariadenia** a potom vyberte položku **Pripojiť nové zariadenie**.
	- **POZNÁMKA:** Ak ste predtým inštalovali tlačiareň cez USB a chcete vykonať konverziu na Funkcia Wi-Fi Direct, nevyberajte možnosť **Konvertovať USB pripojenie zariadenia na bezdrôtové pripojenie**.
	- **d.** Po zobrazení softvérovej obrazovky **Možnosti pripojenia** vyberte položku **Bezdrôtové pripojenie**.
	- **e.** V zozname zistených tlačiarní vyberte svoju tlačiareň HP.
	- **f.** Postupujte podľa pokynov na obrazovke.
- **5.** Vytlačte dokument.

#### **Tlač z počítača s funkciou bezdrôtového rozhrania (OS X a macOS)**

- **1.** Skontrolujte, či ste v tlačiarni zapli funkciu Funkcia Wi-Fi Direct.
- **2.** V počítači zapnite sieť Wi-Fi.

Ďalšie informácie nájdete v dokumentácii dodanej spoločnosťou Apple.

**3.** Kliknite na ikonu Wi-Fi, vyberte názov funkcie Funkcia Wi-Fi Direct, napríklad DIRECT-\*\*- HP ENVY Photo-7800 (dve hviezdičky (\*\*) sú jedinečné znaky na identifikovanie tlačiarne).

Ak ste zapli funkciu Funkcia Wi-Fi Direct so zabezpečením, po zobrazení výzvy zadajte heslo.

- **4.** Pridajte tlačiareň.
	- **a.** Otvorte pomôcku **System Preferences (Systémové predvoľby)** .
	- **b.** V závislosti od operačného systému kliknite na položku **Tlačiarne a skenery** .
	- **c.** Kliknite na položku + pod zoznamom tlačiarní vľavo.
	- **d.** Zo zoznamu zistených tlačiarní vyberte príslušnú tlačiareň (slovo Bonjour sa nachádza v pravom stĺpci vedľa názvu tlačiarne) a kliknite na tlačidlo **Add** (Pridať).

[Kliknutím sem](http://www.hp.com/embed/sfs/doc?client=IWS-eLP&lc=sk&cc=sk&ProductNameOID=9073160&TapasOnline=NETWORK_WIRELESS_DIRECT&OS=Windows) získajte pomoc s riešením problémov online pre službu Funkcia Wi-Fi Direct, prípadne ďalšiu pomoc s nastavením služby Funkcia Wi-Fi Direct. Táto webová lokalita nemusí byť v súčasnosti dostupná vo všetkých jazykoch.

# **9 Nástroje na spravovanie tlačiarne**

Táto časť obsahuje nasledujúce témy:

- [Aplikácia HP Smart](#page-135-0)
- [Panel nástrojov \(Windows\)](#page-135-0)
- [HP Utility \(OS X a macOS\)](#page-137-0)
- · [Vstavaný webový server](#page-138-0)

### <span id="page-135-0"></span>**Aplikácia HP Smart**

Aplikácia HP Smart umožňuje zobraziť aktuálne informácie o tlačiarni a aktualizovať nastavenia tlačiarne. Môžete zobraziť stav atramentu, ako aj informácie o tlačiarni a sieti. Taktiež môžete tlačiť diagnostické zostavy, získať prístup k nástrojom kvality tlače, ako aj zobraziť a zmeniť nastavenia tlačiarne. Ďalšie informácie o aplikácii HP Smart nájdete v časti [Používanie aplikácie HP Smart na tlač, skenovanie alebo](#page-32-0) [riešenie problémov zo zariadení so systémami iOS, Android alebo Windows 10](#page-32-0).

# **Panel nástrojov (Windows)**

Nástroj Toolbox poskytuje informácie o údržbe zariadenia.

**POZNÁMKA:** Program Toolbox môžete nainštalovať spolu so softvérom tlačiarne HP, ak počítač spĺňa systémové požiadavky. Informácie o systémových požiadavkách nájdete v časti Špecifikácie.

#### **Spustenie pomôcky Nástroje**

- 1. Otvorte softvér tlačiarne HP. Ďalšie informácie nájdete v časti [Otvorenie softvéru tlačiarne HP](#page-31-0) [\(Windows\)](#page-31-0).
- **2.** Kliknite na položku **Tlač, skenovanie a fax** .
- **3.** Kliknite na položku **Údržba tlačiarne**.

# <span id="page-137-0"></span>**HP Utility (OS X a macOS)**

Pomôcka HP Utility obsahuje nástroje na konfiguráciu nastavení tlače, kalibráciu tlačiarne, objednávanie spotrebného materiálu online a vyhľadávanie informácií o technickej podpore na webových stránkach.

<sup>2</sup> POZNÁMKA: Funkcie dostupné v pomôcke HP Utility sa líšia v závislosti od vybratej tlačiarne.

Upozornenia na hladinu atramentu a indikátory poskytujú iba odhadované hodnoty na účely plánovania. Keď indikátor zobrazuje nízke úrovne atramentu, zvážte zakúpenie náhradnej kazety, aby sa zabránilo možným oneskoreniam tlače. Kazety nemusíte vymieňať dovtedy, kým kvalita tlače nebude neprijateľná.

Dvakrát kliknite na program HP Utility v priečinku **HP** umiestnenom v adresári **Aplikácie** na najvyššej úrovni pevného disku.

### <span id="page-138-0"></span>**Vstavaný webový server**

Keď je tlačiareň pripojená k sieti, pomocou vstavaného webového servera (servera EWS) tlačiarne môžete zobraziť informácie o stave, meniť nastavenia a spravovať tlačiareň z počítača.

**POZNÁMKA:** Na zobrazenie alebo zmenu niektorých nastavení sa môže vyžadovať heslo.

**POZNÁMKA:** Vstavaný webový server možno otvoriť a používať bez toho, aby bol pripojený na internet. Niektoré funkcie však nebudú k dispozícii.

- Informácie o súboroch cookie
- Otvorenie vstavaného webového servera
- [Vstavaný webový server nemožno otvoriť](#page-139-0)

### **Informácie o súboroch cookie**

Vstavaný webový server (server EWS) umiestňuje na pevný disk počas prehľadávania veľmi malé textové súbory (súbory cookie). Tieto súbory umožňujú serveru EWS rozpoznať počítač pri najbližšej návšteve. Ak nakonfigurujete napríklad jazyk servera EWS, tento výber sa zapamätá uložením do súboru cookie, aby sa pri nasledujúcom prístupe na server EWS zobrazili stránky v príslušnom jazyku. Niektoré súbory cookie (napríklad súbor cookie na ukladanie špecifických predvolieb zákazníka) sa ukladajú v počítači, kým ich neodstránite manuálne.

Prehľadávač môžete konfigurovať tak, aby prijímal všetky súbory cookie, alebo ho môžete konfigurovať tak, aby vás upozorňoval pri každej ponuke súboru cookie, čo umožňuje rozhodnúť sa v prípade každého súboru cookie, či ho chcete prijať alebo odmietnuť. Na odstránenie neželaných súborov cookie môžete použiť aj prehľadávač.

Ak sa rozhodnete zakázať súbory cookie, v závislosti od tlačiarne vypnite aj jednu alebo viaceré z týchto funkcií:

- Používanie niektorých sprievodcov nastavením
- Zapamätanie nastavenia jazyka prehľadávača EWS
- Prispôsobenie stránky servera Úvod EWS

Informácie o zmene nastavení ochrany osobných údajov a súborov cookie a postupe zobrazenia alebo odstránenia súborov cookie nájdete v dokumentácii k webovému prehľadávaču.

### **Otvorenie vstavaného webového servera**

Prístup k vstavanému webovému serveru môžete získať prostredníctvom siete alebo funkcie Funkcia Wi-Fi Direct.

#### **Otvorenie vstavaného webového servera prostredníctvom siete**

**1.** Vyhľadajte adresu IP alebo názov hostiteľa tlačiarne dotykom položky (†\*) (Bezdrôtové rozhranie) alebo položky  $\frac{1}{26}$  (Ethernet), prípadne vytlačením konfiguračnej strany siete.

#### <span id="page-139-0"></span>**POZNÁMKA:** Tlačiareň musí byť pripojená k sieti a musí mať adresu IP.

**2.** Do podporovaného webového prehľadávača v počítači zadajte adresu IP alebo názov hostiteľa priradený tlačiarni.

Ak je adresa IP napríklad 123.123.123.123, zadajte ju do webového prehľadávača takto: http:// 123.123.123.123.

#### **Otvorenie vstavaného webového servera pomocou funkcie Funkcia Wi-Fi Direct**

- **1.** Na ovládacom paneli tlačiarne klepnite na kartu zobrazenú v hornej časti obrazovky alebo ju potiahnite smerom nadol na otvorenie softvérového ovládacieho panela a klepnite na položku (Finkcia Wi-Fi Direct).
- **2.** Dotknite sa položky ( **Nastavenia** ).
- **3.** Ak sa na displeji zobrazí, že je funkcia Funkcia Wi-Fi Direct **Nesvieti** , dotknite sa položky **Wi-Fi Direct** a potom ju zapnite.
- **4.** V počítači s bezdrôtovým pripojením zapnite bezdrôtové pripojenie, vyhľadajte názov pre funkciu Funkcia Wi-Fi Direct a pripojte sa k nej. Názov môže byť napríklad: DIRECT-\*\*- HP ENVY Photo-7800 (dve hviezdičky (\*\*) sú jedinečné znaky na identifikovanie vašej tlačiarne).

Po zobrazení výzvy zadajte heslo funkcie Funkcia Wi-Fi Direct.

**5.** Do podporovaného webového prehliadača v počítači zadajte túto adresu: http://192.168.223.1.

### **Vstavaný webový server nemožno otvoriť**

#### **Skontrolujte nastavenie siete**

- Skontrolujte, či na pripojenie tlačiarne k sieti nepoužívate telefónny kábel alebo prekrížený kábel.
- Skontrolujte, či je sieťový kábel spoľahlivo pripojený k tlačiarni.
- Skontrolujte, či je zapnutý a správne funguje sieťový rozbočovač, prepínač alebo smerovač.

#### **Skontrolujte počítač**

Skontrolujte, či je používaný počítač pripojený k rovnakej sieti ako tlačiareň.

#### **Skontrolujte webový prehľadávač**

- Skontrolujte, či webový prehliadač spĺňa minimálne systémové požiadavky. Informácie o systémových požiadavkách nájdete v časti Špecifikácie.
- Ak webový prehľadávač používa ľubovoľné nastavenia servera proxy na pripojenie na internet, skúste vypnúť tieto nastavenia. Ďalšie informácie nájdete v dokumentácii dostupnej s webovým prehľadávačom.
- Skontrolujte, či sú súbory cookie a jazyk JavaScript povolené vo webovom prehľadávači. Ďalšie informácie nájdete v dokumentácii dostupnej s webovým prehľadávačom.

#### **Skontrolujte adresu IP tlačiarne**

Uistite sa, že je adresa IP tlačiarne správna.

Ak chcete vyhľadať adresu IP tlačiarne, na ovládacom paneli tlačiarne klepnite na kartu zobrazenú v hornej časti obrazovky alebo ju potiahnite smerom nadol na otvorenie softvérového ovládacieho panela a klepnite na položku (p) (Bezdrôtové rozhranie) alebo  $\frac{R}{100}$  (Ethernet).

Ak chcete získať IP adresu tlačiarne vytlačením strany s konfiguráciou siete, na ovládacom paneli tlačiarne dotykom na kartu zobrazenú v hornej časti obrazovky alebo jej potiahnutím smerom nadol otvorte softvérový ovládací panel, dotknite sa ikony ( **Nastavenie** ), potom ikony **Správy** a nakoniec

#### položky Strana s konfiguráciou siete.

Skontrolujte, či je adresa IP tlačiarne platná. Adresa IP tlačiarne by mala mať podobný formát ako adresa IP smerovača. Adresa IP smerovača môže byť napríklad 192.168.0.1 alebo 10.0.0.1 a adresa IP tlačiarne bude 192.168.0.5 alebo 10.0.0.5.

Ak sa adresa IP tlačiarne podobá adrese 169.254.XXX.XXX alebo 0.0.0.0, tlačiareň nie je pripojená k sieti.

**TIP:** Ak používate počítač so systémom Windows, môžete navštíviť webovú stránku technickej podpory online spoločnosti HP na adrese [www.hp.com/support](http://h20180.www2.hp.com/apps/Nav?h_pagetype=s-001&h_product=9073132&h_client&s-h-e002-1&h_lang=sk&h_cc=sk) . Táto webová lokalita poskytuje informácie a nástroje, ktoré vám môžu pomôcť opraviť mnoho bežných problémov s tlačiarňou.

# **10 Riešenie problémov**

V informáciách uvedených v tejto časti nájdete odporúčané riešenia bežných problémov. Ak tlačiareň nefunguje správne a problém sa nepodarilo vyriešiť pomocou týchto odporúčaní, skúste získať pomoc prostredníctvom niektorej zo služieb technickej podpory uvedených v zozname Technická podpora [spoločnosti HP.](#page-183-0)

Táto časť obsahuje nasledujúce témy:

- [Zaseknutie papiera a problémy s vkladaním papiera](#page-142-0)
- [Problémy s kazetami](#page-148-0)
- [Problémy s tlačou](#page-150-0)
- [Problémy s kopírovaním](#page-160-0)
- [Problémy so skenovaním](#page-161-0)
- [Problémy s faxom](#page-162-0)
- [Problémy so sieťou a pripojením](#page-170-0)
- [Problémy s hardvérom tlačiarne](#page-172-0)
- [Získanie pomoci prostredníctvom ovládacieho panela tlačiarne](#page-173-0)
- [Získajte pomoc z aplikácie HP Smart](#page-174-0)
- [Oboznámenie sa s obsahom správ tlačiarne](#page-175-0)
- [Riešenie problémov pri používaní webových služieb](#page-177-0)
- [Údržba tlačiarne](#page-178-0)
- [Obnovenie pôvodných predvolených výrobných nastavení](#page-181-0)
- [Technická podpora spoločnosti HP](#page-183-0)

# <span id="page-142-0"></span>**Zaseknutie papiera a problémy s vkladaním papiera**

Čo chcete urobiť?

### **Odstránenie zaseknutého papiera**

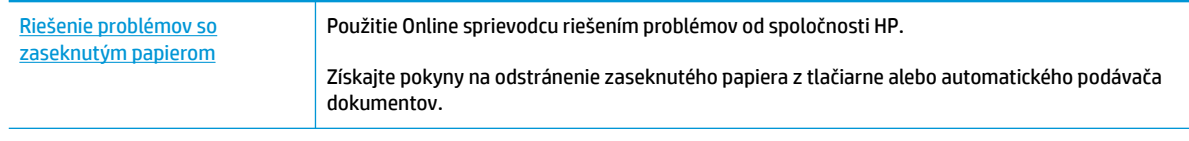

**<sup>2</sup> POZNÁMKA:** Sprievodca HP riešením problémov online nemusí byť k dispozícii vo všetkých jazykoch.

### **Prečítajte si v Pomocníkovi všeobecné pokyny týkajúce sa odstránenia zaseknutého papiera**

Papier sa môže vnútri tlačiarne zaseknúť na viacerých miestach.

**UPOZORNENIE:** Ak chcete zabrániť možnému poškodeniu tlačovej hlavy, zaseknutý papier odstráňte čo najskôr.

#### **Odstránenie zaseknutého papiera zvnútra tlačiarne**

**UPOZORNENIE:** Zaseknutý papier nevyberajte z prednej strany tlačiarne. Namiesto toho odstráňte zaseknutie podľa nižšie uvedených krokov. Ťahaním zaseknutého papiera z prednej časti tlačiarne by sa papier mohol roztrhnúť a vnútri tlačiarne by mohli ostať útržky. To môže v budúcnosti spôsobiť ďalšie zaseknutia.

- **1.** Stlačením tlačidla (<sup>1</sup>) (tlačidlo Napájanie) vypnite tlačiareň.
- **2.** Otvorte prístupový kryt kazety.

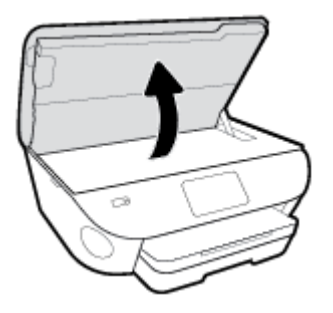

- **3.** Skontrolujte dráhu papiera v tlačiarni.
	- **a.** Nadvihnite rukoväť na kryte dráhy papiera a zložte kryt.

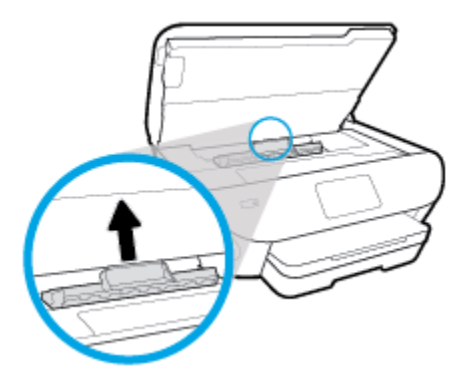

**b.** Nájdite papier zaseknutý vnútri tlačiarne, chyťte ho oboma rukami a potiahnite k sebe.

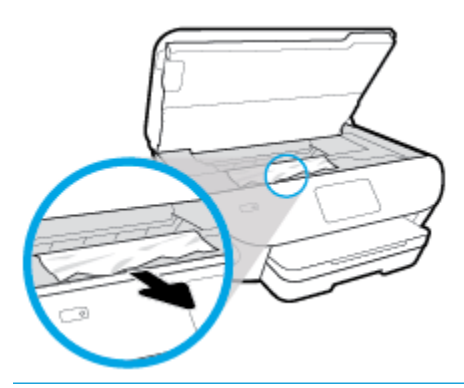

**AUPOZORNENIE:** Ak sa papier pri vyberaní z valcov potrhá, skontrolujte, či na valcoch a kolieskach vnútri tlačiarne nezostali zvyšky roztrhaného papiera.

Ak z tlačiarne neodstránite všetky kúsky papiera, môžu sa zaseknúť ďalšie papiere.

- **c.** Znova vložte kryt dráhy papiera tak, aby zacvakol na svoje miesto.
- **4.** Ak sa problém nevyriešil, skontrolujte oblasť tlačového vozíka v tlačiarni.

**UPOZORNENIE:** Počas tejto činnosti sa nedotýkajte kábla pripojeného k tlačovému vozíku.

- **a.** Ak došlo k zaseknutiu papiera, posuňte tlačový vozík úplne doprava tlačiarne, uchopte papier oboma rukami a potom ho potiahnite smerom k sebe.
	- **A UPOZORNENIE:** Ak sa papier pri vyberaní z valcov potrhá, skontrolujte, či na valcoch a kolieskach vnútri tlačiarne nezostali zvyšky roztrhaného papiera.

Ak z tlačiarne neodstránite všetky kúsky papiera, môžu sa zaseknúť ďalšie papiere.

- **b.** Posuňte tlačový vozík úplne doprava v tlačiarni, vykonajte predchádzajúci krok a vyberte všetky útržky papiera.
- **5.** Zatvorte prístupový kryt kazety.
- **6.** Ak sa problém stále nevyriešil, skontrolujte oblasť zásobníka.
	- **a.** Potiahnutím rozšírte vstupný zásobník.
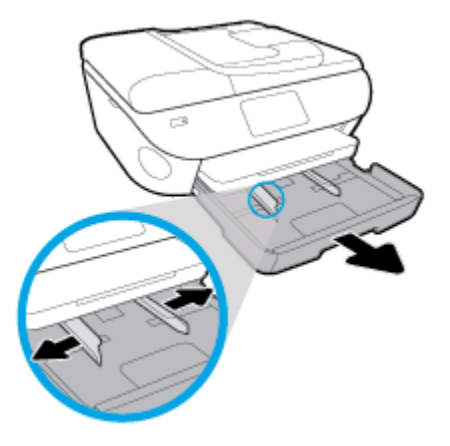

- **b.** Opatrne položte tlačiareň na bok tak, aby bola vidieť spodná časť tlačiarne.
- **c.** Skontrolujte prázdny priestor v tlačiarni, kde sa nachádzal vstupný zásobník. Ak sa tam nachádza zaseknutý papier, chyťte ho oboma rukami a potiahnite k sebe.
	- **A UPOZORNENIE:** Ak sa papier pri vyberaní z valcov potrhá, skontrolujte, či na valcoch a kolieskach vnútri tlačiarne nezostali zvyšky roztrhaného papiera.

Ak z tlačiarne neodstránite všetky kúsky papiera, môžu sa zaseknúť ďalšie papiere.

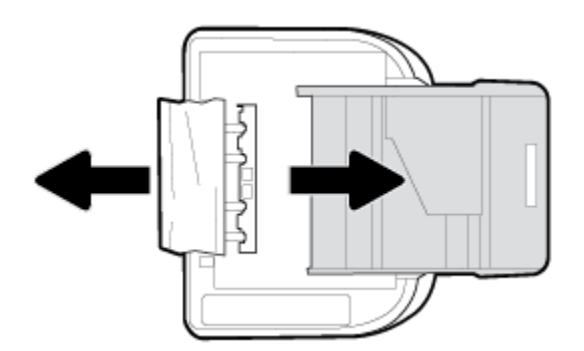

- **d.** Tlačiareň opatrne vráťte do pôvodnej polohy.
- **e.** Zatlačte zásobník papiera späť na svoje miesto.
- **7.** Opätovným stlačením tlačidla (<sup>1</sup>) (tlačidlo Napájanie) zapnite tlačiareň.

#### **Odstránenie zaseknutého papiera z podávača dokumentov**

**1.** Nadvihnite kryt podávača dokumentov.

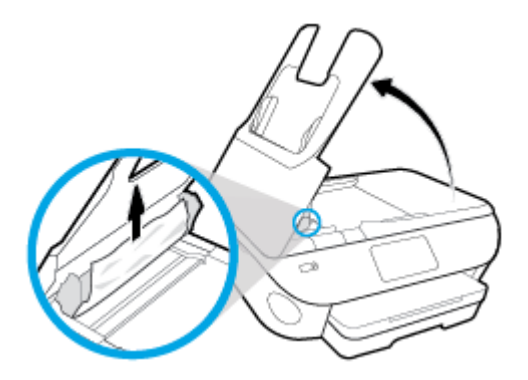

- **2.** Opatrne vytiahnite zaseknutý papier z valcov.
	- **UPOZORNENIE:** Ak sa papier pri vyberaní z valcov potrhá, skontrolujte, či na valcoch a kolieskach vnútri tlačiarne nezostali zvyšky roztrhaného papiera.

Ak z tlačiarne neodstránite všetky kúsky papiera, môžu sa zaseknúť ďalšie papiere.

**3.** Zatvorte kryt podávača dokumentov zatláčaním nadol, kým nezacvakne na miesto.

## **Odstránenie zaseknutia tlačového vozíka**

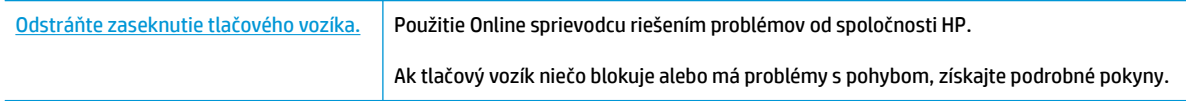

**POZNÁMKA:** Sprievodca HP riešením problémov online nemusí byť k dispozícii vo všetkých jazykoch.

### **Prečítajte si v Pomocníkovi všeobecné pokyny týkajúce sa odstránenia zaseknutia tlačového vozíka**

Odstráňte všetky prekážky, ktoré blokujú tlačový vozík (napríklad papier).

**POZNÁMKA:** Na odstránenie zaseknutého papiera nepoužívajte žiadne nástroje ani iné zariadenia. Pri odstraňovaní zaseknutého papiera zvnútra tlačiarne postupujte vždy opatrne.

## **Informácie týkajúce sa predchádzania zaseknutiu papiera**

Dodržiavaním nasledujúcich pokynov predídete zaseknutiu papiera.

- Z výstupného zásobníka často vyberajte vytlačené papiere.
- Skontrolujte, či papier, na ktorý tlačíte, nie je pokrčený, prehnutý alebo poškodený.
- Pokrúteniu a pokrčeniu papiera predídete skladovaním zásob papiera vo vodorovnej polohe v utesnenom obale.
- V tlačiarni nepoužívajte príliš hrubý ani príliš tenký papier.
- Skontrolujte, či sú zásobníky správne naplnené a či nie sú preplnené. Ďalšie informácie nájdete v časti [Vloženie papiera](#page-23-0).
- Skontrolujte, či sa papier založený vo vstupnom zásobníku nezvlnil a či okraje nie sú zahnuté alebo natrhnuté.
- Do zásobníka podávača dokumentov neumiestňujte príliš veľké množstvo papiera. Informácie o maximálnom počte hárkov povolenom pre podávač dokumentov nájdete v časti Špecifikácie.
- Vo vstupnom zásobníku nekombinujte rôzne typy a veľkosti papiera. Celý stoh papiera vo vstupnom zásobníku musí obsahovať papier rovnakého typu a rovnakej veľkosti.
- Upravte priečne vodiace lišty vo vstupnom zásobníku tak, aby tesne priliehali k všetkým papierom. Skontrolujte, či priečne vodiace lišty nekrčia papier vo vstupnom zásobníku.
- Papier nezatláčajte nasilu príliš hlboko do vstupného zásobníka.
- Ak tlačíte na obe strany stránky, netlačte vysokosýte obrázky na papiere nízkej hmotnosti.
- Používajte typy papiera odporúčané pre tlačiareň.
- Ak je v tlačiarni málo papiera, nech ho tlačiareň najskôr minie, a až potom do nej pridajte papier. Počas prebiehajúcej tlače nevkladajte papier.

## **Riešenie problémov s podávaním papiera**

Aký druh problému máte?

- **Papier sa neodoberá zo zásobníka**
	- Skontrolujte, či je v zásobníku vložený papier. Ďalšie informácie nájdete v časti [Vloženie papiera.](#page-23-0) Papier pred vložením prevzdušnite.
	- Skontrolujte, či sú priečne vodiace lišty nastavené na správne značky v zásobníku pre veľkosť vkladaného papiera. Skontrolujte tiež, či sa vodiace lišty dotýkajú stohu papiera, nie však pritesno.
	- Ubezpečte sa, že je stoh papiera zarovnaný s príslušnými čiarami veľkosti papiera v dolnej časti vstupného zásobníka a nepresahuje označenia výšky stohu na bočnej strane alebo vodiacej lište šírky papiera vstupného zásobníka.
	- Skontrolujte, či papier v zásobníku nie je pokrútený. Papier narovnajte ohnutím proti smeru krútenia.
- **Strany sú zošikmené**
	- Skontrolujte, či je papier vo vstupnom zásobníku zarovnaný s priečnymi vodiacimi lištami papiera. V prípade potreby vytiahnite vstupný zásobník z tlačiarne a znova správne vložte papier tak, aby boli vodiace lišty papiera správne zarovnané.
	- Papier vkladajte do tlačiarne, len keď neprebieha tlač.
- **Tlačiareň odoberá viac strán naraz**
	- Skontrolujte, či sú priečne vodiace lišty nastavené na správne značky v zásobníku pre veľkosť vkladaného papiera. Skontrolujte tiež, či sa priečne vodiace lišty dotýkajú stohu papiera, nie však pritesno.
	- Ubezpečte sa, že je stoh papiera zarovnaný s príslušnými čiarami veľkosti papiera v dolnej časti vstupného zásobníka a nepresahuje označenia výšky stohu na bočnej strane alebo vodiacej lište šírky papiera vstupného zásobníka.
- Skontrolujte, či zásobník nie je preplnený.
- Na dosiahnutie optimálneho výkonu a účinnosti používajte papier HP.

# **Problémy s kazetami**

Ak sa po inštalácii kazety vyskytne problém alebo sa zobrazí hlásenie týkajúce sa problému s kazetou, skúste vybrať kazety, skontrolujte, či sa zo všetkých kaziet odstránila ochranná plastová páska, a potom kazety znova vložte. Ak sa problém nevyriešil, vyčistite kontakty kazety (podrobnosti sú uvedené nižšie). Ak problém stále pretrváva, vymeňte kazety. Informácie o výmene kaziet nájdete v časti [Výmena kaziet](#page-118-0) .

#### **Postup vyčistenia kontaktov kazety**

**UPOZORNENIE:** Čistenie trvá iba niekoľko minút. Zabezpečte, aby boli kazety čo najskôr znova vložené v produkte. Neodporúča sa, aby sa kazety nachádzali mimo produktu viac ako 30 minút. Môže to spôsobiť poškodenie kaziet.

- **1.** Skontrolujte, či je zapnuté napájanie.
- **2.** Otvorte prístupový kryt kazety.

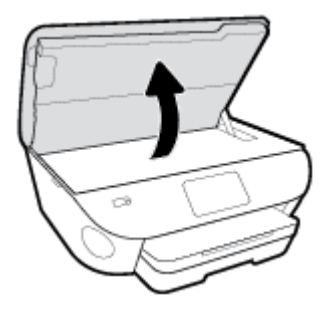

- **3.** Vyberte kazetu označenú v chybovom hlásení.
- **4.** Podržte kazetu za jej bočné strany s dolnou časťou smerom nahor a vyhľadajte elektrické kontakty na kazete. Elektrické kontakty sú malé zlaté body na kazete.

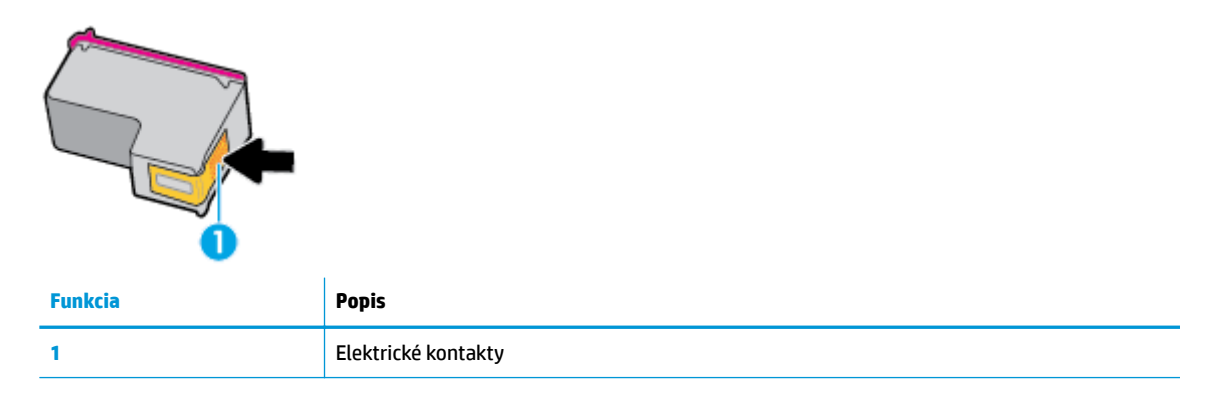

**5.** Navlhčenou handričkou nepúšťajúcou vlákna utrite len kontakty.

**UPOZORNENIE:** Dbajte nato, aby ste sa dotkli len kontaktov. Nerozmažte atrament ani iné nečistoty po kazete.

- **6.** Vnútri tlačiarne vyhľadajte kontakty vo vozíku tlačovej hlavy. Kontakty vyzerajú ako zlaté výstupky umiestnené tak, aby sa dotýkali kontaktov na kazete.
- **7.** Utrite kontakty suchým tampónom alebo handričkou nepúšťajúcou vlákna.
- **8.** Znova nainštalujte kazetu.
- **9.** Zatvorte prístupový kryt a skontrolujte, či sa už chybové hlásenie nezobrazuje.
- **10.** Ak sa chybové hlásenie naďalej zobrazuje, vypnite zariadenie a potom ho znova zapnite.
- **POZNÁMKA:** Ak problémy spôsobuje jedna kazeta, môžete ju vybrať a použiť režim jednej kazety na prevádzku tlačiarne HP ENVY Photo 7800 series len s jednou kazetou.

# **Problémy s tlačou**

Čo chcete urobiť?

## **Opravenie problémov so zlyhaním tlače strany (nemožno tlačiť)**

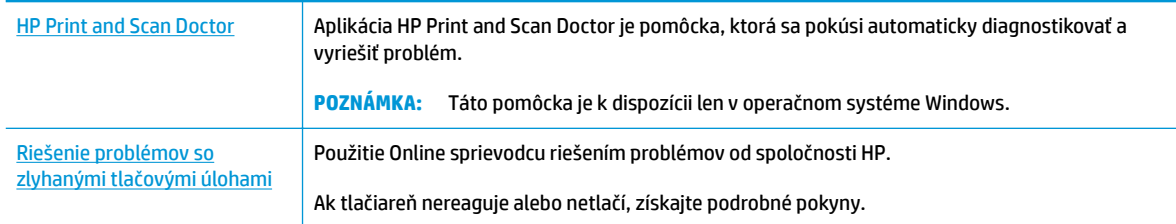

#### **POZNÁMKA:** Aplikácia HP Print and Scan Doctor a Sprievodca HP riešením problémov online nemusí byť k dispozícii vo všetkých jazykoch.

### **Prečítajte si v Pomocníkovi všeobecné pokyny týkajúce sa zlyhanej tlače**

#### **Riešenie problémov s tlačou (Windows)**

Skontrolujte, či je tlačiareň zapnutá a či je v zásobníku papier. Ak stále nemôžete tlačiť, skúste vykonať nasledujúce kroky v uvedenom poradí:

- **1.** Skontrolujte, či sa na displeji tlačiarne zobrazujú chybové hlásenia, a podľa pokynov na obrazovke odstráňte chyby.
- **2.** Ak je počítač pripojený k tlačiarni prostredníctvom kábla USB, odpojte ho a znova zapojte. Ak je počítač pripojený k tlačiarni prostredníctvom bezdrôtového pripojenia, skontrolujte funkčnosť pripojenia.
- **3.** Overte, či tlačiareň nie je pozastavená alebo v režime offline.

#### **Overenie, či tlačiareň nie je pozastavená alebo v režime oƱine**

- **a.** V závislosti od operačného systému vykonajte jeden z nasledujúcich postupov:
	- **Windows 10**: V ponuke **Štart** systému Windows vyberte v zozname aplikácií položku **Systém Windows** a potom vyberte položku **Ovládací panel**. V ponuke **Hardvér a zvuk** kliknite na položku **Zobraziť zariadenia a tlačiarne**.
	- **Windows 8.1** a **Windows 8**: Umiestnením kurzora alebo ťuknutím na pravý horný roh obrazovky otvorte panel kľúčových tlačidiel, kliknite na ikonu **Nastavenie**, kliknite alebo ťuknite na položku **Ovládací panel** a potom kliknite alebo ťuknite na položku **Zobraziť zariadenia a tlačiarne**.
	- **Windows 7**: v ponuke **Štart** systému Windows kliknite na položku **Zariadenia a tlačiarne**.
	- **Windows Vista**: v ponuke **Štart** systému Windows kliknite na položku **Ovládací panel** a potom kliknite na položku **Tlačiarne**.
	- **Windows XP**: v ponuke **Štart** systému Windows kliknite na položku **Ovládací panel** a potom kliknite na položku **Tlačiarne a faxy**.
- **b.** Kliknite dvakrát na ikonu tlačiarne alebo na ňu kliknite pravým tlačidlom a výberom položky **Zobraziť tlačové úlohy** otvorte tlačový front.
- **c.** V ponuke **Printer** (Tlačiareň) skontrolujte, či nie sú zobrazené žiadne značky začiarknutia vedľa položiek **Pause Printing** (Pozastaviť tlač) alebo **Use Printer 2Ʊine** (Používať tlačiareň v režime offline).
- **d.** Ak ste vykonali nejaké zmeny, skúste tlačiť znova.
- **4.** Overte, či je tlačiareň nastavená ako predvolená tlačiareň.

#### **Overenie, či je tlačiareň nastavená ako predvolená tlačiareň**

- **a.** V závislosti od operačného systému vykonajte jeden z nasledujúcich postupov:
	- **Windows 10**: V ponuke **Štart** systému Windows vyberte v zozname aplikácií položku **Systém Windows** a potom vyberte položku **Ovládací panel**. V ponuke **Hardvér a zvuk** kliknite na položku **Zobraziť zariadenia a tlačiarne**.
	- **Windows 8.1** a **Windows 8**: Umiestnením kurzora alebo ťuknutím na pravý horný roh obrazovky otvorte panel kľúčových tlačidiel, kliknite na ikonu **Nastavenie**, kliknite alebo ťuknite na položku **Ovládací panel** a potom kliknite alebo ťuknite na položku **Zobraziť zariadenia a tlačiarne**.
	- **Windows 7**: v ponuke **Štart** systému Windows kliknite na položku **Zariadenia a tlačiarne**.
	- **Windows Vista**: v ponuke **Štart** systému Windows kliknite na položku **Ovládací panel** a potom kliknite na položku **Tlačiarne**.
	- **Windows XP**: v ponuke **Štart** systému Windows kliknite na položku **Ovládací panel** a potom kliknite na položku **Tlačiarne a faxy**.
- **b.** Skontrolujte, či je nastavená správna predvolená tlačiareň.

Predvolená tlačiareň má vedľa seba značku začiarknutia v čiernom alebo zelenom krúžku.

- **c.** Ak je nastavená nesprávna predvolená tlačiareň, pravým tlačidlom kliknite na správnu tlačiareň a vyberte položku **Nastaviť ako predvolenú tlačiareň**.
- **d.** Skúste použiť tlačiareň znova.
- **5.** Reštartujte zaraďovač tlače.

#### **Postup reštartovania zaraďovača tlače**

**a.** V závislosti od operačného systému vykonajte jeden z nasledujúcich postupov:

#### **Windows 10**

- **i.** V ponuke **Štart** systému Windows vyberte zo zoznamu aplikácií položku **Nástroje na správu systému Windows**, a potom vyberte položku **Služby**.
- **ii.** Kliknite pravým tlačidlom myši na položku **Zaraďovač tlače** a potom kliknite na položku **Vlastnosti**.
- **iii.** Na karte **Všeobecné** v zozname **Typ spustenia** overte, či je vybratá možnosť **Automaticky**.
- **iv.** Ak služba nie je spustená, v časti **Stav služby** kliknite na tlačidlo **Štart** a potom kliknite na tlačidlo **OK**.

#### **Windows 8.1 a Windows 8**

- **i.** Umiestnením kurzora alebo ťuknutím na pravý horný roh obrazovky otvorte panel kľúčových funkcií a potom kliknite na ikonu **Nastavenie**.
- **ii.** Kliknite alebo ťuknite na položku **Ovládací panel** a potom kliknite alebo ťuknite na položku **Systém a zabezpečenie**.
- **iii.** Kliknite alebo ťuknite na položku **Nástroje na správu** a potom dvakrát kliknite alebo ťuknite na položku **Služby**.
- **iv.** Kliknite pravým tlačidlom myši na položku **Zaraďovač tlače** alebo sa jej dotknite a podržte na nej prst a potom kliknite na položku **Vlastnosti**.
- **v.** Na karte **Všeobecné** vedľa položky **Typ spustenia** overte, či je vybratá možnosť **Automaticky**.
- **vi.** Ak služba ešte nie je spustená, v časti **Stav služby** kliknite alebo ťuknite na ponuku **Štart** a potom kliknite alebo ťuknite na tlačidlo **OK**.

#### **Windows 7**

- **i.** V ponuke **Štart** systému Windows kliknite na položku **Ovládací panel**, **Systém a zabezpečenie** a potom **Nástroje na správu**.
- **ii.** Dvakrát kliknite na položku **Služby**.
- **iii.** Kliknite pravým tlačidlom myši na položku **Zaraďovač tlače** a potom kliknite na položku **Vlastnosti**.
- **iv.** Na karte **Všeobecné** v zozname **Typ spustenia** overte, či je vybratá možnosť **Automaticky**.
- **v.** Ak služba nie je spustená, v časti **Stav služby** kliknite na tlačidlo **Štart** a potom kliknite na tlačidlo **OK**.

#### **Windows Vista**

- **i.** V ponuke **Štart** systému Windows kliknite na položku **Ovládací panel**, **Systém a údržba** a potom **Nástroje na správu**.
- **ii.** Dvakrát kliknite na položku **Služby**.
- **iii.** Kliknite pravým tlačidlom myši na položku **Služba zaraďovača tlače** a potom kliknite na položku **Vlastnosti**.
- **iv.** Na karte **Všeobecné** v zozname **Typ spustenia** overte, či je vybratá možnosť **Automaticky**.
- **v.** Ak služba nie je spustená, v časti **Stav služby** kliknite na tlačidlo **Štart** a potom kliknite na tlačidlo **OK**.

#### **Windows XP**

- **i.** V ponuke **Štart** systému Windows kliknite pravým tlačidlom myši na položku **Tento počítač**.
- **ii.** Kliknite na položku **Spravovať** a potom kliknite na položku **Služby a aplikácie**.
- **iii.** Dvakrát kliknite na položku **Služby** a potom vyberte položku **Zaraďovač tlače**.
- **iv.** Kliknite pravým tlačidlom myši na položku **Zaraďovač tlače** a kliknutím na tlačidlo **Reštartovať** reštartujte túto službu.
- **b.** Skontrolujte, či je nastavená správna predvolená tlačiareň.

Predvolená tlačiareň má vedľa seba značku začiarknutia v čiernom alebo zelenom krúžku.

- **c.** Ak je nastavená nesprávna predvolená tlačiareň, pravým tlačidlom kliknite na správnu tlačiareň a vyberte položku **Nastaviť ako predvolenú tlačiareň**.
- **d.** Skúste použiť tlačiareň znova.
- **6.** Reštartujte počítač.
- **7.** Vymažte tlačový front.

#### **Postup vymazania tlačového frontu**

- **a.** V závislosti od operačného systému vykonajte jeden z nasledujúcich postupov:
	- **Windows 10**: V ponuke **Štart** systému Windows vyberte v zozname aplikácií položku **Systém Windows** a potom vyberte položku **Ovládací panel**. V ponuke **Hardvér a zvuk** kliknite na položku **Zobraziť zariadenia a tlačiarne**.
	- **Windows 8.1** a **Windows 8**: Umiestnením kurzora alebo ťuknutím na pravý horný roh obrazovky otvorte panel kľúčových tlačidiel, kliknite na ikonu **Nastavenie**, kliknite alebo ťuknite na položku **Ovládací panel** a potom kliknite alebo ťuknite na položku **Zobraziť zariadenia a tlačiarne**.
	- **Windows 7**: v ponuke **Štart** systému Windows kliknite na položku **Zariadenia a tlačiarne**.
	- **Windows Vista**: v ponuke **Štart** systému Windows kliknite na položku **Ovládací panel** a potom kliknite na položku **Tlačiarne**.
	- **Windows XP**: v ponuke **Štart** systému Windows kliknite na položku **Ovládací panel** a potom kliknite na položku **Tlačiarne a faxy**.
- **b.** Dvojitým kliknutím na ikonu tlačiarne otvorte tlačový front.
- **c.** V ponuke **Printers** (Tlačiarne) kliknite na položku **Cancel all documents** (Zrušiť všetky dokumenty) alebo **Purge Print Document** (Vymazať tlačové dokumenty) a potom kliknutím na tlačidlo **Yes**  (Áno) vykonajte potvrdenie.
- **d.** Ak sú stále nejaké dokumenty vo fronte, reštartujte počítač a po reštartovaní počítača skúste tlačiť znova.
- **e.** Znova skontrolujte, či je tlačový front prázdny, a potom skúste tlačiť znova.

#### **Kontrola napájania a resetovanie tlačiarne**

**1.** Skontrolujte, či je napájací kábel pevne pripojený k tlačiarni.

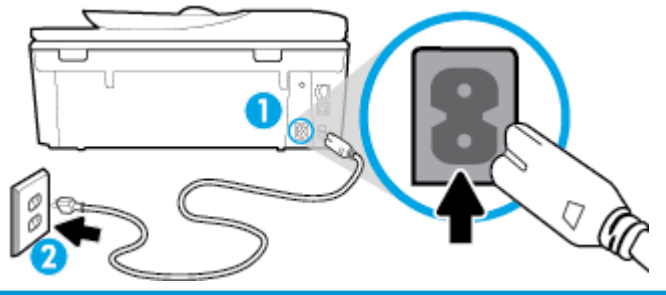

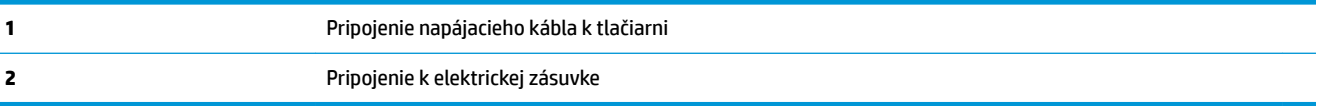

**2.** Vyhľadajte tlačidlo (<sup>l</sup>) (tlačidlo napájania), ktoré sa nachádza na tlačiarni. Ak nesvieti, tlačiareň je vypnutá. Stlačením ikony  $\binom{1}{k}$  (tlačidlo Napájanie) zapnite tlačiareň.

**<sup>2</sup> POZNÁMKA:** Ak tlačiareň nie je napájaná, zapojte ju do inej elektrickej zásuvky.

- **3.** Keď je tlačiareň zapnutá, odpojte napájací kábel zo zadnej časti tlačiarne.
- **4.** Odpojte napájací kábel zo zásuvky v stene.
- **5.** Počkajte minimálne 15 sekúnd.
- **6.** Napájací kábel znova zapojte do zásuvky v stene.
- **7.** Znova pripojte napájací kábel k zadnej časti tlačiarne.
- 8. Ak sa tlačiareň sama nezapne, zapnite ju stlačením tlačidla (<sup>1</sup>) (tlačidlo Napájanie).
- **9.** Skúste tlačiareň znova použiť.

#### **Riešenie problémov s tlačou (OS X a macOS)**

- **1.** Skontrolujte chybové hlásenia a vyriešte ich.
- **2.** Odpojte a znova pripojte kábel USB.
- **3.** Overte, či tlačiareň nie je pozastavená alebo v režime offline.

Postup overenia, či tlačiareň nie je pozastavená alebo v režime offline

- **a.** V okne **Systémové nastavenia** kliknite na položku **Tlačiarne a skenery** .
- **b.** Kliknite na tlačidlo **Open Print Queue** (Otvoriť tlačový front).
- **c.** Kliknutím vyberte tlačovú úlohu.

Na správu tlačových úloh použite tieto tlačidlá:

- **Delete** (Odstrániť): zrušenie vybratej tlačovej úlohy.
- **Hold** (Podržať): Pozastavenie vybratej tlačovej úlohy.
- **Resume** (Pokračovať): spustenie pozastavenej tlačovej úlohy.
- **Pause Printer** (Pozastaviť tlačiareň): Pozastavenie všetkých tlačových úloh v tlačovom fronte.
- **d.** Ak ste vykonali nejaké zmeny, skúste tlačiť znova.
- **4.** Reštartujte počítač.

## **Riešenie problémov s kvalitou tlače**

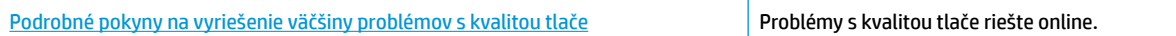

### **Prečítajte si v Pomocníkovi všeobecné pokyny týkajúce sa riešenia problémov s kvalitou tlače**

<sup>23</sup> poznámka: Ak chcete predísť problémom s kvalitou tlače, tlačiareň vždy vypínajte stlačením tlačidla (<sup>l</sup>) (tlačidlo Napájanie) a skôr než vytiahnete zástrčku alebo vypnete predlžovací kábel, počkajte, kým indikátor tlačidla  $(1)$  (tlačidlo Napájanie) nezhasne. Tlačiareň tak bude môcť posunúť kazety do uzavretej polohy, v ktorej sú chránené pred vysychaním.

#### **Zlepšenie kvality tlače (Windows)**

- **1.** Skontrolujte, či používate originálne kazety HP.
- **2.** Používajte vhodný typ papiera.

Vždy skontrolujte, či papier, na ktorý tlačíte, je rovný a nie je poškodený, pokrútený alebo pokrčený. Ďalšie informácie nájdete v časti [Tipy na výber a používanie papiera](#page-21-0).

Na dosiahnutie najlepšej kvality tlače používajte vysokokvalitné papiere HP alebo papiere spĺňajúce štandard ColorLok®. Ďalšie informácie nájdete v časti [Základné informácie o papieri.](#page-20-0)

Najlepšie výsledky pri tlači obrázkov dosiahnete používaním fotopapiera HP Advanced.

Špecializovaný papier skladujte na chladnom, suchom mieste v originálnom obale, v uzatvárateľnom plastovom vrecku a na rovnom povrchu.

Po pripravení na tlač odstráňte iba papier, ktorý chcete ihneď použiť. Po dokončení tlače vráťte všetok nepoužitý fotopapier do plastového vrecka. Tým zabránite zvlneniu fotopapiera.

- **3.** Skontrolujte, či ste v softvérových nastaveniach tlače vybrali správny typ papiera a správne rozlíšenie tlače.
	- **POZNÁMKA:** Keď vyberiete vyššiu kvalitu tlače, výtlačky môžu mať vyššie rozlíšenie, no tlač môže trvať dlhšie a môže sa spotrebovať viac atramentu.
- **4.** Skontrolovaním odhadovaných úrovní atramentu zistite, či nie je v kazetách málo atramentu. Ďalšie informácie nájdete v časti Kontrola približnej hladiny atramentu. Ak kazety obsahujú málo atramentu, zvážte ich výmenu.
- **5.** Zarovnajte kazety.

#### **Zarovnanie kaziet zo softvér tlačiarne**

- **<sup>2</sup> POZNÁMKA:** Zarovnaním kaziet sa zaručí vysokokvalitný výstup. Po výmene kaziet nie je nutné ich znova zarovnávať.
	- **a.** Do vstupného zásobníka vložte nepoužitý obyčajný biely papier veľkosti Letter alebo A4.
	- **b.** Otvorte softvér tlačiarne HP. Ďalšie informácie nájdete v časti [Otvorenie softvéru tlačiarne HP](#page-31-0) [\(Windows\)](#page-31-0).
	- **c.** V softvér tlačiarne kliknite na položku **Tlač, skenovanie a fax** a potom kliknutím na položku **Maintain Your Printer** (Údržba tlačiarne) otvorte ponuku **Printer Toolbox** (Nástroje tlačiarne).
	- **d.** V časti **Nástroje tlačiarne** kliknite na položku **Zarovnanie tlačových kaziet** na karte **Služby zariadenia**. Tlačiareň vytlačí zarovnávací hárok.
- **6.** Ak je v kazetách dostatok atramentu, vytlačte diagnostickú stranu.

#### **Tlač diagnostickej strany z programu softvér tlačiarne**

- **a.** Do vstupného zásobníka vložte nepoužitý obyčajný biely papier veľkosti letter, A4 alebo legal.
- **b.** Otvorte softvér tlačiarne HP. Ďalšie informácie nájdete v časti [Otvorenie softvéru tlačiarne HP](#page-31-0) [\(Windows\)](#page-31-0).
- **c.** V softvér tlačiarne kliknite na položku **Tlač, skenovanie a fax** a potom kliknutím na položku **Maintain Your Printer** (Údržba tlačiarne) otvorte nástroje tlačiarne.
- **d.** Ak chcete vytlačiť diagnostickú stranu, kliknite na položku **Print Diagnostic Information** (Tlačiť diagnostické informácie) na karte **Device Reports** (Správy o zariadení).
- **7.** Skontrolujte modré, purpurové, žlté a čierne štvorčeky na diagnostickej strane. Ak vidíte šmuhy na farebných a čiernych štvorčekoch alebo ak nie je žiadny atrament v niektorých častiach štvorčekov, potom automaticky vyčistite kazety.

#### **Čistenie kaziet zo softvér tlačiarne**

- **a.** Do vstupného zásobníka vložte nepoužitý obyčajný biely papier veľkosti letter, A4 alebo legal.
- **b.** Otvorte softvér tlačiarne HP. Ďalšie informácie nájdete v časti [Otvorenie softvéru tlačiarne HP](#page-31-0) [\(Windows\)](#page-31-0).
- **c.** V softvér tlačiarne kliknite na položku **Tlač, skenovanie a fax** a potom kliknutím na položku **Maintain Your Printer** (Údržba tlačiarne) otvorte ponuku **Printer Toolbox** (Nástroje tlačiarne).
- **d.** Kliknite na položku **Vyčistiť kazety** na karte **Služby zariadenia**. Postupujte podľa pokynov na obrazovke.
- **8.** Ak sa problém nevyrieši vyčistením kaziet, obráťte sa na technickú podporu spoločnosti HP. Prejdite na stránku [www.hp.com/support](http://h20180.www2.hp.com/apps/Nav?h_pagetype=s-001&h_product=9073132&h_client&s-h-e002-1&h_lang=sk&h_cc=sk) . Táto webová stránka poskytuje informácie a pomôcky, ktoré vám pomôžu opraviť mnoho bežných problémov s tlačiarňou. Po zobrazení výzvy vyberte príslušnú krajinu/ región a kliknite na položku **Všetky kontakty HP** . Zobrazia sa kontaktné informácie oddelenia technickej podpory.

#### **Zlepšenie kvality tlače (OS X a macOS)**

- **1.** Skontrolujte, či používate originálne kazety HP.
- **2.** Skontrolujte druh papiera.

Na dosiahnutie najlepšej kvality tlače používajte vysokokvalitné papiere HP alebo papiere spĺňajúce štandard ColorLok®. Ďalšie informácie nájdete v časti [Základné informácie o papieri.](#page-20-0)

Vždy skontrolujte, či je papier, na ktorý tlačíte, rovný. Najlepšie výsledky pri tlači obrázkov dosiahnete používaním fotopapiera HP Advanced.

Špecializovaný papier skladujte na chladnom, suchom mieste v originálnom obale, v uzatvárateľnom plastovom vrecku a na rovnom povrchu. Po pripravení na tlač odstráňte iba papier, ktorý chcete ihneď použiť. Po dokončení tlače vráťte všetok nepoužitý fotopapier do plastového vrecka. Tým zabránite zvlneniu fotopapiera.

- **3.** Skontrolujte, či ste v dialógovom okne **Print** (Tlač) vybrali správny typ papiera a kvalitu tlače.
- **4.** Skontrolovaním odhadovaných úrovní atramentu zistite, či nie je v kazetách málo atramentu.

Zvážte výmenu tlačových kaziet, ak majú nízku úroveň atramentu.

**5.** Zarovnajte tlačovú hlavu.

#### **Zarovnanie tlačovej hlavy pomocou softvéru**

- **a.** Do vstupného zásobníka vložte obyčajný biely papier veľkosti Letter alebo A4.
- **b.** Otvorte pomôcku Pomôcka HP Utility.

**POZNÁMKA:** HP Utility sa nachádza v priečinku **HP** umiestnenom v priečinku **Aplikácie**.

- **c.** Zo zoznamu zariadení v ľavej časti okna vyberte svoju tlačiareň.
- **d.** Kliknite na tlačidlo **Align** (Zarovnať).
- **e.** Kliknite na tlačidlo **Align** (Zarovnať) a postupujte podľa pokynov na obrazovke.
- **f.** Kliknutím na položku **All Settings** (Všetky nastavenia) sa vráťte na tablu **Panel Information and Support (Informácie a podpora)**.
- **6.** Vytlačte testovaciu stránku.

#### **Tlač testovacej strany**

- **a.** Do vstupného zásobníka vložte obyčajný biely papier veľkosti Letter alebo A4.
- **b.** Otvorte pomôcku Pomôcka HP Utility.

**POZNÁMKA:** HP Utility sa nachádza v priečinku **HP** umiestnenom v priečinku **Aplikácie**.

**c.** Zo zoznamu zariadení v ľavej časti okna vyberte svoju tlačiareň.

- **d.** Kliknite na položku **Test Page** (Testovacia strana).
- **e.** Kliknite na tlačidlo **Print Test Page** (Tlačiť testovaciu stranu) a postupujte podľa pokynov na obrazovke.
- **7.** Ak diagnostická strana obsahuje šmuhy, chýbajúce časti textu alebo farebných štvorčekov, automaticky vyčistite tlačovú hlavu.

#### **Automatické čistenie tlačovej hlavy**

- **a.** Do vstupného zásobníka vložte obyčajný biely papier veľkosti Letter alebo A4.
- **b.** Otvorte pomôcku Pomôcka HP Utility.

**POZNÁMKA:** HP Utility sa nachádza v priečinku **HP** umiestnenom v priečinku **Aplikácie**.

- **c.** Zo zoznamu zariadení v ľavej časti okna vyberte svoju tlačiareň.
- **d.** Kliknite na položku **Clean Printheads** (Vyčistiť tlačové hlavy).
- **e.** Kliknite na tlačidlo **Clean** (Vyčistiť) a postupujte podľa pokynov na obrazovke.
	- **AUPOZORNENIE:** Tlačovú hlavu čistite iba v prípade potreby. Zbytočným čistením sa plytvá atramentom a skracuje sa životnosť tlačovej hlavy.
- **POZNÁMKA:** Ak sa kvalita tlače zdá nízka aj po dokončení čistenia, skúste tlačovú hlavu zarovnať. Ak problémy s kvalitou tlače pretrvávajú aj po vyčistení tlačovej hlavy a zarovnaní tlačiarne, obráťte sa na oddelenie technickej podpory spoločnosti HP.
- **f.** Kliknutím na položku **All Settings** (Všetky nastavenia) sa vráťte na tablu **Panel Information and Support (Informácie a podpora)**.

#### **Zlepšenie kvality tlače z displeja tlačiarne**

- **1.** Skontrolujte, či používate originálne kazety HP.
- **2.** Skontrolujte, či ste vybrali správny typ papiera a správnu kvalitu tlače.
- **3.** Skontrolovaním odhadovaných úrovní atramentu zistite, či nie je v kazetách málo atramentu. Ďalšie informácie nájdete v časti Kontrola približnej hladiny atramentu. Ak kazety obsahujú málo atramentu, zvážte ich výmenu.
- **4.** Zarovnajte kazety.

#### **Zarovnanie kaziet z displeja tlačiarne**

- **a.** Do vstupného zásobníka vložte nepoužitý obyčajný biely papier veľkosti Letter, A4 alebo Legal.
- **b.** Na ovládacom paneli tlačiarne klepnite na kartu zobrazenú v hornej časti obrazovky alebo ju potiahnite smerom nadol na otvorenie softvérového ovládacieho panela a klepnite na položku ( **Nastavenie** ).
- **c.** Dotknite sa položky **Údržba tlačiarne** , potom položky **Zarovnanie tlačových kaziet** a postupujte podľa pokynov na obrazovke.
- **5.** Ak je v kazetách dostatok atramentu, vytlačte diagnostickú stranu.

#### **Tlač diagnostickej strany z displeja tlačiarne**

- **a.** Do vstupného zásobníka vložte nepoužitý obyčajný biely papier veľkosti letter, A4 alebo legal.
- **b.** Na ovládacom paneli tlačiarne klepnite na kartu zobrazenú v hornej časti obrazovky alebo ju potiahnite smerom nadol na otvorenie softvérového ovládacieho panela a klepnite na položku  $\,\mathbf{\{}\widehat{\otimes}\mathbf{\{}}\,$ ( **Nastavenie** ).
- **c.** Dotknite sa ikony **Správy** .
- **d.** Dotknite sa položky **Správa o kvalite tlače**.
- **6.** Skontrolujte modré, purpurové, žlté a čierne štvorčeky na diagnostickej strane. Ak vidíte šmuhy na farebných a čiernych štvorčekoch alebo ak nie je žiadny atrament v niektorých častiach štvorčekov, potom automaticky vyčistite kazety. Na obrázku nižšie je znázornený príklad farebných pruhov bez chýb.

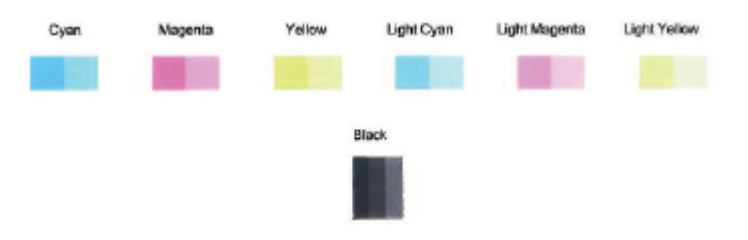

#### **Čistenie kaziet z displeja tlačiarne**

- **a.** Do vstupného zásobníka vložte nepoužitý obyčajný biely papier veľkosti Letter, A4 alebo Legal.
- **b.** Na ovládacom paneli tlačiarne klepnite na kartu zobrazenú v hornej časti obrazovky alebo ju potiahnite smerom nadol na otvorenie softvérového ovládacieho panela a klepnite na položku  $\, \widehat{\diamond}\, \widehat{\diamond}\,$ ( **Nastavenie** ).
- **c.** Dotknite sa položky **Údržba tlačiarne** , vyberte položku **Vyčistiť kazety** a postupujte podľa pokynov na obrazovke.
- **7.** Ak sa problém nevyrieši vyčistením kaziet, obráťte sa na technickú podporu spoločnosti HP. Prejdite na stránku [www.hp.com/support](http://h20180.www2.hp.com/apps/Nav?h_pagetype=s-001&h_product=9073132&h_client&s-h-e002-1&h_lang=sk&h_cc=sk) . Táto webová stránka poskytuje informácie a pomôcky, ktoré vám pomôžu opraviť mnoho bežných problémov s tlačiarňou. Po zobrazení výzvy vyberte príslušnú krajinu/ región a kliknite na položku **Všetky kontakty HP** . Zobrazia sa kontaktné informácie oddelenia technickej podpory.

# **Problémy s kopírovaním**

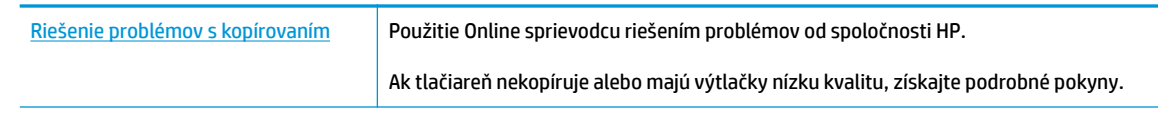

**POZNÁMKA:** Sprievodca HP riešením problémov online nemusí byť k dispozícii vo všetkých jazykoch.

[Tipy na úspešné kopírovanie a skenovanie](#page-61-0)

# **Problémy so skenovaním**

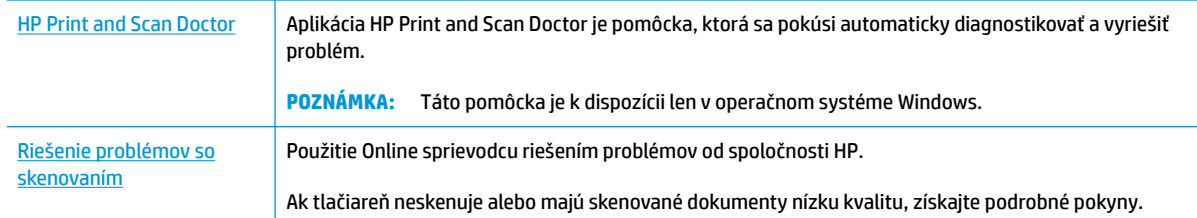

### **POZNÁMKA:** Aplikácia HP Print and Scan Doctor a Sprievodca HP riešením problémov online nemusí byť k dispozícii vo všetkých jazykoch.

[Tipy na úspešné kopírovanie a skenovanie](#page-61-0)

# **Problémy s faxom**

Najprv spustite vytvorenie správy o teste faxu a skontrolujte, či nie je problém s nastavením faxu. Ak test prebehol bez problémov a stále sa pri faxovaní vyskytujú problémy, kontrolou nastavení faxu uvedených v správe overte, či sú nastavenia správne.

## **Spustenie testu faxu**

Test nastavenia faxu slúži na kontrolu stavu tlačiarne a na kontrolu, či je správne nastavená na faxovanie. Tento test vykonajte až po dokončení nastavenia faxu v tlačiarni. V teste sa vykonajú nasledujúce kontroly:

- Kontrola hardvéru faxu
- Overenie pripojenia správneho typu telefónneho kábla k tlačiarni
- Kontrola, či je telefónny kábel pripojený do správneho portu
- Kontrola oznamovacieho tónu
- Test stavu pripojenia telefónnej linky
- Kontrola aktívnosti telefónnej linky

#### **Test nastavenia faxu prostredníctvom ovládacieho panela tlačiarne**

- 1. Tlačiareň nastavte na faxovanie v súlade s pokynmi pre špecifickú konfiguráciu domáceho alebo kancelárskeho prostredia, ktoré používate.
- **2.** Pred spustením testu skontrolujte, či sú nainštalované kazety a či je do vstupného zásobníka vložený papier bežnej veľkosti.
- **3.** Na obrazovke **Fax** vykonajte rýchly pohyb smerom doprava, dotknite sa položky **Nastavenie** , položky **Sprievodca nastavením** a potom postupujte podľa pokynov na obrazovke.

Tlačiareň zobrazí stav testu na displeji a vytlačí správu.

- **4.** Preštudujte si správu.
	- V prípade zlyhania testu faxu si prečítajte riešenia uvedené v časti nižšie.
	- Ak test faxu prebehol bez problémov a stále sa pri faxovaní vyskytujú problémy, overte, či sú nastavenia faxu uvedené v správe správne. Môžete tiež použiť Sprievodcu HP riešením problémov online. Informácie o sprievodcovi riešením problémov online nájdete v časti [Riešenie problémov s](#page-166-0)  [faxom](#page-166-0)

### **Postup v prípade zlyhania testu faxu**

Ak spustený test faxu zlyhal, prezrite si správu so základnými informáciami o chybe. Ak chcete získať podrobnejšie informácie, v správe zistite, ktorá časť testu zlyhala, a skúste problém vyriešiť podľa príslušnej témy v tejto časti.

#### **Zlyhanie testu "Test hardvéru faxu"**

- Vypnite tlačiareň stlačením tlačidla  $\binom{1}{k}$  (tlačidlo Napájanie) v prednej ľavej časti tlačiarne a potom odpojte napájací kábel zo zadnej strany tlačiarne. Po niekoľkých sekundách znova pripojte napájací kábel a potom zapnite napájanie. Znova spustite test. Ak test opäť zlyhá, pozrite si ďalšie informácie o riešení problémov v tejto časti.
- Skúste odoslať alebo prijať testovací fax. Ak úspešne odošlete alebo prijmete fax, možno problém nie je aktuálny.
- Ak test spúšťate zo **Sprievodcu nastavením faxu** (Windows) alebo programu **HP Utility** (OS X a macOS), skontrolujte, či tlačiareň nie je zaneprázdnená vykonávaním inej úlohy, napríklad prijímaním faxu alebo kopírovaním. Skontrolujte, či sa na displeji nezobrazuje správa, že je tlačiareň zaneprázdnená. Ak je tlačiareň zaneprázdnená, pred spustením testu počkajte na dokončenie úlohy a prepnutie tlačiarne do pohotovostného režimu.
- Problémy s faxovaním môže spôsobovať používanie rozdeľovača telefónnej linky. (Rozdeľovač je dvojkáblový konektor, ktorý sa zapája do telefónnej zásuvky v stene.) Skúste odstrániť rozdeľovač a pripojiť tlačiareň priamo k telefónnej zásuvke v stene.

Po vyriešení všetkých problémov spustite znova test faxu. Skontrolujte, či bol test úspešný a či je tlačiareň pripravená na faxovanie. Ak test **Test hardvéru faxu** naďalej zlyháva a problémy s faxovaním pretrvávajú, požiadajte o pomoc oddelenie technickej podpory spoločnosti HP. Navštívte stránku [www.hp.com/support](http://h20180.www2.hp.com/apps/Nav?h_pagetype=s-001&h_product=9073132&h_client&s-h-e002-1&h_lang=sk&h_cc=sk) . Táto webová stránka poskytuje informácie a pomôcky, ktoré vám pomôžu opraviť mnoho bežných problémov s tlačiarňou. Po zobrazení výzvy vyberte príslušnú krajinu/región a kliknite na položku **Všetky kontakty HP** . Zobrazia sa kontaktné informácie oddelenia technickej podpory.

#### **Zlyhanie testu "Pripojenie faxu k aktívnej telefónnej zásuvke"**

- Skontrolujte prepojenie medzi telefónnou zásuvkou v stene a tlačiarňou a spoľahlivosť telefónneho kábla.
- Pripojte jeden koniec telefónneho kábla k telefónnej zásuvke v stene a druhý koniec k portu označenému 1-LINE na zadnej strane tlačiarne.
- Problémy s faxovaním môže spôsobovať používanie rozdeľovača telefónnej linky. (Rozdeľovač je dvojkáblový konektor, ktorý sa zapája do telefónnej zásuvky v stene.) Skúste odstrániť rozdeľovač a pripojiť tlačiareň priamo k telefónnej zásuvke v stene.
- K telefónnej zásuvke v stene, ktorú používate pre tlačiareň, skúste pripojiť fungujúci telefón a telefónny kábel a skontrolujte, či počujete oznamovací tón. Ak nepočujete oznamovací tón, obráťte sa na telekomunikačného operátora a požiadajte o kontrolu linky.
- Skúste odoslať alebo prijať testovací fax. Ak úspešne odošlete alebo prijmete fax, možno problém nie je aktuálny.

Po vyriešení všetkých problémov spustite znova test faxu. Skontrolujte, či bol test úspešný a či je tlačiareň pripravená na faxovanie.

#### **Zlyhanie testu "Telefónny kábel pripojený k správnemu portu faxu"**

Problémy s faxovaním môže spôsobovať používanie rozdeľovača telefónnej linky. (Rozdeľovač je dvojkáblový konektor, ktorý sa zapája do telefónnej zásuvky v stene.) Skúste odstrániť rozdeľovač a pripojiť tlačiareň priamo k telefónnej zásuvke v stene.

#### **Zapojte telefónny kábel do správneho portu**

- **1.** Pripojte jeden koniec telefónneho kábla k telefónnej zásuvke v stene a druhý koniec k portu označenému 1-LINE na zadnej strane tlačiarne.
- **POZNÁMKA:** Ak použijete na pripojenie k telefónnej zásuvke v stene port označený ako 2-EXT, nebudete môcť prijímať ani odosielať faxy. Port 2-EXT by sa mal používať len na pripojenie iných zariadení, ako je napríklad záznamník.

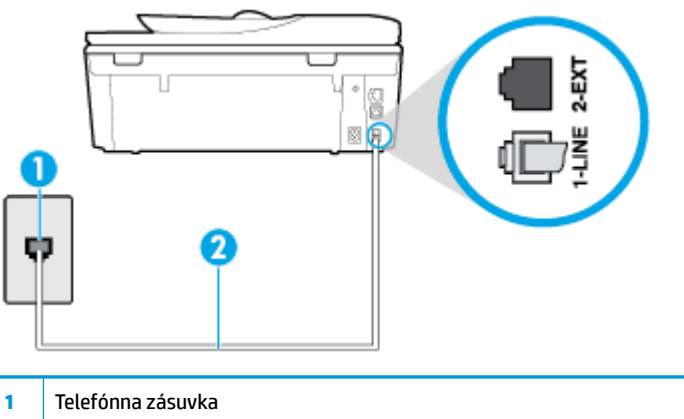

**Obrázok 10-1** Pohľad na zadnú stranu tlačiarne

- **2** Telefónny kábel dodaný v balení s tlačiarňou pripojte k portu s označením 1-LINE
- **2.** Po pripojení telefónneho kábla k portu 1-LINE znova spustite test faxu. Skontrolujte, či prebehol úspešne a či je tlačiareň pripravená na faxovanie.
- **3.** Skúste odoslať alebo prijať testovací fax.

#### **Zlyhanie testu "Použitie správneho typu telefónneho kábla s faxom"**

Pripojte jeden koniec telefónneho kábla k telefónnej zásuvke v stene a druhý koniec k portu označenému 1-LINE na zadnej strane tlačiarne.

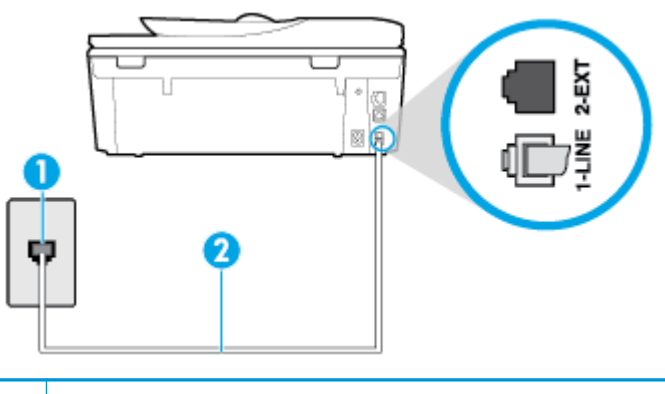

**1** Telefónna zásuvka

- **2** Telefónny kábel dodaný v balení s tlačiarňou pripojte k portu s označením 1-LINE
- Skontrolujte prepojenie medzi telefónnou zásuvkou v stene a tlačiarňou a spoľahlivosť telefónneho kábla.
- Problémy s faxovaním môže spôsobovať používanie rozdeľovača telefónnej linky. (Rozdeľovač je dvojkáblový konektor, ktorý sa zapája do telefónnej zásuvky v stene.) Skúste odstrániť rozdeľovač a pripojiť tlačiareň priamo k telefónnej zásuvke v stene.

#### **Zlyhanie testu "Zistenie oznamovacieho tónu"**

- Zlyhanie testu môžu spôsobiť iné zariadenia, ktoré využívajú spoločnú telefónnu linku s tlačiarňou. Ak chcete zistiť, či problémy spôsobuje iné zariadenie, odpojte všetky zariadenia od telefónnej linky a znova spustite test. Ak test **Test zisťovania oznamovacieho tónu** po odpojení iných zariadení prebehne bez problémov, problémy spôsobuje najmenej jedno zariadenie. Skúste ich postupne po jednom zapájať a vždy znova spustiť test, aby ste zistili, ktoré zariadenie spôsobuje problémy.
- K telefónnej zásuvke v stene, ktorú používate pre tlačiareň, skúste pripojiť fungujúci telefón a telefónny kábel a skontrolujte, či počujete oznamovací tón. Ak nepočujete oznamovací tón, obráťte sa na telekomunikačného operátora a požiadajte o kontrolu linky.
- Pripojte jeden koniec telefónneho kábla k telefónnej zásuvke v stene a druhý koniec k portu označenému 1-LINE na zadnej strane tlačiarne.
- Problémy s faxovaním môže spôsobovať používanie rozdeľovača telefónnej linky. (Rozdeľovač je dvojkáblový konektor, ktorý sa zapája do telefónnej zásuvky v stene.) Skúste odstrániť rozdeľovač a pripojiť tlačiareň priamo k telefónnej zásuvke v stene.
- Test môže zlyhať, ak telefónny systém nepoužíva štandardný oznamovací tón, napríklad pri niektorých systémoch pobočkovej ústredne. Nespôsobí to však problémy pri odosielaní alebo prijímaní faxov. Pokúste sa odoslať alebo prijať skúšobný fax.
- Skontrolujte správnosť nastavenia krajiny/regiónu. Ak nie je správne nastavená krajina/región, môže dôjsť k zlyhaniu testu a problémom pri odosielaní a prijímaní faxov.
- Tlačiareň pripojte k analógovej telefónnej linke, inak nebudete môcť odosielať ani prijímať faxy. Ak chcete zistiť, či telefónna linka nie je digitálna, pripojte k nej obyčajný analógový telefón a skontrolujte, či počujete oznamovací tón. Ak nepočujete normálny oznamovací tón, telefónna linka môže byť nastavená pre digitálne telefóny. Tlačiareň pripojte k analógovej telefónnej linke a skúste odoslať alebo prijať fax.

Po vyriešení všetkých problémov spustite znova test faxu. Skontrolujte, či bol test úspešný a či je tlačiareň pripravená na faxovanie. Ak **Test zistenia oznamovacieho tónu** naďalej zlyháva, obráťte sa na telefónnu spoločnosť a požiadajte o kontrolu telefónnej linky.

#### **Zlyhanie testu "Stav faxovej linky"**

- Tlačiareň pripojte k analógovej telefónnej linke, inak nebudete môcť odosielať ani prijímať faxy. Ak chcete zistiť, či telefónna linka nie je digitálna, pripojte k nej obyčajný analógový telefón a skontrolujte, či počujete oznamovací tón. Ak nepočujete normálny oznamovací tón, telefónna linka môže byť nastavená pre digitálne telefóny. Tlačiareň pripojte k analógovej telefónnej linke a skúste odoslať alebo prijať fax.
- Skontrolujte prepojenie medzi telefónnou zásuvkou v stene a tlačiarňou a spoľahlivosť telefónneho kábla.
- Pripojte jeden koniec telefónneho kábla k telefónnej zásuvke v stene a druhý koniec k portu označenému 1-LINE na zadnej strane tlačiarne.
- Zlyhanie testu môžu spôsobiť iné zariadenia, ktoré využívajú spoločnú telefónnu linku s tlačiarňou. Ak chcete zistiť, či problémy spôsobuje iné zariadenie, odpojte všetky zariadenia od telefónnej linky a znova spustite test.
- <span id="page-166-0"></span>● Ak **Test stavu faxovej linky** po odpojení iných zariadení prebehne bez problémov, jedno alebo viac zariadení spôsobuje problémy. Skúste ich postupne po jednom zapájať a vždy znovu spustiť test, aby ste zistili, ktoré zariadenie spôsobuje problémy.
- Ak **Test stavu faxovej linky** zlyhá aj bez pripojenia iných zariadení, pripojte tlačiareň k fungujúcej telefónnej linke a pokračujte v čítaní informácií o riešení problémov v tejto časti.
- Problémy s faxovaním môže spôsobovať používanie rozdeľovača telefónnej linky. (Rozdeľovač je dvojkáblový konektor, ktorý sa zapája do telefónnej zásuvky v stene.) Skúste odstrániť rozdeľovač a pripojiť tlačiareň priamo k telefónnej zásuvke v stene.

Po vyriešení všetkých problémov spustite znova test faxu. Skontrolujte, či bol test úspešný a či je tlačiareň pripravená na faxovanie. Ak test **Stav faxovej linky** naďalej zlyháva a problémy pri faxovaní naďalej pretrvávajú, obráťte sa na telefónnu spoločnosť a požiadajte o kontrolu linky.

## **Riešenie problémov s faxom**

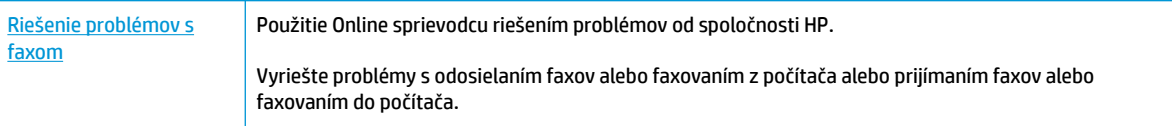

**POZNÁMKA:** Sprievodca HP riešením problémov online nemusí byť k dispozícii vo všetkých jazykoch.

## Prečítajte si v Pomocníkovi všeobecné pokyny týkajúce sa špecifických problémov **s faxom**

Aký druh problému s faxom máte?

### **Na displeji je stále zobrazené hlásenie Vyvesené slúchadlo**

- HP odporúča používať dvojlinkový telefónny kábel.
- Možno sa používa aj iné zariadenie, ktoré používa tú istú telefónnu linku ako tlačiareň. Skontrolujte, či sa nepoužívajú podvojné telefóny (telefóny na rovnakej telefónnej linke, ktoré však nie sú pripojené k tlačiarni) alebo iné zariadenia alebo či nie sú vyvesené ich slúchadlá. Tlačiareň napríklad nemôžete používať na faxovanie, ak je vyvesený podvojný telefón alebo ak používate počítačový telefonický modem na odosielanie e-mailov alebo na prístup na internet.

### **Problémy tlačiarne s odosielaním a prijímaním faxov**

Skontrolujte, či je tlačiareň zapnutá. Pozrite sa na displej tlačiarne. Ak sa na displeji nič nezobrazuje a indikátor ikony  $\binom{1}{k}$  (tlačidlo Napájanie) nesvieti, tlačiareň je vypnutá. Skontrolujte, či je napájací kábel

pevne pripojený k tlačiarni a zapojený do sieťovej zásuvky. Stlačením ikony  $\binom{1}{k}$  (tlačidlo Napájanie) zapnite tlačiareň.

Spoločnosť HP odporúča počkať po zapnutí tlačiarne päť minút a až potom odosielať alebo prijímať faxy. Tlačiareň nemôže odosielať ani prijímať faxy, kým prebieha inicializácia po zapnutí.

Skontrolujte, či ste na pripojenie k telefónnej zásuvke v stene použili telefónny kábel dodaný v balení s tlačiarňou. Jeden koniec telefónneho kábla by mal byť pripojený k portu s označením 1-LINE na zadnej strane tlačiarne a druhý koniec k telefónnej zásuvke v stene, ako je znázornené na obrázku.

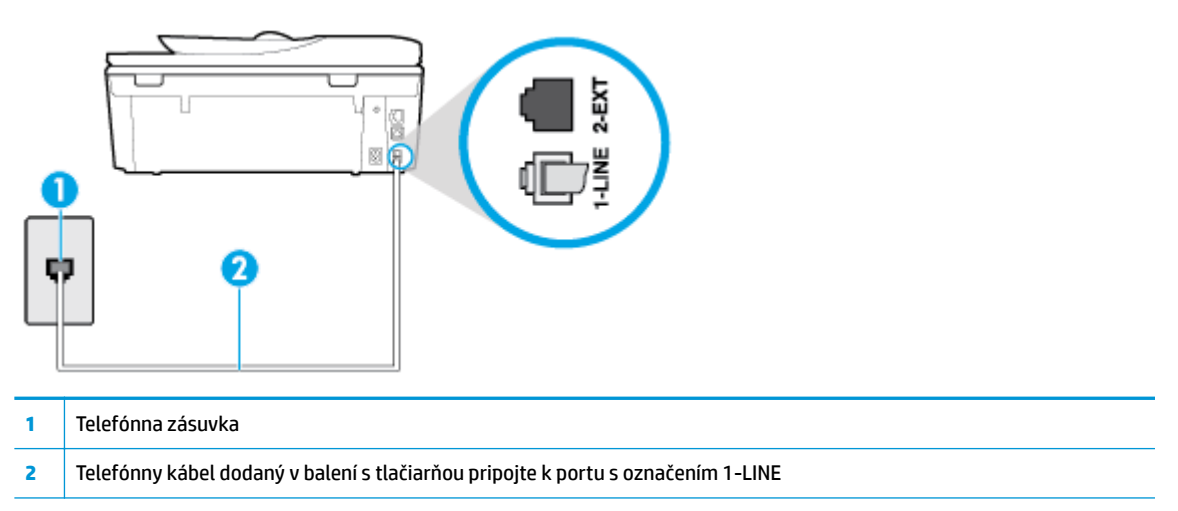

- K telefónnej zásuvke v stene, ktorú používate pre tlačiareň, skúste pripojiť fungujúci telefón a telefónny kábel a skontrolujte, či počujete oznamovací tón. Ak nepočujete oznamovací tón, požiadajte o pomoc telekomunikačného operátora.
- Možno sa používa aj iné zariadenie, ktoré používa tú istú telefónnu linku ako tlačiareň. Tlačiareň napríklad nemôžete používať na faxovanie, ak je vyvesený podvojný telefón alebo ak používate počítačový telefonický modem na odosielanie e-mailov alebo na prístup na internet.
- Skontrolujte, či chybu nepôsobil iný proces. Skontrolujte, či sa na displeji alebo na obrazovke počítača nezobrazilo chybové hlásenie s informáciami o probléme a jeho riešení. V prípade chyby nemôže tlačiareň až do odstránenia chybového stavu odosielať ani prijímať faxy.
- Telefónnu linku môže rušiť šum. Telefónne linky s nízkou kvalitou zvuku (so šumom) môžu spôsobovať problémy s faxovaním. Skontrolujte kvalitu zvuku telefónnej linky. Do zásuvky v stene pripojte telefónny prístroj a skontrolujte, či sa na linke vyskytuje statický alebo iný šum. Ak počujete šum, vypnite režim **Režim opravy chyby** (ECM) a skúste znova zopakovať faxovanie. Ak problém pretrváva, spojte sa s telefónnou spoločnosťou.
- Ak používate službu DSL, skontrolujte, či máte pripojený filter DSL, inak nebudete môcť úspešne faxovať.
- Skontrolujte, či tlačiareň nie je pripojená k telefónnej zásuvke v stene, ktorá je nastavená pre digitálne telefóny. Ak chcete zistiť, či telefónna linka nie je digitálna, pripojte k nej obyčajný analógový telefón a skontrolujte, či počujete oznamovací tón. Ak nepočujete normálny oznamovací tón, telefónna linka môže byť nastavená pre digitálne telefóny.
- Ak používate súkromnú pobočkovú ústredňu alebo konvertor/terminálový adaptér linky ISDN, podľa možnosti skontrolujte, či je tlačiareň pripojená k správnemu portu a či je terminálový adaptér nastavený na správny typ prepínača pre vašu krajinu/región.
- Ak tlačiareň používa spoločnú telefónnu linku so službou DSL, je možné, že modem DSL môže byť nesprávne uzemnený. Nesprávne uzemnený modem DSL môže vytvárať šum na telefónnej linke. Telefónne linky s nízkou kvalitou zvuku (so šumom) môžu spôsobovať problémy s faxovaním. Skontrolujte kvalitu zvuku telefónnej linky. K telefónnej zásuvke v stene pripojte telefónny prístroj a počúvajte, či sa vyskytuje statický alebo iný šum. Ak počujete šum, vypnite modem DSL a úplne ho odpojte od napájania aspoň na 15 minút. Znovu zapnite modem DSL a počúvajte oznamovací tón.

<sup>2</sup> POZNÁMKA: Statický šum sa môže vyskytnúť na linke v budúcnosti znova. Ak tlačiareň prestane odosielať a prijímať faxy, zopakujte uvedený postup.

Ak sa na telefónnej linke stále vyskytuje šum, obráťte sa na telefónnu spoločnosť. Informácie o vypnutí modemu DSL získate od poskytovateľa služby DSL.

● Problémy s faxovaním môže spôsobovať používanie rozdeľovača telefónnej linky. (Rozdeľovač je dvojkáblový konektor, ktorý sa zapája do telefónnej zásuvky v stene.) Skúste odstrániť rozdeľovač a pripojiť tlačiareň priamo k telefónnej zásuvke v stene.

### **Tlačiareň nemôže prijímať faxy, ale môže ich odosielať**

- Ak nepoužívate službu rozlišujúcich vzorov zvonení, skontrolujte, či je funkcia **Rozlíšené zvonenie**  tlačiarne nastavená na hodnotu **Všetky štandardné zvonenia** .
- Ak je možnosť **Automatická odpoveď** nastavená na hodnotu **Nesvieti** , budete musieť prijímať faxy manuálne. V opačnom prípade tlačiareň fax neprijme.
- Ak máte službu odkazovej schránky na tom istom telefónnom čísle, ktoré používate na faxové volania, faxy musíte prijímať manuálne, nie automaticky. To znamená, že musíte byť k dispozícii a osobne odpovedať na prichádzajúce faxové volania.
- Ak je počítačový telefonický modem pripojený k rovnakej telefónnej linke ako tlačiareň, skontrolujte, či nie je softvér modemu nastavený na automatické prijímanie faxov. Modemy nastavené na automatické prijímanie faxov prevezmú pri prijímaní všetkých prichádzajúcich faxov kontrolu nad telefónnou linkou, čím zabránia tlačiarni prijímať faxové volania.
- Ak je na spoločnej telefónnej linke s tlačiarňou pripojený záznamník, mohol sa vyskytnúť jeden z nasledujúcich problémov:
	- Nastavenie záznamníka nemusí byť správne pre tlačiareň.
	- Odosielaná správa môže byť príliš dlhá alebo príliš hlasná a neumožní tlačiarni zistiť faxové tóny, čo môže spôsobiť odpojenie faxového zariadenia odosielateľa.
	- Je možné, že záznamník neposkytuje po odoslaní správy dostatočne dlhú chvíľu ticha, takže tlačiareň nie je schopná rozoznať faxové tóny. Tento problém sa najčastejšie vyskytuje v prípade digitálnych záznamníkov.

Problémy by mohli vyriešiť nasledujúce opatrenia:

- Ak máte záznamník pripojený na tej istej telefónnej linke, ktorú používate na faxové volania, skúste pripojiť záznamník priamo k tlačiarni.
- Skontrolujte, či je tlačiareň nastavená na automatické prijímanie faxov.
- Skontrolujte, či je možnosť **Počet zvonení pred odpovedaním** nastavená na vyšší počet zvonení ako záznamník.
- Odpojte záznamník a pokúste sa prijať fax. Ak sa podarí prijať fax bez záznamníka, problém pravdepodobne spôsoboval záznamník.
- Znovu pripojte záznamník a opäť nahrajte správu odkazu. Nahrajte správu s dĺžkou približne 10 sekúnd. Pri nahrávaní správy hovorte pomaly a nie príliš nahlas. Na konci hlasovej správy ponechajte aspoň 5-sekundové ticho. Na pozadí nahrávky tohto tichého úseku by nemal byť žiadny šum. Pokúste sa znovu prijať fax.

**<sup>2</sup> POZNÁMKA:** Niektoré digitálne záznamníky nemusia nechať tichý úsek nahraný na konci správy odkazu. Pre kontrolu si správu odkazu prehrajte.

● Ak je tlačiareň pripojená k spoločnej telefónnej linke s inými typmi telefónnych zariadení, ako je napríklad záznamník, počítačový telefonický modem alebo viacportový prepínač, úroveň faxového signálu sa môže znížiť. Úroveň signálu sa môže znížiť aj v prípade, ak používate rozdeľovač alebo ak z dôvodu predĺženia telefónnych káblov pripojíte ďalšie káble. Zoslabený faxový signál môže spôsobovať problémy s prijímaním faxov.

Ak chcete zistiť, či problémy spôsobuje iné zariadenie, skúste odpojiť od telefónnej linky všetky zariadenia okrem tlačiarne a pokúste sa znova prijať fax. Ak môžete úspešne prijímať faxy bez iných zariadení, problémy spôsobuje niektoré zo zariadení (prípadne viaceré zariadenia). Skúste ich postupne po jednom zapájať a vždy znova prijať fax, aby ste zistili, ktoré zariadenie spôsobuje problémy.

Ak máte nastavený špeciálny vzor zvonenia pre faxové číslo (pomocou služby rozlišujúcich vzorov zvonení od telekomunikačnej spoločnosti), skontrolujte, či je funkcia **Rozlíšené zvonenie** v tlačiarni nastavená na príslušnú hodnotu.

### **Tlačiareň nemôže odosielať faxy, ale môže ich prijímať**

● Tlačiareň možno vytáča príliš rýchlo alebo príliš skoro. Medzi jednotlivé číslice budete možno musieť vložiť pauzy. Ak sa chcete napríklad pred vytočením telefónneho čísla spojiť s vonkajšou linkou, za vytáčané prístupové číslo vložte pauzu. Ak vytáčate číslo 95555555 a číslo 9 prepája vonkajšiu linku, pauzu vložte nasledovne: 9-555-5555. Ak chcete do zadávaného faxového čísla pridať medzeru, opakovane sa dotýkajte tlačidla **\***, kým sa na displeji nezobrazí spojovník (**-**).

Fax môžete odoslať aj pomocou funkcie monitorovaného vytáčania. To vám umožní počas vytáčania počúvať tóny na telefónnej linke. Môžete určiť rýchlosť vytáčania a počas vytáčania reagovať na výzvy.

Číslo, ktoré ste zadali pri odosielaní faxu, nemá správny formát alebo sa vyskytol problém s prijímajúcim faxovým zariadením. Pre kontrolu vytočte faxové číslo z telefónu a počúvajte tóny faxu. Ak nepočujete faxové tóny, prijímajúce faxové zariadenie môže byť vypnuté alebo odpojené alebo služba hlasovej pošty ruší telefónnu linku príjemcu. Požiadajte aj príjemcu, aby skontroloval, či sa problém nevyskytol na prijímajúcom faxovom zariadení.

### **Na záznamníku sa nachádzajú nahrané tóny faxu**

- Ak máte záznamník pripojený na tej istej telefónnej linke, ktorú používate na faxové volania, skúste pripojiť záznamník priamo k tlačiarni. Ak nepripojíte záznamník odporúčaným spôsobom, faxové tóny sa môžu nahrávať na záznamník.
- Skontrolujte, či je tlačiareň nastavená na automatické prijímanie faxov a či je nastavenie položky **Počet zvonení pred odpovedaním** správne. Počet zvonení do odpovedania musí byť nastavený pre tlačiareň na väčšiu hodnotu ako pre záznamník. Ak ste záznamník aj tlačiareň nastavili na rovnaký počet zvonení do odpovedania, na volanie budú odpovedať obe zariadenia a na záznamník sa nahrajú faxové tóny.
- Pre záznamník nastavte nízky počet zvonení do odpovedania a pre tlačiareň maximálny podporovaný počet zvonení do odpovedania. (Maximálny počet zvonení sa líši pre jednotlivé krajiny/regióny.) V tomto nastavení bude na volania odpovedať telefónny záznamník a tlačiareň bude sledovať linku. Ak tlačiareň zistí faxové tóny, prijme fax. Ak je prichádzajúce volanie hlasové, záznamník nahrá odkaz.

# <span id="page-170-0"></span>**Problémy so sieťou a pripojením**

Čo chcete urobiť?

## **Oprava bezdrôtového pripojenia**

Vyberte niektorú z nasledujúcich možností riešenia problémov.

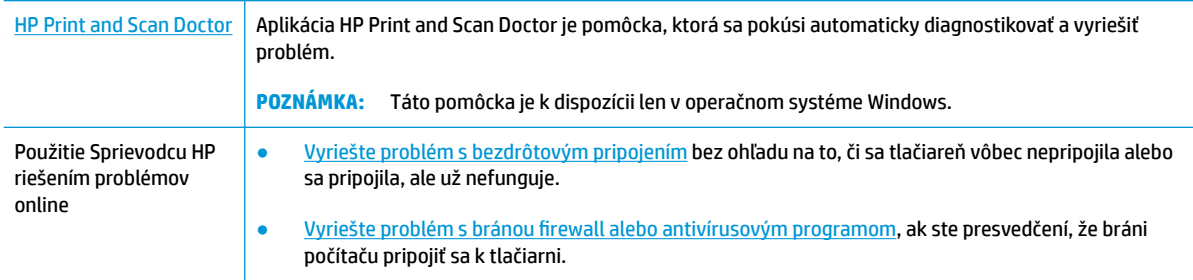

**POZNÁMKA:** Aplikácia HP Print and Scan Doctor a Sprievodca HP riešením problémov online nemusí byť k dispozícii vo všetkých jazykoch.

**Prečítajte si v Pomocníkovi všeobecné pokyny týkajúce sa riešenia problémov s bezdrôtovým pripojením**

Skontrolovaním konfigurácie siete alebo vytlačením správy o teste bezdrôtového pripojenia môžete diagnostikovať problémy so sieťovým pripojením.

- **1.** Na úvodnej obrazovke sa dotknite položky ( $\psi$ ) (Bezdrôtové rozhranie) a potom položky  $\{\hat{\otimes}\}$ ( **Nastavenia** ).
- **2.** Dotknite sa položky Tlač správ a potom položky Konfiguračná strana siete alebo položky Správa o **teste bezdrôtového pripojenia**.

## **Vyhľadanie nastavenia siete týkajúce sa bezdrôtového pripojenia**

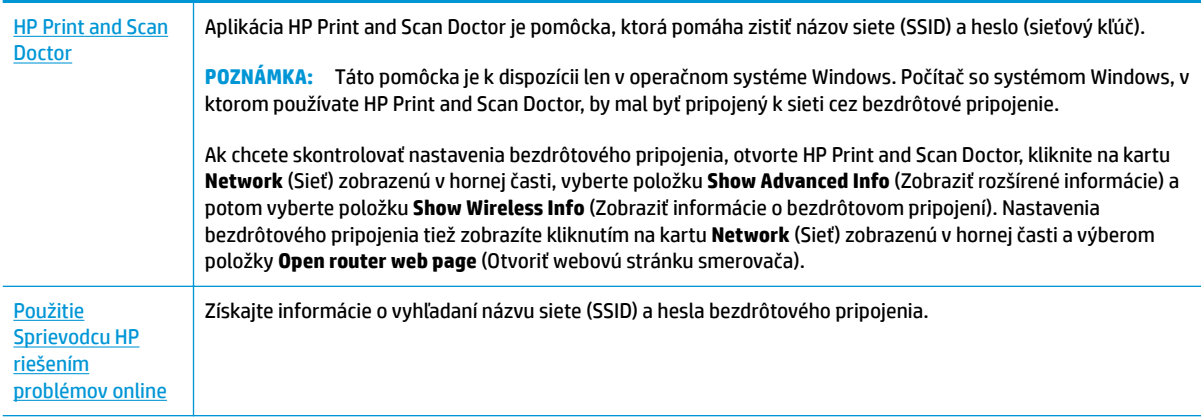

Vyberte niektorú z nasledujúcich možností riešenia problémov.

**POZNÁMKA:** Aplikácia HP Print and Scan Doctor a Sprievodca HP riešením problémov online nemusí byť k dispozícii vo všetkých jazykoch.

## **Oprava pripojenia k funkcii Funkcia Wi-Fi Direct**

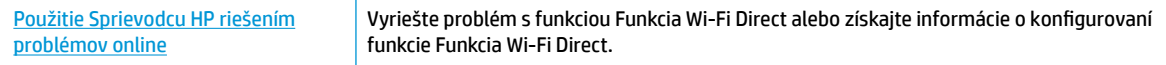

**<sup>2</sup> POZNÁMKA:** Sprievodca HP riešením problémov online nemusí byť k dispozícii vo všetkých jazykoch.

#### **Prečítajte si v Pomocníkovi všeobecné pokyny týkajúce sa riešenia problémov s funkciou Funkcia Wi-Fi Direct**

- **1.** Skontrolujte, či je funkcia Funkcia Wi-Fi Direct zapnutá:
	- **▲** Na ovládacom paneli tlačiarne klepnite na kartu zobrazenú v hornej časti obrazovky alebo ju potiahnite smerom nadol na otvorenie softvérového ovládacieho panela a klepnite na položku (Funkcia Wi-Fi Direct).
- **2.** V počítači alebo mobilnom zariadení s bezdrôtovým pripojením zapnite pripojenie k sieti Wi-Fi, potom vyhľadajte názov funkcie Funkcia Wi-Fi Direct v tlačiarni a pripojte sa k nej.
- **3.** Po zobrazení výzvy zadajte heslo funkcie Funkcia Wi-Fi Direct.
- **4.** Ak používate mobilné zariadenie, skontrolujte, či ste nainštalovali kompatibilnú tlačovú aplikáciu. Ďalšie informácie o mobilnej tlači nájdete na stránke [www.hp.com/global/us/en/eprint/](http://www.hp.com/global/us/en/eprint/mobile_printing_apps.html) [mobile\\_printing\\_apps.html.](http://www.hp.com/global/us/en/eprint/mobile_printing_apps.html)

### **Oprava pripojenia k sieti Ethernet**

Skontrolujte nasledujúce body:

- Sieť je schopná prevádzky a sieťový rozbočovač, prepínač alebo smerovač sú zapnuté.
- Správnosť pripojenia ethernetového kábla k tlačiarni a smerovaču. Ethernetový kábel sa zapája do portu Ethernet na tlačiarni a po pripojení sa rozsvieti indikátor nachádzajúci sa vedľa konektora.
- Antivírusové programy vrátane programov na ochranu pred spyware nemajú vplyv na sieťové pripojenie k tlačiarni. Ak zistíte, že antivírusový softvér alebo softvér brány firewall zabraňuje počítaču pripojiť sa k tlačiarni, vyriešte problém [pomocou riešenia problémov HP online týkajúcich sa brány firewall.](http://www.hp.com/embed/sfs/doc?client=IWS-eLP&lc=sk&cc=sk&ProductNameOID=9073160&TapasOnline=NETWORK_FIREWALL&OS=Windows)
- Získajte ďalšie informácie o používaní nástroja HP Print and Scan Doctor. [Kliknutím sem prejdete](http://www.hp.com/embed/sfs/doc?client=IWS-eLP&lc=sk&cc=sk&ProductNameOID=9073160&TapasOnline=TIPS_SW_SCAN&OS=Windows)  [online a získate ďalšie informácie](http://www.hp.com/embed/sfs/doc?client=IWS-eLP&lc=sk&cc=sk&ProductNameOID=9073160&TapasOnline=TIPS_SW_SCAN&OS=Windows). Táto webová lokalita nemusí byť v súčasnosti dostupná vo všetkých jazykoch.

Vyriešte problém automaticky spustením aplikácie HP Print and Scan Doctor. Nástroj sa pokúsi diagnostikovať a opraviť problém. Pomôcka HP Print and Scan Doctor nemusí byť k dispozícii vo všetkých jazykoch.

# **Problémy s hardvérom tlačiarne**

**TIP:** Na vykonanie diagnostiky a automatickej opravy problémov týkajúcich sa tlače, skenovania a kopírovania spustite aplikáciu [HP Print and Scan Doctor](http://h20180.www2.hp.com/apps/Nav?h_pagetype=s-924&h_keyword=lp70044-win&h_client=s-h-e004-01&h_lang=sk&h_cc=sk). Aplikácia je dostupná len v niektorých jazykoch.

#### **Manuálne vytiahnutie automatického nadstavca výstupného zásobníka**

Ak sa automatický nadstavec výstupného zásobníka nevysunie automaticky, môžete ho vytiahnuť manuálne.

**1.** Vyberte výstupný zásobník z tlačiarne.

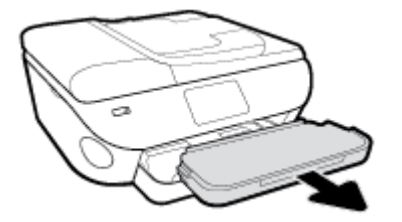

**2.** V spodnej časti výstupného zásobníka posuňte zámok výstupného zásobníka do odomknutej polohy a potom posunutím uvoľňovacej páčky uvoľnite nadstavec zásobníka.

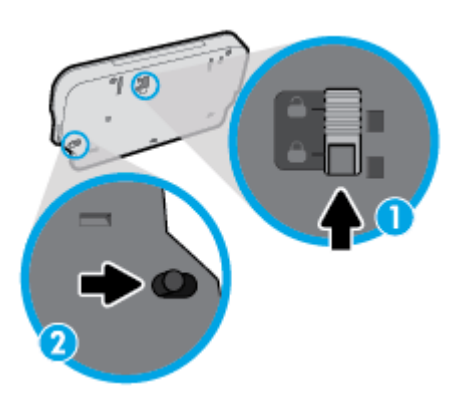

**3.** Výstupný zásobník vložte späť do tlačiarne tak, aby nadstavec zásobníka ostal v uvoľnenej polohe.

#### **Tlačiareň sa nečakane vypína**

- Skontrolujte napájanie a jeho pripojenie.
- Skontrolujte, či je napájací kábel tlačiarne pevne zapojený do funkčnej sieťovej zásuvky.

#### **Vyriešte zlyhanie tlačiarne.**

**▲** Vypnite a zapnite tlačiareň. Ak sa týmto krokom problém neodstráni, obráťte sa na spoločnosť HP.

Ďalšie informácie o kontaktovaní sa so spoločnosťou HP nájdete v časti [Technická podpora spoločnosti](#page-183-0)  [HP.](#page-183-0)

# **Získanie pomoci prostredníctvom ovládacieho panela tlačiarne**

Ďalšie informácie o tlačiarni nájdete v témach Pomocníka tlačiarne. Niektoré témy Pomocníka obsahujú animácie, ktoré vás prevedú rôznymi postupmi, napríklad pri vkladaní papiera.

Ak chcete na úvodnej obrazovke zobraziť ponuku Pomocník alebo chcete zobraziť kontextového pomocníka pre niektorú obrazovku, klepnite na ? na ovládacom paneli tlačiarne.

# **Získajte pomoc z aplikácie HP Smart**

Aplikácia HP Smart poskytuje upozornenia na problémy s tlačou (zaseknutia a iné problémy), prepojenia na obsah Pomocníka a možnosť kontaktovať podporu a získať ďalšiu pomoc.

# <span id="page-175-0"></span>**Oboznámenie sa s obsahom správ tlačiarne**

Pri riešení problémov s tlačiarňou vám môže pomôcť, ak si vytlačíte nasledujúce správy.

- Správa o stave tlačiarne
- Správa o konfigurácii siete
- Správa o kvalite tlače
- [Informačná strana webových služieb](#page-176-0)

#### **Tlač správy o tlačiarni**

- **1.** Na ovládacom paneli tlačiarne klepnite na kartu zobrazenú v hornej časti obrazovky alebo ju potiahnite smerom nadol na otvorenie softvérového ovládacieho panela a klepnite na položku ( **Nastavenie** ).
- **2.** Dotknite sa ikony **Správy** .
- **3.** Vyberte správu o tlačiarni, ktorá sa má vytlačiť.
- **POZNÁMKA:** Informácie o tlači správy o teste bezdrôtovej siete nájdete v časti [Test bezdrôtového](#page-128-0) [pripojenia](#page-128-0) .

### **Správa o stave tlačiarne**

Pomocou správy o stave tlačiarne môžete zobraziť aktuálne informácie o tlačiarni a stave kaziet. Správu o stave tlačiarne možno používať aj pri riešení problémov s tlačiarňou.

Správa o stave tlačiarne obsahuje aj protokol najnovších udalostí.

Ak sa potrebujete telefonicky spojiť so spoločnosťou HP, často je vhodné vytlačiť predtým stránku so správou o stave tlačiarne.

### **Správa o konfigurácii siete**

Ak je tlačiareň pripojená k sieti, môžete vytlačiť konfiguračnú stranu siete a zistiť z nej nastavenia siete pre tlačiareň, príp. zoznam sietí, ktoré rozpoznala tlačiareň. Posledná strana správy obsahuje zoznam všetkých rozpoznateľných bezdrôtových sietí v oblasti spolu s intenzitou signálu a používanými kanálmi. Môže vám to pomôcť pri výbere sieťového kanála, ktorý ostatné siete nepoužívajú intenzívne (zlepší to výkon siete).

**POZNÁMKA:** Ak chcete získať zoznam nefunkčných bezdrôtových sietí v oblasti, je potrebné zapnúť bezdrôtový rádiový modul na tlačiarni. Ak je tento modul vypnutý alebo je tlačiareň pripojená cez Ethernet, tento zoznam sa nezobrazí.

Konfiguračná strana siete vám pomôže vyriešiť problémy s pripojením na sieť. Ak sa potrebujete telefonicky spojiť so spoločnosťou HP, je vhodné vytlačiť predtým túto stranu.

## **Správa o kvalite tlače**

Problémy s kvalitou tlače môžu mať mnoho príčin – nastavenia softvéru, nekvalitný súbor s obrázkom alebo samotný tlačový systém. Ak nie ste spokojní s kvalitou výtlačkov, môžete vytlačiť stranu so správou o kvality tlače, pomocou ktorej môžete ľahšie zistiť, či tlačový systém pracuje správne.

# <span id="page-176-0"></span>**Informačná strana webových služieb**

Vytlačenie informačnej strany webových služieb môže pomôcť pri identifikácii problémov týkajúcich sa pripojenia na internet, ktoré môžu mať vplyv na webové služby.

# **Riešenie problémov pri používaní webových služieb**

Ak sa vyskytli problémy s používaním webových služieb, napríklad služby HP ePrint, skontrolujte nasledovné:

- Uistite sa, že tlačiareň je pripojená na internet prostredníctvom siete Ethernet alebo bezdrôtového pripojenia.
- **<sup>2</sup> POZNÁMKA:** Tieto webové funkcie nemožno použiť, ak je tlačiareň pripojená pomocou kábla USB.
- Uistite sa, že sú v tlačiarni nainštalované najnovšie aktualizácie produktu.
- Uistite sa, že v tlačiarni sú povolené webové služby. Ďalšie informácie nájdete v časti [Nastavenie](#page-110-0) [webových služieb](#page-110-0).
- Skontrolujte, či je zapnutý a správne funguje sieťový rozbočovač, prepínač alebo smerovač.
- Ak tlačiareň pripájate pomocou kábla siete Ethernet, skontrolujte, či ste tlačiareň nepripojili pomocou telefónneho kábla alebo prekríženého kábla na pripojenie tlačiarne k sieti a či je kábel siete Ethernet bezpečne pripojený k tlačiarni. Ďalšie informácie nájdete v časti [Problémy so sieťou a pripojením.](#page-170-0)
- Ak pripájate tlačiareň použitím bezdrôtového pripojenia, skontrolujte, či bezdrôtová sieť funguje správne. Ďalšie informácie nájdete v časti [Problémy so sieťou a pripojením](#page-170-0).
- Ak používate službu HP ePrint, skontrolujte nasledujúce nastavenia:
	- Uistite sa, že je e-mailová adresa tlačiarne správna.
	- Uistite sa, že je e-mailová adresa tlačiarne jediná adresa uvedená v poli Komu v e-mailovej správe. Ak sú v poli príjemcu uvedené ďalšie e-mailové adresy, odosielané prílohy sa nemusia vytlačiť.
	- Uistite sa, že odosielate dokumenty, ktoré spĺňajú požiadavky služby HP ePrint. Ďalšie informácie nájdete na stránke [HP Connected](http://www.hpconnected.com) Táto lokalita nemusí byť k dispozícii vo všetkých krajinách a regiónoch.
- Ak sa vo vašej sieti používa na pripojenie na internet server proxy, uistite sa, že zadávané nastavenia servera proxy sú správne:
	- Skontrolujte nastavenia používané webovým prehľadávačom (napríklad Internet Explorer, Firefox alebo Safari).
	- Overte si informácie u správcu IT alebo osoby, ktorá nastavila bránu firewall.
		- Ak sa zmenili nastavenia servera proxy používané v bráne firewall, musíte aktualizovať tieto nastavenia na ovládacom paneli tlačiarne alebo vo vstavanom webovom serveri. Ak toto nastavenie neaktualizujete, nebudete môcť používať webové služby.

Ďalšie informácie nájdete v časti [Nastavenie webových služieb.](#page-110-0)

- K dispozícii je tiež možnosť vytlačiť správu o prístupe na web, ktorá vám pomôže pri identifikácii problémov s internetovým pripojením. Ďalšie informácie o tlači tejto správy nájdete v časti [Oboznámenie sa s obsahom správ tlačiarne](#page-175-0).
- **TIP:** Ďalšiu pomoc pri nastavovaní a používaní webových služieb nájdete na lokalite [HP Connected](http://www.hpconnected.com) . Táto lokalita nemusí byť k dispozícii vo všetkých krajinách a regiónoch.

# **Údržba tlačiarne**

Čo chcete urobiť?

## **Vyčistite sklenenú podložku skenera**

Prach alebo nečistoty na sklenenej podložke skenera, vnútornej strane veka skenera alebo ráme skenera môžu spôsobiť spomalenie výkonu, zníženie kvality skenovania a ovplyvniť presnosť špeciálnych funkcií, napríklad prispôsobenia kópií konkrétneho formátu strany.

#### **Čistenie sklenenej podložky skenera**

 $\triangle$  <mark>varovanie!</mark> Pred čistením tlačiareň vypnite stlačením tlačidla  $\left\langle \cdot\right\rangle$  (tlačidlo Napájanie) a odpojením napájacieho kábla z elektrickej zásuvky.

**1.** Nadvihnite veko skenera.

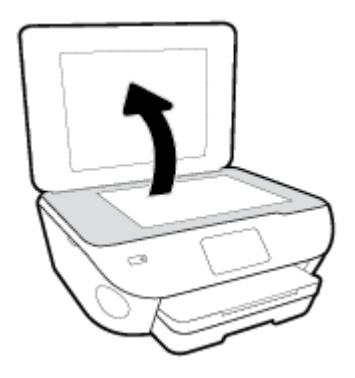

**2.** Sklenenú podložku skenera a vnútornú stranu veka vyčistite mäkkou handričkou nepúšťajúcou vlákna navlhčenou jemným čistiacim prostriedkom na sklo.

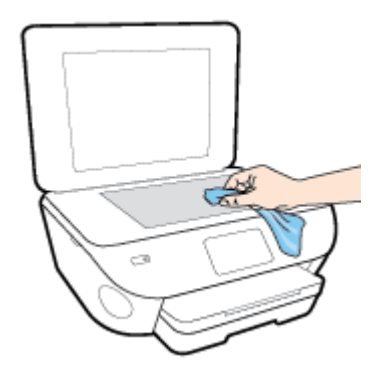

**UPOZORNENIE:** Na čistenie sklenenej podložky skenera používajte len čistiaci prostriedok na sklo. Nepoužívajte čistiace prostriedky s obsahom abrazív, acetónu, benzénu a chloridu uhličitého, pretože môžu poškodiť sklenenú podložku skenera. Nepoužívajte izopropylalkohol, pretože na sklenenej podložke skenera zanecháva pruhy.

**UPOZORNENIE:** Nestriekajte čistiaci prostriedok na sklo priamo na sklenenú podložku skenera. Keby ste naniesli priveľa čistiaceho prostriedku na sklo, mohol by vniknúť pod sklenenú podložku a poškodiť skener.

**3.** Zatvorte veko skenera a zapnite tlačiareň.

# **Čistenie vonkajších častí**

**A varovanie!** Pred čistením tlačiareň vypnite stlačením položky (<sup>1</sup>) (tlačidlo Napájanie) a odpojením napájacieho kábla z elektrickej zásuvky.

Mäkkou, vlhkou handričkou nepúšťajúcou vlákna utrite z povrchu tlačiarne prach, fľaky a škvrny. Do vnútra tlačiarne a na jej ovládací panel sa nesmú dostať tekutiny.

# **Vyčistenie podávača dokumentov**

Ak podávač dokumentov podáva viac strán alebo ak nepodáva obyčajný papier, môžete vyčistiť valčeky a oddeľovaciu lištu.

#### **Čistenie valcov alebo oddeľovacej vložky**

**A varovanie!** Pred čistením tlačiareň vypnite stlačením položky (<sup>1</sup>) (tlačidlo Napájanie) a odpojením napájacieho kábla z elektrickej zásuvky.

- **1.** Z podávača dokumentov vyberte všetky originály.
- **2.** Nadvihnite kryt podávača dokumentov.

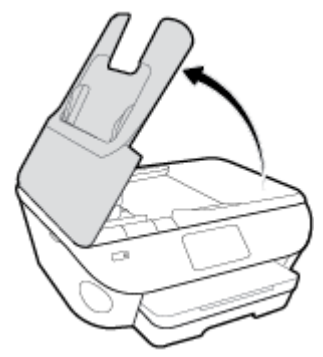

Takto získate prístup k valcom (1) a oddeľovacej lište (2).

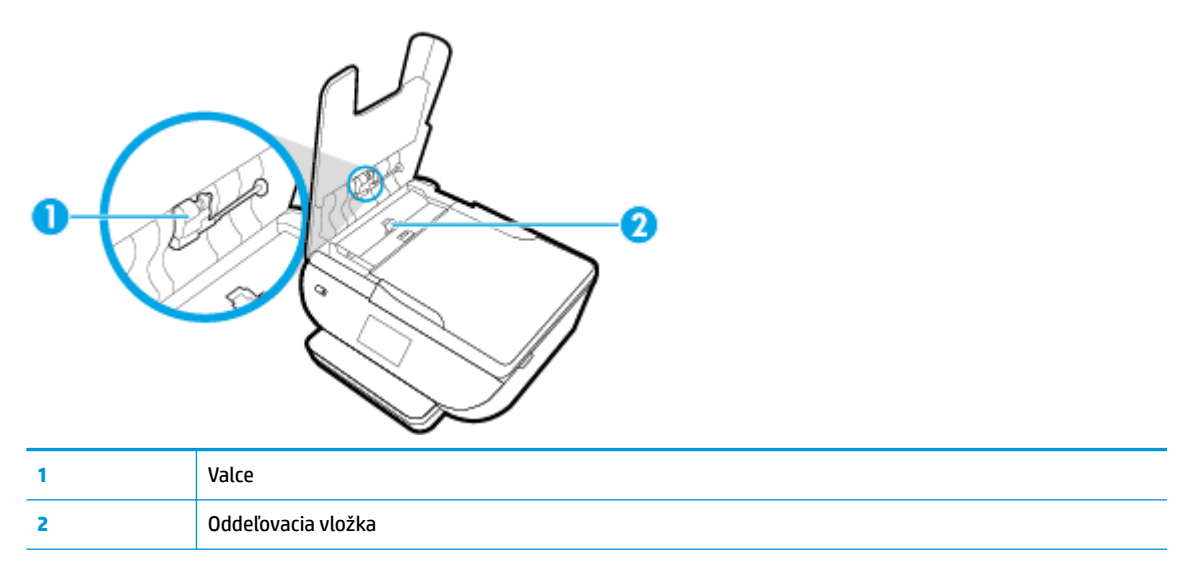
- **3.** Čistú tkaninu, ktorá neuvoľňuje vlákna, zľahka namočte do destilovanej vody a vyžmýkajte ju.
- **4.** Pomocou vlhkej tkaniny zotrite usadeniny z valcov a oddeľovacej vložky.
	- **POZNÁMKA:** Ak usadeniny nie je možné odstrániť pomocou destilovanej vody, skúste použiť izopropylový (čistý) alkohol.
- **5.** Zatvorte kryt podávača dokumentov.

## **Obnovenie pôvodných predvolených výrobných nastavení**

Ak zakážete určité funkcie alebo zmeníte niektoré nastavenie a chcete tieto zmeny vrátiť, môžete obnoviť pôvodné nastavenie tlačiarne od výrobcu alebo nastavenie siete.

#### **Obnovenie nastavenia vybratých funkcií tlačiarne na pôvodné nastavenia od výrobcu**

- **1.** Na ovládacom paneli tlačiarne klepnite na kartu zobrazenú v hornej časti obrazovky alebo ju potiahnite smerom nadol na otvorenie softvérového ovládacieho panela a klepnite na položku ( **Nastavenie** ).
- **2.** Dotknite sa ikony **Údržba tlačiarne** .
- **3.** Dotknite sa položky **Obnoviť**.
- **4.** Dotknite sa položky **Obnoviť nastavenia**.
- **5.** Vyberte funkciu, ktorú chcete obnoviť na predvolené nastavenie od výrobcu:
	- Kopírovanie
	- Skenovanie
	- **Fax**
	- Photo (Fotografia)
	- Sieť
- **6.** Dotknite sa položky **Obnoviť**.

Zobrazí sa hlásenie s výzvou na potvrdenie.

**7.** Dotknite sa položky **Obnoviť**.

#### **Obnovenie predvoleného nastavenia tlačiarne od výrobcu**

- **1.** Na ovládacom paneli tlačiarne klepnite na kartu zobrazenú v hornej časti obrazovky alebo ju potiahnite smerom nadol na otvorenie softvérového ovládacieho panela a klepnite na položku ( **Nastavenie** ).
- **2.** Dotknite sa ikony **Údržba tlačiarne** .
- **3.** Dotknite sa položky **Obnoviť**.
- **4.** Dotknite sa položky **Obnovenie nastavení od výrobcu**.

Zobrazí sa hlásenie, že sa obnovilo predvolené nastavenie od výrobcu.

**5.** Dotknite sa ikony **Pokračovať**.

#### **Obnovenie pôvodného nastavenia siete v tlačiarni**

- **1.** Na ovládacom paneli tlačiarne klepnite na kartu zobrazenú v hornej časti obrazovky alebo ju potiahnite smerom nadol na otvorenie softvérového ovládacieho panela a klepnite na položku ( **Nastavenie** ).
- **2.** Dotknite sa položky **Nastavenie siete**.

**3.** Dotknite sa položky **Obnoviť nastavenia siete**.

Zobrazí sa hlásenie, že sa obnovili predvolené nastavenia siete.

- **4.** Dotknite sa tlačidla **Yes** (Áno).
- **5.** Vytlačte konfiguračnú stranu siete a skontrolujte, či sa obnovilo nastavenie siete.
- **POZNÁMKA:** Keď obnovíte nastavenia siete v tlačiarni, predtým nakonfigurované nastavenia bezdrôtového a ethernetového pripojenia (napr. rýchlosť linky alebo adresa IP) sa odstránia. Adresa IP sa nastaví späť na automatický režim.
- ☆ TIP: Ak chcete získať informácie a nástroje, ktoré vám môžu pomôcť opraviť mnoho bežných problémov s tlačiarňou, môžete navštíviť webovú lokalitu technickej podpory online spoločnosti HP na adrese [www.hp.com/support](http://h20180.www2.hp.com/apps/Nav?h_pagetype=s-001&h_product=9073132&h_client&s-h-e002-1&h_lang=sk&h_cc=sk) .

(Windows) Na vykonanie diagnostiky a automatickej opravy problémov týkajúcich sa tlače, skenovania a kopírovania spustite aplikáciu [HP Print and Scan Doctor](http://h20180.www2.hp.com/apps/Nav?h_pagetype=s-924&h_keyword=lp70044-win&h_client=s-h-e004-01&h_lang=sk&h_cc=sk). Aplikácia je dostupná len v niektorých jazykoch.

## **Technická podpora spoločnosti HP**

Informácie o najnovších aktualizáciách produktu a technickej podpore nájdete na webovej lokalite technickej podpory pre tlačiarne na adrese [www.support.hp.com.](http://h20180.www2.hp.com/apps/Nav?h_pagetype=s-001&h_product=9073132&h_client&s-h-e002-1&h_lang=sk&h_cc=sk) Technická podpora spoločnosti HP online poskytuje širokú škálu možností pomoci pri používaní tlačiarne:

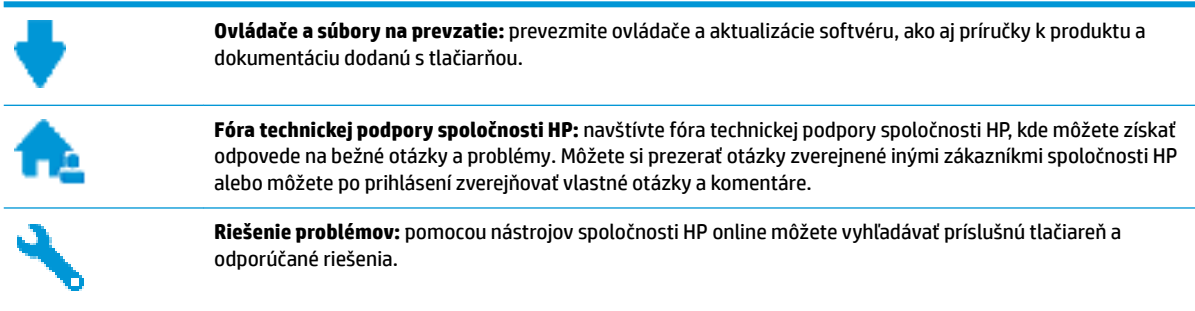

## **Kontaktovať HP**

Ak potrebujete pomoc s riešením problému od zástupcu oddelenia technickej podpory spoločnosti HP, navštívte webovú lokalitu [Contact Support](http://h20180.www2.hp.com/apps/Nav?h_pagetype=s-017&h_product=9073132&h_client&s-h-e002-1&h_lang=sk&h_cc=sk) (Kontakt na oddelenie technickej podpory). Nasledujúce možnosti kontaktovania sú k dispozícii bezplatne pre zákazníkov v období platnosti záruky (za technickú podporu prostredníctvom zástupcu spoločnosti HP mimo záruku sa môže požadovať poplatok):

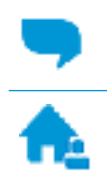

Chatovať online so zástupcom oddelenia technickej podpory spoločnosti HP.

Zavolať zástupcovi oddelenia technickej podpory spoločnosti HP.

Pred skontaktovaním sa s oddelením technickej podpory HP si pripravte tieto informácie:

- Názov produktu (umiestnený na tlačiarni, napríklad HP ENVY Photo 7800)
- číslo výrobku (sa nachádza v blízkosti prístupovej oblasti kazety),

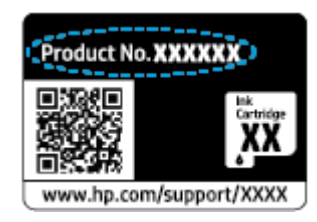

Sériové číslo (umiestnené na zadnej alebo spodnej strane tlačiarne)

## <span id="page-184-0"></span>**Registrácia tlačiarne**

Registrácia trvá iba niekoľko minút a umožňuje využívať rýchlejší servis, efektívnejšiu technickú podporu a upozornenia technickej podpory pre tlačiareň. Ak ste nezaregistrovali tlačiareň počas inštalácie softvéru, môžete ju zaregistrovať teraz na adrese <http://www.register.hp.com>.

## **Ďalšie možnosti záruky**

Za dodatočný poplatok sú k dispozícii rozšírené servisné plány pre tlačiareň. Prejdite na stránku [www.hp.com/support](http://h20180.www2.hp.com/apps/Nav?h_pagetype=s-001&h_product=9073132&h_client&s-h-e002-1&h_lang=sk&h_cc=sk) a vyberte príslušnú krajinu/región a jazyk. Potom si pozrite možnosti rozšírenej záruky dostupné pre príslušnú tlačiareň.

# **A Technické informácie**

V tejto časti sú uvedené technické špecifikácie a informácie medzinárodných noriem pre tlačiareň HP ENVY Photo 7800 series.

Ďalšie špecifikácie nájdete v tlačenej dokumentácii dodávanej s tlačiarňou HP ENVY Photo 7800 series.

Táto časť obsahuje nasledujúce témy:

- [Upozornenia spoločnosti HP Company](#page-186-0)
- · Špecifikácie
- [Regulačné informácie](#page-189-0)
- [Program environmentálneho dozoru výrobku](#page-199-0)

## <span id="page-186-0"></span>**Upozornenia spoločnosti HP Company**

Informácie uvedené v tomto dokumente sa môžu zmeniť bez predchádzajúceho upozornenia.

Všetky práva vyhradené. Reprodukovanie, úpravy alebo preklad tohto materiálu bez predchádzajúceho písomného súhlasu spoločnosti HP sa zakazuje okrem prípadov povolených autorskými zákonmi. Jediné záruky vzťahujúce sa na produkty a služby spoločnosti HP sú uvedené vo vyhláseniach o výslovnej záruke, ktoré sa dodávajú spolu s takýmito produktmi a službami. Žiadne informácie uvedené v tejto príručke nemožno považovať za dodatočnú záruku. Spoločnosť HP nie je zodpovedná za technické ani redakčné chyby či opomenutia v tejto príručke.

© Copyright 2018 HP Development Company, L.P.

Microsoft a Windows sú registrované ochranné známky alebo ochranné známky spoločnosti Microsoft Corporation v USA a v iných krajinách.

Bluetooth je ochranná známka príslušného vlastníka a spoločnosť HP Inc. ju používa na základe licencie.

# <span id="page-187-0"></span>**Špecifikácie**

V tejto časti sú uvedené technické špecifikácie zariadenia HP ENVY Photo 7800 series. Ďalšie špecifikácie zariadenia nájdete v dokumentácii k zariadeniu na adrese [www.hp.com/support](http://h20180.www2.hp.com/apps/Nav?h_pagetype=s-001&h_product=9073132&h_client&s-h-e002-1&h_lang=sk&h_cc=sk).

- Systémové požiadavky
- Požiadavky na prevádzkové prostredie
- Špecifikácie tlače
- Špecifikácie skenovania
- Špecifikácie kopírovania
- [Výťažnosť kazety](#page-188-0)
- [Rozlíšenie tlače](#page-188-0)

## **Systémové požiadavky**

Informácie o softvérových a systémových požiadavkách, budúcich vydaniach operačného systému a ich podpore nájdete na webovej lokalite online podpory spoločnosti HP na adrese [www.hp.com/support](http://h20180.www2.hp.com/apps/Nav?h_pagetype=s-001&h_product=9073132&h_client&s-h-e002-1&h_lang=sk&h_cc=sk) .

## **Požiadavky na prevádzkové prostredie**

- Odporúčaný rozsah prevádzkových teplôt: 15 ℃ až 32 ℃
- Povolený rozsah prevádzkových teplôt: 5 ℃ až 40 ℃
- Vlhkosť: relatívna vlhkosť 20 až 80 %, bez kondenzácie (odporúča sa); maximálny rosný bod 25 ℃
- Rozsah neprevádzkovej (skladovacej) teploty: -40 ℃ až 60 ℃
- V prítomnosti silných elektromagnetických polí môže byť výstup zo zariadenia HP ENVY Photo 7800 series mierne deformovaný.
- Spoločnosť HP odporúča používať kábel USB s dĺžkou max. 3 m, aby sa minimalizoval indukovaný šum spôsobený potenciálnymi silnými elektromagnetickými poľami.

## **Špecifikácie tlače**

- Rýchlosť tlače závisí od zložitosti dokumentu.
- Metóda: tepelná atramentová tlač systémom "drop-on-demand"
- Jazyk: PCL3 GUI

## Špecifikácie skenovania

- Optické rozlíšenie: až 1 200 dpi
- Hardvérové rozlíšenie: až 1200 x 1200 dpi
- Vylepšené rozlíšenie: až 1200 x 1200 dpi
- Bitová hĺbka: 24-bitové farby, 8-bitová škála odtieňov sivej farby (256 úrovní sivej farby)
- <span id="page-188-0"></span>● Maximálna veľkosť dokumentu skenovaného zo sklenenej podložky: 21,6 x 29,7 cm(8,5 x 11,7")
- Podporované typy súborov: JPEG, PDF
- Verzia rozhrania Twain: 1,9

## **Špecifikácie kopírovania**

- **•** Digitálne spracovanie obrazu.
- Maximálny počet kópií sa líši v závislosti od modelu.
- Rýchlosti kopírovania sa líšia v závislosti od zložitosti dokumentu a modelu.

## **Výťažnosť kazety**

Ďalšie informácie o odhadovanej kapacite tlačových kaziet nájdete na adrese [www.hp.com/go/](http://www.hp.com/go/learnaboutsupplies) [learnaboutsupplies](http://www.hp.com/go/learnaboutsupplies).

## **Rozlíšenie tlače**

Zoznam podporovaných rozlíšení tlače nájdete na webovej lokalite technickej podpory pre tlačiarne HP ENVY [Photo 7800 series na adrese www.hp.com/support](http://www.hp.com/embed/sfs/doc?client=IWS-eLP&lc=sk&cc=sk&ProductNameOID=9073160&TapasOnline=PRODUCT_SPECS).

Ďalšie informácie o tlači s použitím najvyššieho rozlíšenia dpi nájdete v časti [Tlačiť použitím maximálneho](#page-42-0)  [rozlíšenia.](#page-42-0)

## <span id="page-189-0"></span>**Regulačné informácie**

Tlačiareň HP ENVY Photo 7800 series vyhovuje požiadavkám predpisov vo vašej krajine/regióne.

Táto časť obsahuje nasledujúce témy:

- Regulačné číslo identifikácie modelu
- Vyhlásenie úradu FCC
- [Upozornenie pre používateľov v Kórei](#page-190-0)
- [Vyhlásenie o zhode s požiadavkami VCCI \(trieda B\) pre používateľov v Japonsku](#page-190-0)
- [Upozornenie pre používateľov v Japonsku týkajúce sa napájacieho kábla](#page-190-0)
- [Vyhlásenie o hlukových emisiách pre Nemecko](#page-190-0)
- [Regulačný oznam pre Európsku úniu](#page-190-0)
- [Vyhlásenie týkajúce sa pracovísk grafikov v Nemecku](#page-191-0)
- [Upozornenie pre používateľov telekomunikačnej siete v USA: Požiadavky úradu FCC](#page-192-0)
- [Upozornenie pre používateľov telekomunikačnej siete v Kanade](#page-193-0)
- [Upozornenie pre používateľov telefónnej siete v Nemecku](#page-193-0)
- [Austrálske vyhlásenie pre káblové faxy](#page-193-0)
- [Vyhlásenie o zhode](#page-194-0)
- [Homologizačné informácie pre bezdrôtové zariadenia](#page-195-0)

## **Regulačné číslo identiƬk¼cie modelu**

Z dôvodu regulačnej identifikácie je výrobok označený regulačným číslom modelu. Regulačné číslo modelu pre tento výrobok je SNPRC-1701-01. Toto regulačné číslo by sa nemalo zamieňať s marketingovým názvom (HP ENVY Photo 7800 All-in-One series atď.) ani číslami zariadenia (K7R96A-K7R99A, K7S00A-K7S10A atď.).

## **Vyhlásenie úradu FCC**

The United States Federal Communications Commission (in 47 CFR 15.105) has specified that the following notice be brought to the attention of users of this product.

This equipment has been tested and found to comply with the limits for a Class B digital device, pursuant to Part 15 of the FCC Rules. These limits are designed to provide reasonable protection against harmful interference in a residential installation. This equipment generates, uses and can radiate radio frequency energy and, if not installed and used in accordance with the instructions, may cause harmful interference to radio communications. However, there is no guarantee that interference will not occur in a particular installation. If this equipment does cause harmful interference to radio or television reception, which can be determined by turning the equipment off and on, the user is encouraged to try to correct the interference by one or more of the following measures:

- Reorient or relocate the receiving antenna.
- Increase the separation between the equipment and the receiver.
- <span id="page-190-0"></span>Connect the equipment into an outlet on a circuit different from that to which the receiver is connected.
- Consult the dealer or an experienced radio/TV technician for help.

For further information, contact: Manager of Corporate Product Regulations, HP Inc. 1501 Page Mill Road, Palo Alto, CA 94304, U.S.A.

Modifications (part 15.21)

The FCC requires the user to be notified that any changes or modifications made to this device that are not expressly approved by HP may void the user's authority to operate the equipment.

This device complies with Part 15 of the FCC Rules. Operation is subject to the following two conditions: (1) this device may not cause harmful interference, and (2) this device must accept any interference received, including interference that may cause undesired operation.

## **Upozornenie pre používateľov v Kórei**

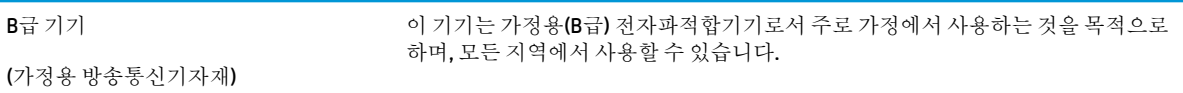

## **Vyhlásenie o zhode s požiadavkami VCCI (trieda B) pre používateľov v Japonsku**

この装置は、クラス B 情報技術装置です。この装置は、家庭環境で使用することを目的としていますが、この装置がラジオ やテレビジョン受信機に近接して使用されると、受信障害を引き起こすことがあります。取扱説明書に従って正しい取り扱 いをして下さい。

VCCI-B

## **Upozornenie pre používateľov v Japonsku týkajúce sa napájacieho kábla**

製品には、同梱された電源コードをお使い下さい。

同梱された電源コードは、他の製品では使用出来ません。

## **Vyhlásenie o hlukových emisiách pre Nemecko**

Geräuschemission

LpA < 70 dB am Arbeitsplatz im Normalbetrieb nach DIN 45635 T. 19

## **Regulačný oznam pre Európsku úniu**

(  $\epsilon$ 

Produkty s označením CE spĺňajú jednu alebo viacero nasledujúcich platných smerníc EÚ:

<span id="page-191-0"></span>smernica 1999/5/ES o rádiovom zariadení a koncových telekomunikačných zariadeniach (nahradená v roku 2017 smernicou 2014/53/EÚ o sprístupňovaní rádiových zariadení na trhu), smernica 2014/35/EÚ o nízkom napätí, smernica 2014/30/EÚ o elektromagnetickom žiarení, smernica 2009/125/ES o ekodizajne, smernica o RoHS 2011/65/EÚ.

Súlad s týmito smernicami sa posudzuje na základe platných európskych harmonizovaných noriem.

Kompletná verzia vyhlásenia o zhode je k dispozícii na webovej stránke

[www.hp.eu/certificates](http://www.hp.eu/certificates) (Vyhľadávajte podľa názvu modelu produktu alebo regulačného čísla modelu (RMN), ktoré sa môže nachádzať na regulačnom štítku.)

Kontaktnou adresou v regulačných otázkach je HP Deutschland GmbH, HQ-TRE, 71025, Boeblingen, Nemecko.

#### **Produkty s funkciou bezdrôtového rozhrania**

#### **EMF**

Tento produkt spĺňa medzinárodné nariadenia (ICNIRP) týkajúce sa vystavenia rádiofrekvenčnému žiareniu.

Ak je jeho súčasťou zariadenie vysielajúce a prijímajúce rádiové signály, potom pri bežnom používaní vzdialenosť 20 cm zaručuje, že úroveň vystavenia rádiofrekvenčnému žiareniu spĺňa požiadavky EÚ.

#### **Funkcia bezdrôtového rozhrania v Európe**

- Pre produkty s rádom 802.11 b/g/n alebo Bluetooth rádiom:
	- Tento produkt funguje na rádiovej frekvencii v rozmedzí 2 400 MHz až 2 483,5 MHz s prenosovým výkonom maximálne 20 dBm (100 mW).
- Pre produkty s rádiom 802.11 a/b/g/n:
	- **UPOZORNENIE**: Používanie bezdrôtovej siete LAN IEEE 802.11x s frekvenčným pásmom 5,15

– 5,35 GHz je obmedzené **výhradne vo vnútri objektov** vo všetkých členských štátoch Európskej únie, štátoch EZVO (Island, Nórsko, Lichtenštajnsko) a vo väčšine ostatných európskych krajín (napr. v Švajčiarsku, Turecku alebo Srbskej republike). Používanie tejto aplikácie WLAN vo vonkajšom prostredí môže spôsobovať problémy s rušením existujúcich rádiokomunikačných služieb.

– Tento produkt funguje na rádiových frekvenciách v rozmedzí 2 400 MHz až 2 483,5 MHz a v rozmedzí 5 170 MHz až 5 710 MHz, s prenosovým výkonom maximálne 20 dBm (100 mW).

#### **Vyhlásenie o európskej telefónnej sieti (modem/fax)**

Produkty HP s funkcou FAXU spĺňajú požiadavky smernice R&TTE 1999/5/ES (príloha II) a na základe toho majú označenie CE. Z dôvodu rozdielov medzi jednotlivými sieťami PSTN v rôznych krajinách/regiónoch však toto schválenie samo osebe bezpodmienečne nezaručuje správnu funkciu v každom koncovom bode siete PSTN. V prípade problémov by ste sa v prvom kroku mali spojiť s dodávateľom zariadenia.

## **Vyhlásenie týkajúce sa pracovísk grafikov v Nemecku**

#### **GS-Erklärung (Deutschland)**

Das Gerät ist nicht für die Benutzung im unmittelbaren Gesichtsfeld am Bildschirmarbeitsplatz vorgesehen. Um störende ReƮexionen am Bildschirmarbeitsplatz zu vermeiden, darf dieses Produkt nicht im unmittelbaren Gesichtsfeld platziert werden.

## <span id="page-192-0"></span>**Upozornenie pre používateľov telekomunikačnej siete v USA: Požiadavky úradu FCC**

This equipment complies with Part 68 of the FCC rules and the requirements adopted by the ACTA. On the rear (or bottom) of this equipment is a label that contains, among other information, a product identifier in the format US:AAAEQ##TXXXX. If requested, this number must be provided to the telephone company.

Applicable connector jack Universal Service Order Codes ("USOC") for the Equipment is: RJ-11C.

A telephone cord, plug and jack used to connect this equipment to the premises wiring and telephone network must comply with the applicable FCC Part 68 rules and requirements adopted by the ACTA. HP recommends a compliant plug, jack and 2-wire telephone cord to connect this product to the premises wiring and telephone network. See installation instructions for details.

The REN is used to determine the quantity of devices, which may be connected to the telephone line. Excessive RENs on the telephone line may result in the devices not ringing in response to an incoming call. In most, but not all, areas, the sum of the RENs should not exceed five (5.0). To be certain of the number of devices that may be connected to the line, as determined by the total RENs, contact the telephone company to determine the maximum REN for the calling area. For products approved after July 23, 2001, the REN for this product is part of the product identifier that has the format US-AAAEQ##TXXXX. The digits represented by ##are the REN without a decimal point (e.g., 00 is a REN of 0.0).

If this equipment causes harm to the telephone network, the telephone company will notify you in advance that temporary discontinuance of service may be required. If advance notice is not practical, the telephone company will notify the customer as soon as possible. Also, you will be advised of your right to file a complaint with the FCC if you believe it is necessary.

The telephone company may make changes in its facilities, equipment, operations, or procedures that could affect the operation of the equipment. If this happens, the telephone company will provide advance notice in order for you to make the necessary modifications in order to maintain uninterrupted service.

If trouble is experienced with this equipment, please contact the manufacturer, or look elsewhere in this manual, for repair and (or) warranty information. If the equipment is causing harm to the telephone network, the telephone company may request that you disconnect the equipment from the network until the problem is resolved.

Connection to Party Line Service is subject to state tariffs. Contact the state public utility commission, public service commission, or corporation commission for information.

**A CAUTION:** If your home has specially wired alarm equipment connected to the telephone line, ensure the installation of this equipment does not disable your alarm equipment. If you have questions about what will disable alarm equipment, consult your telephone company or a qualified installer.

WHEN PROGRAMMING EMERGENCY NUMBERS AND (OR) MAKING TEST CALLS TO EMERGENCY NUMBERS:

- **1.** Remain on the line and briefly explain to the dispatcher the reason for the call.
- **2.** Perform such activities in the off-peak hours, such as early morning or late evening.

**NOTE:** The FCC hearing aid compatibility rules for telephones are not applicable to this equipment.

The Telephone Consumer Protection Act of 1991 makes it unlawful for any person to use a computer or other electronic devices, including FAX machines, to send any message unless such message clearly contains in a margin at the top or bottom of each transmitted page or on the first page of the transmission, the date and time it is sent and an identification of the business or other entity, or other individual sending the message and the telephone number of the sending machine or such business, other entity, or individual. (The telephone number provided may not be a 900 number or any other number for which charges exceed local or long-distance transmission charges.)

In order to program this information into your FAX machine, you shoudl complete the steps described in the software.

## <span id="page-193-0"></span>**Upozornenie pre používateľov telekomunikačnej siete v Kanade**

Cet appareil est conforme aux spécifications techniques des équipements terminaux d'Industrie Canada. Le numéro d'enregistrement atteste de la conformité de l'appareil. L'abréviation IC qui precede le numéro d'enregistrement indique que l'enregistrement a été effectué dans le cadre d'une Déclaration de conformité stipulant que les spécifications techniques d'Industrie Canada ont été respectées. Néanmoins, cette abréviation ne signifie en aucun cas que l'appareil a été validé par Industrie Canada.

Pour leur propre sécurité, les utilisateurs doivent s'assurer que les prises électriques reliées à la terre de la source d'alimentation, des lignes téléphoniques et du circuit métallique d'alimentation en eau sont, le cas échéant, branchées les unes aux autres. Cette précaution est particulièrement importante dans les zones rurales.

**REMARQUE:** Le numéro REN (Ringer Equivalence Number) attribué à chaque appareil terminal fournit une indication sur le nombre maximal de terminaux qui peuvent être connectés à une interface téléphonique. La terminaison d'une interface peut se composer de n'importe quelle combinaison d'appareils, à condition que le total des numéros REN ne dépasse pas 5.

Basé sur les résultats de tests FCC Partie 68, le numéro REN de ce produit est 0.1.

This equipment meets the applicable Industry Canada Terminal Equipment Technical Specifications. This is confirmed by the registration number. The abbreviation IC before the registration number signifies that registration was performed based on a Declaration of Conformity indicating that Industry Canada technical specifications were met. It does not imply that Industry Canada approved the equipment.

Users should ensure for their own protection that the electrical ground connections of the power utility, telephone lines and internal metallic water pipe system, if present, are connected together. This precaution might be particularly important in rural areas.

**NOTE:** The Ringer Equivalence Number (REN) assigned to each terminal device provides an indication of the maximum number of terminals allowed to be connected to a telephone interface. The termination on an interface might consist of any combination of devices subject only to the requirement that the sum of the Ringer Equivalence Numbers of all the devices does not exceed 5.

The REN for this product is 0.1, based on FCC Part 68 test results.

## **Upozornenie pre používateľov telefónnej siete v Nemecku**

#### **Hinweis für Benutzer des deutschen Telefonnetzwerks**

Dieses HP-Fax ist nur für den Anschluss eines analogen Public Switched Telephone Network (PSTN) gedacht. Schließen Sie den TAE N-Telefonstecker, der im Lieferumfang des HP All-in-One enthalten ist, an die Wandsteckdose (TAE 6) Code N an. Dieses HP-Fax kann als einzelnes Gerät und/oder in Verbindung (mit seriellem Anschluss) mit anderen zugelassenen Endgeräten verwendet werden.

### **Austrálske vyhlásenie pre káblové faxy**

In Australia, the HP device must be connected to Telecommunication Network through a line cord which meets the requirements of the Technical Standard AS/ACIF S008.

## <span id="page-194-0"></span>**Vyhlásenie o zhode**

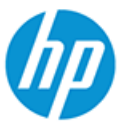

#### **DECLARATION OF CONFORMITY** according to ISO/IEC 17050-1 and EN 17050-1

DoC #: SNPRC-1701-01- R3 Original/en

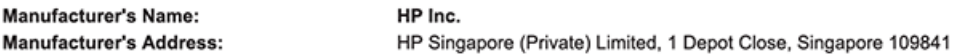

#### declare, under its sole responsibility that the product

Product Name and Model:<sup>2)</sup> Regulatory Model Number:1) **Product Options:** 

HP ENVY Photo 7800 All-in-One Printer series SNPRC-1701-01 Please See ANNEX I

#### conforms to the following Product Specifications and Regulations:

#### Safety

**EMC** 

Spectrum

IEC 60950-1:2005 +A1:2009 +A2:2013 EN 60950-1:2006 +A11:2009 +A1:2010 +A12:2011 +A2:2013 EN 62479:2010 EN 62311:2008

CISPR 32:2015 /EN55032:2015 Class B CISPR 24:2010 / EN55024 :2010 EN 61000-3-2:2014 EN 61000-3-3:2013 FCC CFR 47 Part 15 Class B<br>ICES-003, Issue 6 Class B VCCI V-3:2015 EN 301 489-1 V2.1.1:2017<br>EN 301 489-17 V3.1.1:2017

EN 300 328 V2.1.1 : 2016 EN 301 893 V1.8.1 : 2015<br>EN 301 893 V1.8.1 : 2015

#### Ecodesign

Regulation (EC) No. 1275/2008 ENERGY STAR® Qualified Imaging Equipment Operational Mode (OM) Test Procedure EN 50564:2011 IEC 62301:2011

#### **RoHS**

EN 50581:2012

#### Other

FCC Rules and Regulations 47 CFR Part 68/TIA-968-B ES 203 021-2 / ES 203 021-3

The product herewith complies with the requirements of the Radio Equipment Directive 2014/53/EU, the Ecodesign Directive 2009/125/EC, the RoHS Directive 2011/65/EU and carries the  $\mathsf{CE}\text{-marking accordingly}$ .

This device complies with part 15 of the FCC Rules. Operation is subject to the following two conditions: (1) This device may not cause harmful interference, and (2) this device must accept any interference received, including interference that may cause undesired operation.

#### **Additional Information:**

- 1) This product is assigned a Regulatory Model Number which stays with the regulatory aspects of the design. The Regulatory Model Number is the main product identifier in the regulatory documentation and test reports, this number should not be confused with the marketing name or the product numbers.
- 2) The Notified Body National Technical Systems-Silicon Valley with number 2155 performed a compliance assessment (according to Annex III, because of missing harmonized standards) and issued the EU-type examination certificate with ID: A104712
- This product was tested in a typical HP environment, in conjunction with an HP host system.
- This product uses a radio module with Regulatory Model Number SDGOB-1506 as needed to meet technical regulatory 4) requirements for the countries/regions where this product will be sold.
- 5) Telecom approvals and standards appropriate for the target countries/regions have been applied to this product, in addition to those listed above.

Vancouver, WA USA 30-05-2017

Uwe Voigt, Manager

Customer Assurance, Inkiet Business and Platform

#### Local contact for regulatory topics only:

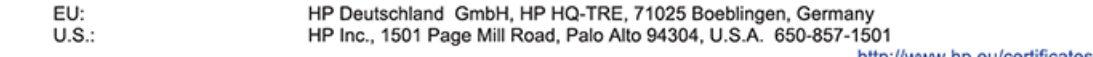

http://www.np.eu/certificates

#### <span id="page-195-0"></span>**DECLARATION OF CONFORMITY** according to ISO/IEC 17050-1 and EN 17050-1

#### **ANNEX I**

#### Regulatory Model Number: SNPRC-1701-01

#### **OPTIONS**

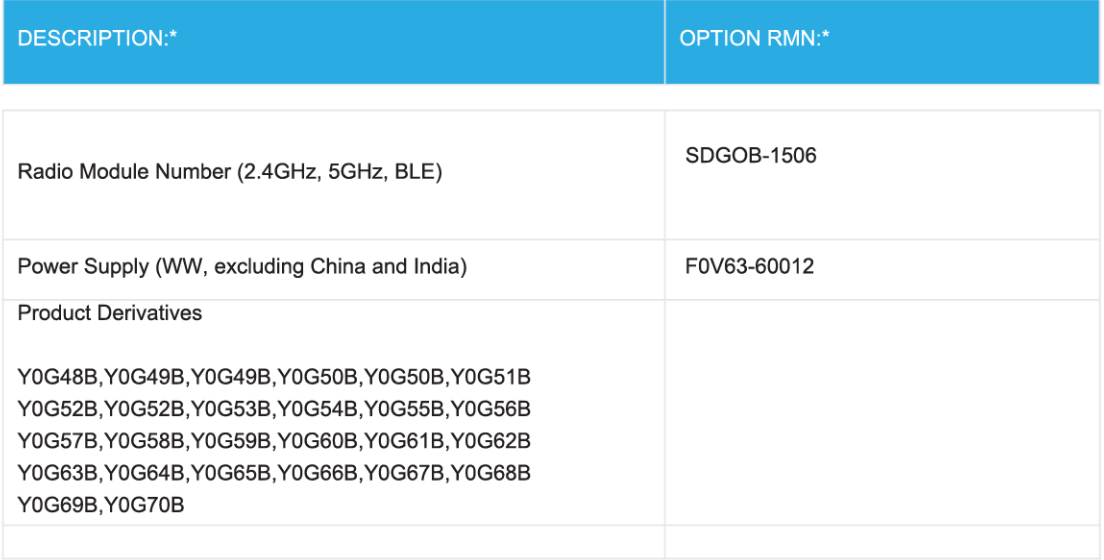

#### For non-EU countries only:

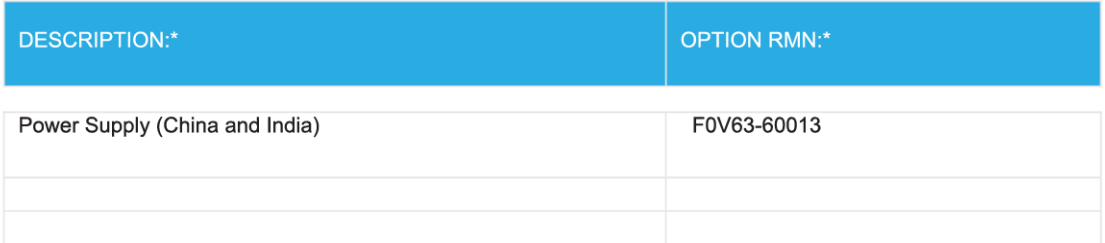

\* Where X represents any alpha numeric character.

## **Homologizačné informácie pre bezdrôtové zariadenia**

Táto časť obsahuje nasledujúce informácie o vyhláškach týkajúcich sa bezdrôtových výrobkov:

[Vystavenie rádiofrekvenčnému žiareniu](#page-196-0)

- <span id="page-196-0"></span>Upozornenie pre používateľov v Kanade (5 GHz)
- Upozornenie pre používateľov v Kanade
- [Upozornenie pre používateľov na Taiwane](#page-197-0)
- [Upozornenie pre používateľov v Japonsku](#page-197-0)
- [Upozornenie pre používateľov v Kórei](#page-197-0)
- [Upozornenie pre používateľov v Srbsku \(5 GHz\)](#page-197-0)
- [Upozornenie pre používateľov na Taiwane \(5 GHz\)](#page-197-0)
- [Upozornenie pre používateľov v Thajsku \(5 GHz\)](#page-198-0)

#### **Vystavenie rádiofrekvenčnému žiareniu**

**A CAUTION:** The radiated output power of this device is far below the FCC radio frequency exposure limits. Nevertheless, the device shall be used in such a manner that the potential for human contact during normal operation is minimized. This product and any attached external antenna, if supported, shall be placed in such a manner to minimize the potential for human contact during normal operation. In order to avoid the possibility of exceeding the FCC radio frequency exposure limits, human proximity to the antenna shall not be less than 20 cm (8 inches) during normal operation.

#### **Upozornenie pre používateľov v Kanade (5 GHz)**

**A CAUTION:** When using IEEE 802.11a wireless LAN, this product is restricted to indoor use, due to its operation in the 5.15- to 5.25-GHz frequency range. The Industry Canada requires this product to be used indoors for the frequency range of 5.15 GHz to 5.25 GHz to reduce the potential for harmful interference to co-channel mobile satellite systems. High-power radar is allocated as the primary user of the 5.25- to 5.35- GHz and 5.65- to 5.85-GHz bands. These radar stations can cause interference with and/or damage to this device.

**A ATTENTION:** Lors de l'utilisation du réseau local sans fil IEEE 802.11a, ce produit se limite à une utilisation en intérieur à cause de son fonctionnement sur la plage de fréquences de 5,15 à 5,25 GHz. Industrie Canada stipule que ce produit doit être utilisé en intérieur dans la plage de fréquences de 5,15 à 5,25 GHz afin de réduire le risque d'interférences éventuellement dangereuses avec les systèmes mobiles par satellite via un canal adjacent. Le radar à haute puissance est alloué pour une utilisation principale dans une plage de fréquences de 5,25 à 5,35 GHz et de 5,65 à 5,85 GHz. Ces stations radar peuvent provoquer des interférences avec cet appareil et l'endommager.

#### **Upozornenie pre používateľov v Kanade**

Under Industry Canada regulations, this radio transmitter may only operate using an antenna of a type and maximum (or lesser) gain approved for the transmitter by Industry Canada. To reduce potential radio interference to other users, the antenna type and its gain should be so chosen that the equivalent isotropically radiated power (e.i.r.p.) is not more than that necessary for successful communication.

This device complies with Industry Canada licence-exempt RSS standard(s). Operation is subject to the following two conditions: (1) this device may not cause interference, and (2) this device must accept any interference, including interference that may cause undesired operation of the device.

WARNING! Exposure to Radio Frequency Radiation The radiated output power of this device is below the Industry Canada radio frequency exposure limits. Nevertheless, the device should be used in such a manner that the potential for human contact is minimized during normal operation.

<span id="page-197-0"></span>To avoid the possibility of exceeding the Industry Canada radio frequency exposure limits, human proximity to the antennas should not be less than 20 cm (8 inches).

Conformément au Règlement d'Industrie Canada, cet émetteur radioélectrique ne peut fonctionner qu'avec une antenne d'un type et d'un gain maximum (ou moindre) approuvé par Industrie Canada. Afin de réduire le brouillage radioélectrique potentiel pour d'autres utilisateurs, le type d'antenne et son gain doivent être choisis de manière à ce que la puissance isotrope rayonnée équivalente (p.i.r.e.) ne dépasse pas celle nécessaire à une communication réussie.

Cet appareil est conforme aux normes RSS exemptes de licence d'Industrie Canada. Son fonctionnement dépend des deux conditions suivantes : (1) cet appareil ne doit pas provoquer d'interférences nuisibles et (2) doit accepter toutes les interférences reçues, y compris des interférences pouvant provoquer un fonctionnement non souhaité de l'appareil.

AVERTISSEMENT relatif à l'exposition aux radiofréquences. La puissance de rayonnement de cet appareil se trouve sous les limites d'exposition de radiofréquences d'Industrie Canada. Néanmoins, cet appareil doit être utilisé de telle sorte qu'il doive être mis en contact le moins possible avec le corps humain.

Afin d'éviter le dépassement éventuel des limites d'exposition aux radiofréquences d'Industrie Canada, il est recommandé de maintenir une distance de plus de 20 cm entre les antennes et l'utilisateur.

#### **Upozornenie pre používateľov na Taiwane**

低功率電波輻射性電機管理辦法

第十二條

經型式認證合格之低功率射頻電機,非經許可,公司、商號或使用者均不得擅自變更頻率、加大功率 或變更設計之特性及功能。

第十四條

低功率射頻電機之使用不得影響飛航安全及干擾合法通信;經發現有干擾現象時,應立即停用,並改 善至無干擾時方得繼續使用。

前項合法通信,指依電信法規定作業之無線電通信。低功率射頻電機須忍受合法通信或工業、科學及 醫藥用電波輻射性電機設備之干擾。

#### **Upozornenie pre používateľov v Japonsku**

この機器は技術基準適合証明又は工事設計認証を受けた無線設備を搭載しています。

#### **Upozornenie pre používateľov v Kórei**

해당 무선설비는 전파혼신 가능성이 있으므로 인명안전과 관련된 서비스는 할 수 없음

(무선 모듈이 탑재된 제품인 경우)

#### **Upozornenie pre používateľov v Srbsku (5 GHz)**

Upotreba ovog uredjaja je ogranicna na zatvorene prostore u slucajevima koriscenja na frekvencijama od 5150-5350 MHz.

#### **Upozornenie pre používateľov na Taiwane (5 GHz)**

在 5.25-5.35 秭赫頻帶內操作之無線資訊傳輸設備, 限於室內使用。

## <span id="page-198-0"></span>**Upozornenie pre používateľov v Thajsku (5 GHz)**

ี เครื่องวิทขุคมนาคมนี้มีระดับการแผ่คลื่นแม่เหล็กไฟฟ้าสอดคล้องตามมาตรฐานความปลอดภัยต่อสุขภาพของมนุษย์จากการใช้เครื่องวิทขุคมนาคมที่คณะกรรมการกิจการ โทรคมนาคมแห่งชาติประกาศกำหนด

This radio communication equipment has the electromagnetic field strength in compliance with the Safety Standard for the Use of Radio Communication Equipment on Human Health announced by the National Telecommunications Commission.

## <span id="page-199-0"></span>**Program environmentálneho dozoru výrobku**

Spoločnosť HP sa zaväzuje, že bude vyrábať kvalitné výrobky ekologicky prijateľným spôsobom. Na možnosť budúcej recyklácie sa prihliadalo už pri vývoji tohto produktu. Počet materiálov bol obmedzený na minimum. Toto obmedzenie nemá vplyv na správnu funkčnosť a spoľahlivosť produktu. Odlišné materiály sú použité tak, aby boli ľahko separovateľné. Uzamykacie a spojovacie prvky možno ľahko nájsť, sú ľahko prístupné a možno ich odstrániť bežnými nástrojmi. Časti s vysokou prioritou boli vytvorené ako rýchlo prístupné z dôvodu efektívnej rozoberateľnosti a opraviteľnosti. Viac informácií nájdete na webovej stránke, venovanej vzťahu spoločnosti HP 'k životnému prostrediu na adrese:

[www.hp.com/hpinfo/globalcitizenship/environment](http://www.hp.com/hpinfo/globalcitizenship/environment/index.html)

- **Ekologické tipy**
- [Nariadenie Komisie \(ES\) č. 1275/2008](#page-200-0)
- [Papier](#page-200-0)
- **[Plasty](#page-200-0)**
- [Karty bezpečnostných údajov](#page-200-0)
- [Program recyklovania](#page-200-0)
- [Program spoločnosti HP zameraný na recykláciu spotrebného materiálu pre atramentové tlačiarne](#page-200-0)
- [Spotreba energie](#page-200-0)
- [Likvidácia nepotrebného zariadenia používateľmi](#page-201-0)
- [Chemické látky](#page-201-0)
- [Deklarácia o podmienkach prítomnosti označenia regulovaných látok \(Taiwan\)](#page-202-0)
- [Upozornenie EPEAT](#page-202-0)
- [Likvidácia batérií na Taiwane](#page-203-0)
- [Smernica EÚ týkajúca sa batérií](#page-203-0)
- [Upozornenie týkajúce sa používania materiálu chloristan v Kalifornii](#page-203-0)
- [Tabuľka nebezpečných látok/prvkov a ich zloženie \(Čína\)](#page-204-0)
- [Informácie pre používateľov na ekologickom štítku SEPA \(Čína\)](#page-204-0)
- [Čínsky energetický štítok pre tlačiarne, faxy a kopírovacie zariadenia](#page-204-0)

## **Ekologické tipy**

Spoločnosť HP sa zaväzuje pomáhať zákazníkom znižovať ich vplyv na životné prostredie. Ak chcete získať ďalšie informácie o environmentálnych iniciatívach spoločnosti HP, navštívte webovú lokalitu HP Environmental Programs and Initiatives (Environmentálne programy a iniciatívy spoločnosti HP).

[www.hp.com/hpinfo/globalcitizenship/environment/](http://www.hp.com/hpinfo/globalcitizenship/environment/)

## <span id="page-200-0"></span>**Nariadenie Komisie (ES) č. 1275/2008**

Údaje o výkone produktu vrátane spotreby produktu zapojeného v sieti v pohotovostnom režime, ak sú sú pripojené všetky káblové sieťové porty a aktivované všetky bezdrôtové sieťové porty, nájdete v časti P14 Ďalšie informácie výrobku – IT ECO Declaration (Ekologické vyhlásenie o IT) na stránke [www.hp.com/hpinfo/](http://www.hp.com/hpinfo/globalcitizenship/environment/productdata/itecodesktop-pc.html) [globalcitizenship/environment/productdata/itecodesktop-pc.html](http://www.hp.com/hpinfo/globalcitizenship/environment/productdata/itecodesktop-pc.html).

## **Papier**

Tento produkt umožňuje používanie recyklovaného papiera podľa noriem DIN 19309 a EN 12281:2002.

## **Plasty**

Plastové súčiastky s hmotnosťou nad 25 gramov sú označené podľa medzinárodných štandardov, čo zvyšuje možnosť ich identifikácie na účely recyklácie na konci životnosti produktu.

## **Karty bezpečnostných údajov**

Karty bezpečnostných údajov, informácie o bezpečnosti produktu a informácie o vplyve na životné prostredie sú k dispozícii na adrese [www.hp.com/go/ecodata](http://www.hp.com/go/ecodata) alebo na požiadanie.

## **Program recyklovania**

Spoločnosť HP ponúka v mnohých krajinách/regiónoch čoraz väčší počet programov spätného zberu a recyklácie produktov a spolupracuje s mnohými z najväčších centier pre recykláciu elektronických zariadení po celom svete. Spoločnosť HP šetrí prírodné zdroje opätovným predajom niektorých z jej najobľúbenejších produktov. Ďalšie informácie týkajúce sa recyklácie produktov spoločnosti HP nájdete na adrese:

[www.hp.com/recycle](http://www.hp.com/recycle)

## **Program spoločnosti HP zameraný na recykláciu spotrebného materiálu pre atramentové tlačiarne**

Spoločnosť HP sa zaväzuje chrániť životné prostredie. Program spoločnosti HP zameraný na recykláciu spotrebného materiálu pre atramentovú tlač je dostupný v mnohých krajinách/regiónoch a umožňuje bezplatnú recykláciu použitých tlačových a atramentových kaziet. Ďalšie informácie nájdete na nasledujúcej webovej stránke:

[www.hp.com/hpinfo/globalcitizenship/environment/recycle/](http://www.hp.com/hpinfo/globalcitizenship/environment/recycle/)

## **Spotreba energie**

Tlačové a obrazové zariadenia HP označené logom ENERGY STAR® sú certifikované americkou Agentúrou na ochranu životného prostredia (Environmental Protection Agency, EPA). Obrazové zariadenia s certifikáciou programu ENERGY STAR budú označené nasledujúcou značkou:

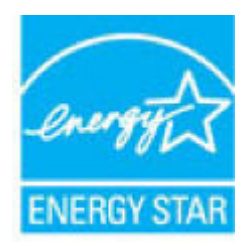

Ďalšie informácie o modeloch obrazových zariadení s certifikáciou programu ENERGY STAR sa uvádzajú na nasledujúcej adrese: [www.hp.com/go/energystar](http://www.hp.com/go/energystar)

## <span id="page-201-0"></span>**Likvidácia nepotrebného zariadenia používateľmi**

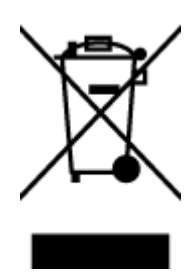

Tento symbol znamená zákaz likvidácie produktu spolu s ostatným odpadom z domácnosti. Namiesto toho je vašou povinnosťou odovzdať nepotrebné zariadenie na určenom zbernom mieste na recykláciu nepotrebného elektrického a elektronického zariadenia, a tak chrániť ľudské zdravie a životné prostredie. Ak chcete získať ďalšie informácie, obráťte sa na oddelenie služieb likvidácie odpadu z domácností vo vašej krajine alebo prejdite na webovú adresu [http://www.hp.com/recycle.](http://www.hp.com/recycle)

## **Chemické látky**

Spoločnosť HP sa zaväzuje poskytovať svojim zákazníkom informácie o chemických látkach v jej produktoch v súlade so zákonnými požiadavkami, vyplývajúcimi napríklad z normy REACH *(nariadenie ES č. 1907/2006 Európskeho parlamentu a Rady)*. Správu o chemickom zložení tohto produktu môžete nájsť na nasledujúcej adrese: [www.hp.com/go/reach](http://www.hp.com/go/reach).

## <span id="page-202-0"></span>**Deklarácia o podmienkach prítomnosti označenia regulovaných látok (Taiwan)**

#### 限用物質含有情況標示聲明書

Declaration of the Presence Condition of the Restricted Substances Marking

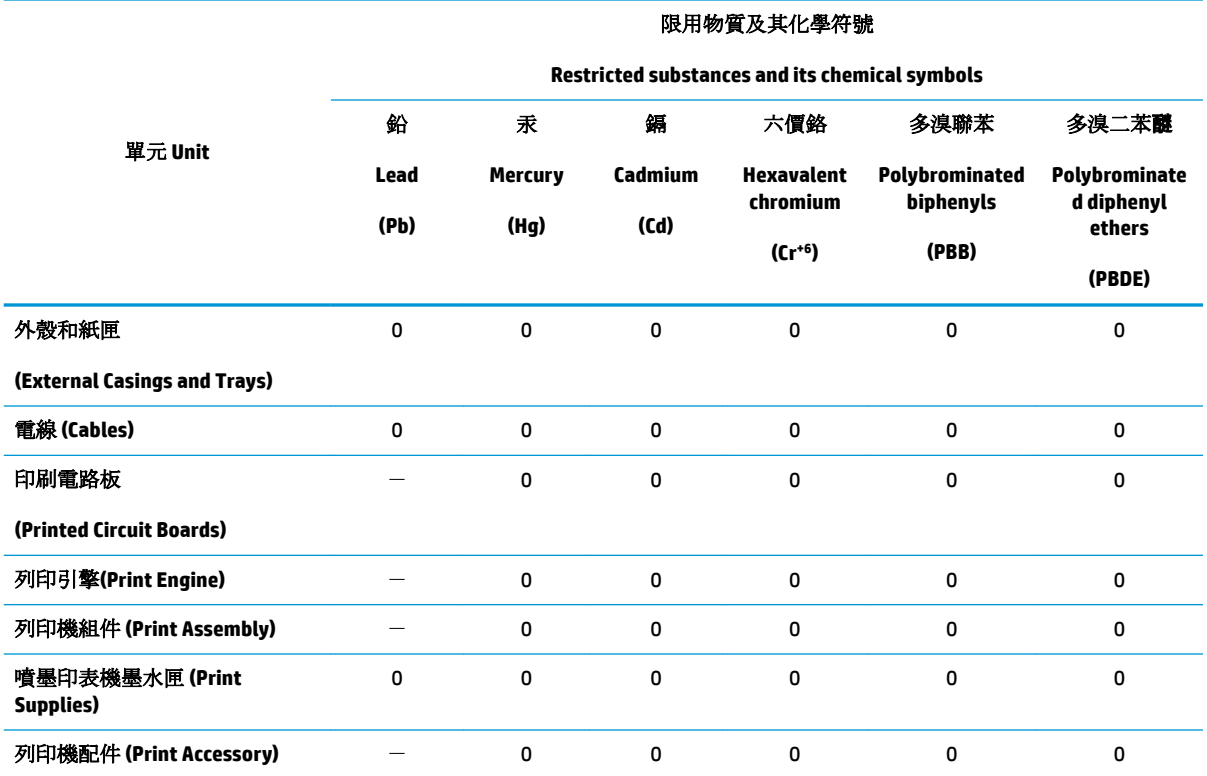

備考 1. 〝超出 0.1 wt %"及 〝超出 0.01 wt %"係指限用物質之百分比含量超出百分比含量基準值。

Note 1: "Exceeding 0.1 wt %" and "exceeding 0.01 wt %" indicate that the percentage content of the restricted substance exceeds the reference percentage value of presence condition.

備考 2. № 係指該項限用物質之百分比含量未超出百分比含量基準值。

Note 2: "0" indicates that the percentage content of the restricted substance does not exceed the percentage of reference value of presence.

備考 3.〝-〞係指該項限用物質為排除項目。

Note 3: The "−" indicates that the restricted substance corresponds to the exemption.

若要存取產品的最新使用指南或手冊,請前往 [www.support.hp.com](http://www.support.hp.com)。選取搜尋您的產品,然後依照 畫 面上的指示繼續執行。

To access the latest user guides or manuals for your product, go to [www.support.hp.com.](http://www.support.hp.com) Select **Find your product**, and then follow the onscreen instructions.

#### **Upozornenie EPEAT**

Most HP products are designed to meet EPEAT. EPEAT is a comprehensive environmental rating that helps identify greener electronics equipment. For more information on EPEAT go to [www.epeat.net.](http://www.epeat.net) For information on HP's EPEAT registered products go to [www.hp.com/hpinfo/globalcitizenship/environment/pdf/](http://www.hp.com/hpinfo/globalcitizenship/environment/pdf/epeat_printers.pdf) [epeat\\_printers.pdf](http://www.hp.com/hpinfo/globalcitizenship/environment/pdf/epeat_printers.pdf).

## <span id="page-203-0"></span>**Likvidácia batérií na Taiwane**

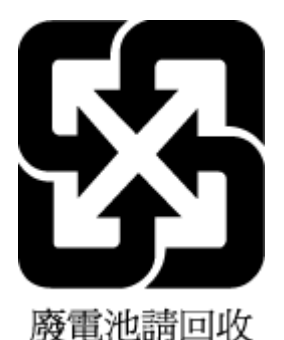

## **Smernica EÚ týkajúca sa batérií**

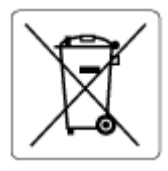

Tento produkt obsahuje batériu, ktorá sa používa na zachovanie integrity dát hodín alebo nastavení produktu v reálnom čase a ktorá je navrhnutá tak, aby vydržala po celú dobu životnosti produktu. Akýkoľvek pokus o servis alebo výmenu tejto batérie by mal vykonávať kvalifikovaný servisný technik.

## **Upozornenie týkajúce sa používania materiálu chloristan v Kalifornii**

Perchlorate material - special handling may apply. See: [www.dtsc.ca.gov/hazardouswaste/perchlorate](http://www.dtsc.ca.gov/hazardouswaste/perchlorate)

This product's real-time clock battery or coin cell battery may contain perchlorate and may require special handling when recycled or disposed of in California.

## <span id="page-204-0"></span>**Tabuľka nebezpečných látok/prvkov a ich zloženie (Čína)**

#### 产品中有害物质或元素的名称及含量

根据中国《电器电子产品有害物质限制使用管理办法》

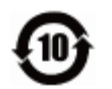

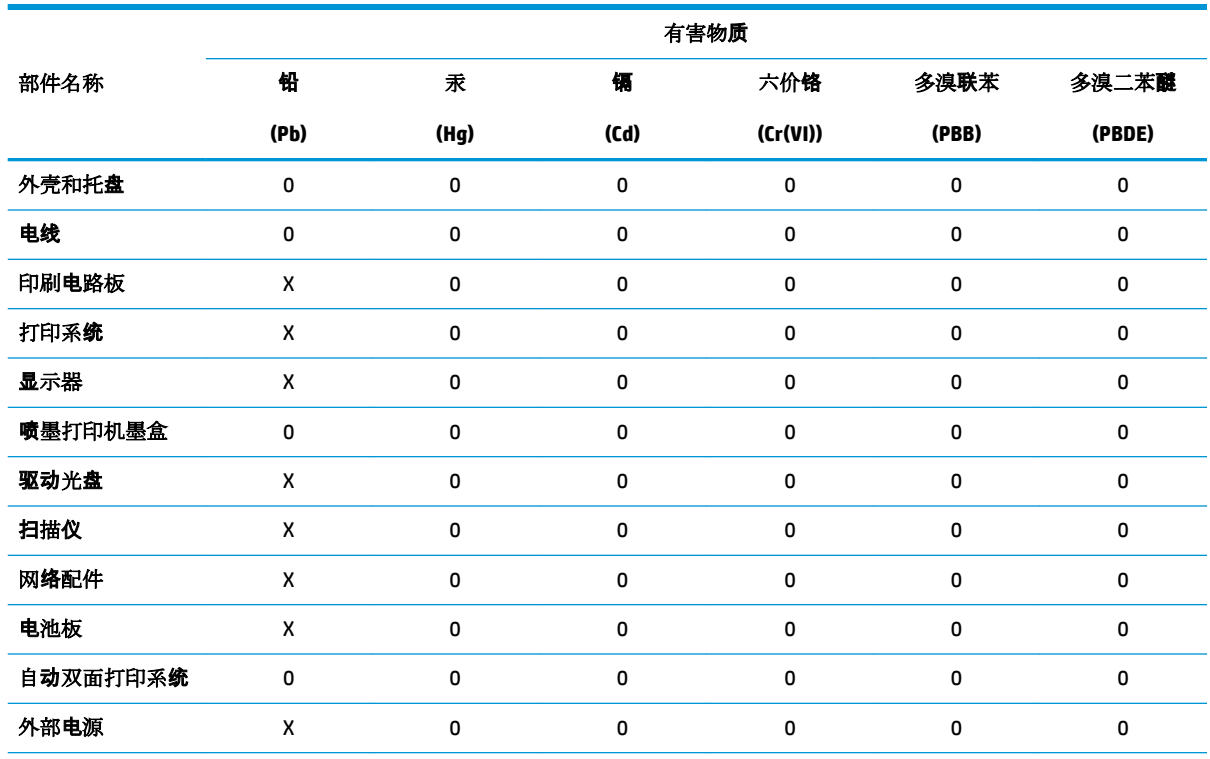

本表格依据 SJ/T 11364 的规定编制。

0:表示该有害物质在该部件所有均质材料中的含量均在 GB/T 26572 规定的限量要求以下。

X:表示该有害物质至少在该部件的某一均质材料中的含量超出 GB/T 26572 规定的限量要求。

此表中所有名称中含 "X" 的部件均符合欧盟 RoHS 立法。

注:环保使用期限的参考标识取决于产品正常工作的温度和湿度等条件。

## **Informácie pre používateľov na ekologickom štítku SEPA (Čína)**

#### 中国环境标识认证产品用户说明

噪声大于 63.0 dB(A) 的办公设备不宜放置于办公室内,请在独立的隔离区域使用。 如需长时间使用本产品或打印大量文件,请确保在通风良好的房间内使用。 如您需要确认本产品处于零能耗状态,请按下电源关闭按钮,并将插头从电源插座断开。 您可以使用再生纸,以减少资源耗费。

## **Čínsky energetický štítok pre tlačiarne, faxy a kopírovacie zariadenia**

#### 复印机、打印机和传真机能源效率标识实施规则

依据"复印机、打印机和传真机能源效率标识实施规则",该打印机具有中国能效标识。标识上显示的能 效等级和操作模式值根据"复印机、打印机和传真机能效限定值及能效等级"标准("GB 21521")来确定 和计算。

**1.** 能效等级

产品能效等级分 3 级,其中 1 级能效最高。能效限定值根据产品类型和打印速度由标准确定。能 效等级则根据基本功耗水平以及网络接口和内存等附加组件和功能的功率因子之和来计算。

**2.** 能效信息

喷墨打印机

– 操作模式功率

睡眠状态的能耗按照 GB 21521 的标准来衡量和计算。该数据以瓦特 (W) 表示。

– 待机功率

待机状态是产品连接到电网电源上功率最低的状态。该状态可以延续无限长时间,且使用者 无法改变此状态下产品的功率。对于"成像设备"产品,"待机"状态通常相当于"关闭"状态,但 也可能相当于"准备"状态或者"睡眠"状态。该数据以瓦特 (W) 表示。

睡眠状态预设延迟时间

出厂前由制造商设置的时间决定了该产品在完成主功能后进入低耗模式(例如睡眠、自动关 机)的时间。该数据以分钟表示。

– 附加功能功率因子之和

网络接口和内存等附加功能的功率因子之和。该数据以瓦特 (W) 表示。

标识上显示的能耗数据是根据典型配置测量得出的数据,此类配置包含登记备案的打印机依据复印 机、打印机和传真机能源效率标识实施规则所选的所有配置。因此,该特定产品型号的实际能耗可能 与标识上显示的数据有所不同。

要了解规范的更多详情,请参考最新版的 GB 21521 标准。

# **Register**

#### **A**

adresa IP kontrola adresy tlačiarne [135](#page-140-0) automatická redukcia faxov [65](#page-70-0)

#### **B**

bezdrôtová komunikácia homologizačné informácie [190](#page-195-0) nastavenie [120](#page-125-0) blokované faxové čísla nastavenie [66](#page-71-0)

#### **Č**

čiernobiele strany faxovať [57](#page-62-0) čistenie podávač dokumentov [174](#page-179-0) sklenená podložka skenera [173](#page-178-0) vonkajšie časti [174](#page-179-0)

#### **D**

diagnostická stránka [170](#page-175-0)

#### **E**

ECM (režim opravy chyby). *Pozri* režim opravy chyby EWS. *Pozri* vstavaný webový server

#### **F**

farebný text a optické rozpoznávanie znakov (OCR) [50](#page-55-0) fax automatická odpoveď [71](#page-76-0) blokovanie čísel [66](#page-71-0) hlasová pošta, nastavenie (paralelné telefónne systémy) [88](#page-93-0) hlavička [71](#page-76-0) internetový protokol, použitie [76](#page-81-0)

kontrolné vytáčanie [60,](#page-65-0) [61](#page-66-0) linka DSL, nastavenie (paralelné telefónne systémy) [85](#page-90-0) linka ISDN, nastavenie (paralelné telefónne systémy) [86](#page-91-0) manuálne prijímanie [63](#page-68-0) modem, zdieľaná s (paralelné telefónne systémy) [89](#page-94-0) modem a hlasová linka, zdieľaná s (paralelné telefónne systémy) [92](#page-97-0) modem a hlasová služba, zdieľaná s (paralelné telefónne systémy) [100](#page-105-0) možnosti opakovanej voľby [73](#page-78-0) nastavenia, zmeniť [71](#page-76-0) nastavenie samostatnej linky (paralelné telefónne systémy) [84](#page-89-0) nastavenie testu [101](#page-106-0) nastavenie zdieľanej telefónnej linky (paralelné telefónne systémy) [87](#page-92-0) odosielanie, riešenie problémov [161](#page-166-0), [164](#page-169-0) odoslanie [58](#page-63-0) opakovaná tlač [64](#page-69-0) počet zvonení pred odpovedaním [72](#page-77-0) poslanie ďalej [65](#page-70-0) potvrdenia [77](#page-82-0) prijímanie [63](#page-68-0) prijímanie, riešenie problémov [161](#page-166-0), [163](#page-168-0) protokol, tlač [78](#page-83-0) redukcia [65](#page-70-0) režim odpovedania [71](#page-76-0) režim opravy chyby [61](#page-66-0) riešenie problémov [157](#page-162-0)

riešenie problémov so záznamníkom [164](#page-169-0) rozlíšené zvonenie, zmena vzoru [72](#page-77-0) správy [77](#page-82-0) správy o chybách [78](#page-83-0) systém pobočkovej ústredne, nastavenie (paralelné telefónne systémy) [86](#page-91-0) test oznamovacieho tónu, zlyhanie [160](#page-165-0) test pripojenia k telefónnej zásuvke, zlyhanie [158](#page-163-0) test pripojenia telefónneho kábla, zlyhanie [158](#page-163-0) test stavu linky, zlyhanie [160](#page-165-0) test typu telefónneho kábla, zlyhanie [159](#page-164-0) typ voľby, nastavenie [73](#page-78-0) typy nastavenia [82](#page-87-0) záložný fax [63](#page-68-0) záznamník, nastavenie (paralelné telefónne systémy) [95](#page-100-0) zlyhanie testu [157](#page-162-0) faxovanie denník, vymazanie obsahu [79](#page-84-0) hlasitosť zvukov [74](#page-79-0) nastavenie rozlíšeného zvonenia (paralelné telefónne systémy) [86](#page-91-0) paralelné telefónne systémy [81](#page-86-0) rýchlosť [74](#page-79-0) tlač podrobností o poslednej transakcii [79](#page-84-0)

faxovať modem a záznamník, zdieľanie (paralelné telefónne systémy) [96](#page-101-0) záznamník a modem, zdieľanie (paralelné telefónne systémy) [96](#page-101-0) funkcia webového skenovania [54](#page-59-0)

#### **H**

hardvér, test nastavenia faxu [158](#page-163-0) hlasitosť faxové zvuky [74](#page-79-0) hlasová pošta nastavenie s faxom (paralelné telefónne systémy) [88](#page-93-0) hlasová služba nastavenie s faxom a počítačovým modemom (paralelné telefónne systémy) [100](#page-105-0) hlavička, fax [71](#page-76-0) homologizačné informácie [190](#page-195-0) HP Utility (OS X a macOS) otvorenie [132](#page-137-0)

#### **I**

identifikačný kód používateľa [71](#page-76-0) indikátory, ovládací panel [11](#page-16-0) Informačná strana webových služieb [171](#page-176-0) internetový protokol fax, používanie [76](#page-81-0)

#### **K**

kazety [9,](#page-14-0) [115](#page-120-0) čísla súčiastok [115](#page-120-0) kontrola úrovní atramentov [112](#page-117-0) tipy [111](#page-116-0) umiestnenie [9](#page-14-0) výmena [113](#page-118-0) konektory, umiestnenie [9](#page-14-0) kontrolné vytáčanie [60,](#page-65-0) [61](#page-66-0) kopírovanie špecifikácie [183](#page-188-0)

#### **L**

linka ADSL, nastavenie faxu paralelné telefónne systémy [85](#page-90-0) linka DSL, nastavenie faxu paralelné telefónne systémy [85](#page-90-0) linka ISDN, nastavenie s faxom paralelné telefónne systémy [86](#page-91-0)

#### **M**

manuálne faxovanie odoslanie [59,](#page-64-0) [60](#page-65-0) prijímanie [63](#page-68-0) médiá duplexná tlač [36](#page-41-0) modem zdieľaná s faxom (paralelné telefónne systémy) [89](#page-94-0) zdieľaná s faxom a hlasovou službou (paralelné telefónne systémy) [100](#page-105-0) zdieľaná s faxovou a hlasovou linkou (paralelné telefónne systémy) [92](#page-97-0) zdieľanie s faxom a záznamníkom (paralelné telefónne systémy) [96](#page-101-0) možnosti opakovanej voľby, nastavenie [73](#page-78-0)

#### **N**

napájací vstup, umiestnenie [9](#page-14-0) napájanie riešenie problémov [167](#page-172-0) nastavenia hlasitosť, fax [74](#page-79-0) sieť [124](#page-129-0) nastavenia adresy IP [124](#page-129-0) nastavenie faxovanie, s paralelnými telefónnymi systémami [81](#page-86-0) hlasová pošta (paralelné telefónne systémy) [88](#page-93-0) hlasová služba a počítačový modem (paralelné telefónne systémy) [100](#page-105-0) linka DSL (paralelné telefónne systémy) [85](#page-90-0) linka ISDN (paralelné telefónne systémy) [86](#page-91-0) možnosti faxu [82](#page-87-0) počítačový modem (paralelné telefónne systémy) [89](#page-94-0) počítačový modem a hlasová linka (paralelné telefónne systémy) [92](#page-97-0)

počítačový modem a hlasová služba (paralelné telefónne systémy) [100](#page-105-0) počítačový modem a záznamník (paralelné telefónne systémy) [96](#page-101-0) rozlíšené zvonenie [72](#page-77-0) rozlíšené zvonenie (paralelné telefónne systémy) [86](#page-91-0) rýchlosť, faxovanie [74](#page-79-0) samostatná faxová linka (paralelné telefónne systémy) [84](#page-89-0) systém pobočkovej ústredne (paralelné telefónne systémy) [86](#page-91-0) testovať fax [101](#page-106-0) záznamník (paralelné telefónne systémy) [95](#page-100-0) záznamník a modem (paralelné telefónne systémy) [96](#page-101-0) zdieľaná telefónna linka (paralelné telefónne systémy) [87](#page-92-0)

#### **O**

obe strany, tlač na [36](#page-41-0) obojstranná tlač [36](#page-41-0) Obrazovka Fax [12](#page-17-0) OCR úprava skenovaných dokumentov [50](#page-55-0) odosielanie faxov jednoduchý fax [58](#page-63-0) kontrolné vytáčanie [60,](#page-65-0) [61](#page-66-0) pamäť, z [60](#page-65-0) riešenie problémov [161](#page-166-0), [164](#page-169-0) z telefónu [59](#page-64-0) odosielanie skenovania na optické rozpoznávanie znakov (OCR) [50](#page-55-0) opakovaná tlač faxy z pamäte [64](#page-69-0) OS X a macOS HP Utility [132](#page-137-0) ovládací panel funkcie [11](#page-16-0) indikátory [11](#page-16-0) stavové ikony [11](#page-16-0) tlačidlá [11](#page-16-0)

ovládací panel tlačiarne nastavenie siete [124](#page-129-0) odosielanie faxov [58](#page-63-0) umiestnenie [8](#page-13-0)

#### **P**

pamäť opakovaná tlač faxov [64](#page-69-0) uloženie faxov [63](#page-68-0) papier HP, objednanie [16](#page-21-0) odstraňovanie zaseknutého papiera [137](#page-142-0) riešenie problémov s podávaním [141](#page-146-0) šikmé strany [141](#page-146-0) výber [16](#page-21-0) paralelné telefónne systémy krajiny/regióny s [81](#page-86-0) nastavenie ISDN [86](#page-91-0) nastavenie linky DSL [85](#page-90-0) nastavenie modemu [89](#page-94-0) nastavenie modemu a hlasovej služby [100](#page-105-0) nastavenie modemu a záznamníka [96](#page-101-0) nastavenie modemu zdieľaného s hlasovou linkou [92](#page-97-0) nastavenie pobočkovej ústredne [86](#page-91-0) nastavenie rozlíšeného zvonenia [86](#page-91-0) nastavenie samostatnej linky [84](#page-89-0) nastavenie záznamníka [95](#page-100-0) nastavenie zdieľanej linky [87](#page-92-0) typy nastavenia [82](#page-87-0) počet zvonení pred odpovedaním [72](#page-77-0) počítačový modem zdieľaná s faxom (paralelné telefónne systémy) [89](#page-94-0) zdieľaná s faxom a hlasovou službou (paralelné telefónne systémy) [100](#page-105-0) zdieľaná s faxovou a hlasovou linkou (paralelné telefónne systémy) [92](#page-97-0) zdieľanie s faxom a záznamníkom (paralelné telefónne systémy)

podávač dokumentov čistenie [174](#page-179-0) problémy s podávaním, riešenie problémov [174](#page-179-0) podávanie viacerých strán, riešenie problémov [141](#page-146-0) podpora pre zákazníkov záruka [179](#page-184-0) poslanie faxov ďalej [65](#page-70-0) potvrdenia, faxovanie [77](#page-82-0) prenosová rýchlosť [74](#page-79-0) príjem faxov blokovanie čísel [66](#page-71-0) počet zvonení pred odpovedaním [72](#page-77-0) poslanie ďalej [65](#page-70-0) režim automatickej odpovede [71](#page-76-0) prijímanie faxov automaticky [63](#page-68-0) manuálne [63](#page-68-0) riešenie problémov [161](#page-166-0), [163](#page-168-0) Pripojenie USB port, umiestnenie [8](#page-13-0) prístupový kryt kazety, umiestnenie [9](#page-14-0) problémy s podávaním papiera, riešenie problémov [141](#page-146-0) prostredie požiadavky na prevádzkové prostredie [182](#page-187-0) Program environmentálneho dozoru výrobku [194](#page-199-0) protokol, fax tlač [78](#page-83-0) protokol FoIP [76](#page-81-0) pulzná voľba [73](#page-78-0)

#### **R**

rádiové rušenie homologizačné informácie [190](#page-195-0) recyklovať atramentové kazety [195](#page-200-0) redukovať fax [65](#page-70-0) regulačné informácie [184](#page-189-0) regulačné upozornenia regulačné číslo identifikácie modelu [184](#page-189-0) režim nevyžiadaných faxov [66](#page-71-0) režim opravy chyby [61](#page-66-0)

riešenie problémov fax [157](#page-162-0) HP Smart [169](#page-174-0) konfiguračná stránka siete [170](#page-175-0) napájanie [167](#page-172-0) odoberanie viacerých strán [141](#page-146-0) odosielanie faxov [161](#page-166-0), [164](#page-169-0) papier sa neodoberá zo zásobníka [141](#page-146-0) prijímanie faxov [161,](#page-166-0) [163](#page-168-0) problémy s podávaním papiera [141](#page-146-0) správa o stave tlačiarne [170](#page-175-0) systém Pomocníka ovládacieho panela [168](#page-173-0) šikmé strany [141](#page-146-0) test pripojenia k telefónnej zásuvke, zlyhanie [158](#page-163-0) testy faxu [157](#page-162-0) tlač [167](#page-172-0) vstavaný webový server [134](#page-139-0) záznamníky [164](#page-169-0) zlyhanie testu faxovej linky [160](#page-165-0) zlyhanie testu hardvéru faxu [158](#page-163-0) zlyhanie testu oznamovacieho tónu faxu [160](#page-165-0) zlyhanie testu pripojenia telefónneho kábla faxu [158](#page-163-0) zlyhanie testu typu telefónneho kábla faxu [159](#page-164-0) rozlíšené zvonenie paralelné telefónne systémy [86](#page-91-0) zmena [72](#page-77-0) rozposielanie faxov odoslanie [61](#page-66-0) rýchlosť linky, nastavenie [124](#page-129-0)

#### **S**

sériové telefónne systémy krajiny/regióny s [81](#page-86-0) typy nastavenia [82](#page-87-0) siete nastavenia adresy IP [124](#page-129-0) nastavenia bezdrôtovej siete [170](#page-175-0) nastavenie, zmena [124](#page-129-0) nastavenie bezdrôtovej komunikácie [120](#page-125-0) obrázok konektora [9](#page-14-0)

[96](#page-101-0)

Rýchlosť pripojenia [124](#page-129-0) zobrazenie a tlač nastavení [124](#page-129-0) skenovanie OCR [50](#page-55-0) špecifikácie skenovania [182](#page-187-0) z funkcie webového skenovania [54](#page-59-0) sklenená podložka, skener čistenie [173](#page-178-0) umiestnenie [8](#page-13-0) sklenená podložka skenera čistenie [173](#page-178-0) umiestnenie [8](#page-13-0) softvér funkcia webového skenovania [54](#page-59-0) OCR [50](#page-55-0) skenovanie [48](#page-53-0) softvér tlačiarne (Windows) informácie [131](#page-136-0) otvorenie [26](#page-31-0), [131](#page-136-0) správa o kvalite tlače [170](#page-175-0) správa o stave tlačiarne informácie [170](#page-175-0) správy diagnostika [170](#page-175-0) chyba, fax [78](#page-83-0) potvrdenie, fax [77](#page-82-0) prístup na web [171](#page-176-0) zlyhanie testu faxu [157](#page-162-0) správy o chybách, fax [78](#page-83-0) stav správa o konfigurácii siete [170](#page-175-0) stavové ikony [11](#page-16-0) systémové požiadavky [182](#page-187-0) systém pobočkovej ústredne, nastavenie s faxom paralelné telefónne systémy [86](#page-91-0)

#### **Š**

šikmá poloha, riešenie problémov tlač [141](#page-146-0)

#### **T**

technické informácie požiadavky na prevádzkové prostredie [182](#page-187-0) systémové požiadavky [182](#page-187-0) špecifikácie kopírovania [183](#page-188-0)

špecifikácie skenovania [182](#page-187-0) špecifikácie tlače [182](#page-187-0) telefón, fax z odosielanie, [59](#page-64-0) odoslanie [59](#page-64-0) prijímanie [63](#page-68-0) telefonický modem zdieľaná s faxom (paralelné telefónne systémy) [89](#page-94-0) zdieľaná s faxom a hlasovou službou (paralelné telefónne systémy) [100](#page-105-0) zdieľaná s faxovou a hlasovou linkou (paralelné telefónne systémy) [92](#page-97-0) zdieľanie s faxom a záznamníkom (paralelné telefónne systémy) [96](#page-101-0) telefónna linka, vzor zvonenia pre odpoveď [72](#page-77-0) telefónna zásuvka, fax [158](#page-163-0) telefónny kábel zlyhanie testu pripojenia k správnemu portu [158](#page-163-0) zlyhanie testu správneho typu [159](#page-164-0) telefónny zoznam nastavenie [68](#page-73-0) nastavenie skupiny kontaktov [69](#page-74-0) odosielanie faxu [58](#page-63-0) odstránenie kontaktov [69](#page-74-0) zmena kontaktov [68](#page-73-0) zmena skupiny kontaktov [69](#page-74-0) test oznamovacieho tónu, zlyhanie [160](#page-165-0) test pripojenia k telefónnej zásuvke, fax [158](#page-163-0) test správneho portu, fax [158](#page-163-0) test stavu linky, fax [160](#page-165-0) testy, fax hardvér, zlyhanie [158](#page-163-0) nastavenie [101](#page-106-0) oznamovací tón, zlyhanie [160](#page-165-0) pripojenie k portu, zlyhanie [158](#page-163-0) stav faxovej linky [160](#page-165-0) telefónna zásuvka [158](#page-163-0) zlyhanie testu typu telefónneho kábla faxu [159](#page-164-0)

testy, faxovanie zlyhalo [157](#page-162-0) tlač diagnostická stránka [170](#page-175-0) faxové správy [77](#page-82-0) faxy [64](#page-69-0) obojstranne [36](#page-41-0) podrobnosti o poslednom faxe [79](#page-84-0) protokoly faxu [78](#page-83-0) riešenie problémov [167](#page-172-0) špecifikácie [182](#page-187-0) tlačidlá, ovládací panel [11](#page-16-0) tlačidlo Pomocník [12](#page-17-0) tónová voľba [73](#page-78-0) typ voľby, nastavenie [73](#page-78-0)

#### **U**

údržba čistenie [174](#page-179-0) diagnostická stránka [170](#page-175-0) kontrola úrovní atramentov [112](#page-117-0) výmena kaziet [113](#page-118-0) uloženie faxy v pamäti [63](#page-68-0) úprava text v programe na optické rozpoznávanie znakov (OCR) [50](#page-55-0) úrovne atramentov, kontrola [112](#page-117-0) USB pripojenie port, umiestnenie [9](#page-14-0)

#### **V**

vozík odstránenie zaseknutého vozíka [140](#page-145-0) vstavaný webový server funkcia webového skenovania [54](#page-59-0) informácie [133](#page-138-0) otvorenie [133](#page-138-0) riešenie problémov, nedá sa otvoriť [134](#page-139-0) vymazanie obsahu protokoly faxu [79](#page-84-0) výmena kaziet [113](#page-118-0) výstupný zásobník umiestnenie [8](#page-13-0)

vzor zvonenia pre odpoveď paralelné telefónne systémy [86](#page-91-0) zmena [72](#page-77-0)

#### **W**

webové stránky informácie o zjednodušení ovládania [3](#page-8-0)

#### **Z**

zadný prístupový panel ilustračný obrázok [9](#page-14-0) záložný fax [63](#page-68-0) záruka [179](#page-184-0) zaseknutie nevhodný papier [17](#page-22-0) vymazanie obsahu [137](#page-142-0) zásobníky obrázok priečnych vodiacich líšt [8](#page-13-0) riešenie problémov s podávaním [141](#page-146-0) umiestnenie [8](#page-13-0) uvoľnenie zaseknutého papiera [137](#page-142-0) záznamník nahrané tóny faxu [164](#page-169-0) nastavenie s faxom (paralelné telefónne systémy) [95](#page-100-0) nastavenie s faxom a modemom [96](#page-101-0) zjednodušenie ovládania [3](#page-8-0) zobrazovanie nastavenie siete [124](#page-129-0)